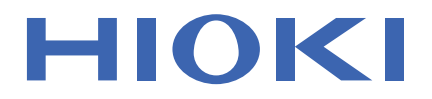

# **MR8740-50 MR8740T**

Instruction Manual

# **MEMORY HiCORDER**

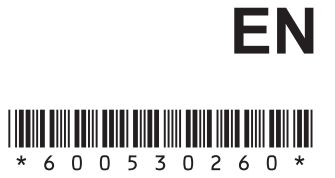

Sept. 2018 Edition 1 MR8740C964-00 18-09H

# **Contents**

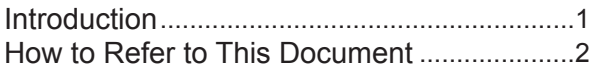

### **1** Measurement Method 3

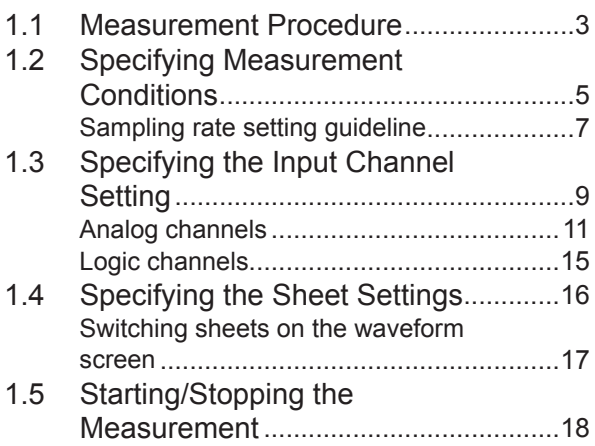

# **2 [Operating the](#page-24-0)  [Waveform Screen and](#page-24-0)  [Analyzing Data](#page-24-0)** 19

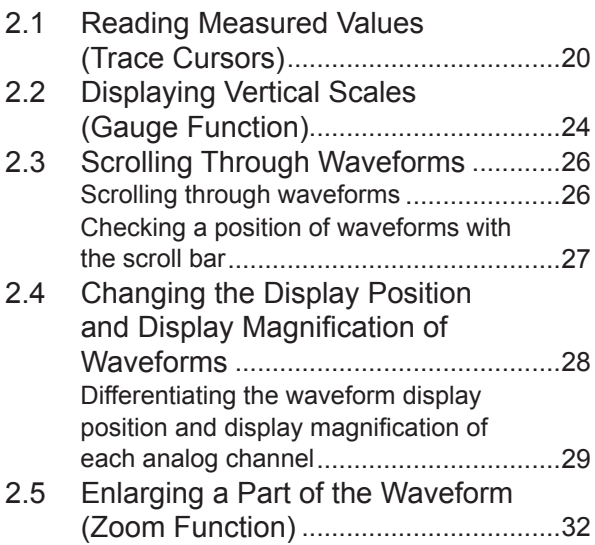

# **3 [Advanced Functions](#page-38-0)** 33

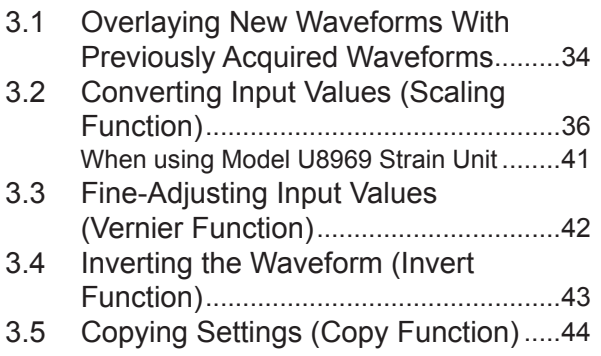

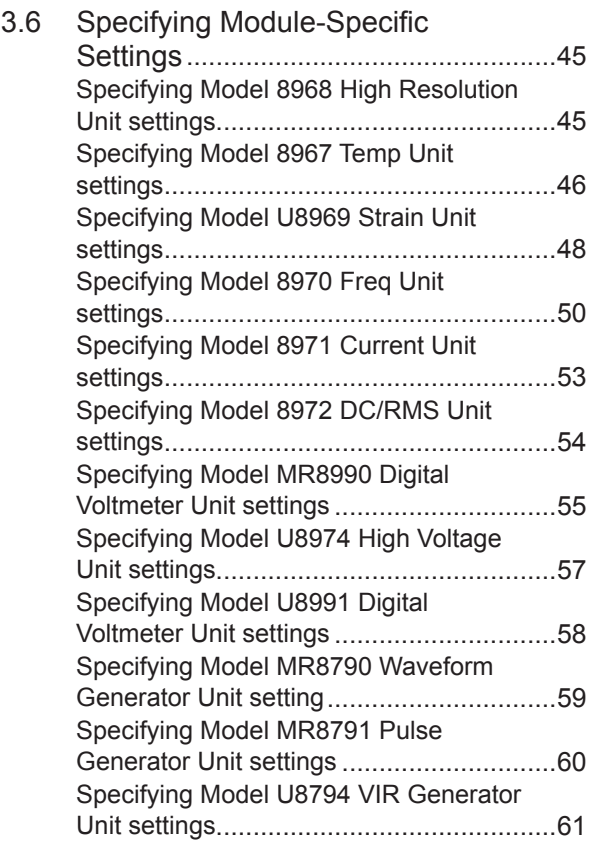

# **4 Saving/Loading Data and Managing Files** 67

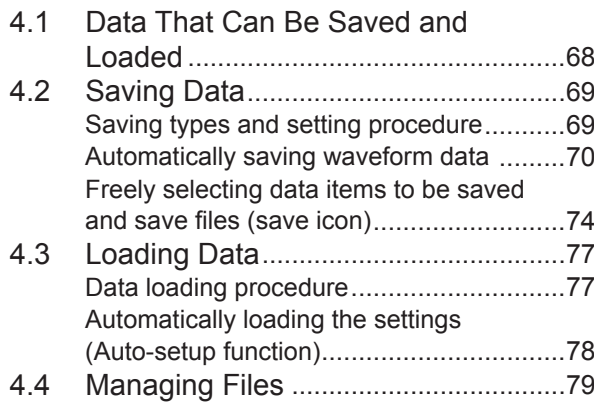

# **5 Specifying the Trigger Settings** 81

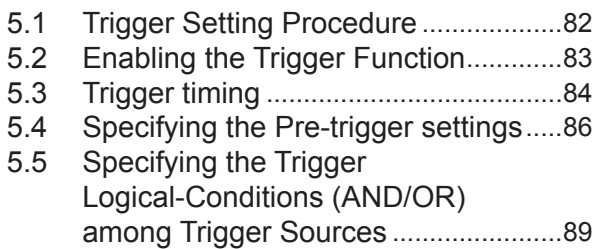

**5**

**4**

**3**

**2**

**1**

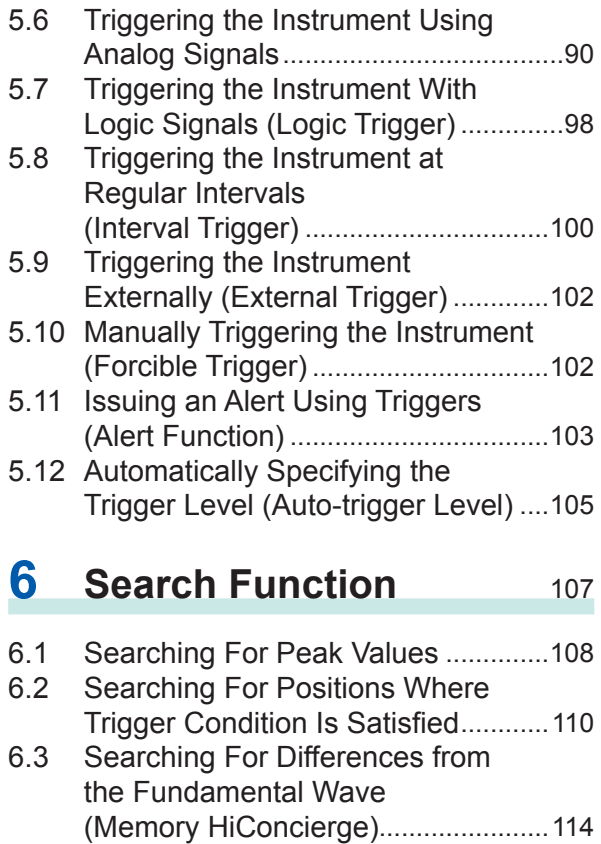

6.4 [Allowing the Display to Jump to](#page-121-0)  the Specified Position [........................116](#page-121-0)

### **7 [Numerical Calculation](#page-124-0)  [Function](#page-124-0)** 119

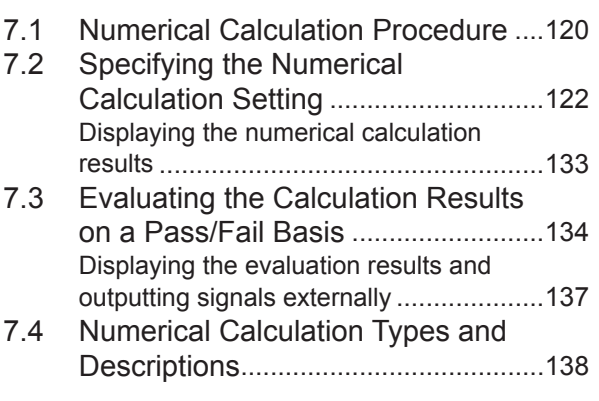

# **8 [Waveform Calculation](#page-150-0)  [Function](#page-150-0)** 145

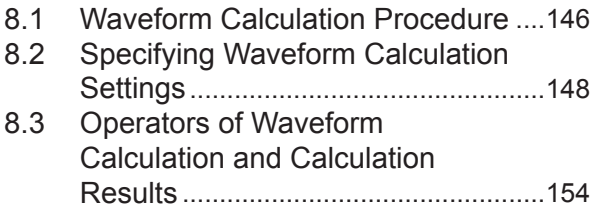

### **9 [Memory Dividing](#page-164-0)  [Function](#page-164-0)** 159

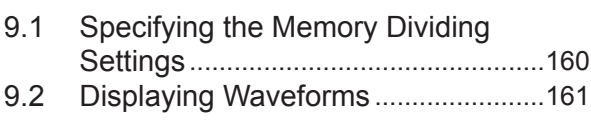

# **10 [Specifying the System](#page-168-0)  [Environment Settings](#page-168-0)** 163

# **11 [Connecting the](#page-172-0)  [Instrument to PCs](#page-172-0)** 167

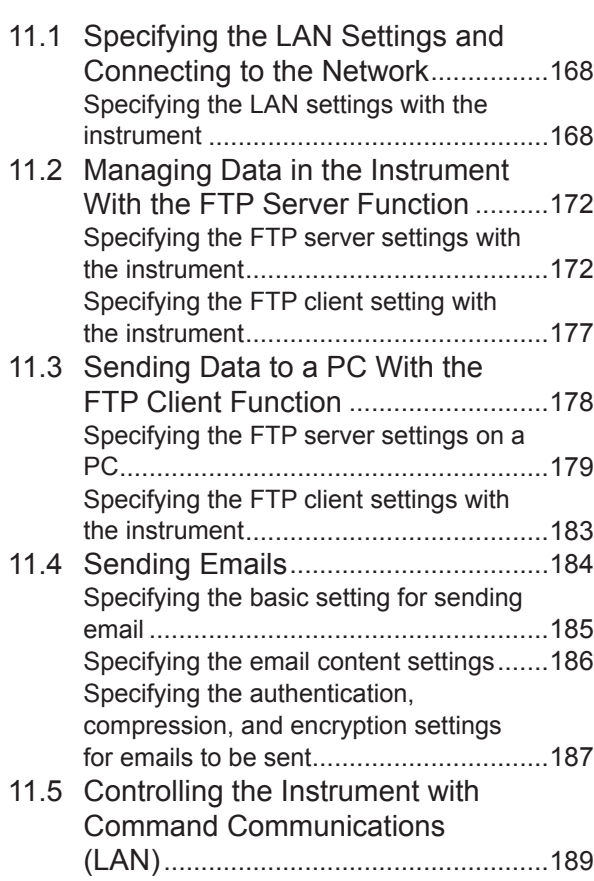

## **12 [Externally Controlling](#page-196-0)  [the Instrument](#page-196-0)** 191

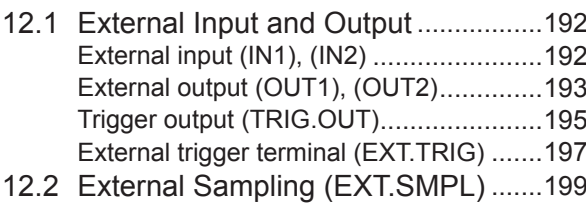

# **13 [Appendix](#page-206-0)** 201

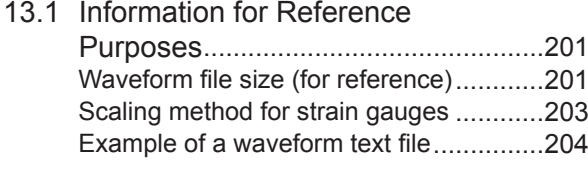

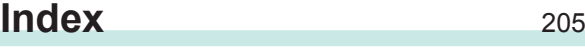

Contents

# <span id="page-6-0"></span>**Introduction**

Thank you for choosing the Hioki MR8740T Memory HiCorder. Preserve this manual carefully and keep it handy to make full use of this instrument for a long time.

Following manuals are provided along with these models. Refer to the relevant manual based on the usage.

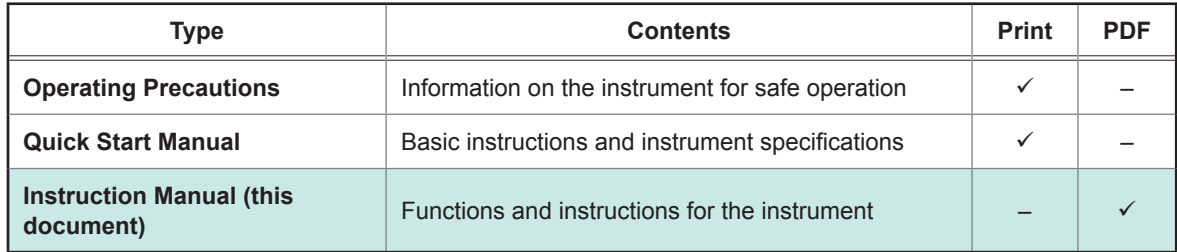

#### **Notations**

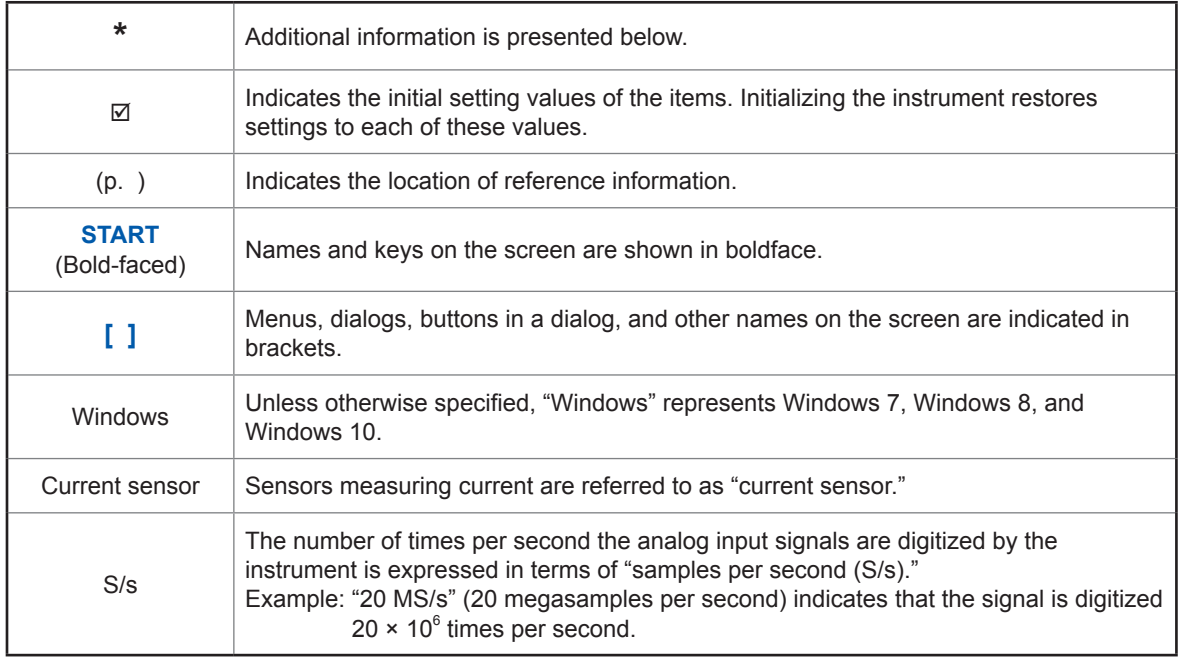

#### **Accuracy**

We define measurement tolerances in terms of f.s. (full scale) and rdg. (reading) values, with the following meanings:

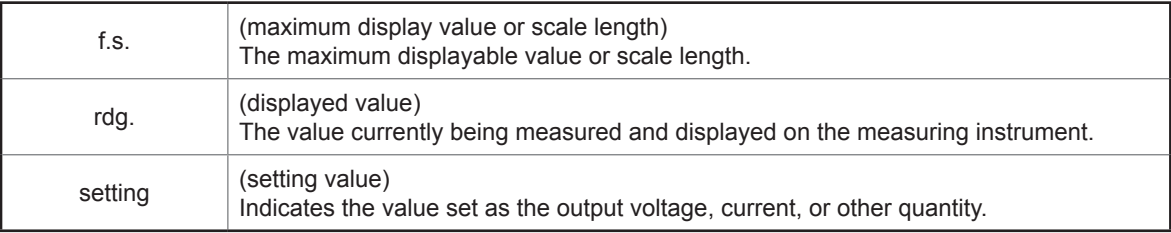

# <span id="page-7-0"></span>**How to Refer to This Document**

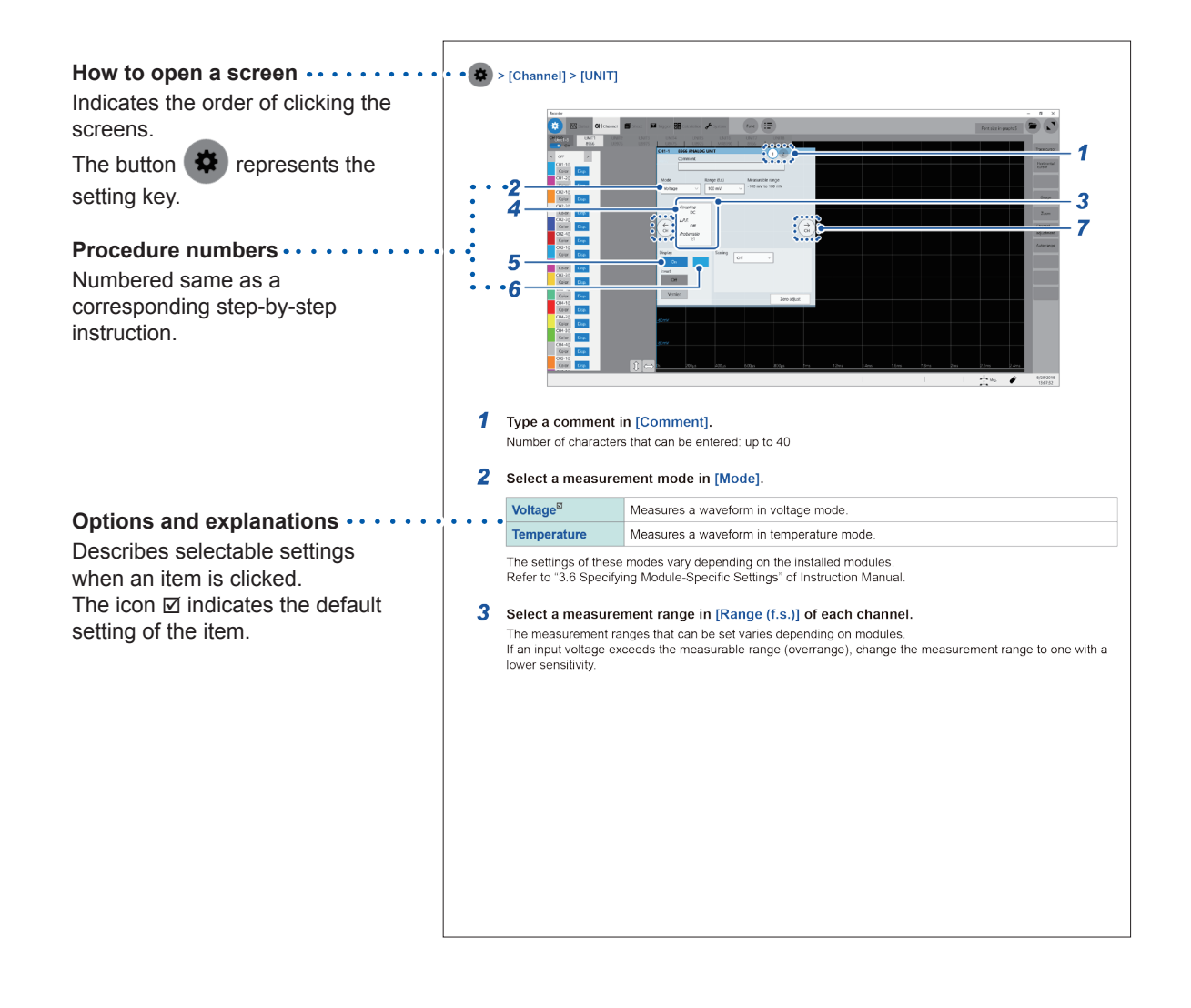

**1**

# **1 Measurement Method**

# **1.1 Measurement Procedure**

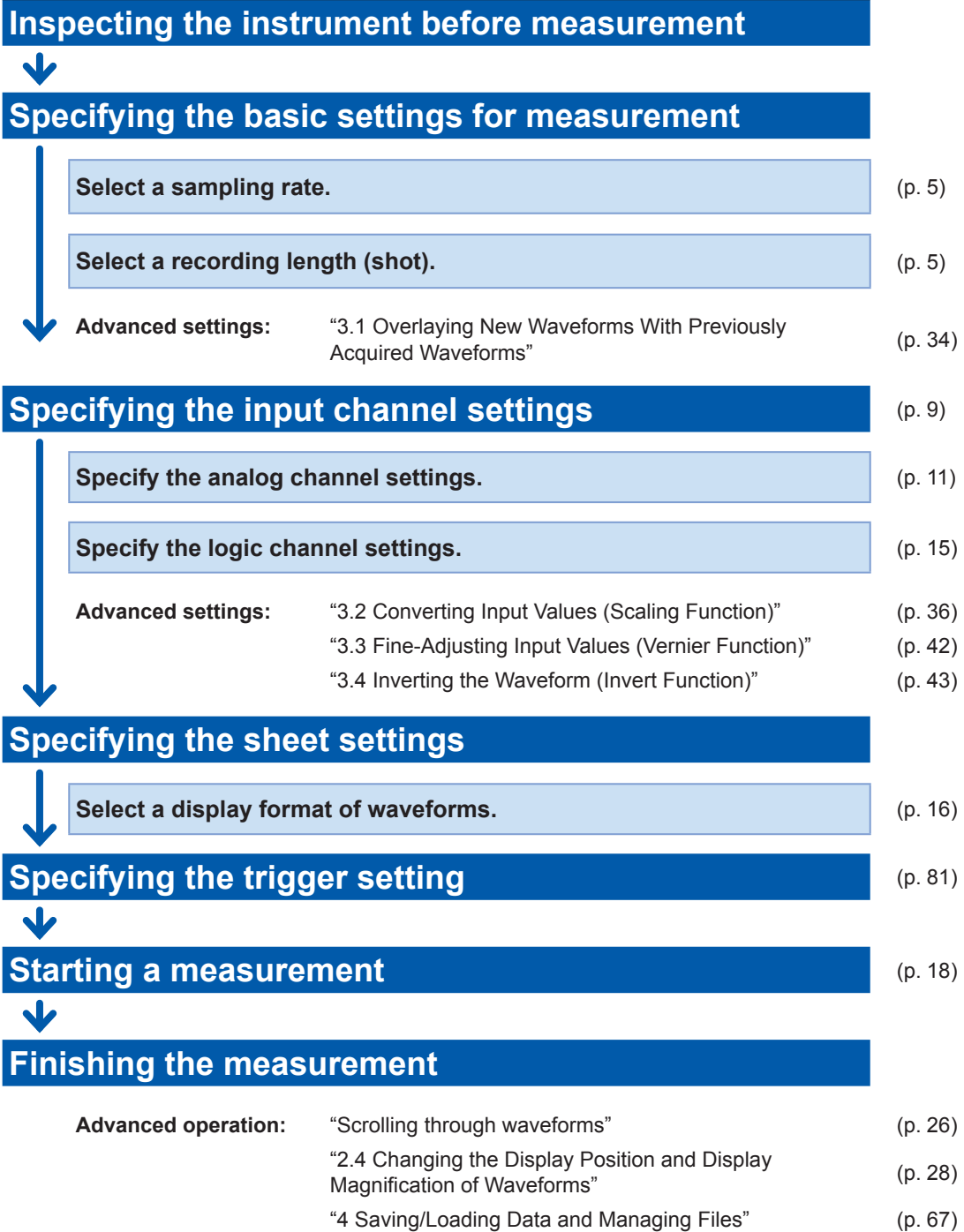

"7 Numerical Calculation Function" (p. 119)

**3**

#### **Automatic setting**

Clicking **[Auto range]** on the waveform screen automatically specifies the sampling rate, measurement range, and zero position of the input waveform and start a measurement. Refer to "3.7 Measurement With the Auto-range Setting" in Quick Start Manual.

#### **To load settings registered previously**

Load the settings file on the file screen. Refer to ["4.3 Loading Data" \(p.](#page-82-0) 77).

#### **To load saved settings automatically at the time of startup**

Specify the setting for the instrument so as to load the file containing the instrument settings at the time of startup.

Refer to "Automatically loading the settings (Auto-setup function)" (p. 78).

#### **To initialize the instrument (restoring the basic settings)**

Tracking > **[System]** > **[Initialize]** restores the instrument settings to the factory default.

The setting after the initialization is suitable for simple measurement. If any unexpected or complicated behavior is observed, initialize the instrument. Refer to "6.2 Initializing the Instrument" in Quick Start Manual.

# **1.2 Specifying Measurement Conditions**

Specify conditions required for measurement, such as the sampling rate (**[Sampling]**) and recording length (**[Shot]**).

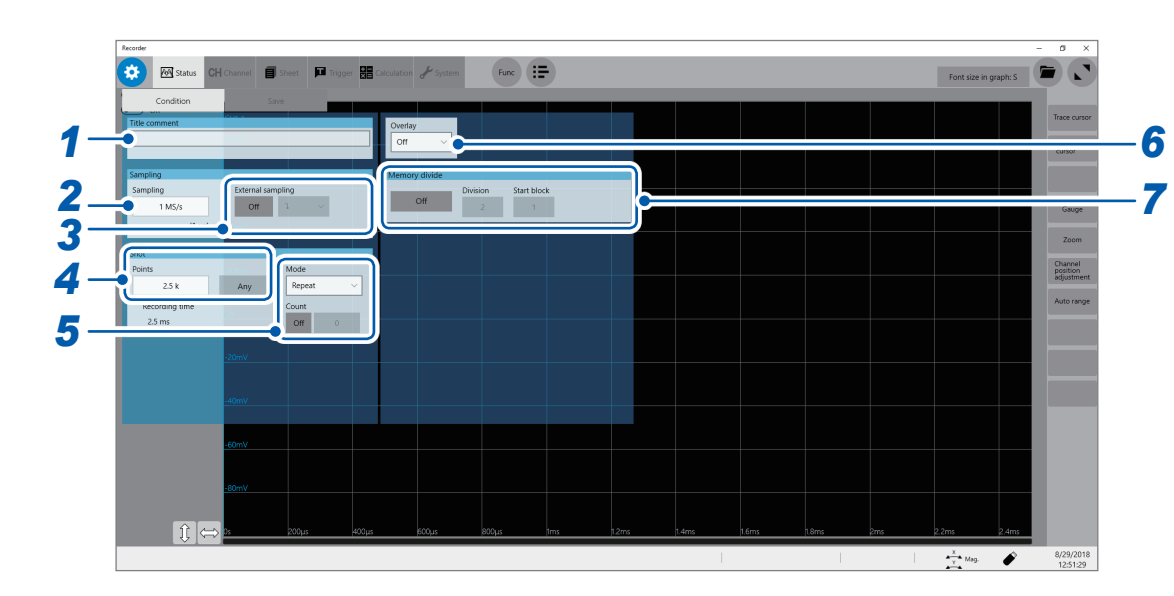

#### **> [Status] > [Condition]**

#### *1* **Type a comment in [Title comment].**

Number of characters that can be entered: up to 40

#### *2* **Select a sampling rate in [Sampling].**

<span id="page-10-0"></span>Refer to ["Sampling rate setting guideline" \(p.](#page-12-1) 7).

**20 MS/s**, **10 MS/s**, **5 MS/s**, **2 MS/s**, **1 MS/s**, **500 kS/s**, **200 kS/s**, **100 kS/s**, **50 kS/s**, **20 kS/s**, **10 kS/s**, **5 kS/s**, **2 kS/s**, **1 kS/s**, **500 S/s**, **200 S/s**, **100 S/s**, **50 S/s**, **20 S/s**, **10 S/s**, **5 S/s**, **2 S/s**, **1 S/s**

#### *3* **Select an external sampling setting in the [External sampling] setting.**

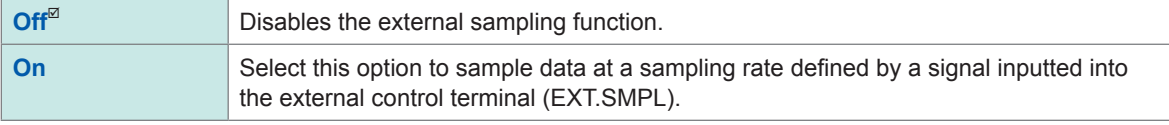

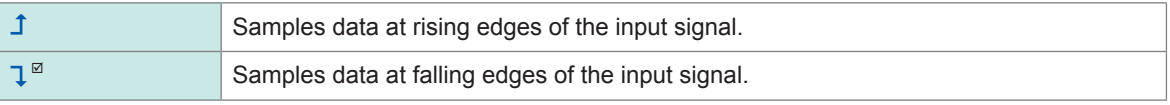

#### *4* **Enter a recording length in [Shot].**

<span id="page-10-1"></span>Click **[Points]** to select an option for the number of measurement points.

**2.5 k**, **5 k**, **10 k**, **20 k**, **50 k**, **100 k**, **200 k**, **500 k**, **1 M**, **2 M**, **5 M**, **10 M**

Enabling **[Any]** and clicking **[Points]** allows you to type the number of points in increments of 100. The maximum recording length that can be set varies depending on the number of channels to be measured.

# *5* **Select a recording mode in [Mode].**

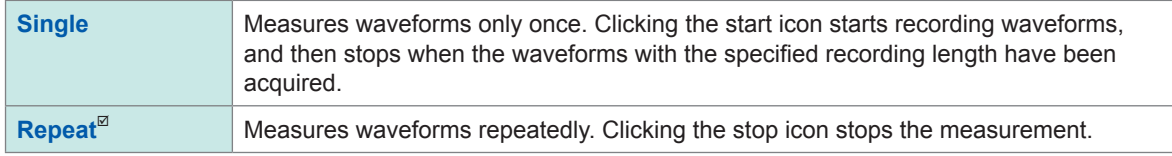

When **[Repeat]** mode is set and **[Count]** is set to **[On]**, the specified number of measurements are performed.

#### *6* **Specify the [Overlay] setting.**

Refer to ["3.1 Overlaying New Waveforms With Previously Acquired Waveforms" \(p.](#page-39-1) 34).

#### *7* **Specify the [Memory divide] settings.**

Refer to ["Memory Dividing Function" \(p.](#page-164-1) 159).

# <span id="page-12-1"></span><span id="page-12-0"></span>**Sampling rate setting guideline**

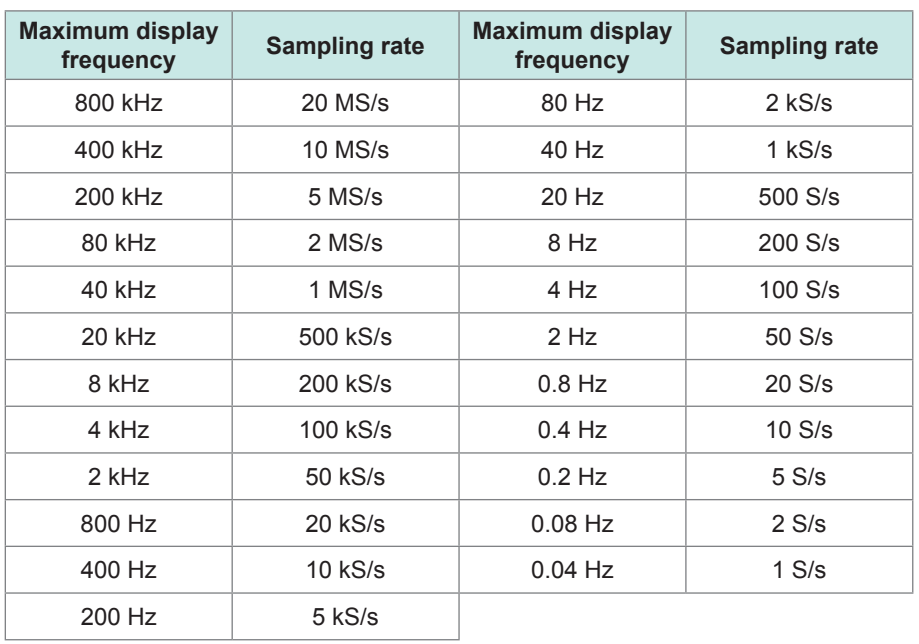

Select a sampling rate using the following table as a guideline.

#### **If the instrument plots non-existent waveforms (aliasing)**

If a measured signal oscillates at a higher frequency compared to the specified sampling rate, the instrument may plot non-existent waveforms oscillating at a lower frequency than that of the actual signal when the signal frequency reaches a certain level. This phenomenon is called aliasing.

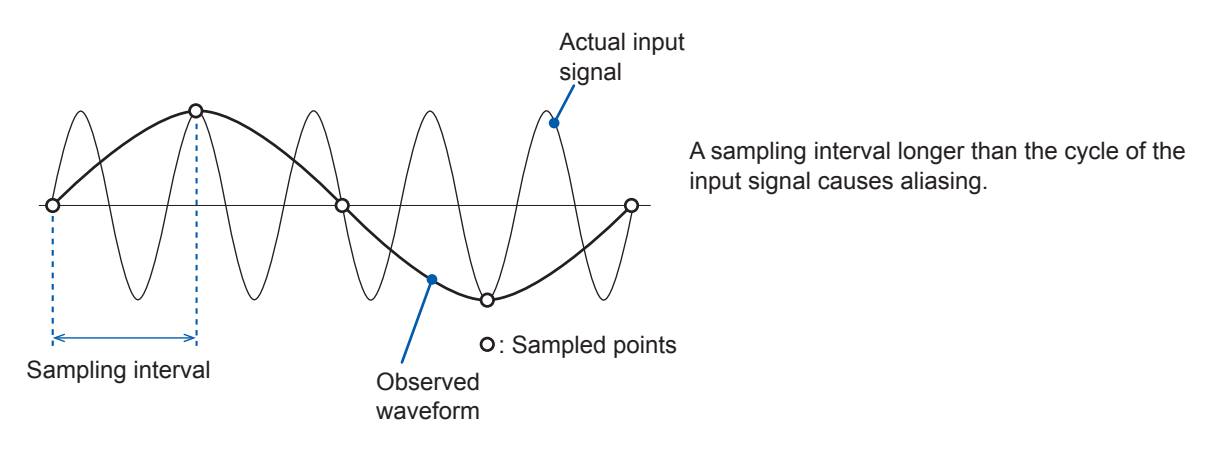

To plot a sign wave that allows you to observe the peaks of the sine wave on the LCD without any aliasing, the instrument needs to sample the waveform at a minimum of 25 points per cycle.

#### **To set the sampling rate automatically**

Refer to "3.7 Measurement With the Auto-range Setting" in Quick Start Manual.

#### **Update rate of each module**

The data update rate is not allowed to exceed the maximum sampling rate of each module. The same data are measured until they get updated, causing the instrument to plot a stair-step waveform.

In addition, even though the same signal is measured simultaneously, values may vary due to differences in the sampling rate, frequency range, and frequency characteristics of modules.

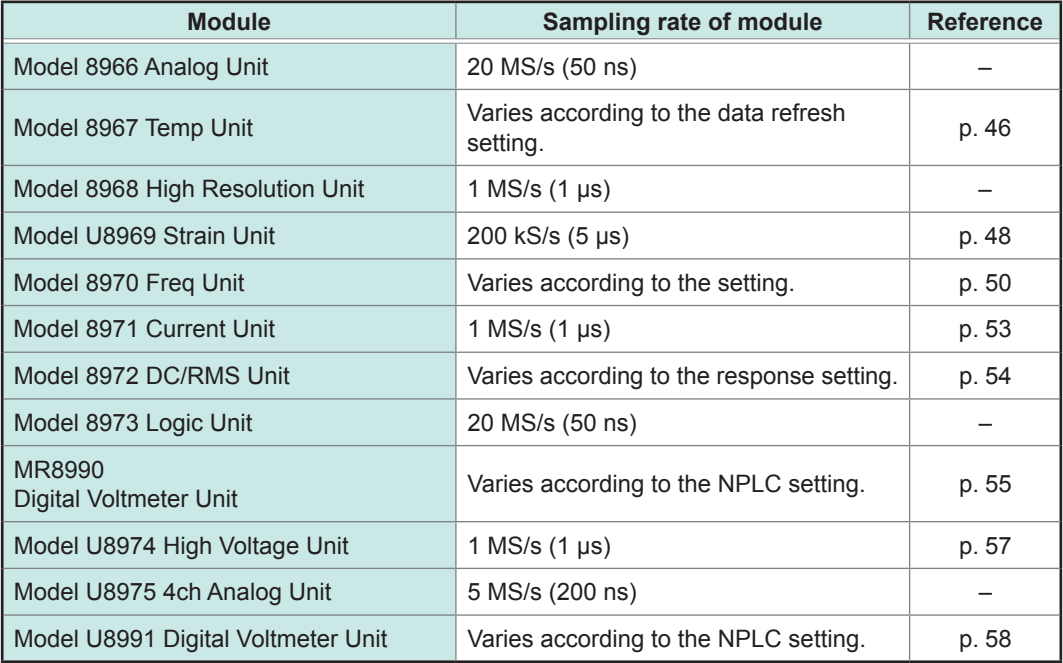

# <span id="page-14-0"></span>**1.3 Specifying the Input Channel Setting**

<span id="page-14-1"></span>Specify the settings of the analog and logic channels.

#### **※ > [Channel]**

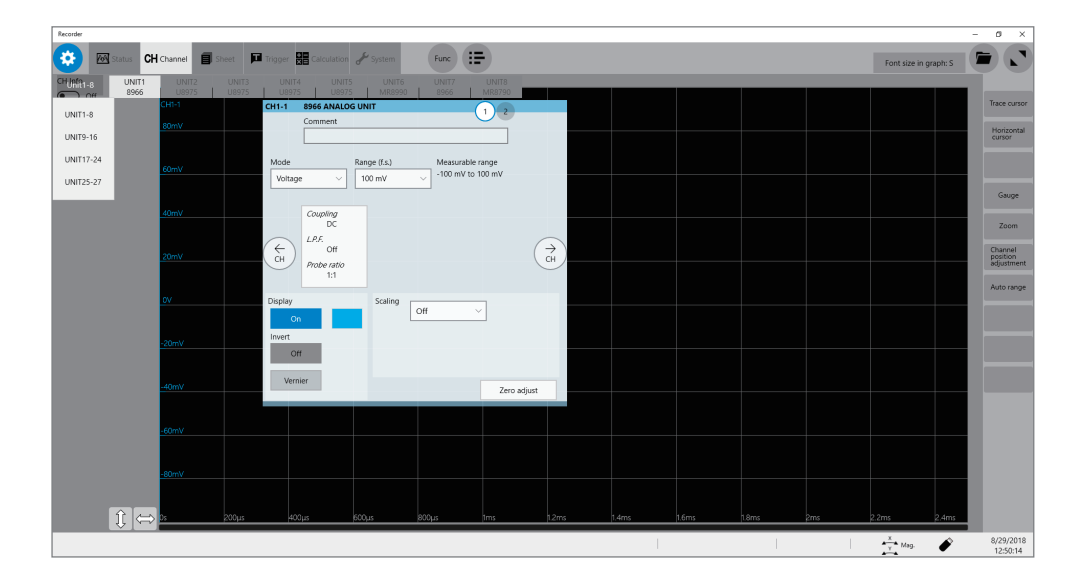

#### **Operation available on the [Channel] screen**

- Adding a comment to each channel
- Specifying measurement conditions for each channel
- Specifying the display method setting for waveforms
- Converting measured values into physical quantities and displaying them

**1**

#### **Channel setting procedure**

**Analog channels (CH1 through CH32) setting procedure**

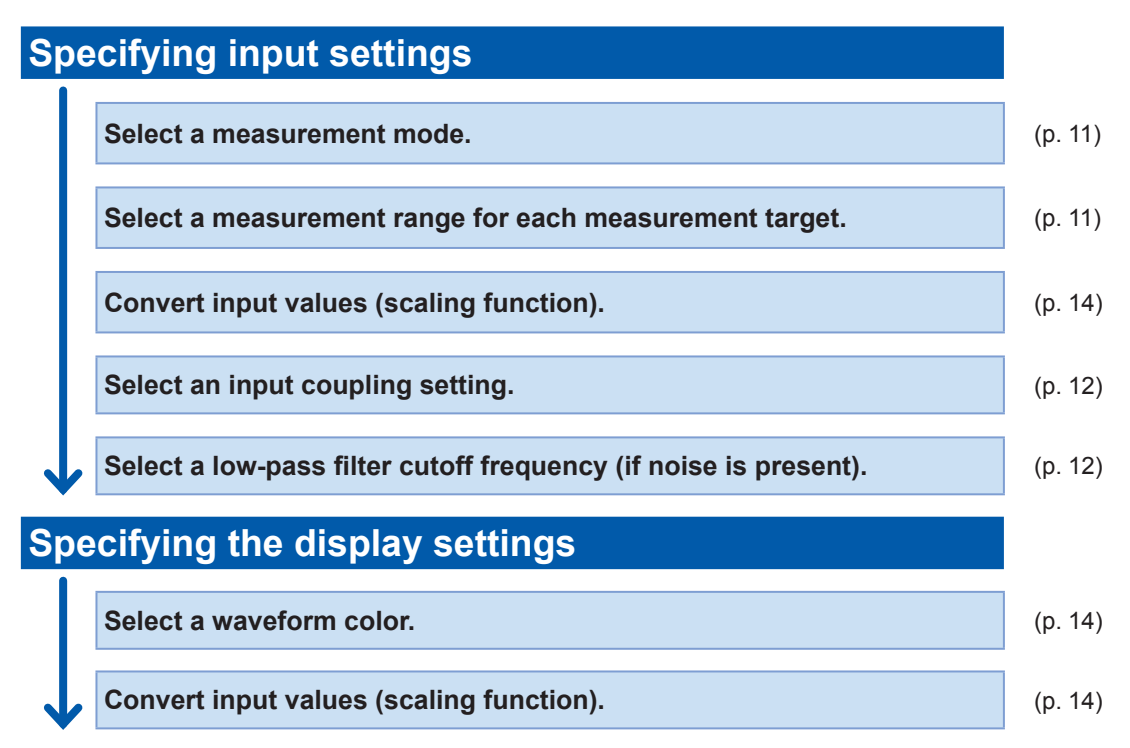

**Logic channels (Model 8973 Logic Unit) setting procedure**

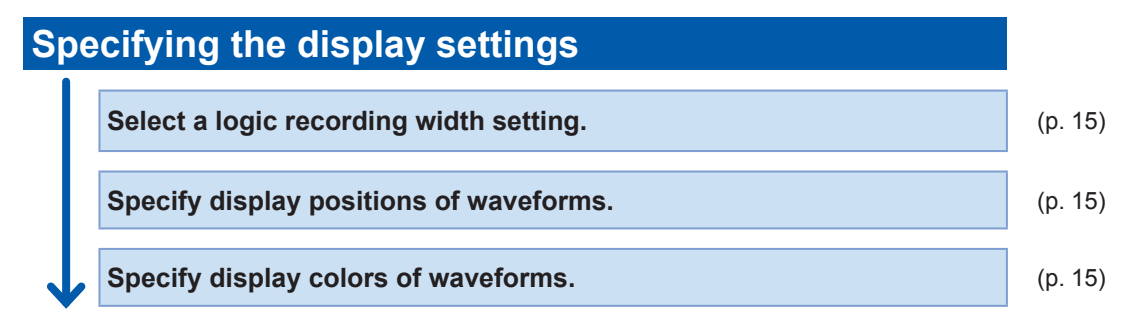

### <span id="page-16-1"></span><span id="page-16-0"></span>**Analog channels**

For details on specifying each module setting, refer to ["3.6 Specifying Module-Specific Settings"](#page-50-1)  (p. [45\).](#page-50-1)

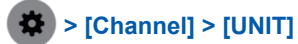

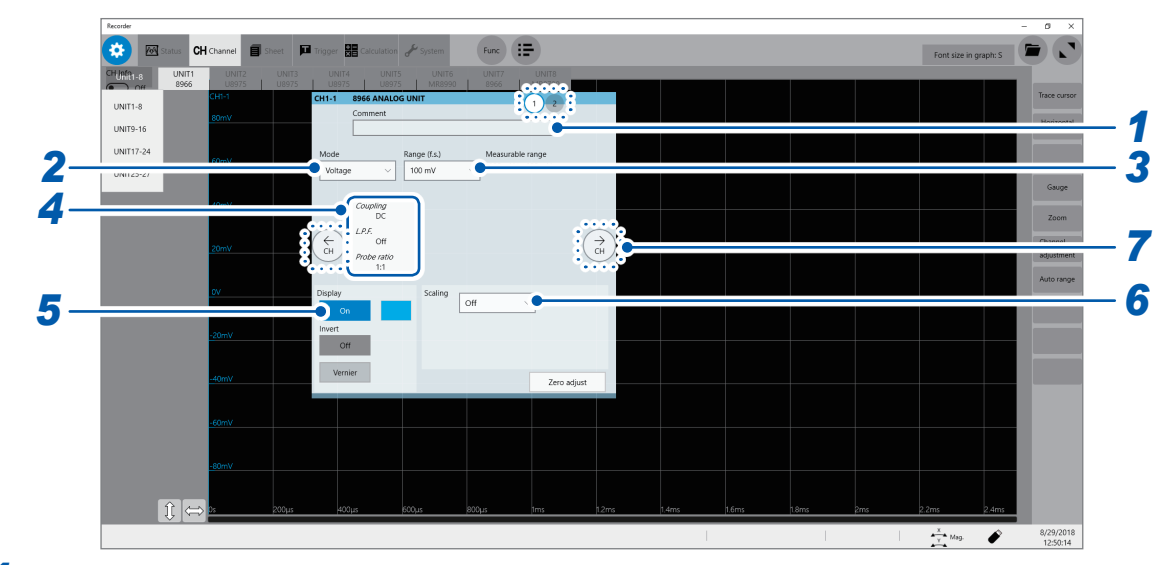

#### *1* **Type a comment in [Comment].**

Number of characters that can be entered: up to 40

#### *2* **Select a recording mode in [Mode].**

<span id="page-16-2"></span>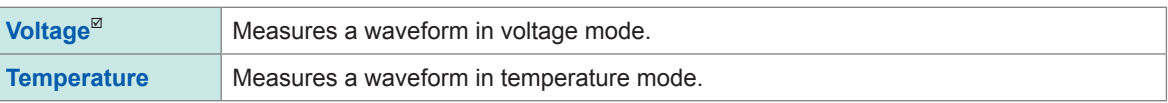

Selectable modes vary depending on the installed modules. Refer to ["3.6 Specifying Module-Specific Settings" \(p.](#page-50-1) 45).

#### *3* **Select a measurement mode in [Range (f.s.)].**

<span id="page-16-3"></span>Select a measurement range for each channel. The value of the range represents its maximum displayable value (f.s.).

See the following table for the full-scale resolution of each module.

If the input voltage exceeds the measurable range (overrange occurs), change the measurement range to one with a lower sensitivity.

For Model MR8990 and Model U8991, starting a measurement using a high-sensitivity range with the input terminal open causes an input signal to be overrange.

After changing **[Range (f.s.)]**, check values in **[Level]**, **[Upper]**, **[Lower]**, and other values of the trigger, search, and numerical calculation functions.

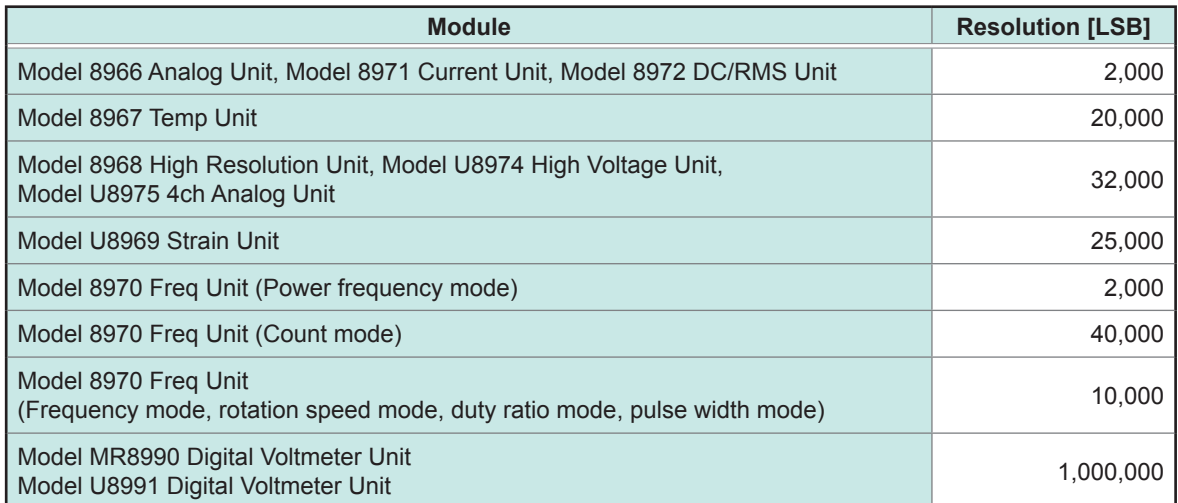

\*: For the Model 8967 Temp Unit, the valid range varies depending on the thermocouples. For more information about resolution, refer to "Model 8967 Temp Unit" in "5.2 Specifications for Options" in Quick Start Manual.

#### *4* **Specify the [Coupling], [L.P.F.], and [Probe ratio] settings.**

Clicking the screen opens the setting dialog box.

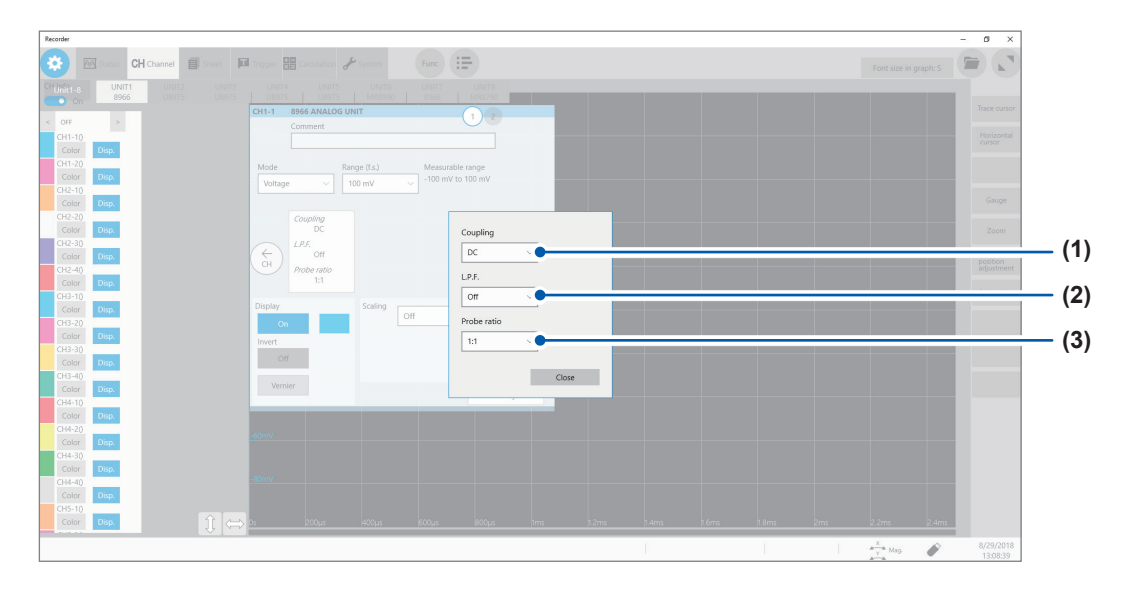

#### <span id="page-17-0"></span>**(1) Select an input coupling setting in [Coupling].**

Select a coupling method for an input signal. In general, use the DC coupling.

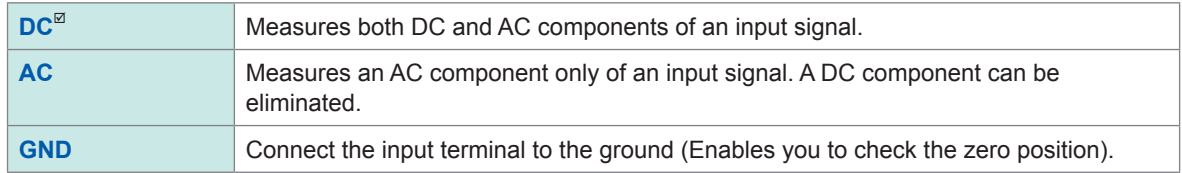

#### <span id="page-17-1"></span>**(2) Select a low-pass filter cutoff frequency setting in [L.P.F.].**

Enabling the low-pass filter installed in the module allows elimination of unwanted high-frequency components. The filters available vary depending on the module types. Use an adequate filter in accordance with the characteristics of an input signal. Example: Model 8966 Analog Unit

**OFF**, **5 Hz**, **50 Hz**, **500 Hz**, **5 kHz**, **50 kHz**, **500 kHz**

#### **(3) Select a probe ratio setting in [Probe ratio].**

Select this setting when the measurement is to be performed with a connection cable or probe.

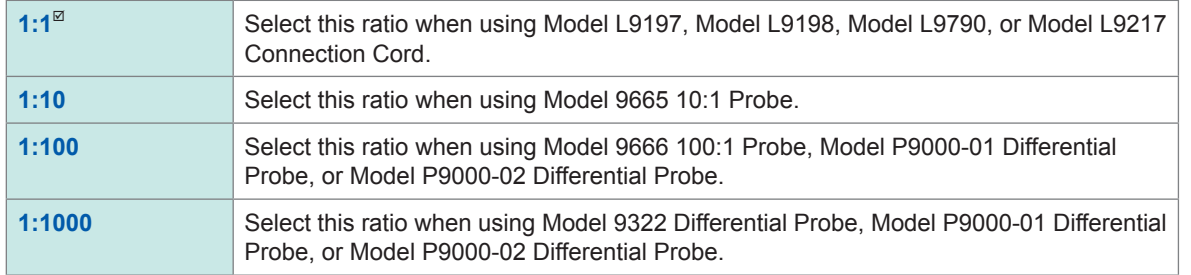

<span id="page-19-1"></span>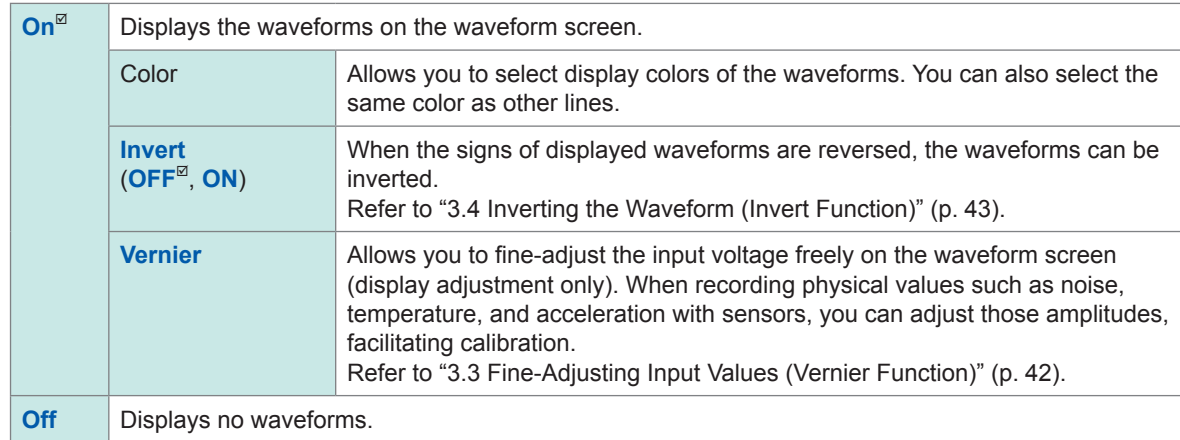

# *5* **Specify the display preferences in [Display].**

# *6* **Specify the [Scaling] settings.**

<span id="page-19-0"></span>Refer to ["3.2 Converting Input Values \(Scaling Function\)" \(p.](#page-41-1) 36).

# *7* **Switch the channels.**

Click the corresponding location to switch the channels.

# <span id="page-20-1"></span><span id="page-20-0"></span>**Logic channels**

The logic sheet appears when the screen is in Single, Dual, Quad, Octa, or Hexadeca mode.

### **> [Channel]**

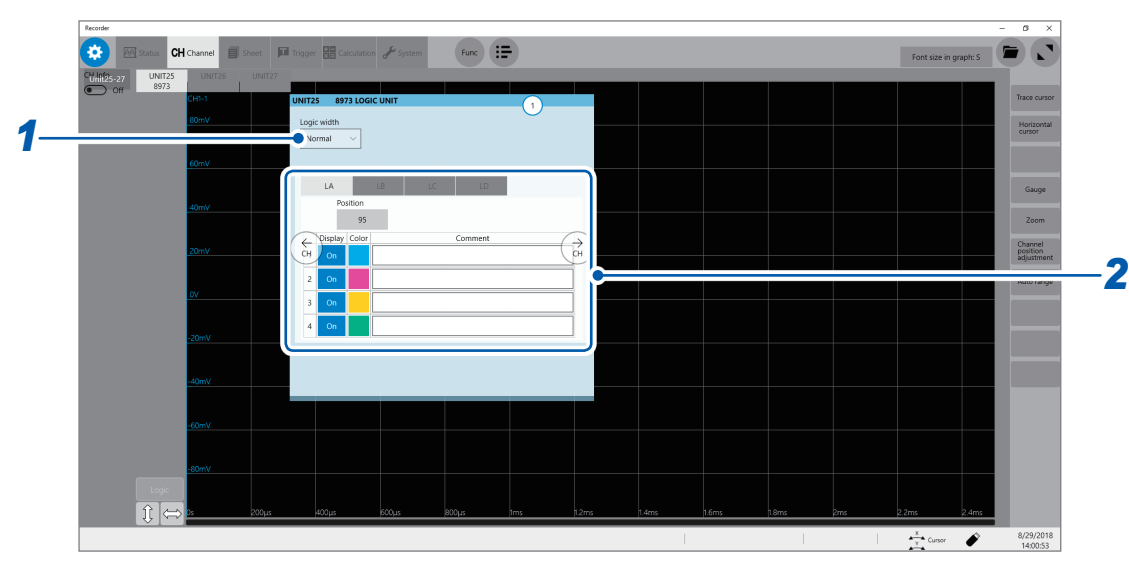

#### *1* **Select a logic width in [Logic width].**

<span id="page-20-2"></span>You can change the display width of the logic waveforms. Making waveforms narrower can enhance the readability of a display that contains a large number of waveforms. This setting is shared by all installed logic modules.

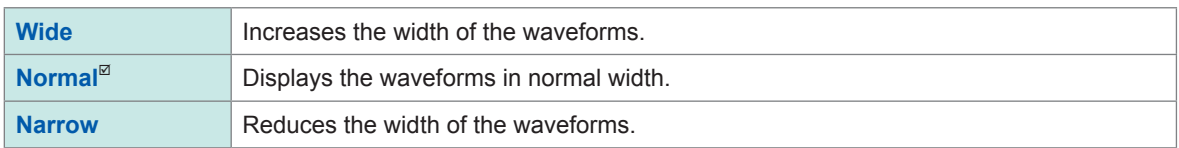

#### *2* **Select a display method for each probe (LA through LD).**

<span id="page-20-3"></span>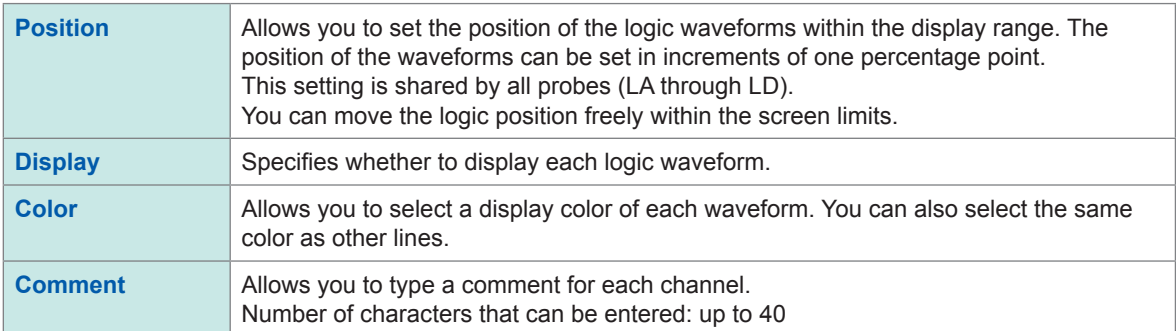

# <span id="page-21-0"></span>**1.4 Specifying the Sheet Settings**

<span id="page-21-1"></span>You can define the display format of waveforms on the sheet. You can define different display formats for each of the 16 sheets. You can also switch a sheet to be displayed on the waveform screen.

#### **> [Sheet]**

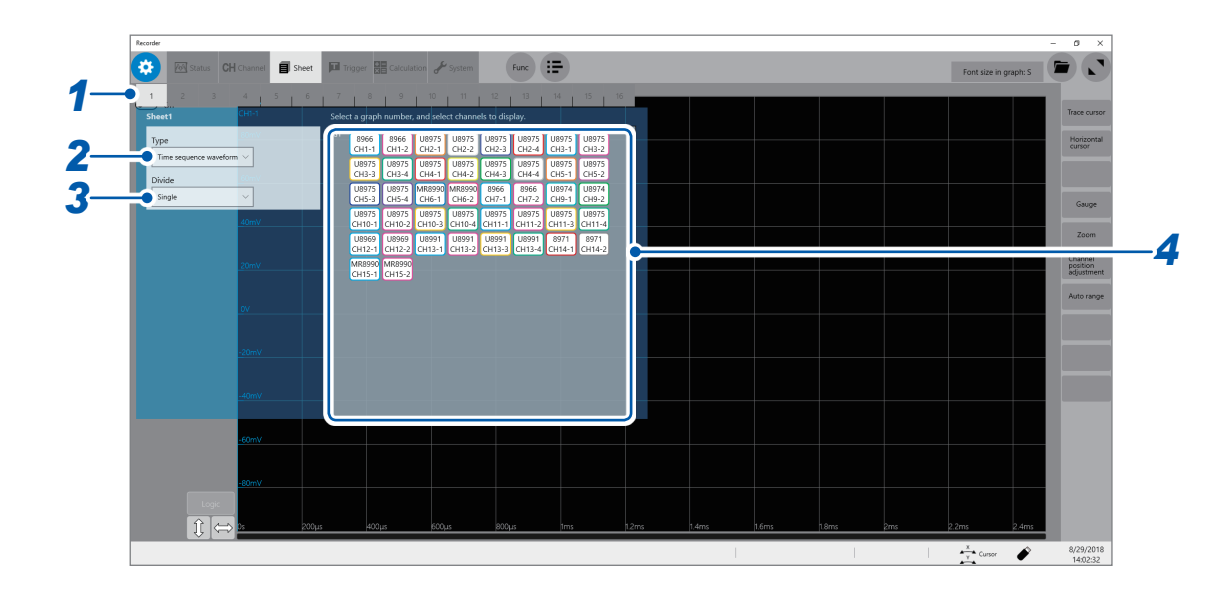

#### *1* **Select a sheet.**

*2* **Select a display setting in [Type].**

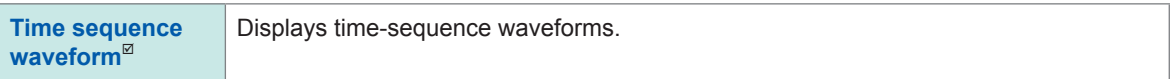

#### *3* **Select a division number in [Divide].**

You can divide the screen into multiple screens (graphs). The options when **[Type]** is set to **[Time sequence waveform]** are as follows:

**Single**, **Dual**, **Quad**, **Octa**, **Hexadeca**

#### *4* **Assign channels to the graph.**

Click the display panel of each graph to open the **[Select the channel]** dialog box.

#### <span id="page-22-0"></span>*5* **Select channels to be displayed on the graph.**

All channels are selected in the default setting. Click a button to deselect a channel (Click it again to select it).

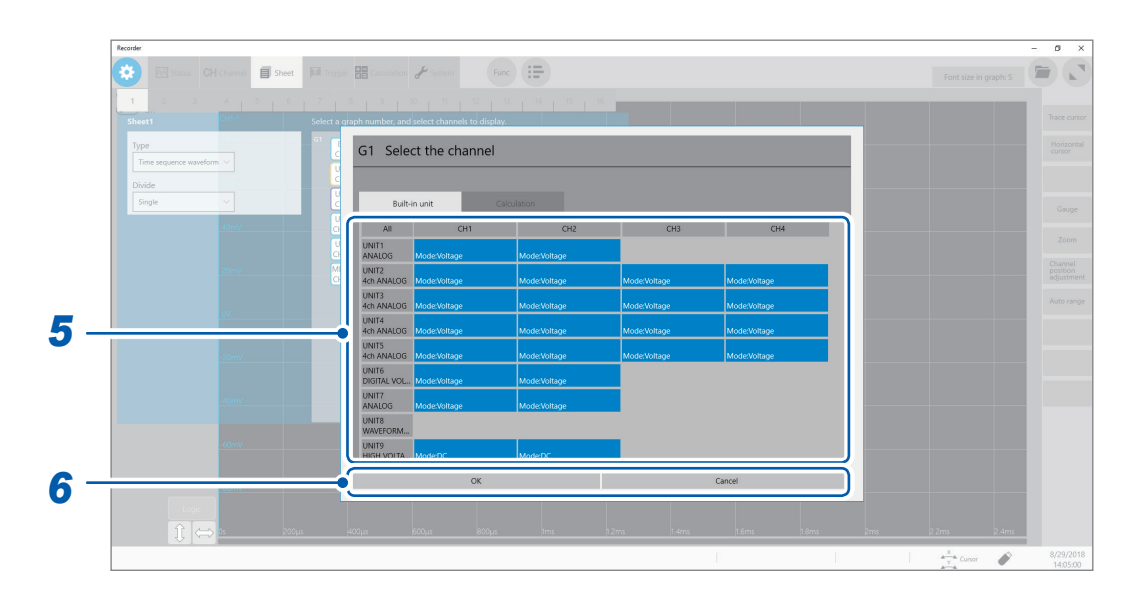

#### *6* **Click [OK].**

The selection is confirmed.

Clicking **[Cancel]** closes the dialog box without your selection confirmed.

# **Switching sheets on the waveform screen**

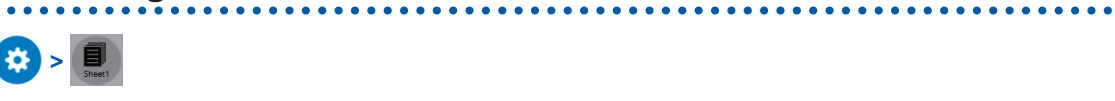

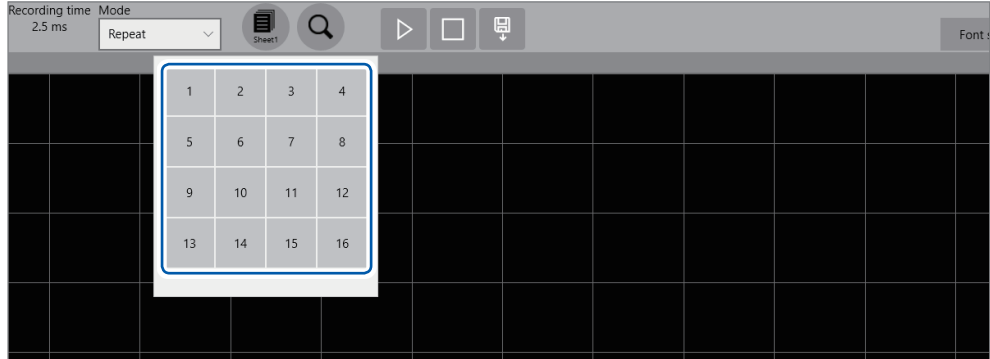

**Select sheet numbers to be displayed.**

**1**

# <span id="page-23-1"></span><span id="page-23-0"></span>**1.5 Starting/Stopping the Measurement**

#### **Starting a measurement**

Clicking the start icon starts a measurement.

- Waveform data shown on the screen is cleared once the measurement starts.
- You can also start a measurement by inputting a signal into the external control terminal.

Refer to ["12 Externally Controlling the Instrument" \(p.](#page-196-1) 191).

#### **Waveform display during measurement**

In general, the waveforms appear after data with the specified recording length has been acquired. When the measurement is performed at a relatively slow speed, the waveforms appear while the data is being acquired.

However, even if a slow-speed range is set, the waveforms appear after the data of the whole waveform has been acquired, depending on the overlay or magnification setting.

#### **To save data automatically during measurement**

Refer to ["Automatically saving waveform data" \(p.](#page-75-0) 70).

#### **Stopping the measurement**

Clicking the stop icon once stops the measurement after the waveforms with the specified recording length have been acquired.

Click the stop icon once and click **[OK]** on the dialog box displayed to stop the measurement.

# <span id="page-24-0"></span>**2 Operating the Waveform Screen and Analyzing Data**

You can analyze measured data with various functions including trace cursor measurement and search of input waveforms on the waveform screen. You can also change measurement conditions or other settings on this screen.

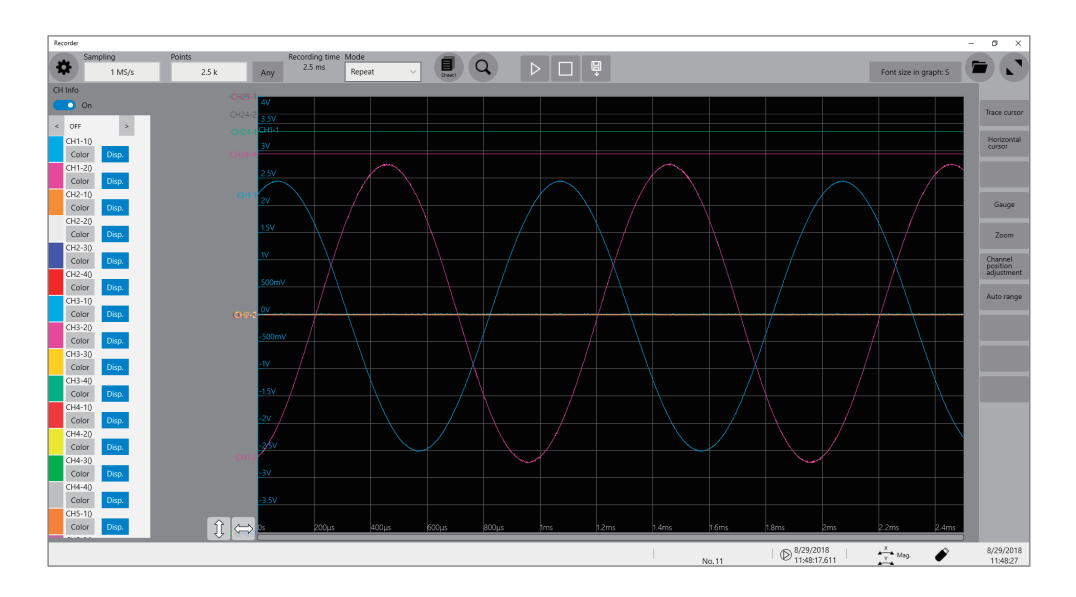

#### **Operation available on the waveform screen**

#### **Use the trace cursors**

• Reading measured values (p. [20\)](#page-25-1)

#### **Changing the display magnification of waveforms**

- Magnifying/demagnifying waveforms (p. [28\)](#page-33-1)
- Magnifying a part of waveforms horizontally

#### (p. [32](#page-37-1))

#### **Moving the waveform display position**

- Moving waveforms by dragging them
- Moving waveforms with the scroll bar

# <span id="page-25-0"></span>**2.1 Reading Measured Values (Trace Cursors)**

<span id="page-25-1"></span>You can read measured values (scaled values when the scaling is used) using trace cursors on the waveform screen. The instrument can simultaneously display up to eight trace cursors. You can read differences in times and measured values at any two cursors you select among all cursors.

#### *1* **Set [CH Info] to [On].**

Click **[CH Info]** to switch between **[On]** and **[Off]** for the display setting of each channel.

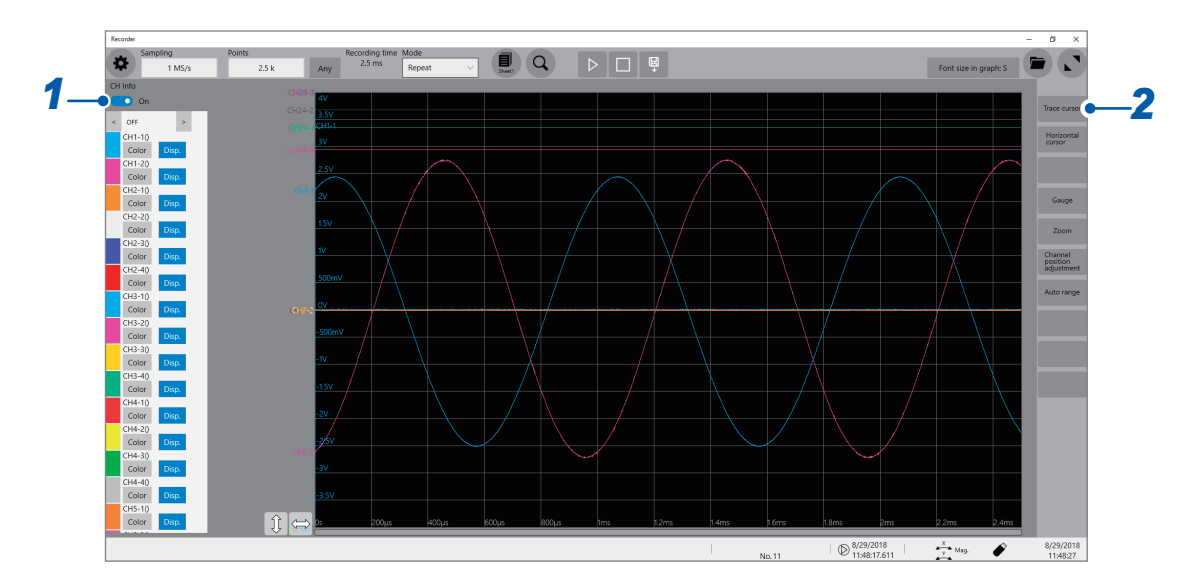

- *2* **Click [Trace cursor].**
- *3* **Select one or more cursors from [Trace cursor A] through [Trace cursor H] by clicking them.** The selected trace cursors appear on the waveform screen. Move the trace cursors by dragging them on the waveform screen.

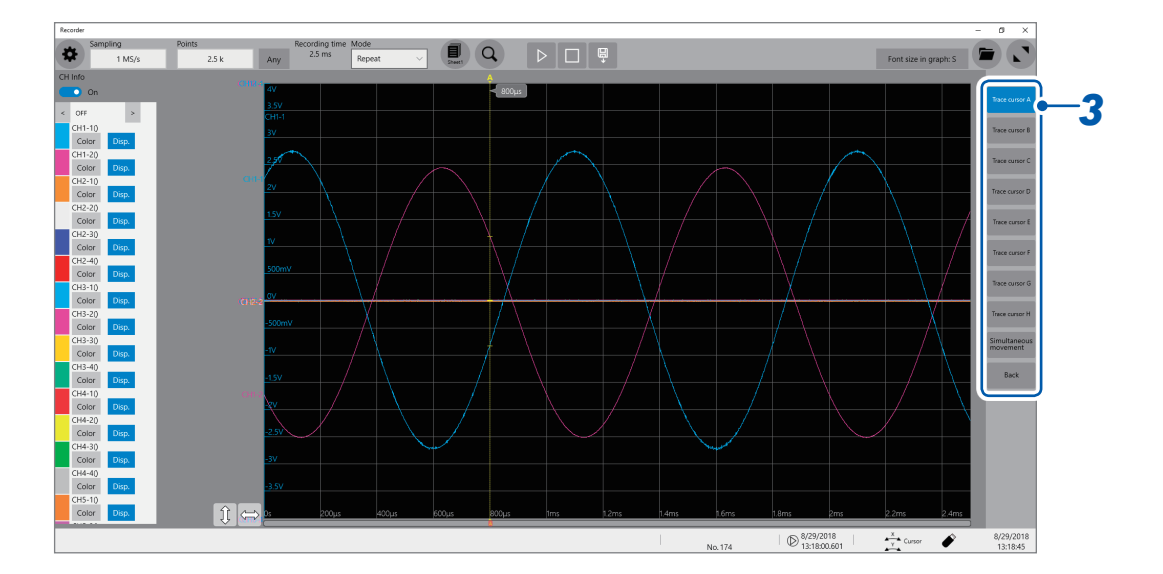

#### *4* **Set the display item to [Trace Cur].**

Set the display item to **[Trace Cur]** by clicking **[<]** or **[>]**.

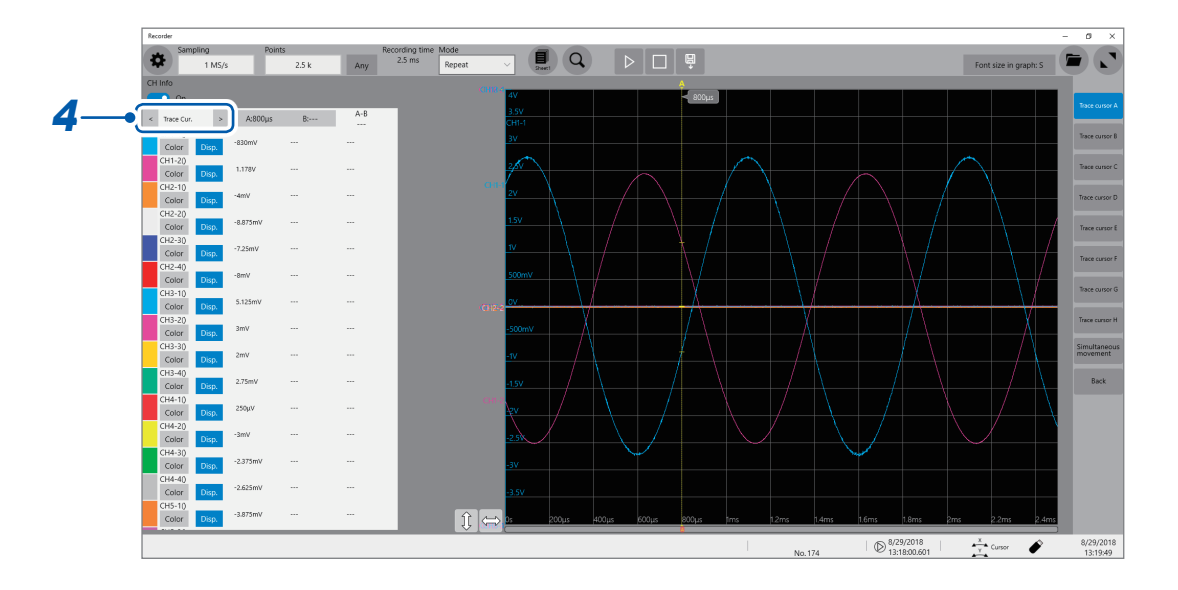

#### *5* **Specify the [Cursor value 1] and [Cursor value 2] settings.**

Click each of **[Cursor value 1]** and **[Cursor value 2]** in turn and select a cursor to be assigned among A (**[Trace cursor A]**) through H (**[Trace cursor H]**). (Default setting **[Cursor value 1]**: **[Trace cursor A]**, **[Cursor value 2]**: **[Trace cursor B]**)

Displays the difference in measured value between **[Cursor value 1]** and **[Cursor value 2]**.

If you select a trace other than the one selected in step *3*, the instrument displays **[---]** in the difference field.

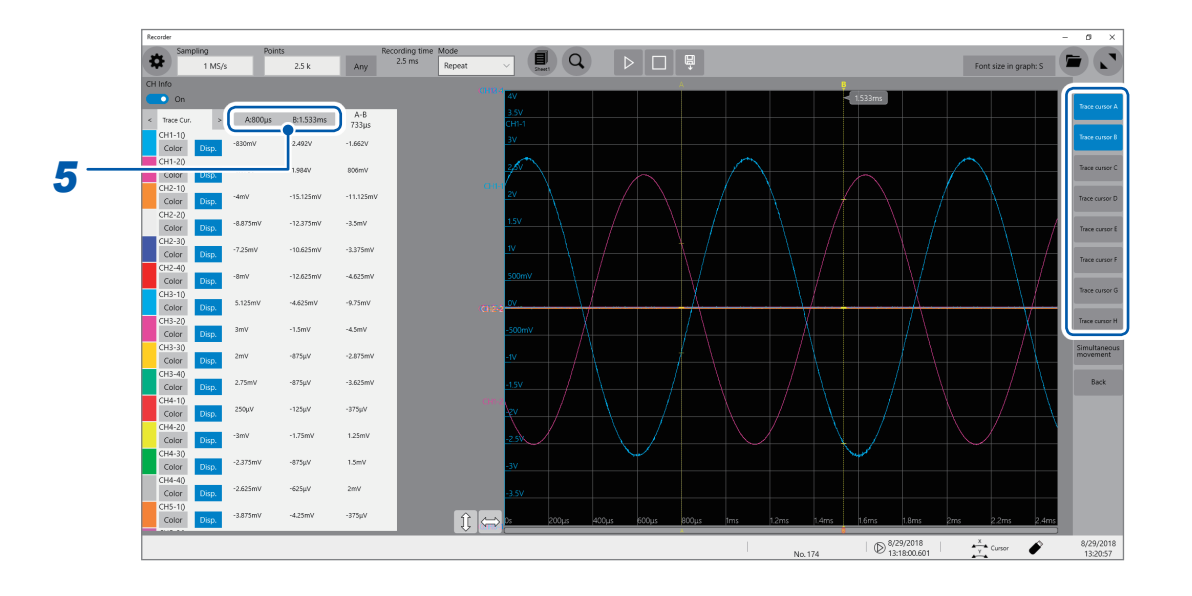

#### **Changing the display magnification of the waveforms while moving the trace cursor**

Sliding the mouse cursor upward on the screen while dragging the trace cursor enlarges the waveform display centered around the trace cursor in proportion to the dragging distance. Sliding the mouse cursor downward compresses the waveform display.

Once you have adjusted the display to a suitable size, move the trace cursor along the horizontal axis to change the display position.

Stopping dragging the mouse cursor reverts the display to the original magnification.

#### **To move the cursors precisely**

Select a cursor and rotate the wheel button upward or downward to move the cursor one sample at a time.

#### **If no trace cursors appear on the screen even though the trace cursors are enabled**

Check the positions of the trace cursors on the scroll bar. (p. [27\)](#page-32-1)

#### **Reading measured values on the waveform screen**

#### **When the trace cursor is selected**

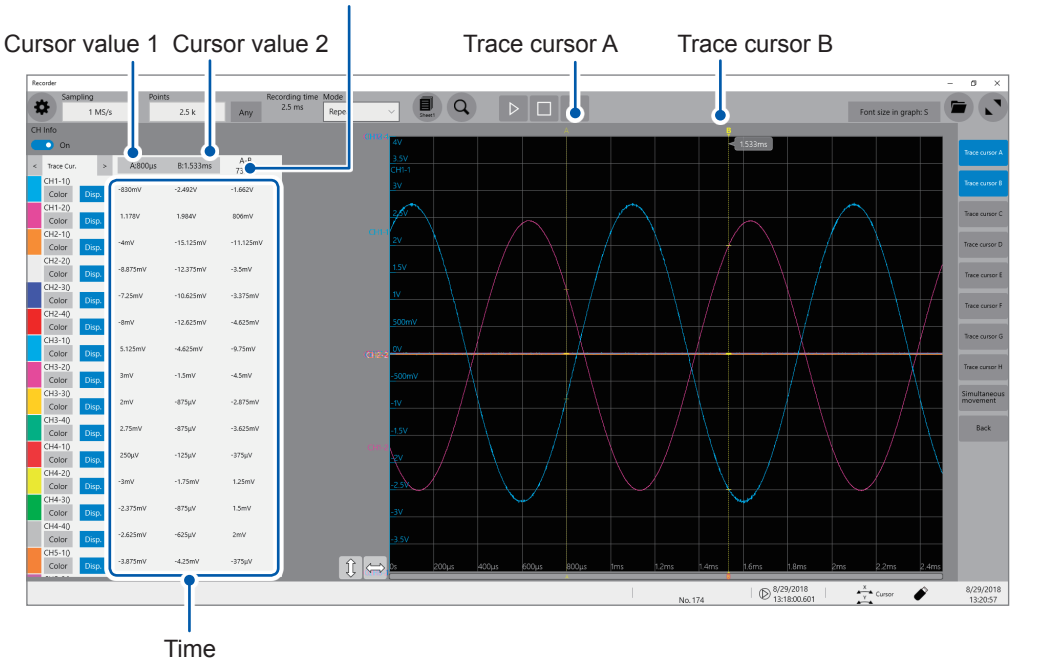

Difference between cursor value 1 and cursor value 2

The display of the cursor values varies depending on the selected cursor type.

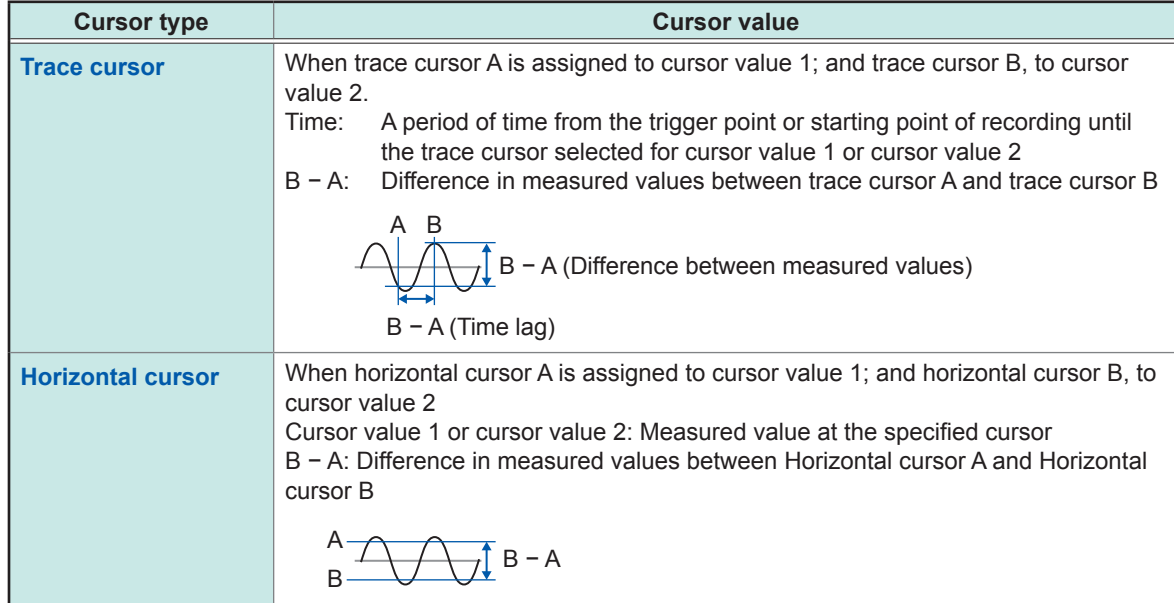

When the external sampling is used, the time is replaced with the number of samples.

# <span id="page-29-0"></span>**2.2 Displaying Vertical Scales (Gauge Function)**

Using the gauge function enables the vertical scales (for convenience, hereafter referred to as "gauges") to be displayed overlapping waveforms.

#### *1* **Click [Gauge].**

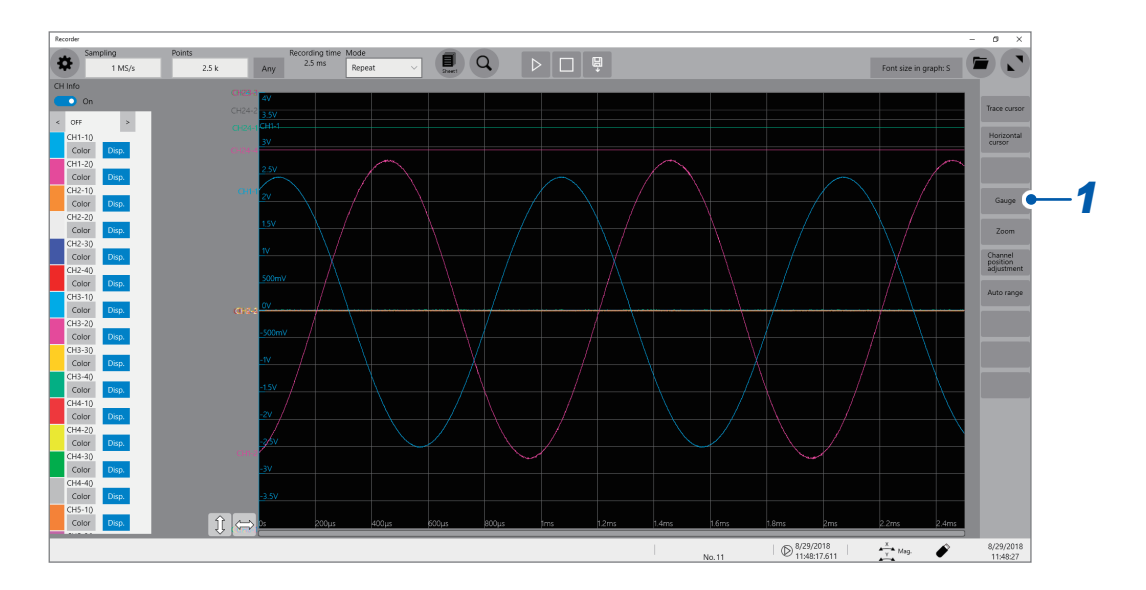

#### *2* **Select gauges to be displayed from [Gauge A] through [Gauge H].** Gauges appear on the screen.

Click a gauge to select it and drag it to move.

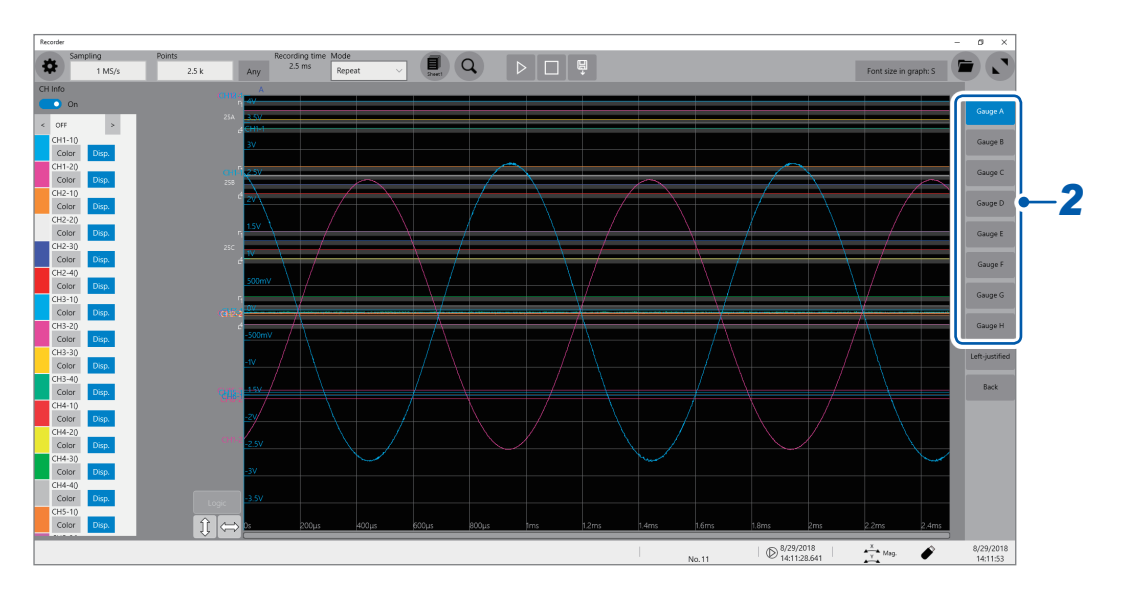

Clicking **[Left-justified]** aligns the gauges to the left.

#### *3* **Click [CH ] or [CH ].**

You can switch channels to be displayed along with the guage.

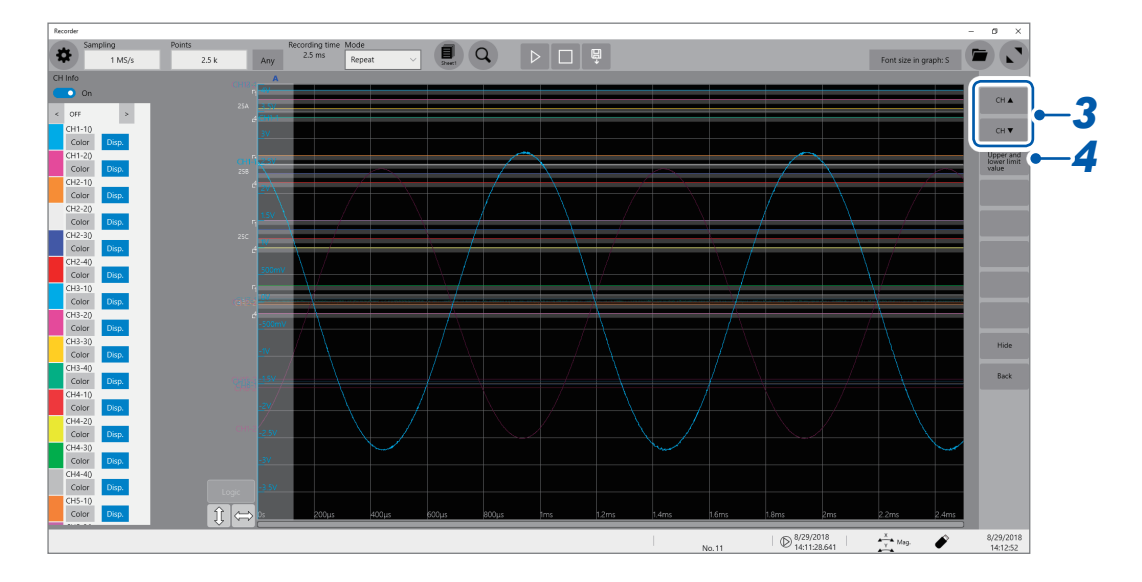

Clicking **[Hide]** hides the gauges.

# *4* **Click [Upper and lower limit value].**

The setting dialog box opens. You can specify the display range of each channel. Type an upper and lower values in **[Upper]** and **[Lower]**, respectively, and click **[OK]**.

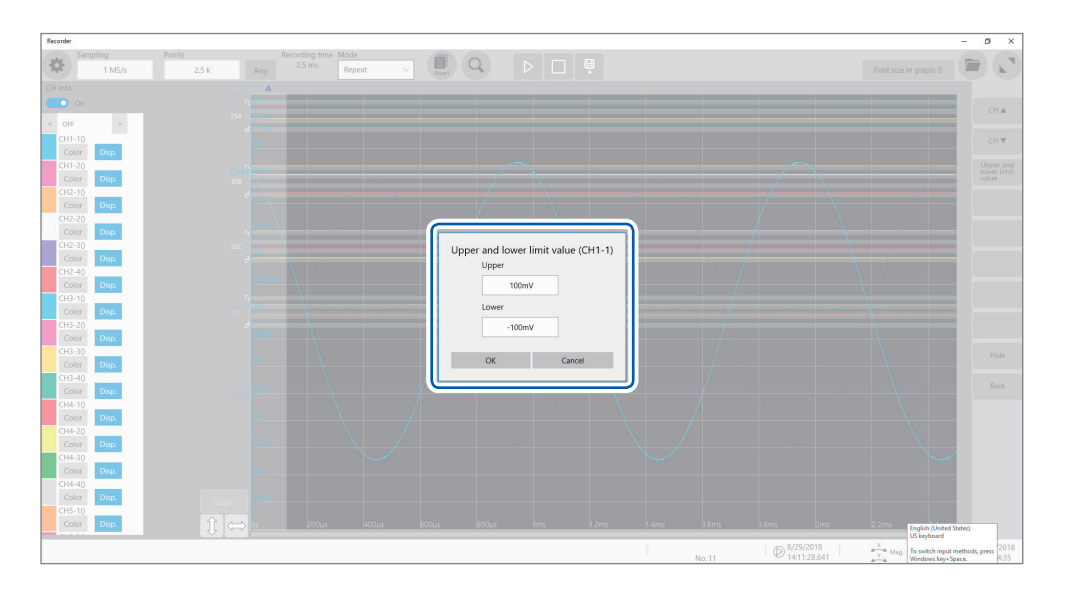

**2**

# <span id="page-31-0"></span>**2.3 Scrolling Through Waveforms**

#### <span id="page-31-1"></span>**Scrolling through waveforms**

Dragging the waveform screen scrolls through waveforms that are being measured or existing waveforms.

#### **Scrolling direction**

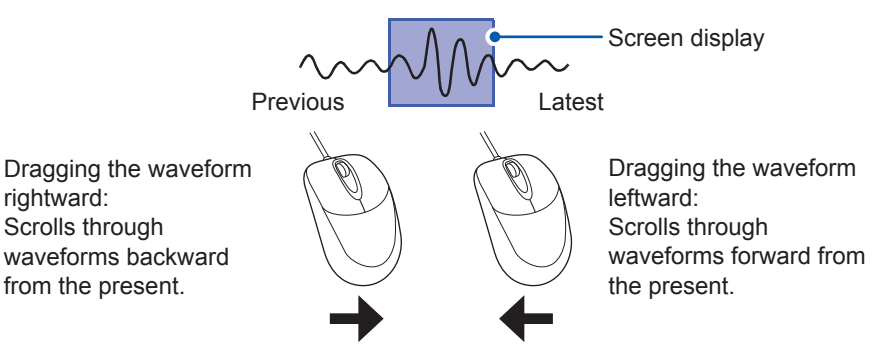

#### **To anchor the waveforms vertically**

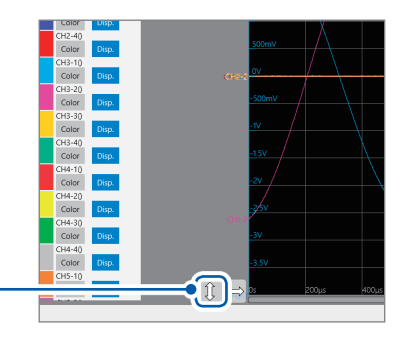

Click the up-down-arrow button to anchor waveforms in the vertical direction.

#### **To anchor the waveforms horizontally**

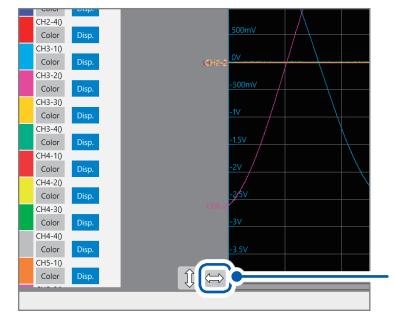

Click the left-right-arrow arrows button to anchor waveforms in the horizontal direction.

#### **To observe waveforms previously obtained during slow-speed measurement**

When the waveform is being displayed during a slow-speed measurement, dragging the waveform screen allows you to observe waveforms previously obtained. To observe the waveforms that are presently measured again, click **[]** on the screen.

# <span id="page-32-1"></span><span id="page-32-0"></span>**Checking a position of waveforms with the scroll bar**

The scroll bar provides the position and size of the displayed part of the waveforms relative to the entire recording length of the waveforms. It also shows the positions of the trigger point and trace cursors.

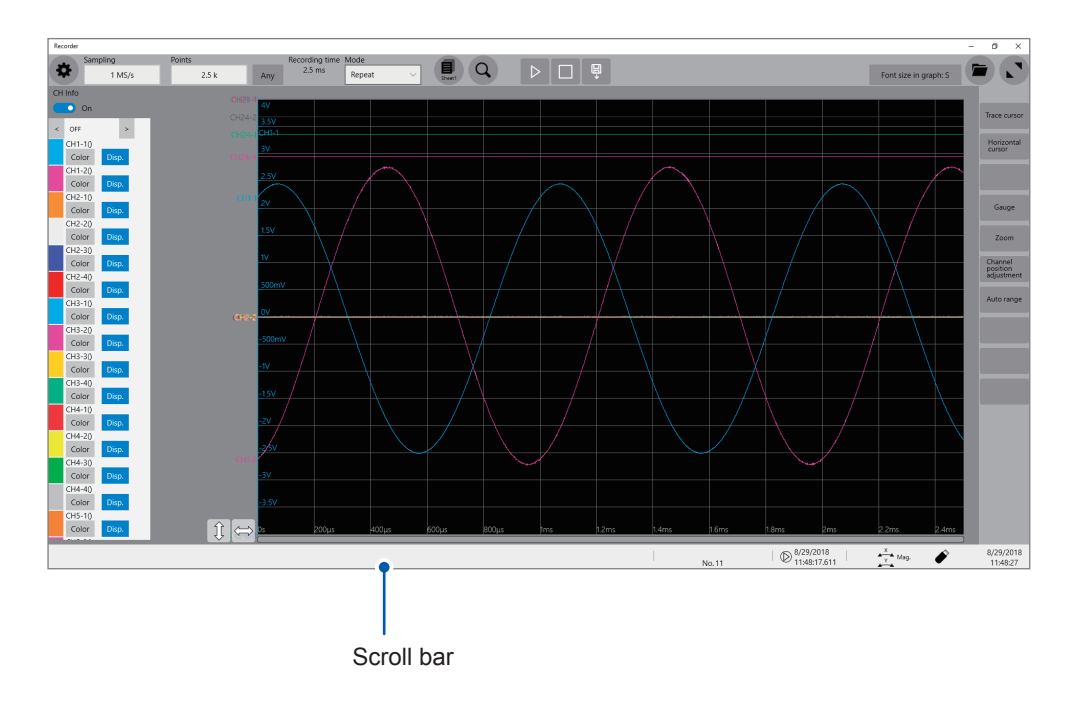

#### **Verifying the position of the trigger point and cursors on the scroll bar**

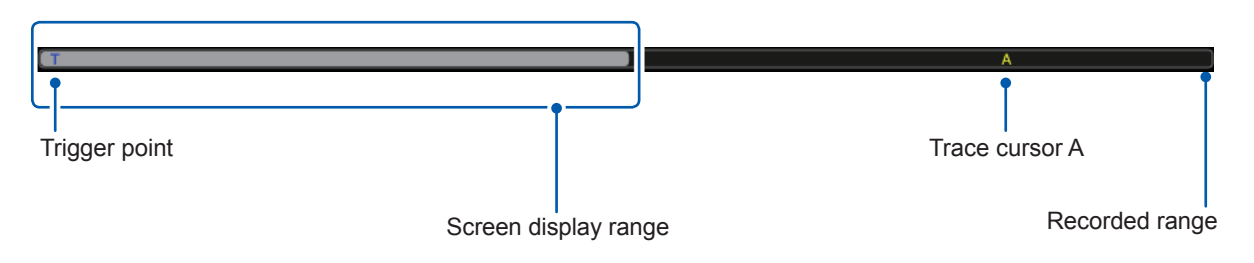

With the display zoomed in, the scroll bars appear at both the top and bottom.

# <span id="page-33-1"></span><span id="page-33-0"></span>**2.4 Changing the Display Position and Display Magnification of Waveforms**

You can change the display magnification of waveforms by pointing to the time axis on the waveform screen and rotating the wheel button.

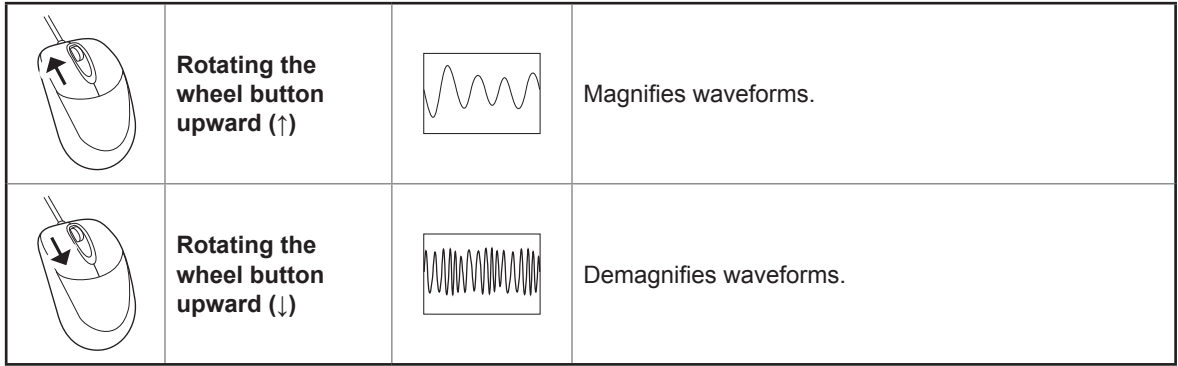

#### **To change the display position of logic channels in a batch**

Select **[Logic]** and drag waveforms on the waveform screen to move logic channels only. When **[Logic]** is not selected, only analog channels can be moved.

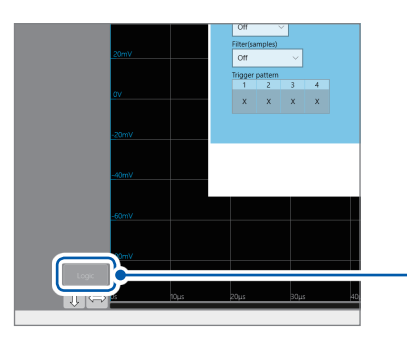

Click the **[Logic]** button to select or deselect logic channels as a scroll target.

# <span id="page-34-0"></span>**Differentiating the waveform display position and display magnification of each analog channel**

*1* **Click [Channel position adjustment].**

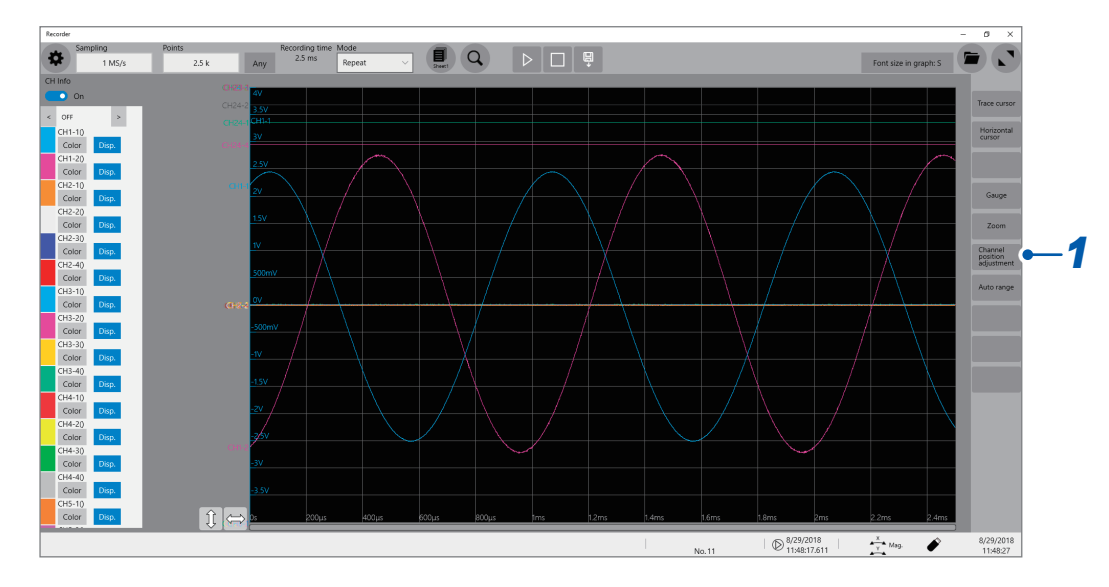

The channel position adjustment screen appears.

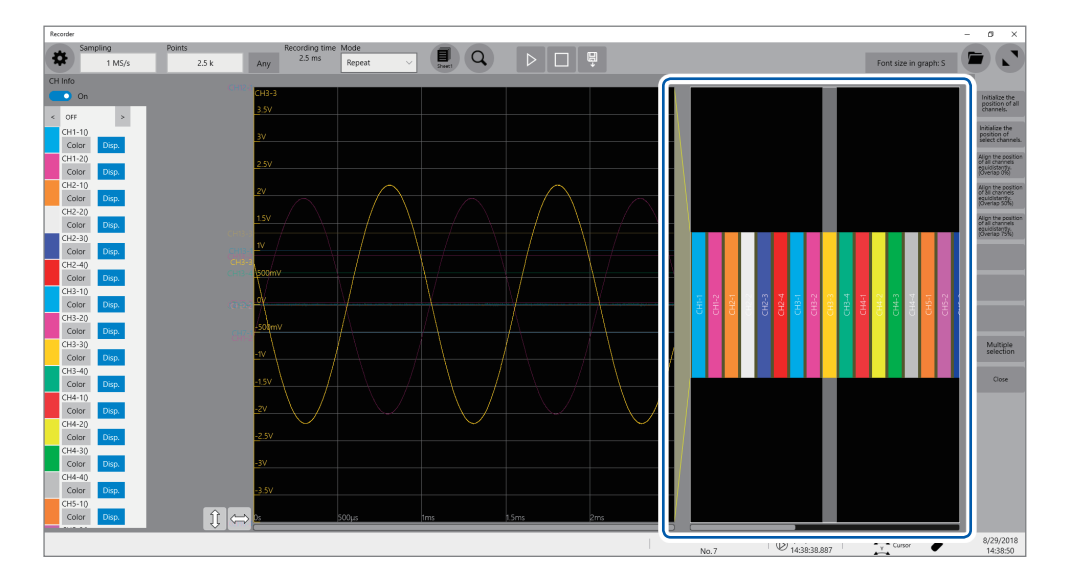

The yellow area shows the display range of the waveform screen.

#### **Click a channel number the display position you want to change.**

Dragging and thus moving the selected area changes the display position.

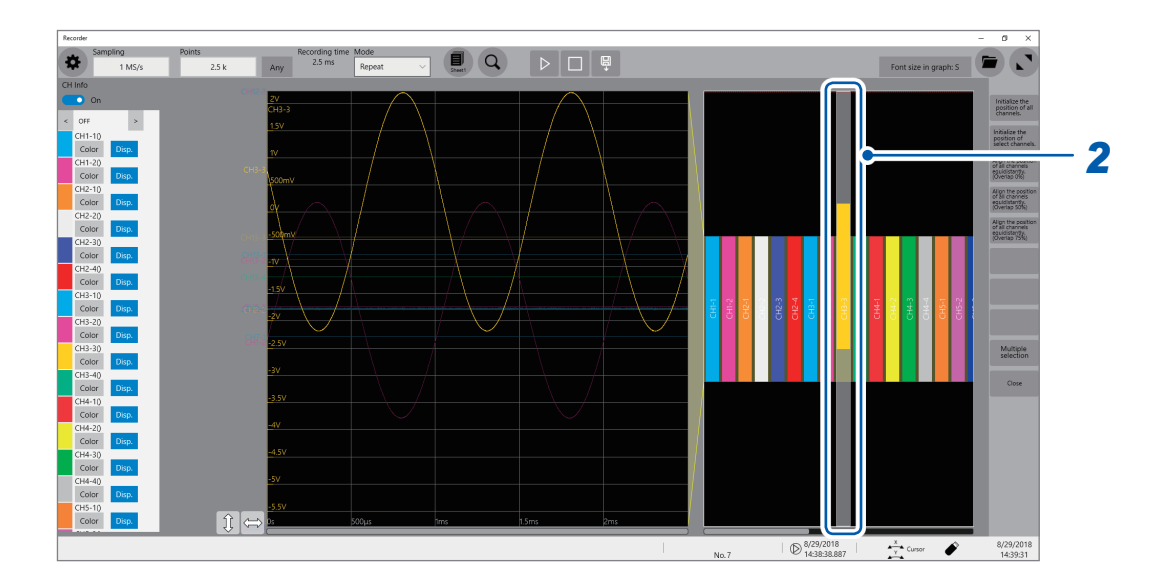

#### **Click a channel number the display position you want to change.** Rotating the wheel button while pointing to the selected area changes the display magnification.

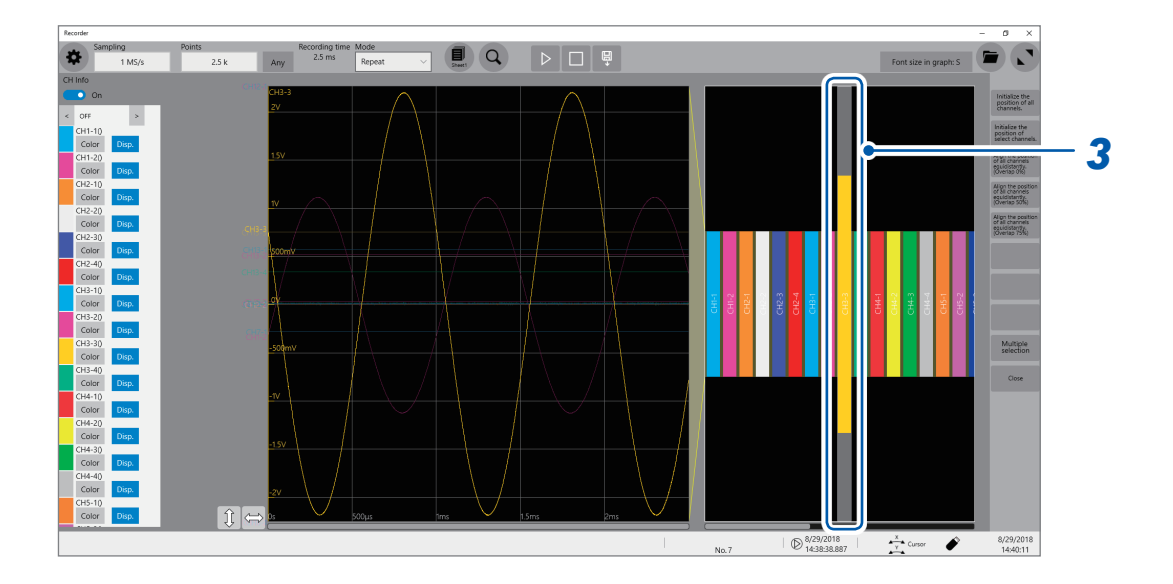
### *4* **Adjust the display position and magnification.**

The display can be adjusted as follows depending on the selected state.

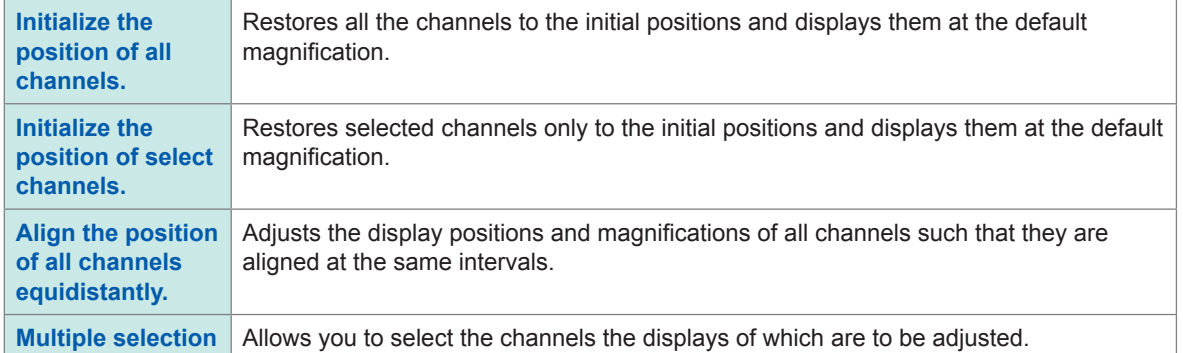

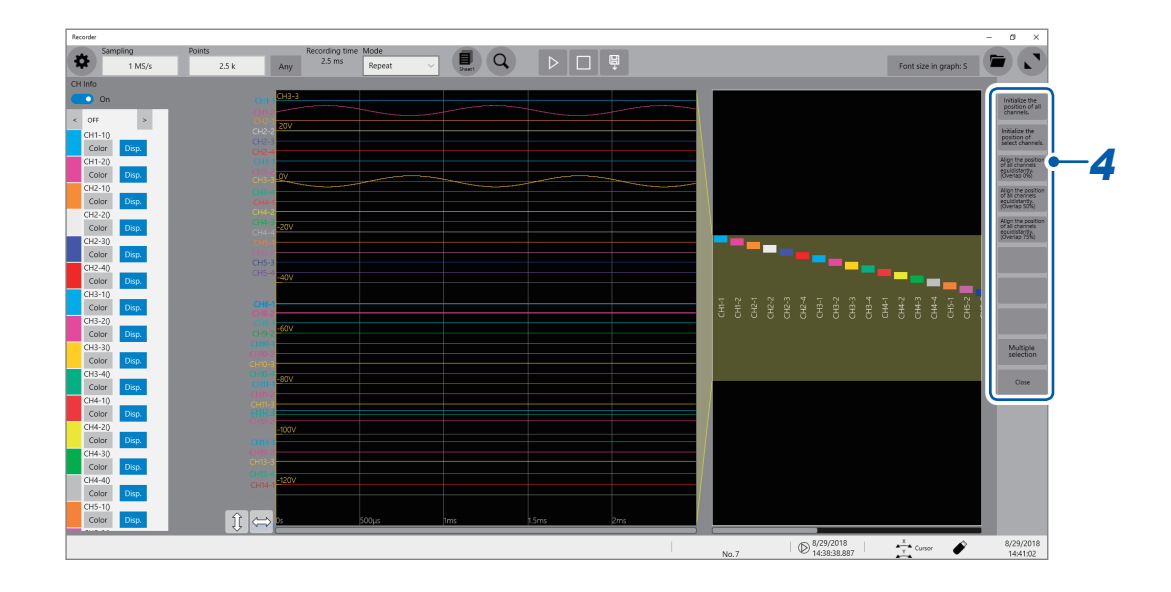

## **2.5 Enlarging a Part of the Waveform (Zoom Function)**

Using the zoom function allows you to enlarge a part of waveforms.

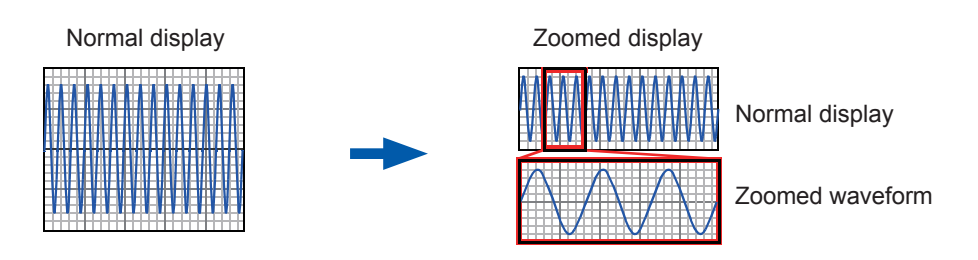

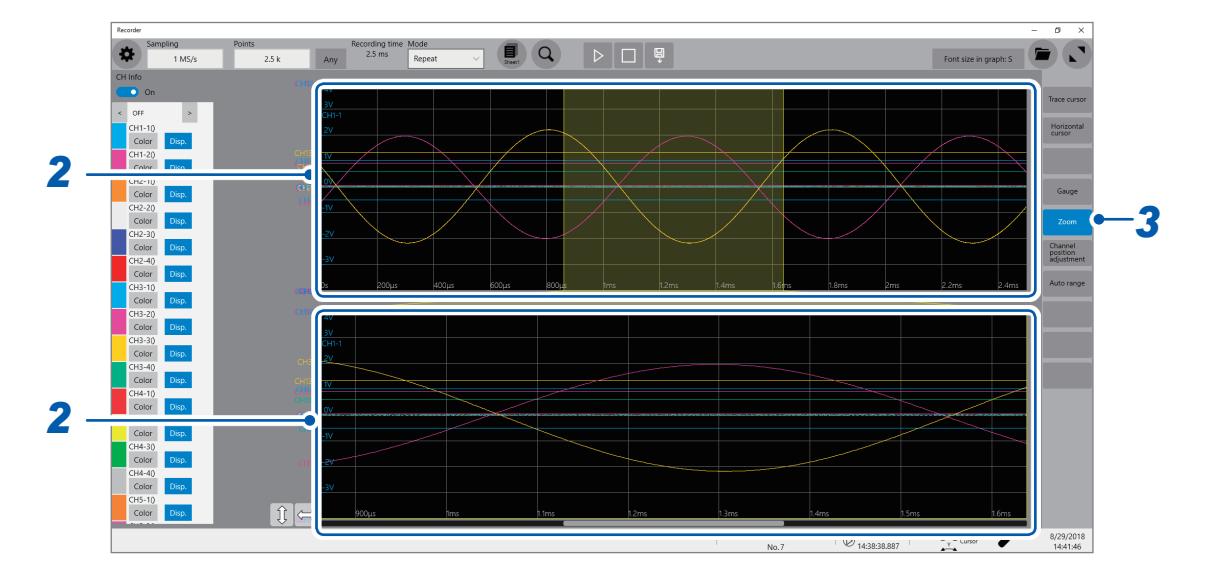

#### *1* **Click [Zoom].**

When the zoom function is enabled, the screen is horizontally split into two: the upper and lower screens. Upper screen: Displays the waveforms in the magnification specified before the zoom function was applied. The part of the waveforms enclosed by the yellow frame represents the zoomed display range shown in the lower screen.

Lower screen: Displays the zoomed-in waveform

#### *2* **Change the display magnification.**

You can change the display magnification on each screen.

### *3* **Scroll through the waveform to be observed.**

Drag waveforms to scroll through them on each screen.

#### **To cancel the zoomed display**

Click **[Zoom]** on the screen to cancel the zoomed display. When you cancel the zoomed display, the display (the upper screen) restores that with the normal magnification.

# **3 Advanced Functions**

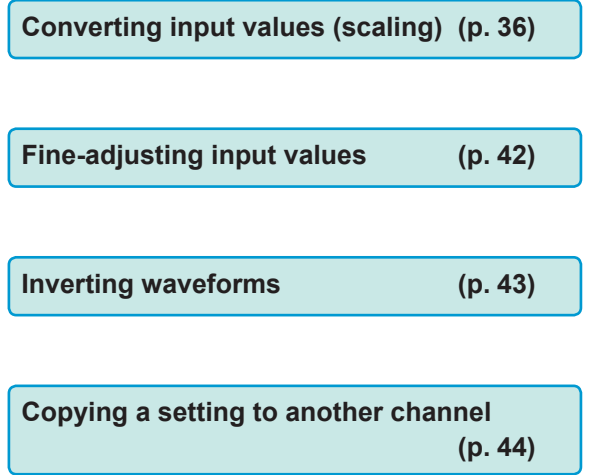

#### **Advanced measurements and settings**

• Overlaying new waveforms with previously acquired waveforms (p. [34](#page-39-0))

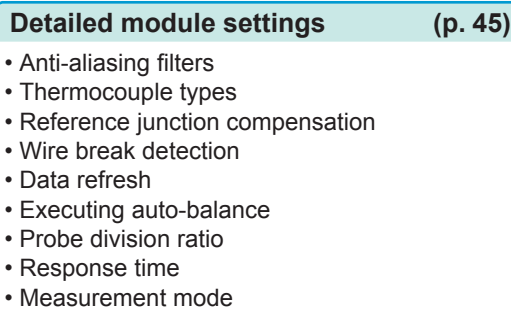

# <span id="page-39-0"></span>**3.1 Overlaying New Waveforms With Previously Acquired Waveforms**

New waveforms can be overlaid with the presently displayed waveforms.

- You can compare the new waveforms with those recorded before. (When **[Mode]** is set to **[Repeat]**) ([p.](#page-11-0) 6)
- There are two methods for overlaying waveforms: the automatic overlaying during measurement and the manual overlaying.

#### **> [Status] > [Condition]**

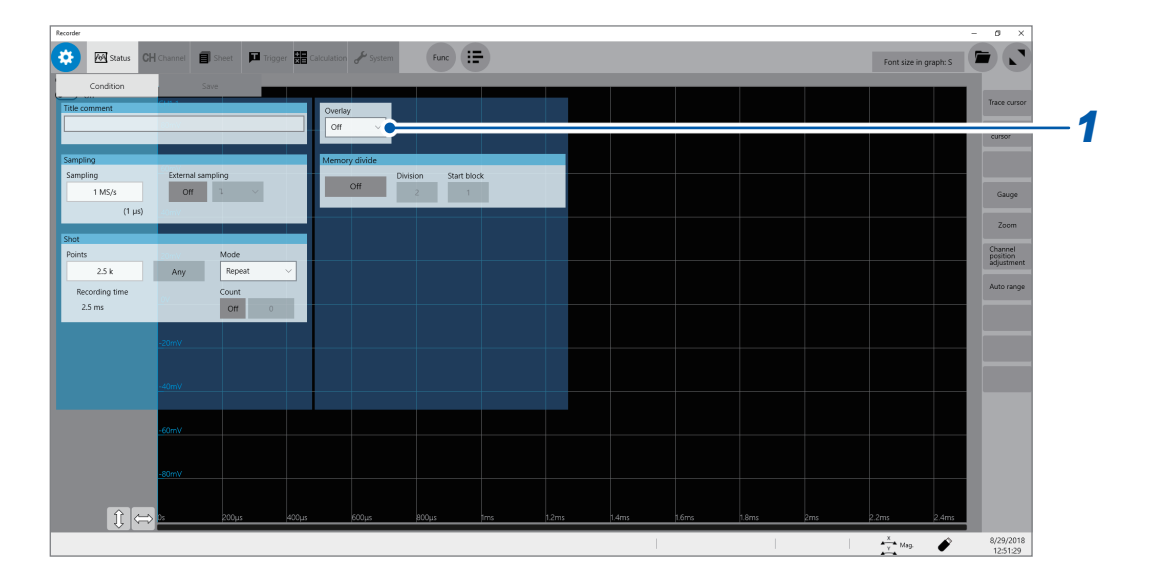

#### *1* **Select an overlay setting in [Overlay].**

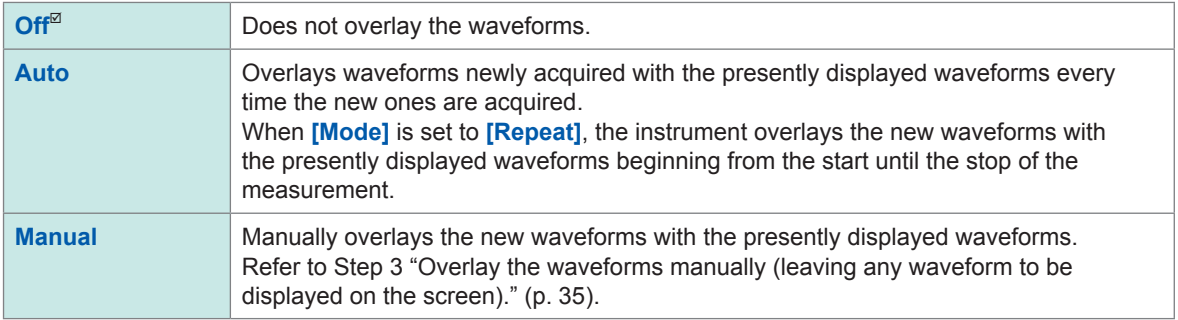

Refer to ["When the overlay function is enabled \(When \[Overlay\] is set to \[Auto\] or \[Manual\]\)" \(p.](#page-40-1) 35).

#### **2** Click the button **to display the waveform screen.**

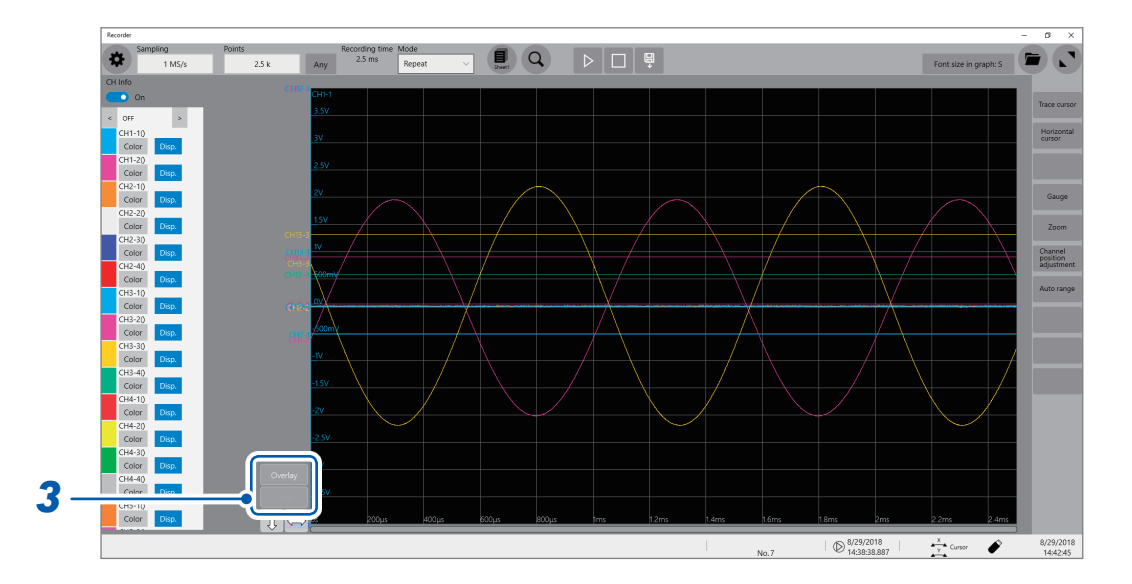

#### *3* **Overlay the waveforms manually (leaving any waveform to be displayed on the screen).**

<span id="page-40-0"></span>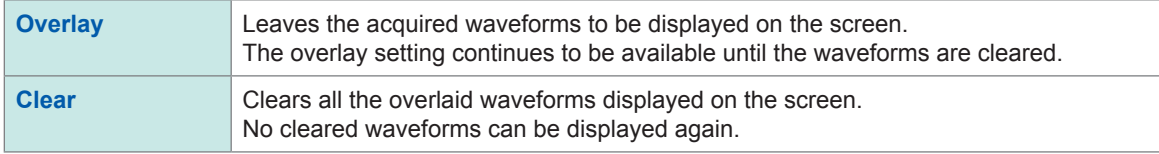

#### <span id="page-40-1"></span>**When the overlay function is enabled (When [Overlay] is set to [Auto] or [Manual])**

- The waveforms are always displayed after the data has been acquired.
- The trace cursors show the measured values of the waveforms most recently acquired.
- The following operation is not available on the waveform screen: Scrolling waveforms, switching the zoom function between on and off, changing the magnification, and changing the zero position.
- The instrument leaves the waveforms most recently displayed only and clears the others in the following cases:
	- After changing the **[Sheet]** setting, which is accessible by tracking the following order:  **> [Sheet]**
	- After changing the waveform display settings (switching between on and off for the display

setting or changing waveform color) in the **[Channel]** screen, which is accessible by tracking in the following order:  $\bullet$  > [Channel]

- After executing the search.
- After changing the waveform display settings (switching between on and off for the display setting or changing waveform color) in **[CH info]** on the waveform screen.

# <span id="page-41-0"></span>**3.2 Converting Input Values (Scaling Function)**

#### **About the scaling function**

The scaling function enables you to convert the measured voltage output from measuring devices such as sensors into physical quantities of measurement targets.

Hereafter, the term "scale" refers to converting numerical values using the scaling function.

Gauge scales, scaled values (upper and lower limits of the vertical axis or voltage axis), and measured values at trace cursors are expressed as scaled values in terms of the specified units. You can scale the input values for each channel.

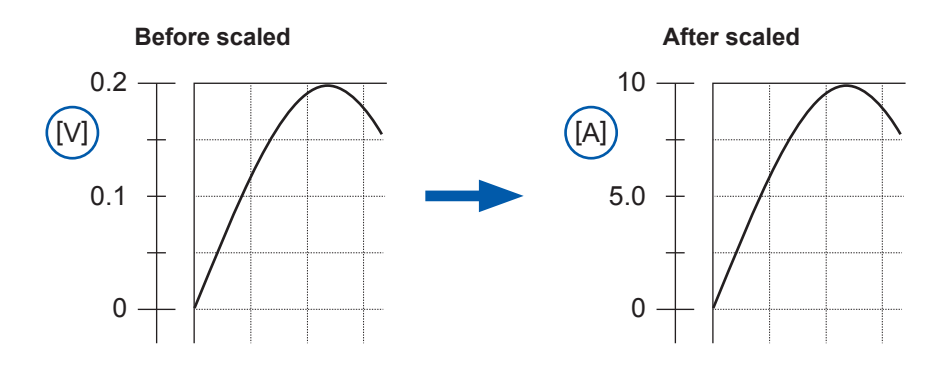

#### **Scaling methods**

The following six methods are available:

- Specifying a conversion ratio and offset
- Specifying two points
- Selecting a model name of a connected current sensor or differential probe
- Selecting an output rate
- Specifying an input value in decibels and value after scaled
- Specifying a rated capacity and rated output according to an inspection record of a strain gauge converter (for Model U8969 Strain Unit only)

# **> [Channel]**

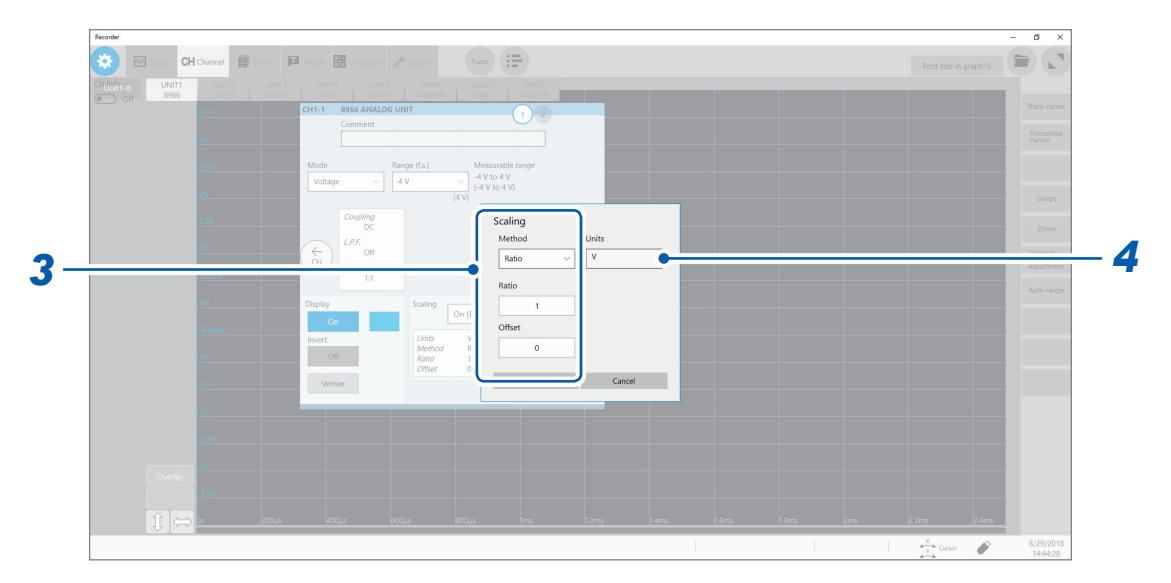

### *1* **Select a scaling setting in [Scaling].**

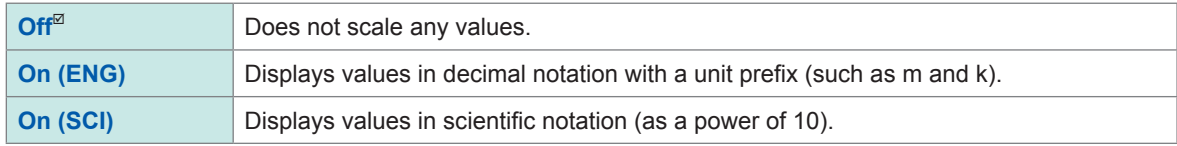

### *2* **Click a setting item.**

The setting dialog box opens.

#### *3* **Select a setting method in [Method].**

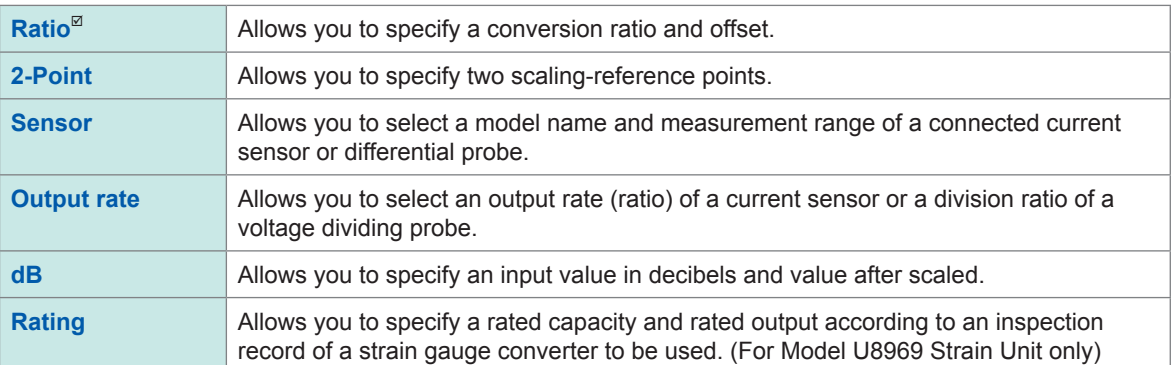

#### **When using [Ratio]: Specify [Ratio] and [Offset].**

Type a numerical value in **[Ratio]**.

**−9.9999E+9** to **9.9999E+9**

#### Type a numerical value in **[Offset]**.

**−9.9999E+19** to **9.9999E+19**

#### **When converting the values in volts into those in amperes**

Specify a physical quantity per volt (conversion ratio: [eu/V]), an offset value, and a measurement unit to be used. The instrument converts (scales) measured values acquired in terms of volts into values in the specified measurement unit. (eu: engineering unit)

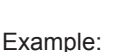

Ratio: Change in terms of amperes per change in terms of volts; Offset value: B Unit: A

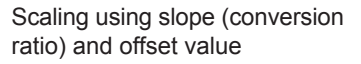

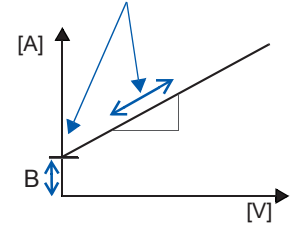

#### **When using [2-Point]: Specify two input values and those after scaling.**

Type a value in each of the following fields: **[Input1]**, **[Input2]**, **[Scale1]**, **[Scale2]**.

**−9.9999E+29** to **9.9999E+29**

Specify two points of the input signal in terms of volts, corresponding two points after scaled, and a measurement unit to be used. The instrument converts (scales) measured values acquired in terms of volts into values in the specified measurement unit.

Example:

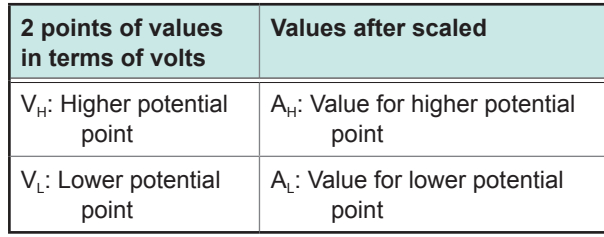

Scaling using conversion ratio and offset value, both of which are calculated using two points

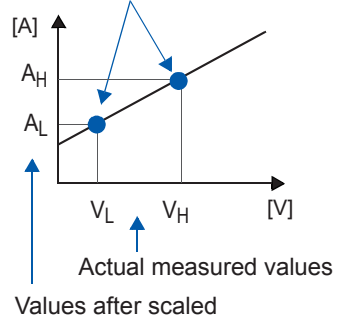

Unit: A

When the **[Ratio]** setting is changed,  $V<sub>L</sub>$  and  $V<sub>H</sub>$  set as two points do not change, whereas the values for  $A_{\text{L}}$  and  $A_{\text{H}}$  change.

#### **When using [Sensor]:**

Select a measurement range according to the current sensor.

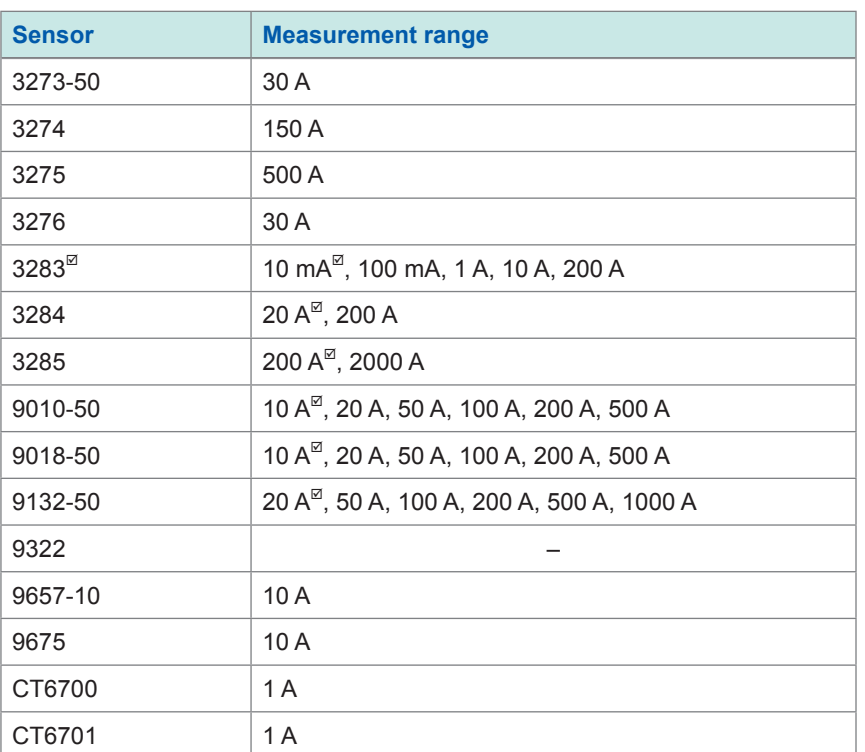

Setting example:

To display values measured with Model 9018-50 Clamp on Probe using the 10 A range as values in terms of amperes (A)

**Sensor**: 9018-50

**Range**: 10 A

#### **When using [Output rate]: Select an output rate of a current sensor (ratio) or division ratio of a voltage dividing probe.**

Select a scaled value for one volt.

**10 mA**, **100 mA**, **1 A**, **10 A**, **20 A**, **50 A**, **100 A**, **200 A**, **250 A**, **500 A**, **1000 A**, **2000 A**, **2500 A**, **5000 A**, **1000 V**

#### **When using [dB]: Specify a physical quantity per input signal (ratio) in terms of decibels.**

**−200** to **+200**

Five-digit numbers or less can be specified.

Setting example:

Converting (scaling) an input value of 40 dB into 60 dB

**Input dB**: 40

**Output**  60 **dB**:

The conversion ratio corresponding to values entered in decibels is specified (The offset becomes zero.).

<span id="page-45-0"></span>**When using [Rating]: Specify a rated capacity and rated output of a strain gauge converter to be used.**

(for Model U8969 Strain Unit only)

**+1.0000E-9** to **+9.9999E+9**

Five-digit numbers or less can be specified.

Specify the parameters such that the rated capacity divided by two times the rated output is less than or equal to 9.9999E+9.

For the rated capacity and rated output, see an inspection record of a strain gauge converter to be used.

Setting example: To display the data measured with the strain gauge converter having a rated capacity of 20 G and rated output of 1000 μV/V as values in terms of gees (G) Unit: G Rated capacity: 20 Rated output: 1000

The upper and lower values of the waveforms also change automatically according to the changes made in the scaling settings.

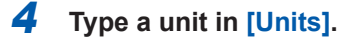

Specify the unit into which you wish to convert the values. (Number of characters: up to 7)

#### **To copy the scaling setting to another channel**

Refer to ["3.5 Copying Settings \(Copy Function\)" \(p.](#page-49-0) 44).

### **When using Model U8969 Strain Unit**

#### **When an inspection record of a strain gauge converter provides a calibration factor**

#### **Example: To display data measured with the strain gauge converter having a calibration factor of 0.001442 G/1 × 10−6 strain\* as values in terms of gees (G)**

(\*:  $10^{-6}$  strain =  $\mu \varepsilon$ )

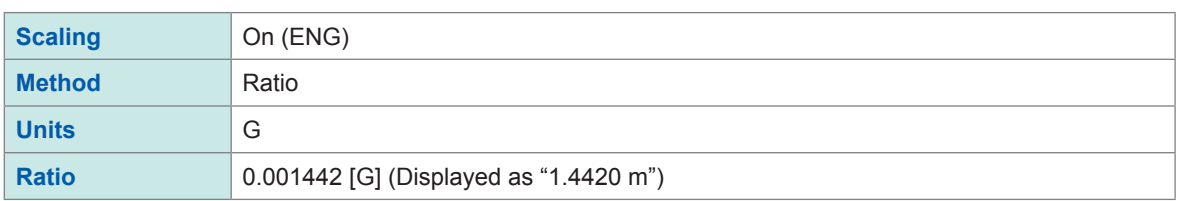

#### **When an inspection record of a strain gauge converter provides the rated capacity and rated output**

Refer to "When using the **[Rating]** setting" in ["3.2 Converting Input Values \(Scaling Function\)"](#page-41-0)  (p. [40\)](#page-45-0).

#### **When using a strain gauge having a gauge factor of other than 2.0**

Model U8969 Strain Unit measures outputs of the gauge supposing that the gauge factor stands at 2.0.

When a strain gauge having a gauge factor of other than 2.0 is used, the gauge factor needs to be set as the conversion ratio.

For example, if the gauge factor stands at 2.1, the conversion ratio will be 0.952 ( $\approx$  2 / 2.1).

#### **Example: To display data measured with a strain gauge (gauge factor: 2.1) as values in terms of gees (G)**

This conversion requires calculations based on both a gauge factor and a conversion ratio that converts data into physical quantities. In this case, specify the product of the conversion ratios of the gauge factor and the scaling ratio as the conversion ratio.

Where the conversion ratio of the gauge factor is 0.952, and the conversion ratio to convert data into physical quantities is 0.001442\*. Conversion ratio = 0.952 × 0.001442 = 0.0013728

Type **[0.0013728]** as the conversion ratio.

\*: To convert values measured with the strain gauge into physical quantities, calculate the conversion ratio based on Young's modulus or Poisson's ratio of a measurement object. The conversion method varies depending on the conditions in which the strain gauge is used.

Refer to "Scaling method for strain gauges" (p. 203).

# **3.3 Fine-Adjusting Input Values (Vernier Function)**

<span id="page-47-0"></span>You can fine-adjust the input voltage freely on the waveform screen. When recording physical values such as noise, temperature, and acceleration with sensors, you can adjust those amplitudes, facilitating calibration.

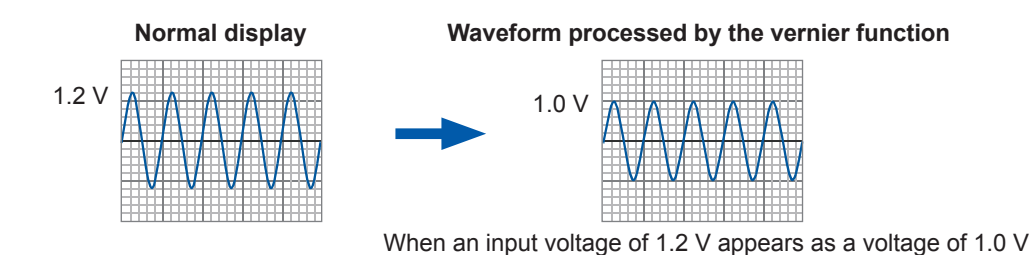

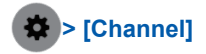

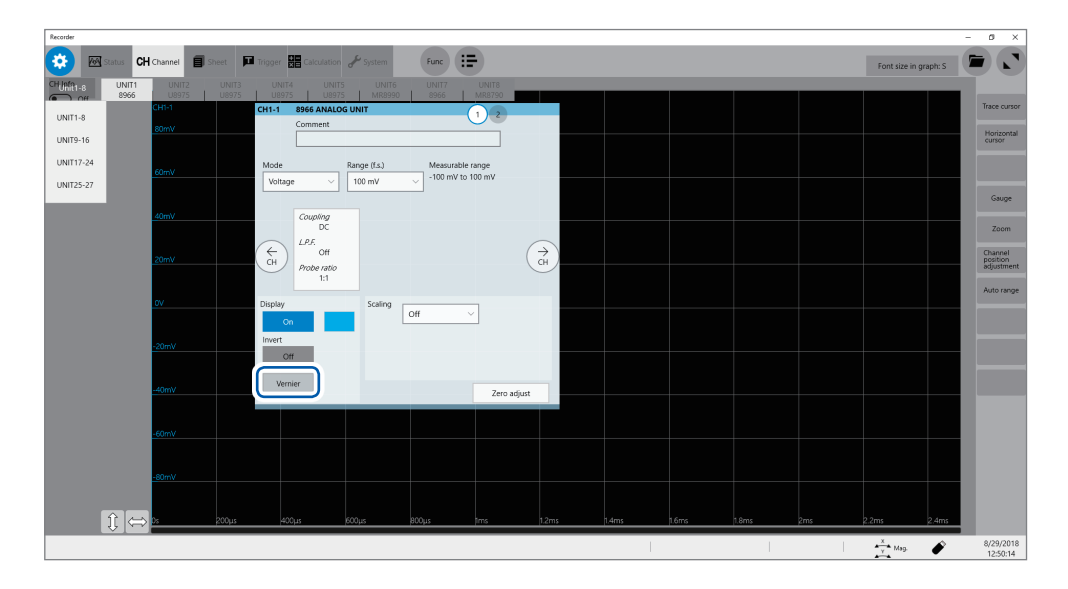

#### **Adjust the set value in [Vernier].**

- The adjustable range is from 50% to 200% of an original waveform.
- You cannot check if waveforms are adjusted by the vernier function only by observing waveforms.
- The waveform data (data saved as files) is that adjusted by the vernier function.

# **3.4 Inverting the Waveform (Invert Function)**

<span id="page-48-0"></span>This function can be used for analog channels only. The positive and negative sides of waveforms get inverted.

The waveform data (saved as files) is that inverted by the invert function.

Example:

- When the signal is input with spring-pulling force negative and spring-compressing force positive; however, you would like the results to be displayed with spring-pulling force positive and springcompressing force negative
- If the current sensor is clamped around the wire with its current direction mark mistakenly in the direction opposite to the current flow

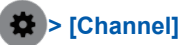

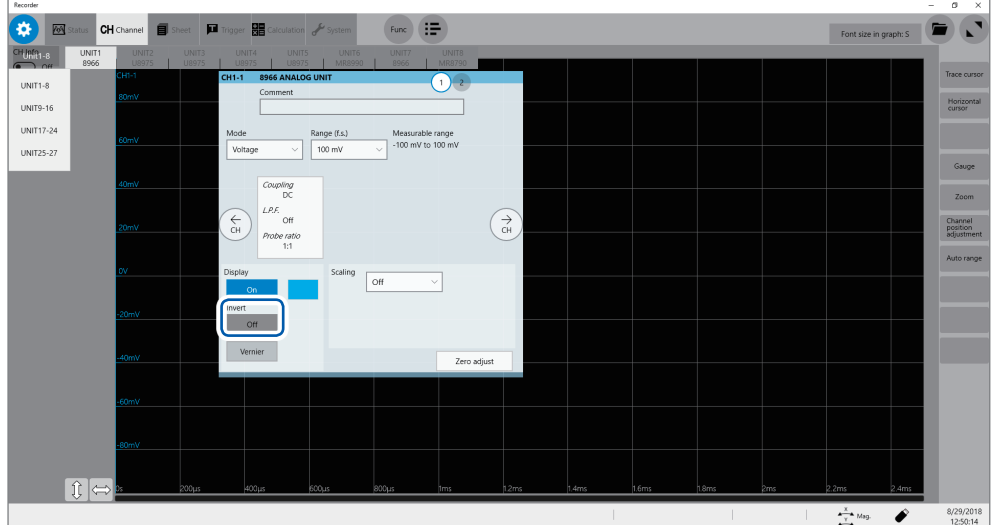

#### **Set [Invert] to [On] or [Off].**

This setting is not available for Model 8967 Temp Unit, Model 8970 Freq Unit, and Model 8973 Logic Unit.

# **3.5 Copying Settings (Copy Function)**

<span id="page-49-0"></span>You can copy settings of other channels, as well as the trigger settings.

The following procedure explains how to copy settings of another channel.

### **> [Func] > [Copy] > [Channel]**

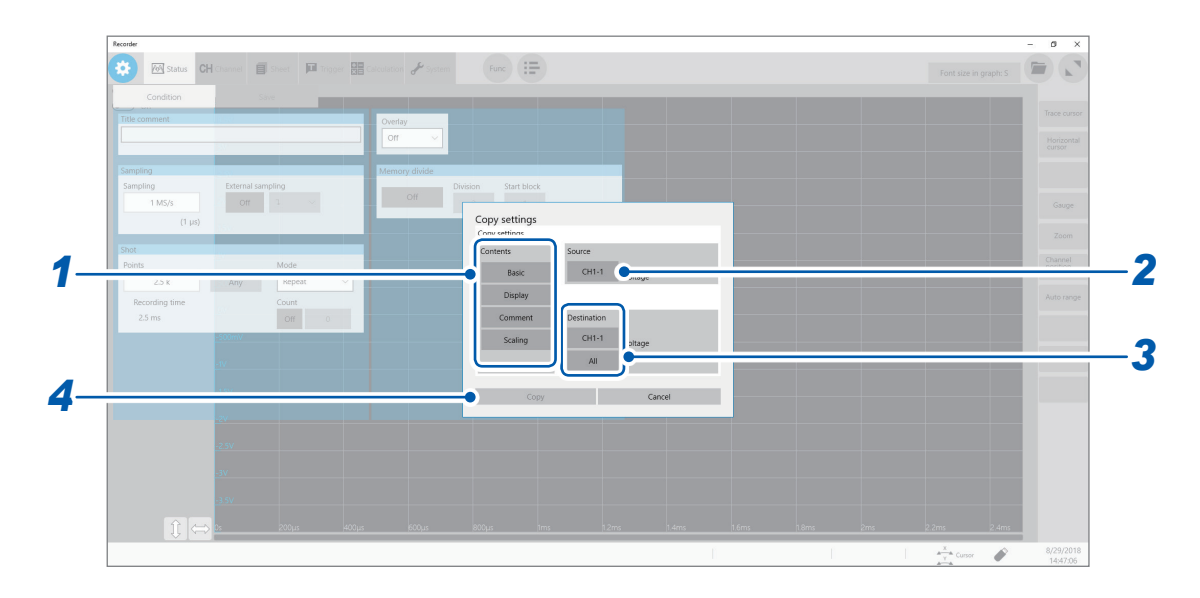

#### *1* **Specify a copy contents setting in [Contents].**

Depending on the type of module, some items may not be able to be copied.

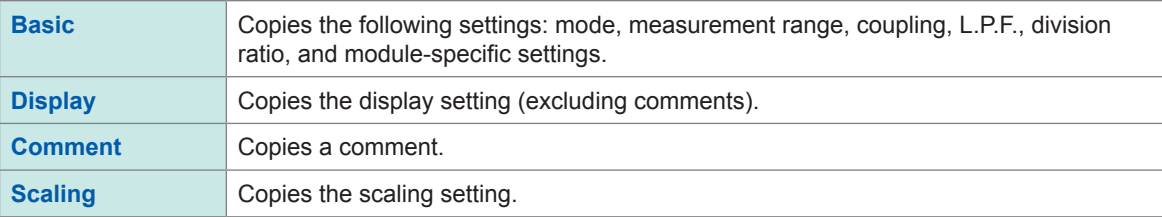

#### *2* **Select a source channel in [Source].**

Select the source channel to be copied.

#### *3* **Specify copy destinations in [Destination].**

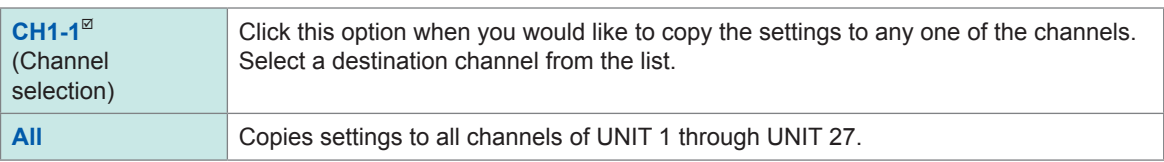

#### *4* **Click [Copy].**

After copying the settings, check that the **[Range (f.s.)]** setting, as well as values in **[Level]**, **[Upper]**, **[Lower]** of the numerical calculation function, the trigger function, and the search function are appropriate.

# **3.6 Specifying Module-Specific Settings**

<span id="page-50-0"></span>The advanced settings can be specified for each module.

### **Specifying Model 8968 High Resolution Unit settings**

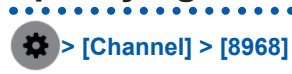

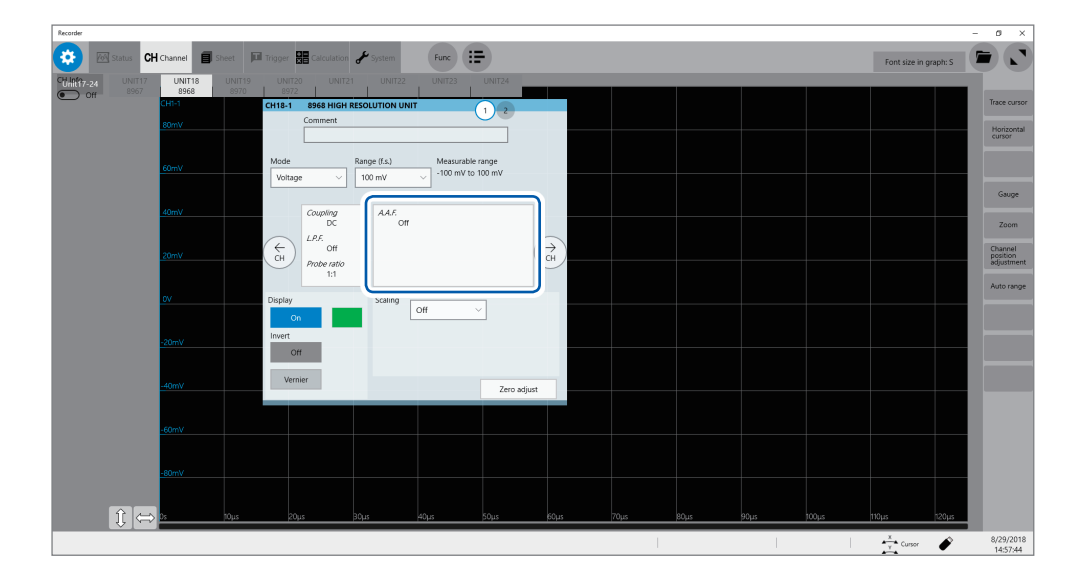

#### **Select an anti-aliasing filter setting in [A.A.F.].**

The anti-aliasing filter can prevent aliasing distortion when FFT calculations are performed. The cutoff frequency changes automatically according to the sampling rate setting.

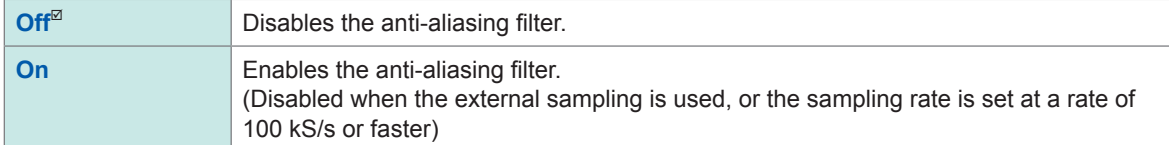

### **Specifying Model 8967 Temp Unit settings**

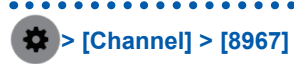

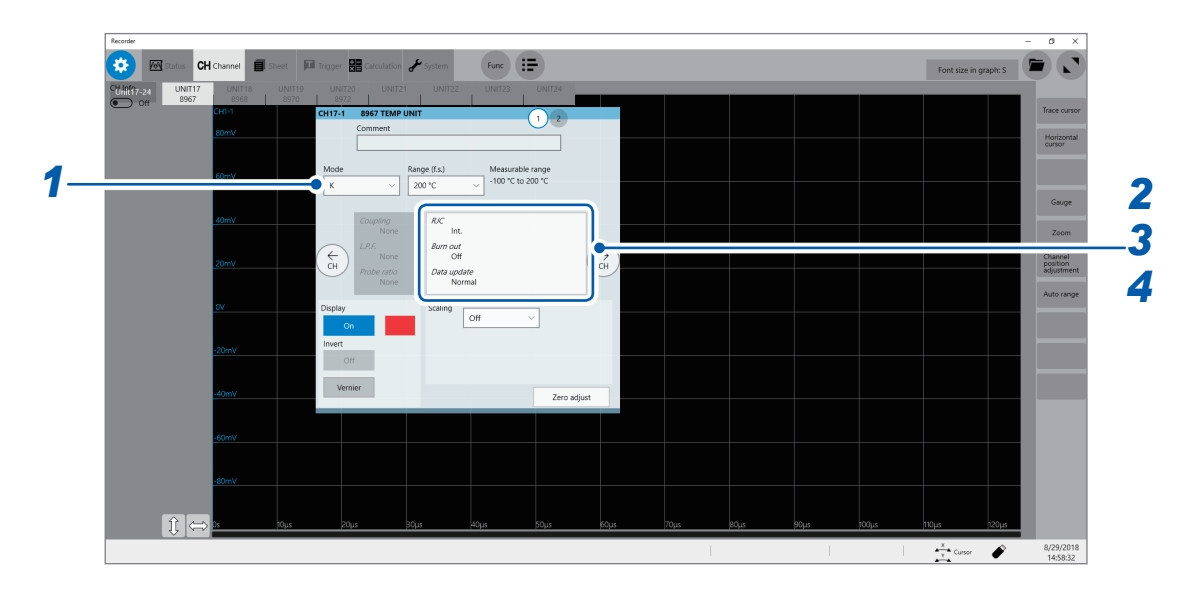

#### *1* **Select a thermocouple type in [Mode].**

Choose an option depending on the type of thermocouple to be used.

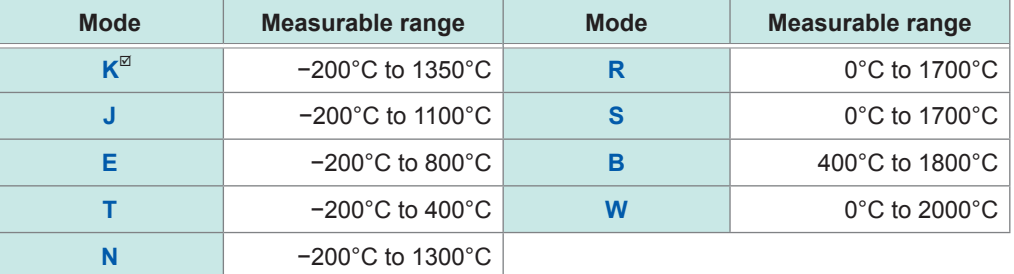

#### *2* **Select a reference junction setting in [RJC].**

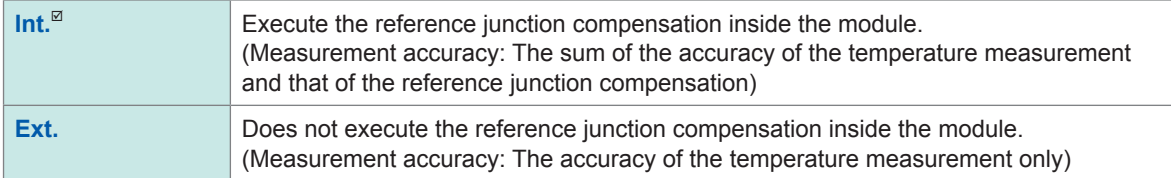

When connecting a thermocouple directly to the module, select **[Int.]**. When connecting a thermocouple via a reference junction device (e.g., zero-point bath), select **[Ext.]**.

#### *3* **Select a thermocouple break setting in [Burn out].**

You can detect a broken thermocouple wire during temperature measurement. If a thermocouple wire breaks, measured values will fluctuate.

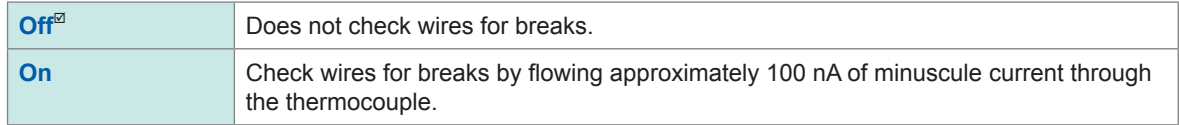

If the thermocouple wires are long or have a relatively high resistance, set **[Burn out]** to **[Off]** to avoid measurement errors.

### *4* **Select a data update setting in [Data update].**

The data update rate has 3 options:

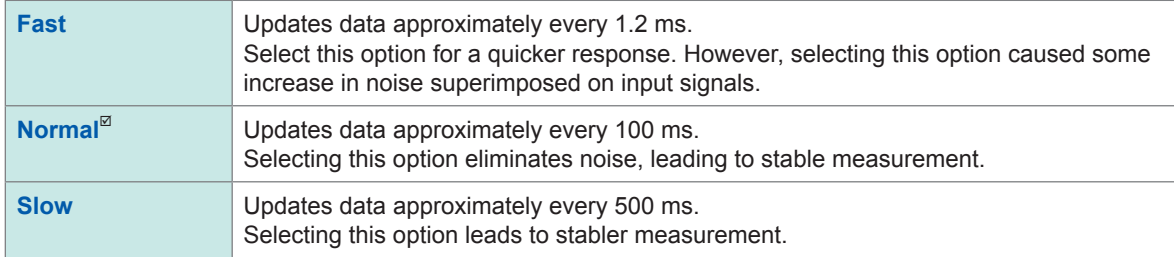

### **Specifying Model U8969 Strain Unit settings**

For Model U8969 Strain Unit, auto-balance can be executed.

Executing auto-balance regulates the reference output level of a transducer at the specified zero position. Auto-balance is available for Model U8969 Strain Unit only.

You can use Model 8969 Strain Unit you own with this instrument. The instrument displays the model name of Model 8969 Strain Unit as **[U8969]**.

#### **Before executing auto-balance**

- Turn on the instrument and leave it for 30 minutes to allow the internal temperature of the module to stabilize.
- After connecting a strain gauge converter to the module, execute auto-balance without any input including distortion.
- The auto-balance cannot be executed during measurement.
- No operation is accepted during auto-balance.

#### **To execute auto-balance on the channel screen of each channel**

**> [Channel] > [U8969]**

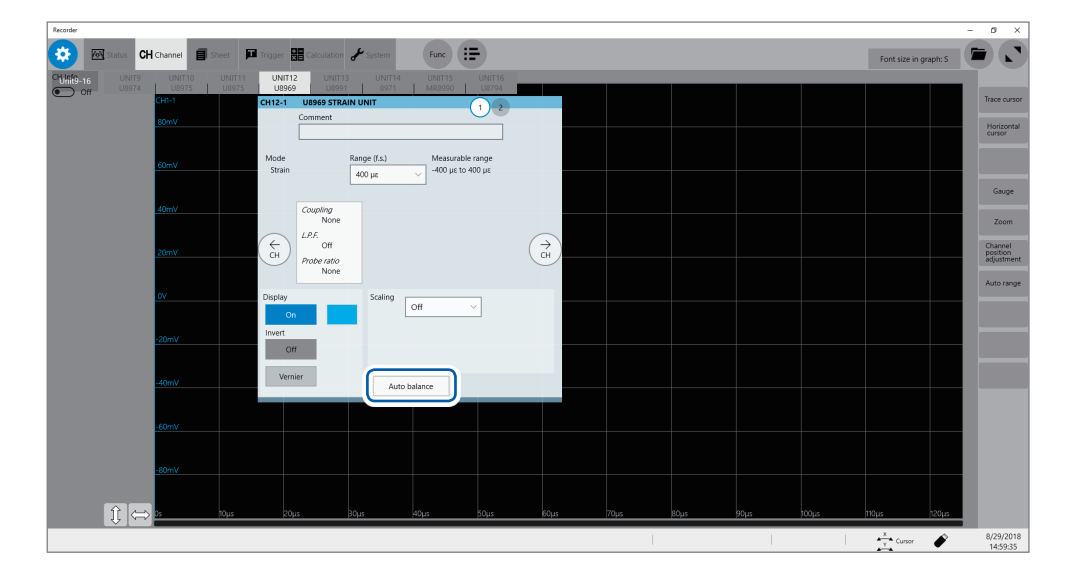

#### **Click [Auto balance].**

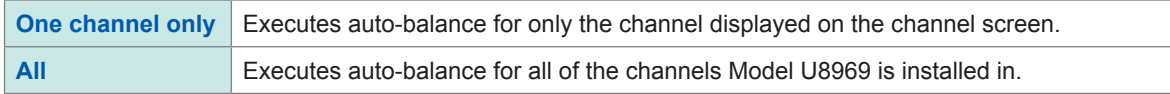

#### **To execute auto-balance on the list screen**

**> [Channel] > > [Operate] > [Auto balance]**

Executes auto-balance for all channels of Strain Unit installed in the instrument.

In the following cases, execute auto-balance again.

- After changing the vertical axis (strain axis) range
- After replacing any modules
- After replacing the strain gauge converter
- After cycling the instrument
- After initializing the instrument
- When the ambient temperature has changed significantly (The zero position may drift.)

#### **If auto-balance fails**

Verify the following, and execute auto-balance again.

- Is the strain gauge converter not subject to any load?
	- (Make sure that the strain gauge converter is not subject to vibration, etc.)
- Is the strain gauge converter connected properly?

### **Specifying Model 8970 Freq Unit settings**

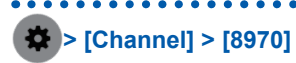

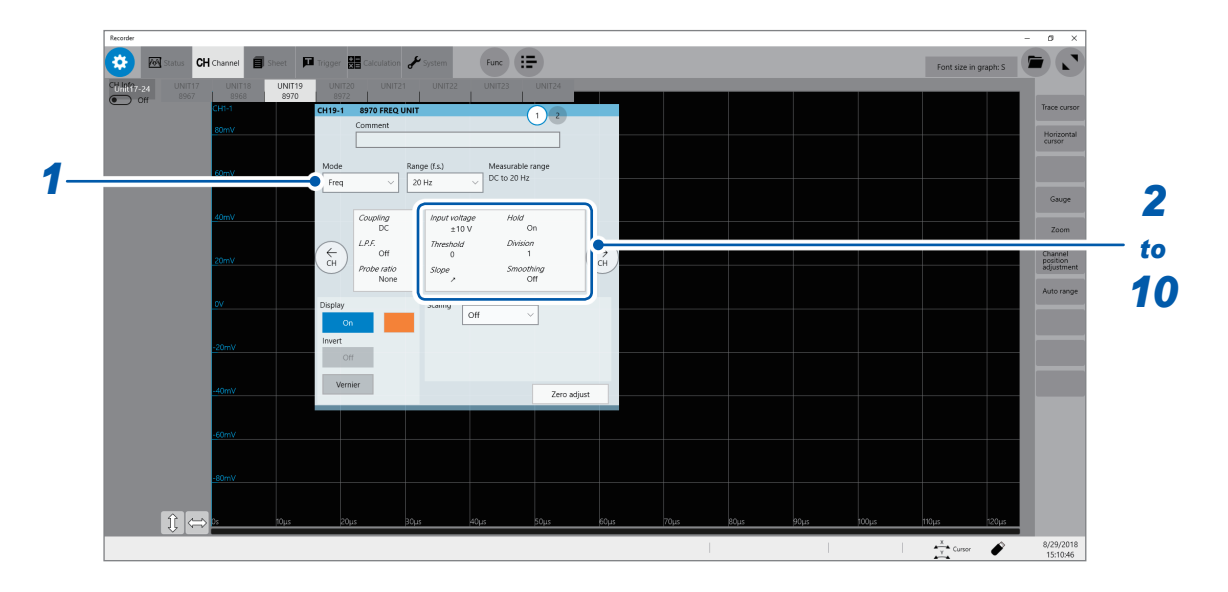

#### *1* **Select a measurement mode in [Mode].**

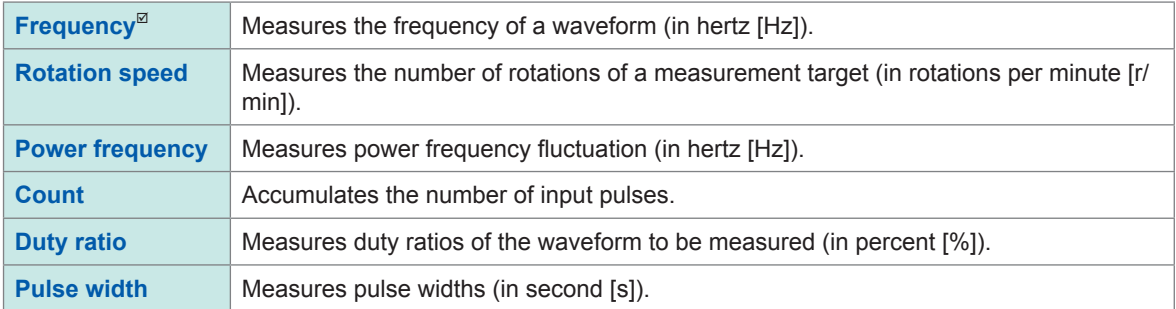

A pulse that rises during the dead time (calculating period) cannot be measured (having a frequency of 25 kHz or higher).

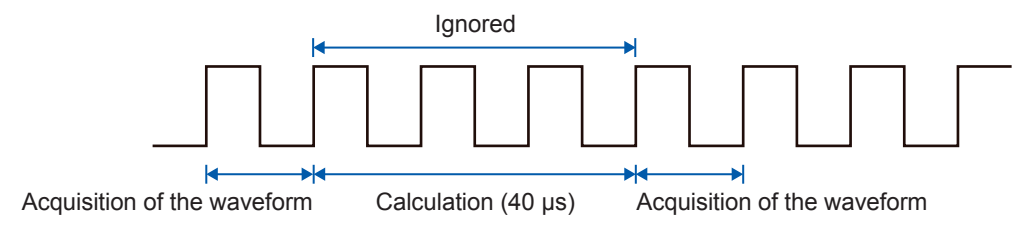

*2* **Select an input voltage setting in [Input voltage].**

Select a maximum level of an input signal.

**±10 V**, **±20 V**, **±50 V**, **±100 V**, **±200 V**, **±400 V**

#### *3* **Type a threshold value in [Threshold].**

- Measured values are acquired based on the following: the interval between the subsequent two points when measured waveform exceeds (or falls below) the threshold value, and the number of times when the waveform exceeds (or falls below) the threshold value.
- The upper and lower limits of the threshold value and the increment in the threshold value vary depending on the input voltage setting.

To prevent measurement errors due to noise, the hysteresis width that is approximately 3% of the input voltage is tolerated for the threshold.

(When **[Input voltage]** is set to **[±10 V]**, it stands at approximately ±0.3 V.)

Specify a threshold allowing for tolerance exceeding the hysteresis width relative to a peak voltage.

#### *4* **Select a crossing direction in [Slope].**

The instrument detects the waveform when the waveform crosses the specified threshold in the direction specified here, which is used in each measurement mode.

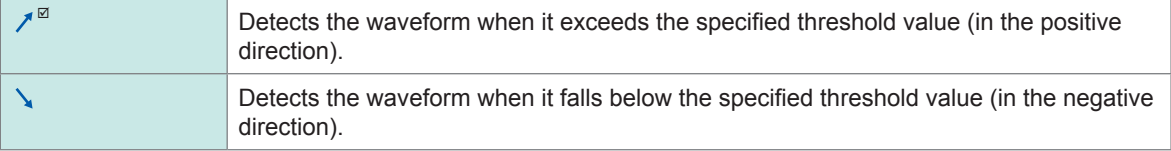

#### *5* **Specify [Division].**

The instrument determines the frequency every time the specified number of pulses has been counted.

**1**<sup>⊠</sup> to 4,096

Example: For an encoder that outputs 360 pulses per rotation, set **[Division]** to **[360]** to measure the frequency of each rotation. When **[Division]** is not used, set it to **[1]**.

#### *6* **Select a start timing setting in [Timing].**

Only when **[Mode]** is set to **[Count]**, this setting is available.

You can set when to start accumulating the number of pulses.

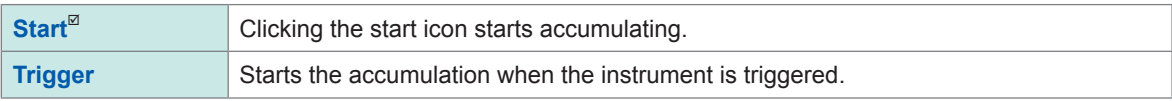

• When **[Timing]** is set to **[Start]**, some internal processing time is required between the pressing of the START key and the start of a measurement. Thus, the count value is not zero at the start point.

• When **[Timing]** is set to **[Start]**, an input that exceeds the trigger level does not trigger the instrument while the message **[Waiting for Pre-trigger]** is being displayed. Furthermore, the time for internal processing at the start and the trigger priority setting may not cause the instrument to trigger even when the input signal exceeds the specified trigger level.

#### *7* **Select a count-over setting in [Count over].**

Only when **[Mode]** is set to **[Count]**, this setting is available.

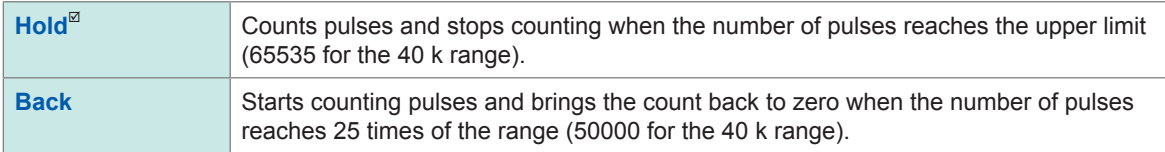

#### *8* **Select a threshold level setting in [Level].**

Only when **[Mode]** is set to **[Pulse width]** or **[Duty ratio]**, this setting is available.

For the pulse width measurement and duty ratio measurement, you can select whether to detect the parts above the threshold level or those below the level.

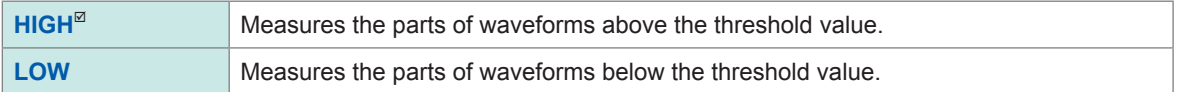

### *9* **Select a smoothing setting in [Smoothing].**

Only when **[Mode]** is set to **[Freq]** or **[Revolution]**, this setting is available.

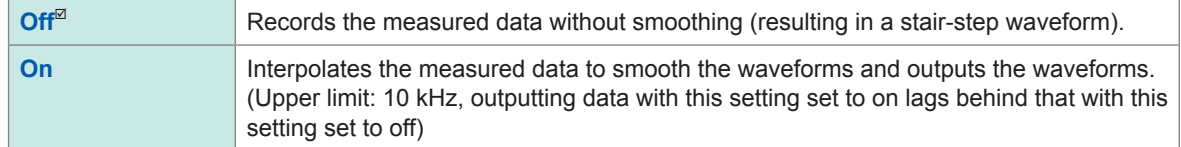

### *10* **Select a hold setting in [Hold].**

Only when **[Mode]** is set to **[Freq]** or **[Revolution]**, this setting is available. The hold for frequencies and number of rotations can be set.

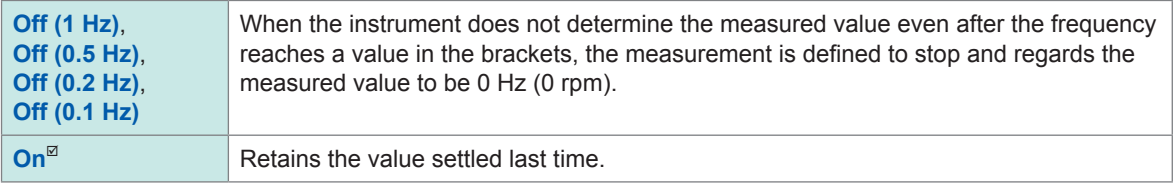

### **Specifying Model 8971 Current Unit settings**

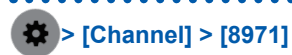

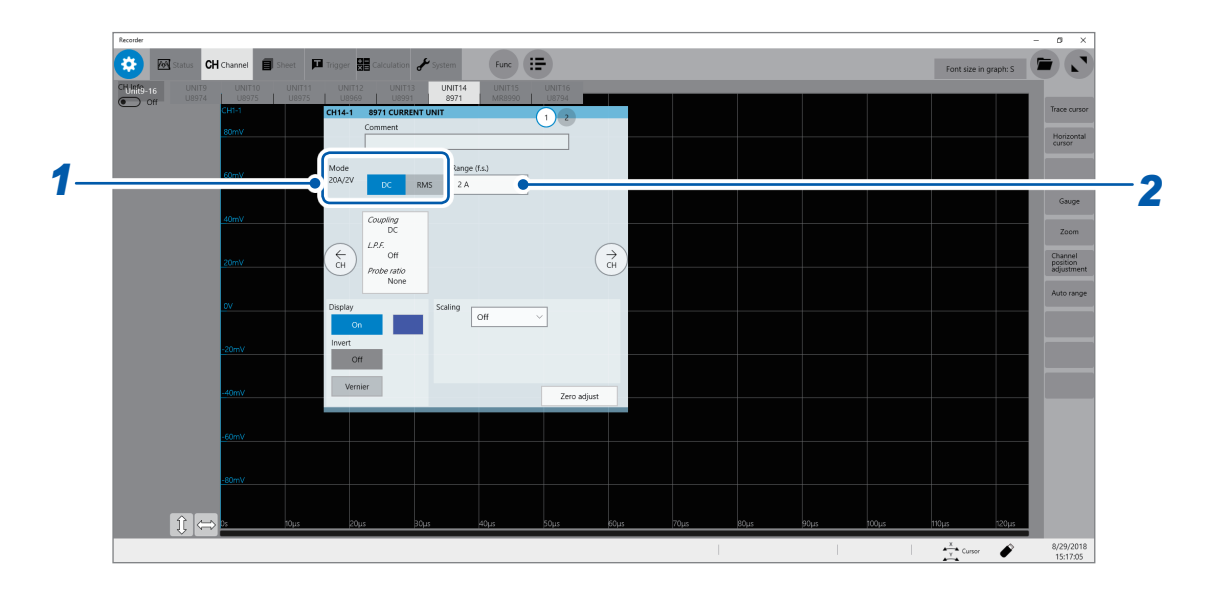

#### *1* **Select a measurement mode in [Mode].**

The instrument automatically recognizes the current sensor connected to Model 8971 Current Unit and displays it as follows:

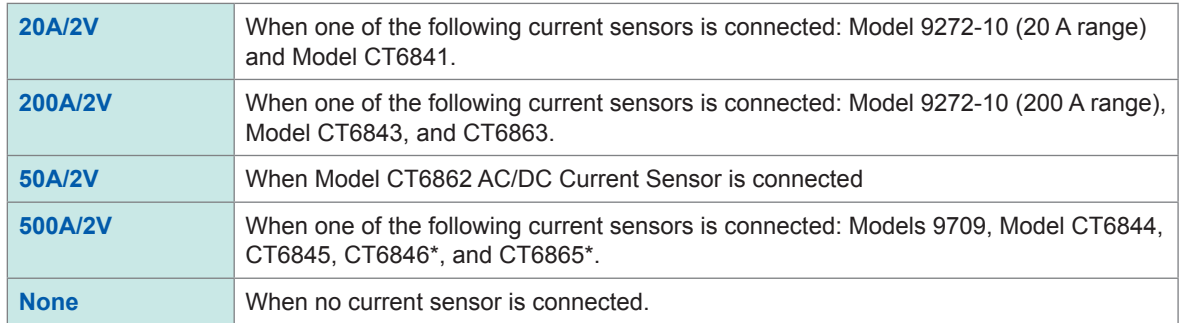

#### **IMPORTANT**

\*: When Model CT6846 or Model CT6865 is connected to Model 8971 Current Unit via Model 9318 Conversion Cable, the instrument recognizes the sensor as a 500 A AC/DC sensor. Set the conversion ratio to 2.00 in the scaling setting.

Make sure to execute zero-adjustment after you change the setting. Execute zero-adjustment without any input.

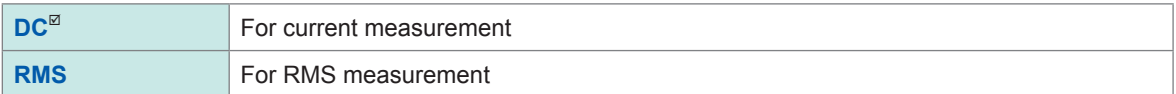

#### *2* **Select a measurement range in the [Range (f.s.)] range.**

Select a measurement range from the scaled set values for the automatically recognized current sensor.

#### **IMPORTANT**

The values displayed under **[Range (f.s.)]** represent the maximum displayable values (f.s. or full-scale) of Model 8971. The instrument measure cannot currents that exceed the rated current of the connected current sensor. Check the specifications of the current sensor used.

### **Specifying Model 8972 DC/RMS Unit settings**

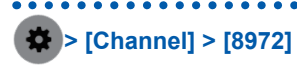

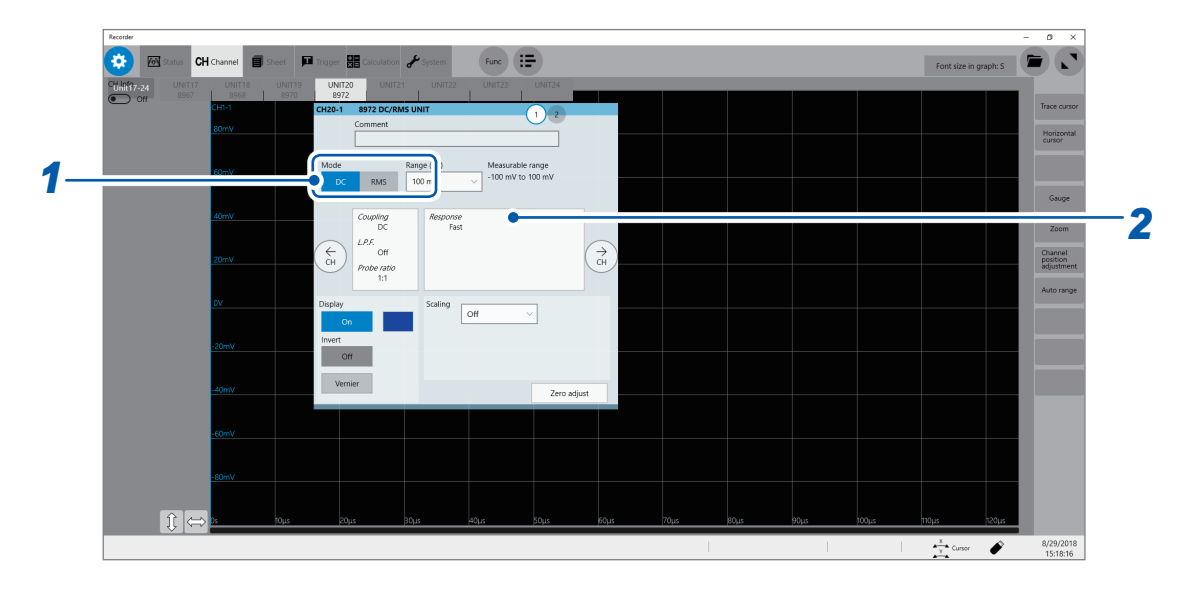

#### *1* **Select a measurement mode in [Mode].**

Make sure to execute zero-adjustment after you change the setting. Execute zero-adjustment without any input.

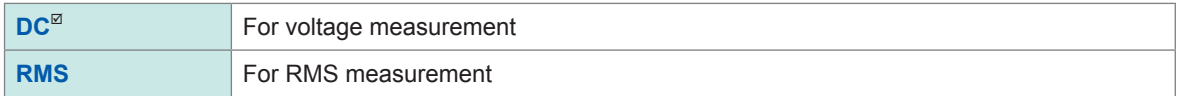

#### *2* **Select a response time setting in [Response].**

Select a response time setting for RMS measurement.

Usually, use **[Fast]**. Setting the response time to **[Normal]** or **[Slow]** can stabilize the measured values if the frequency is relatively low or the voltage fluctuates severely.

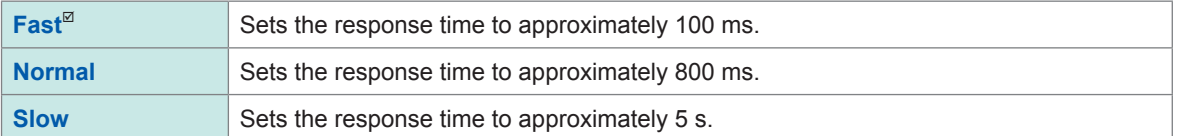

### **Specifying Model MR8990 Digital Voltmeter Unit settings**

**> [Channel] > [MR8990]**

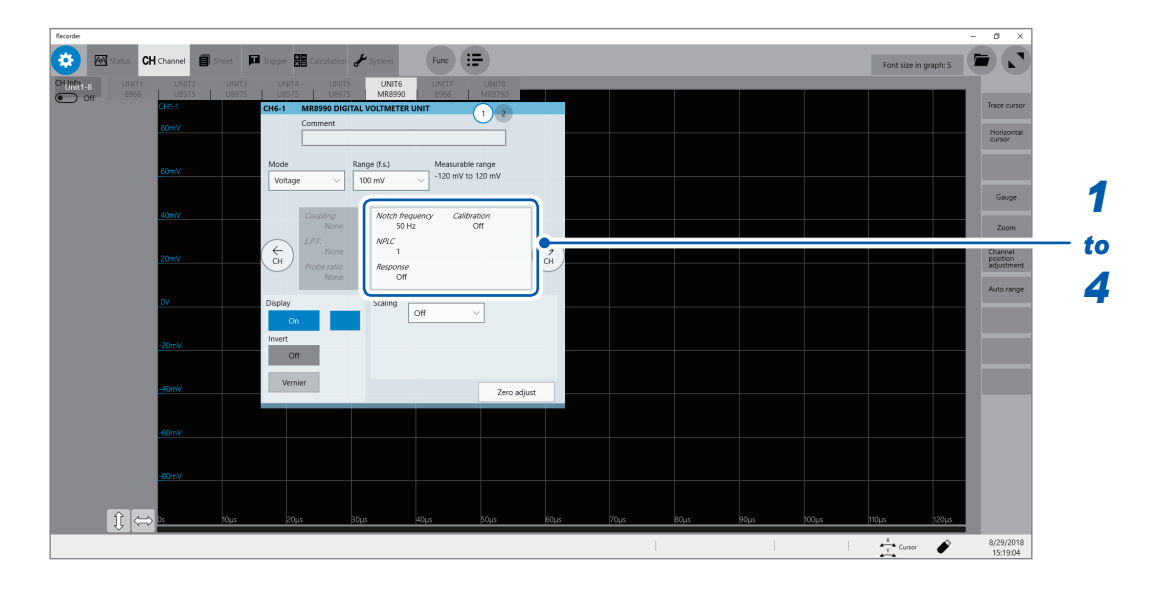

#### *1* **Select a notch frequency in [Notch frequency].**

Allows you to specify a power frequency.

Specify a power frequency according to the power frequency in your region.

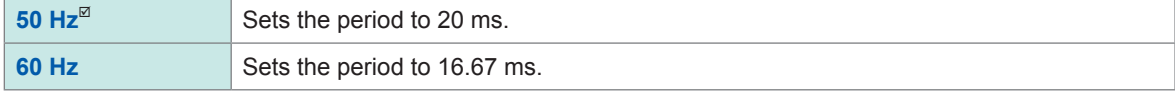

If the power frequency is not set correctly, measured values will fluctuate.

#### *2* **Select an integration time in [NPLC].**

The power line cycle (PLC) is the time equivalent to one period of the power frequency. Select an integration time based on 1 PLC.

**0.1** to **0.9**, **1**to **10**, **20**, **30**, **40**, **50**, **60**, **70**, **80**, **90**, **100**

Example: When the power frequency is 50 Hz and NPLC is set to 10, then 20 ms × 10 = 200 ms is obtained. The measured data update rate is calculated to be 200 ms.

(Increasing NPLC may reduce fluctuation in measured values caused due to exogenous noise or an EMC environment.

#### *3* **Select a high-speed response setting in [Response].**

Data can be updated at high speed.

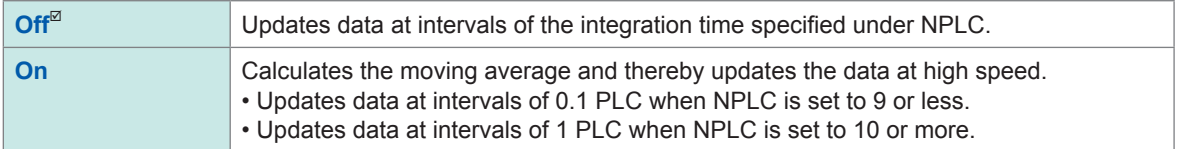

#### *4* **Select a calibration setting in [Calibration].**

Enabling this setting calibrates the module or synchronizes the channels automatically when measurement starts. The synchronization between the channels allows the integration calculations to synchronize with each other.

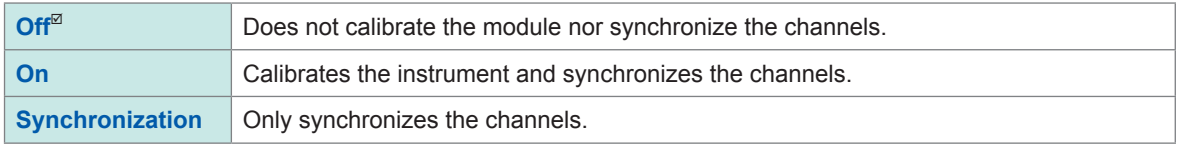

• It takes approximately 150 ms to calibrate the module. During this period of time, no measurement is performed.

• If the channels are synchronized, the signal that interrupts the integration is sent at the start of measurement; thus, the instrument has to wait until the first integration finishes. The wait time required for this process stands at the sum of 10 ms and integration time\*.

\*: The integration time varies depending on the NPLC setting.

Even when synchronization is not performed, the wait time described above is required for measurement performed immediately after the settings Model MR8990 Digital Voltmeter Unit has been changed. No wait time is required when the measurement is performed with the same settings.

• When **[Calibration]** is set to **[Off]** (default setting), execute calibration manually. Refer to "2.9 Executing Calibration (When Model MR8990 is Installed)" in Quick Start Manual.

### **Specifying Model U8974 High Voltage Unit settings**

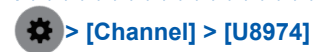

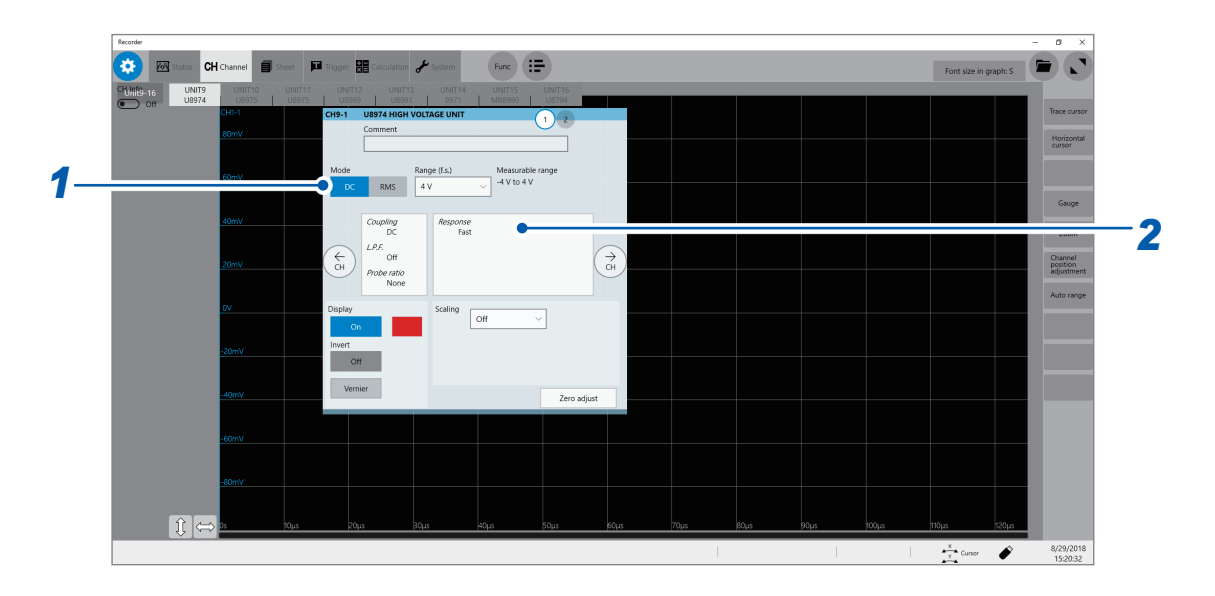

#### *1* **Select a measurement mode in [Mode].**

Make sure to execute zero-adjustment after you change the setting. Execute zero-adjustment without any input.

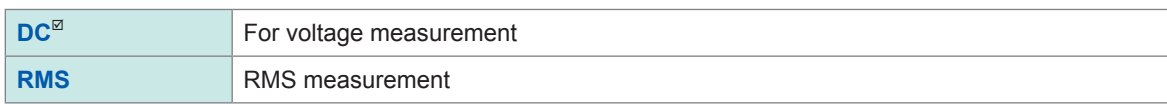

#### *2* **Select a response time setting in [Response].**

Select a response time setting for RMS measurement.

Setting the response time to **[Slow]** can stabilize the measured values if the frequency is relatively low or the voltage fluctuates severely.

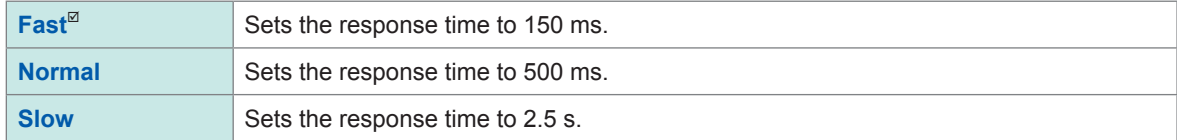

### **Specifying Model U8991 Digital Voltmeter Unit settings**

**> [Channel] > [U8991]**

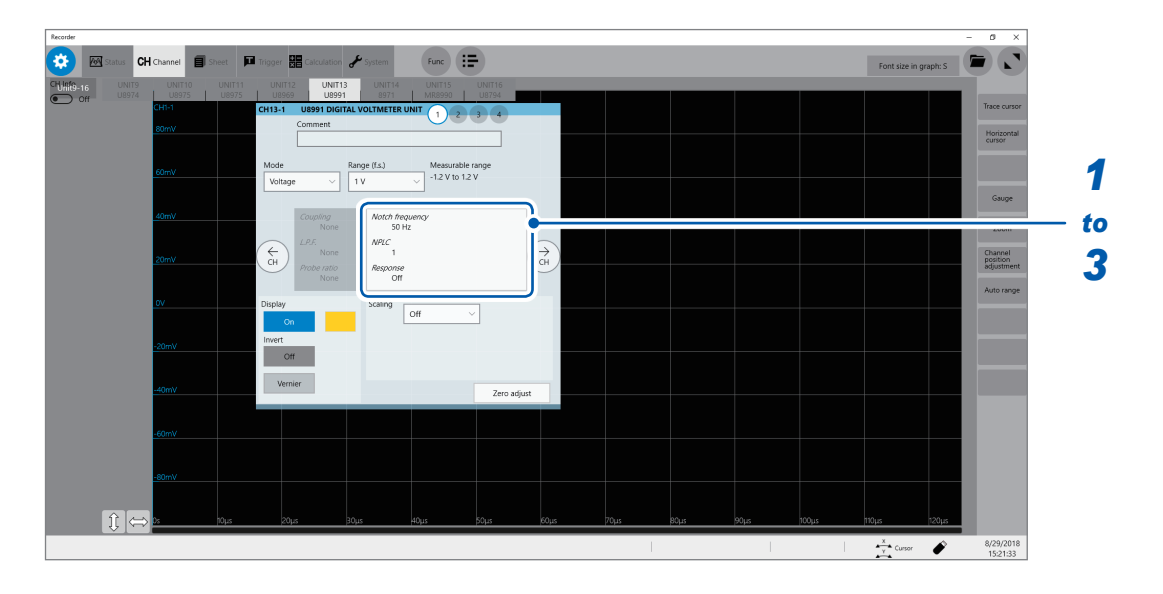

#### *1* **Select a notch frequency in [Notch frequency].**

Allows you to specify a power frequency. Specify a power frequency according to the power frequency in your region.

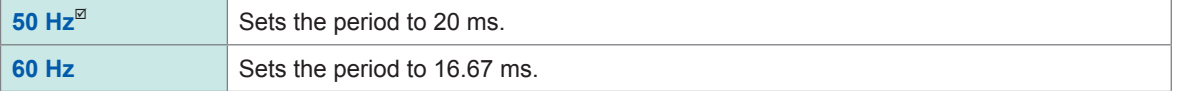

If the power frequency is not set correctly, measured values will fluctuate.

#### *2* **Select an integration time in [NPLC].**

The power line cycle (PLC) is the time equivalent to one period of the power frequency. Select an integration time based on 1 PLC.

#### **1**<sup>⊠</sup>, **10**, **100**

Example: When the power frequency is 50 Hz and NPLC is set to 10, then 20 ms  $\times$  10 = 200 ms. The measured data update rate is calculated to be 200 ms.

(Increasing NPLC may reduce fluctuation in measured values caused due to exogenous noise or an EMC environment.

#### *3* **Select a high-speed response setting in [Response].**

Data can be updated at high speed.

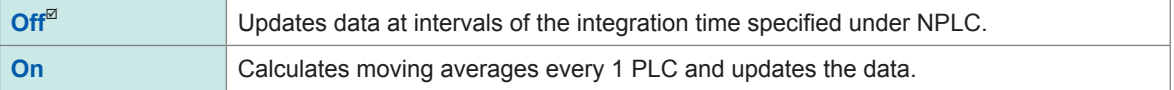

### **Specifying Model MR8790 Waveform Generator Unit setting**

The setting of Model MR8790 Waveform Generator Unit is specified via communication commands. For more information about the commands, refer to the Communications Command Instruction Manual on the accompanying application disc.

Channels in which Model MR8790 is installed cannot be used for measurement.

#### **Type**

Allows you to choose a waveform type.

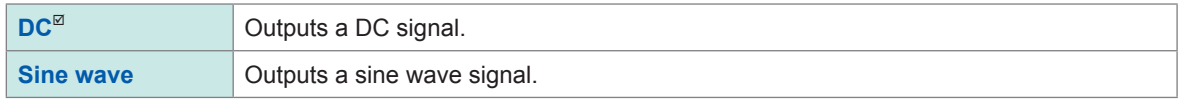

#### **Frequency**

Allows you to type an output signal frequency.

**0 Hz** to **20000 Hz**

#### **Amplitude**

Allows you to type an output signal amplitude.

Accuracy of the output voltage, which consists of amplitude and an offset value, is guaranteed in the range between −10 V and +10 V.

An output waveform will appear with its upper parts limited to about +14 V and lower about −14 V when the sum of the amplitude and offset value is set to out of the accuracy-guaranteed range.

**0.000 V p-p** to **20.000 V p-p**

#### **Offset**

When **[Type]** is set to **[DC]** Allows you to type a DC voltage.

When **[Type]** is set to **[Sine wave]** Allows you to type an offset voltage.

Accuracy of the output voltage, which consists of amplitude and an offset value, is guaranteed is in the range between −10 V and +10 V. An output waveform will appear with its upper parts limited to about +14 V and lower about −14 V when the sum of the amplitude and offset value is set to out of the accuracy-guaranteed range.

**−10.000 V** to **+10.000 V**

#### **Output**

Allows you to switch waveform output settings.

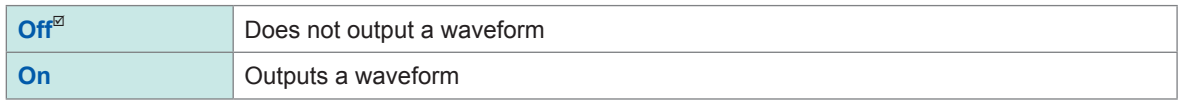

#### **Output terminal state**

Allows you to choose an output terminal status with the output turned off.

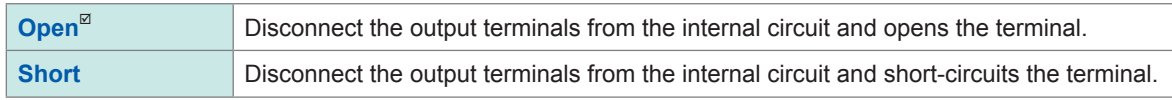

### **Specifying Model MR8791 Pulse Generator Unit settings**

The setting of Model MR8791 Pulse Generator Unit is specified via communication commands. For more information about the commands, refer to the Communications Command Instruction Manual on the accompanying application disc.

Channels in which Model MR8791 is installed cannot be used for measurement.

#### **Mode**

Allows you to choose an output type.

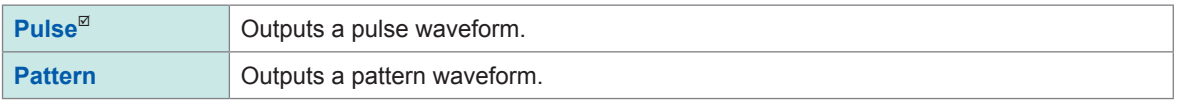

For more information about details of the pattern output setting, see the instruction manuals of Model U8793, Model MR8790, and Model MR8791.

#### **Frequency**

Allows you to specify a pulse output frequency.

**0.0 Hz** to **20000.0 Hz**

#### **Duty ratio**

Allows you to specify a pulse duty ratio.

**0.0%** to **100.0%**

#### **Output**

Allows you to switch a waveform output.

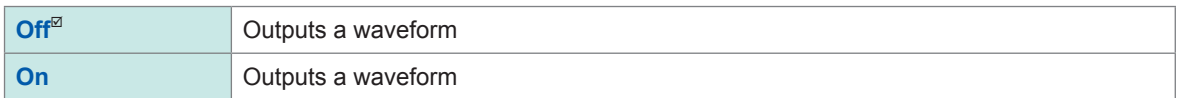

#### **Output configuration**

Allows you to choose an output status.

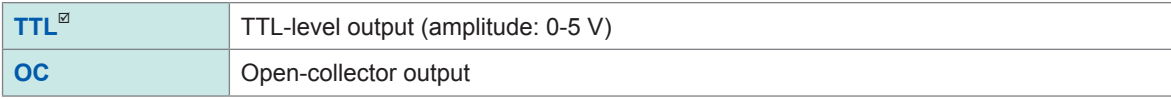

### **Specifying Model U8794 VIR Generator Unit settings**

The setting of Model U8794 VIR Generator Unit is specified via communication commands. For more information about the communications commands, refer to the Communications Command Instruction Manual on the accompanying application disc.

Channels in which Model U8794 is installed cannot be used for measurement.

#### **Type**

Allows you to choose an output type.

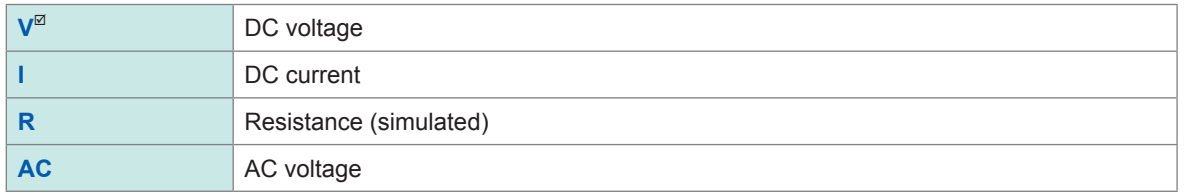

#### **Voltage output**

Outputs a DC voltage.

**−0.1 V** to **5.3 V**

The output current range is from −5 mA to +5 mA.

#### **IMPORTANT**

The instrument accepts a load resistance of 1 k $\Omega$  or more. Do not connect a load with a resistance less than the acceptable load resistance or short-circuit the output terminal. The instrument may be damaged.

#### **Current output**

Outputs a DC current.

**−5 mA** to **+5 mA**

The output voltage range is from −0.1 V to +5.3 V.

The instrument switches generation ranges to an appropriate range based on the specified current value.

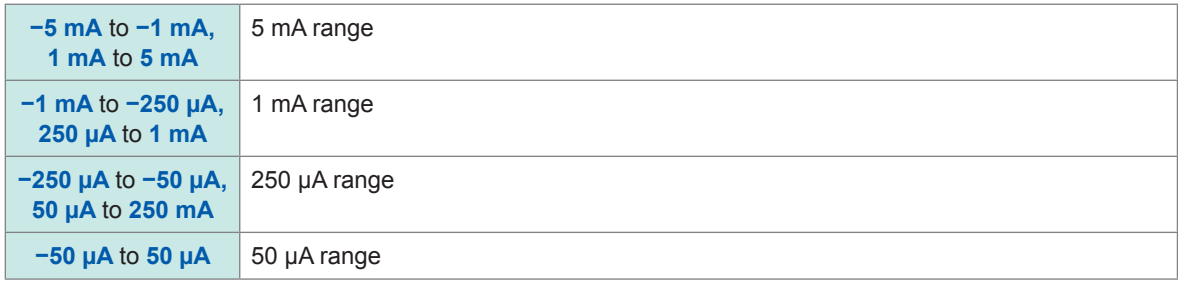

You can check the current-generation range by sending a command.

#### **Resistance generation**

#### **Resistance generation method**

The instrument uses an electric circuit to simulate resistance generation. The instrument generates a current  $I_{out}$  =  $V_{meas}$  /  $R_{set}$  based on an output terminal voltage  $V_{meas}$  and a specified resistance value  $R_{\text{set}}$ .

**10 Ω** to **1 MΩ**

#### **IMPORTANT**

The instrument cannot generate a set resistance value under any one of the following conditions:

- If the instrument is connected to a measuring instrument that outputs a constant current to measure the resistance of a target based on the voltage across both ends of the target (Example: workbench-type digital multi-meter)
- If the voltage on the OUTPUT terminal exceeds the range between 0 V and 5 V
- If the current outputted from the instrument exceeds the range between −5 mA and 5 mA

#### **Optimizing a resistance generation response**

#### **Presuming the characteristic of a measurement target**

The resistance generation function of the instrument can presume the characteristic of a measurement target and optimize a resistance generation response based on the presumed result.

#### **IMPORTANT**

- When a connected target has an output resistance of less than 1 k $\Omega$ , a current that exceeds the specification will flow, resulting in damage to the instrument and the connected target.
- A time required for presumption varies depending on the characteristic of a connected target. It must take 1.6 seconds at a maximum.
- When you exchange connected targets, execute presumption of the connected target again or restore the presumption result of the connected target to the default.

#### **Manually optimizing a resistance generation response**

You can use the response coefficient command to regulate a response.

Lowering the response coefficient, which causes a slower response however, can prevent oscillations and overshoots.

#### **IMPORTANT**

When you adjust a response coefficient manually, specify an appropriate response coefficient while observing waveforms with another instrument such as an oscilloscope.

#### **Voltage generation and measurement function**

#### **Outputting a DC voltage**

The instrument can output a sine wave with a DC voltage superimposed.

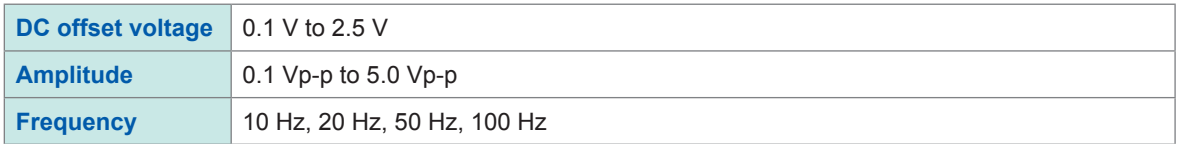

#### **IMPORTANT**

- If you select a frequency other than the frequencies that can be specified, the instrument sets a frequency to the one that is the closest.
- The instrument accepts a load resistance of 1 k $\Omega$  or more. Do not connect a load with a resistance less than the acceptable load resistance or short-circuit the output terminal. The instrument may be damaged.

#### **Measuring AC currents**

The instrument can measure a difference between the maximum and minimum values of the most recent three waves.

#### **Switching the OUTPUT terminal**

#### **Switching the OUTPUT terminal status**

You can switch between the short-circuited state and open state for the OUTPUT terminal.

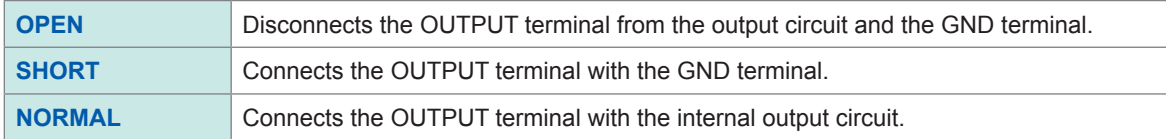

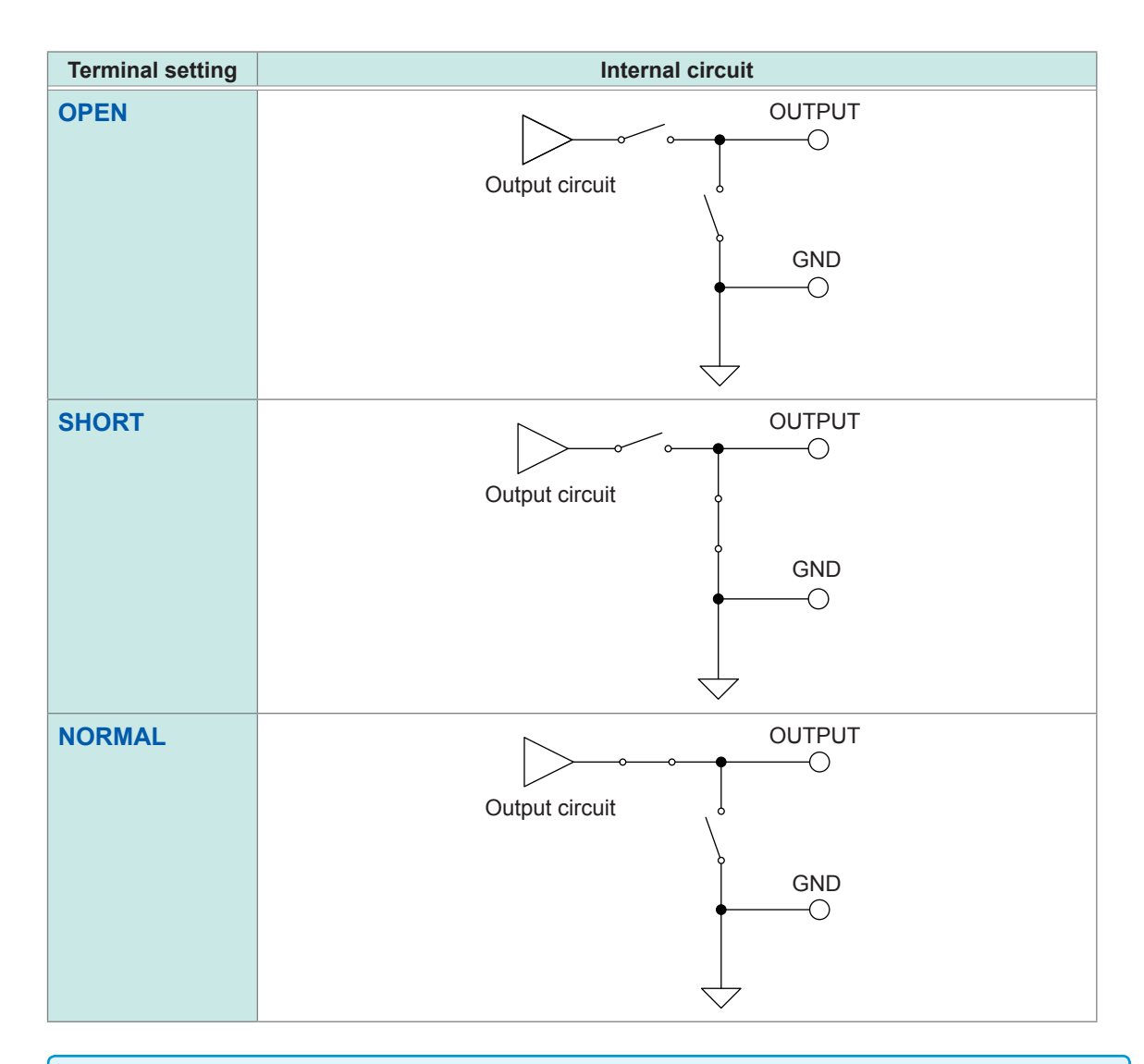

#### **IMPORTANT**

Do not set the OUTPUT terminal status to SHORT when a power supply device connects with the OUTPUT terminal. A short-circuit current will flow, resulting in damage to the instrument or power supply device.

#### **Self-diagnosis function**

#### **Simple test**

At a time when you have sent a query for testing, the instrument measures an output value of the instrument with the internal measuring circuit and return the specified value and a measured value. For the voltage output setting, the instrument sends back the specified voltage and a measured voltage value.

For the current output setting, the instrument sends back the specified current and a measured current value.

#### **Comprehensive test**

The instrument outputs the following voltages and currents of each output function and each generation range, measuring them with the internal measurement circuit. Then, the instrument sends back measured values of each output value.

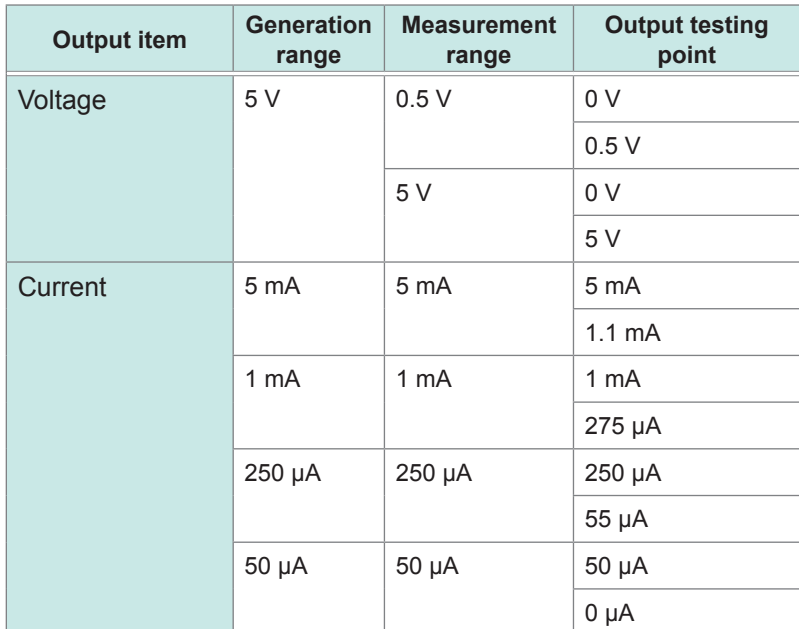

#### **IMPORTANT**

Do not connect anything with the OUTPUT terminal during comprehensive tests. The instrument outputs a zero-volt signal and connects the OUTPUT terminal with the GND terminal (in the short-circuit state) during the comprehensive tests. If a power supply device is connected with the instrument, a short-circuit current will flow, resulting in damage to the instrument or the power supply device. The comprehensive test results may be affected depending on devices connected.

#### **Offset canceling function**

#### **Regulating the zero point of the output circuit**

The instrument measures an output circuit offset with the internal measurement circuit and outputs a value the offset value is subtracted from.

#### **IMPORTANT**

Do not connect anything with the OUTPUT terminal during an offset measurement. The instrument outputs a zero-volt signal and connects the OUTPUT terminal with the GND terminal (in the short-circuit state) during the offset measurement. If a power supply device connects with the instrument, a short-circuit current will flow, resulting in damage to the instrument or power supply device. The offset value may be affected depending on devices connected.

#### **To perform precise measurements**

#### **IMPORTANT**

Be careful of the following points when the instrument is set outputting a current of 100 µA or less with the current output function or generating a resistance of 50 kΩ or more with the resistance generation function, or when a device connected with the instrument has an output resistance of 50 kΩ.

- We recommend you to use measurement cables with an insulating sheath made of polyethylene (PE) or Teflon\* (TFE). Using measurement cables with a low-resistance insulating sheath will increase leak currents, with the result that accuracy is affected significantly.
- The instrument will become susceptible to exogenous noise. We recommend you to use shielded measurement cables or connect a capacitor between the OUTPUT terminal and GND terminal.

\*: Trademark of another company
# **4 Saving/Loading Data and Managing Files**

This chapter explains how to save and load data and manage files.

Before saving data, specify the save setting on the **[Save]** screen, which is accessible by tracking in the following order: **[Status] > [Save]**

The file screen allows you to load data. The explorer allows you to manage files. Refer to ["4.4 Managing Files" \(p.](#page-84-0) 79).

### **> [Status] > [Save]**

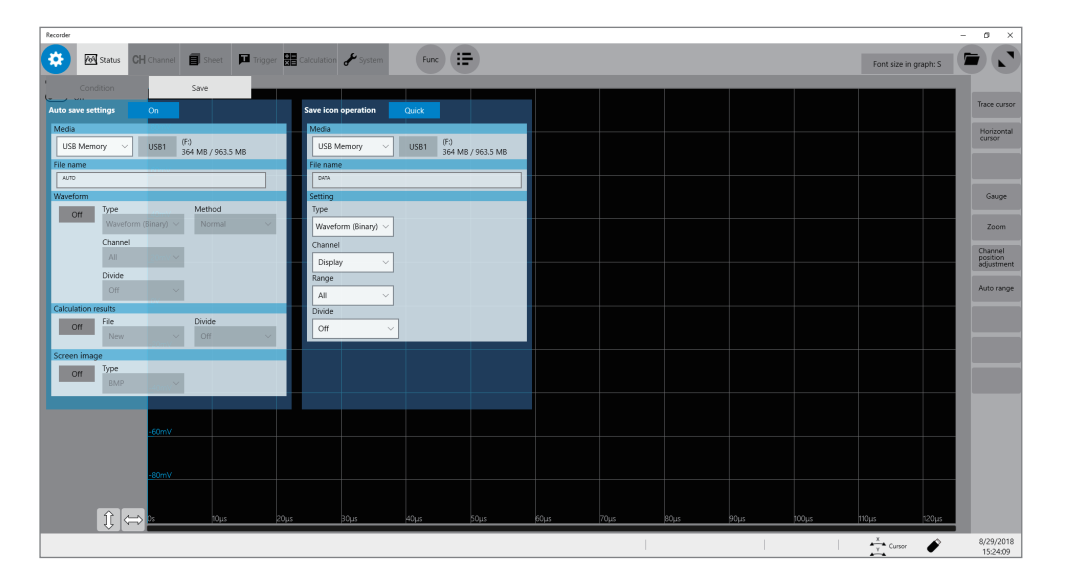

### **Operation available on the [Save] screen**

### **Auto-save**

Specifying the auto-save method settings for measured data (p. [70](#page-75-0))

### **Save icon operation**

- Allows you to select an action to be taken when you click the save icon. (p. [74](#page-79-0))
- Specifying contents to be saved when **[Quick]** is selected (p. [74\)](#page-79-1)

# **4.1 Data That Can Be Saved and Loaded**

Files that exceed 2 GB cannot be saved.

Data saved with another instrument cannot be loaded onto the instrument.

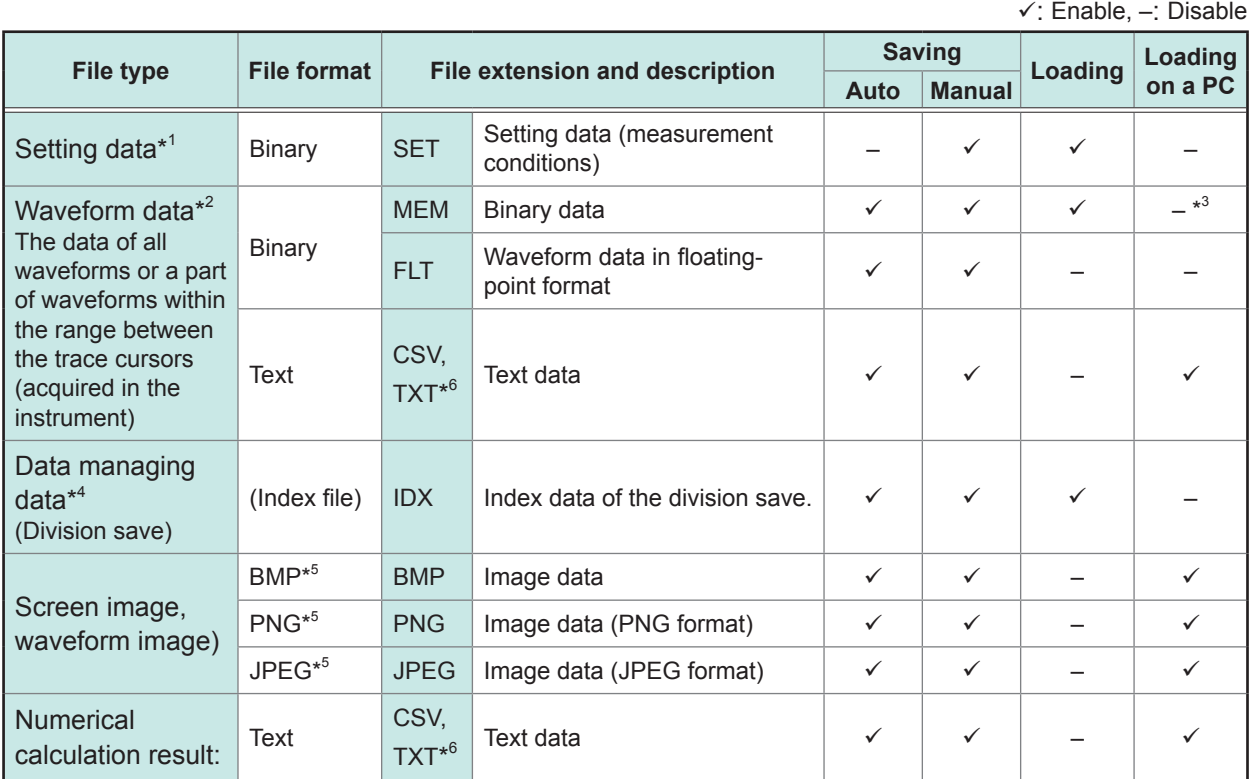

- \*1: The instrument loads the data automatically at the time of startup. (p. [78](#page-83-0))
- \*2: To load data with the instrument:Save the data in binary format. Waveform data and a part of measurement settings data are saved.
	- To load data with a PC: Save the data in text format. (p. [69\)](#page-74-0)
	- To save a part of waveforms: Specify a saving range with section cursors. (p. [20](#page-25-0))
- \*3: Files can be loaded with Wave Viewer (Wv).
- \*4: To load a divided waveform data: Load the index data (INX).
- \*5: BMP format: Standard Windows® image file format in which various graphics programs can open files Various graphics programs can open these files.

PNG format: Internationally standardized image file format conforming to ISO/IEC15948

JPEG format: Internationally standardized image file format conforming to ISO/IEC10918

\*6: When one of the separators other than **[Comma ,]** is selected in **[Region]**, files are saved with the .TXT extension. (p. [157](#page-170-0))

# <span id="page-74-0"></span>**4.2 Saving Data**

### **Saving types and setting procedure**

There are mainly three types of saving operation.

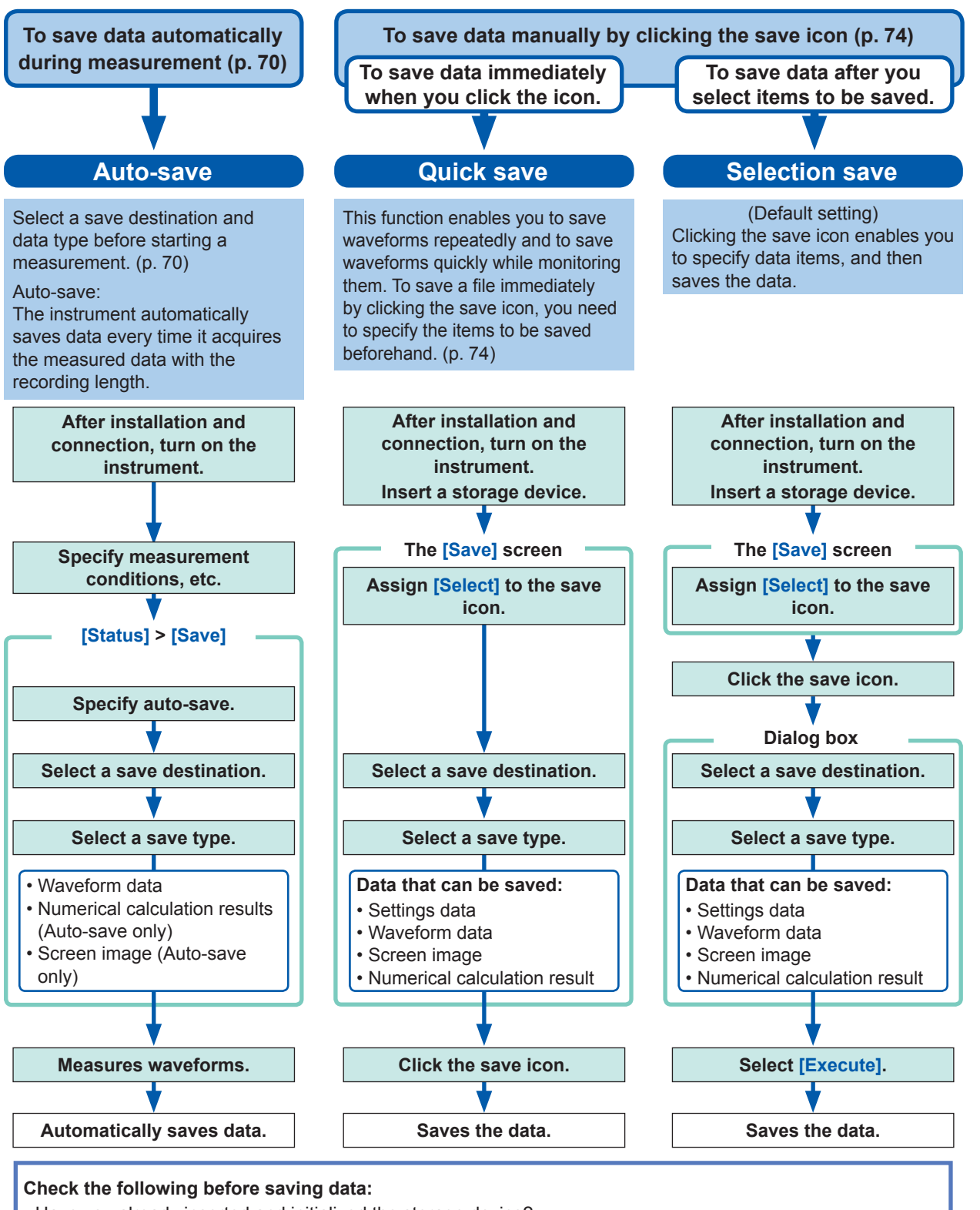

• Have you already inserted and initialized the storage device?

Refer to "Formatting Media" in "2.5 Preparing Storage Devices (Recording Media)" in Quick Start Manual.

• Is the save destination specified correctly?

• When the auto-save is used, is **[Auto save settings]** set to **[On]**?

<span id="page-74-1"></span>**4**

### <span id="page-75-0"></span>**Automatically saving waveform data**

The instrument automatically saves data every time it acquires the measured data with the recording length. Specify a save destination and items to be saved before starting a measurement.

### **> [Status] > [Save]**

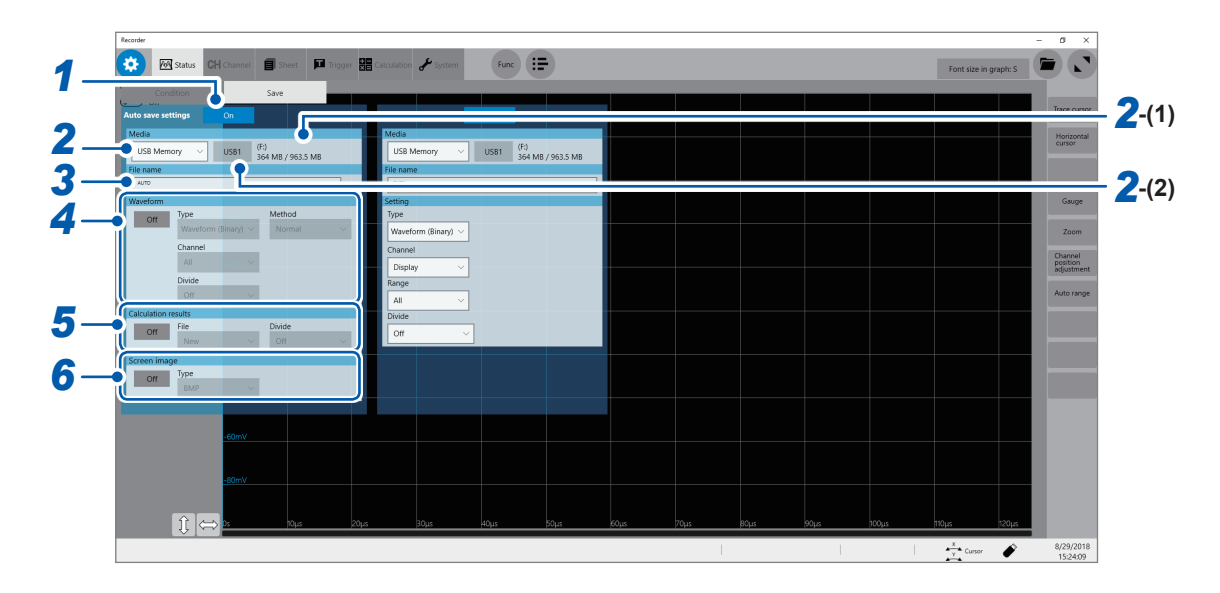

### *1* **Set [Auto save settings] to [On] or [Off].**

### *2* **Select a save destination in [Media].**

<span id="page-75-1"></span>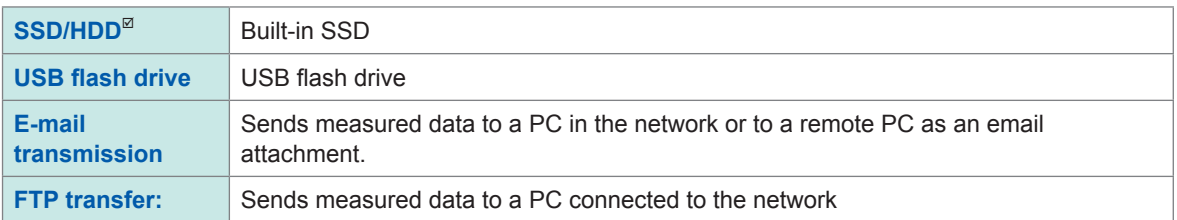

- **(1)** When you select a save destination, the state of the storage device such as its drive letter and capacity appears on the right. If no storage device is inserted, **[None]** appears.
- **(2)** When **[USB Memory]** is selected as the save destination, select which USB flash drive you would like to use as a save destination from all attached USB flash drives.
- The **[HIOKI\_MR8740T]** folder is automatically created in the specified save destination, and sub-folders are automatically created according to **[Type]** in the folder.

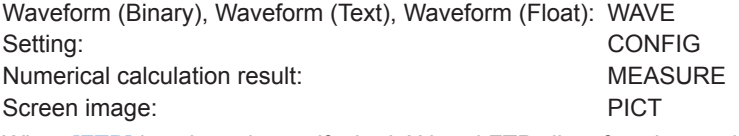

When **[FTP]** is selected, specify the LAN and FTP client function settings. Refer to ["Specifying the LAN settings with the instrument" \(p.](#page-173-0) 168) and ["11.3 Sending Data to a PC With](#page-183-0)  [the FTP Client Function" \(p.](#page-183-0) 178).

• Use Model Z4006 USB Drive (Hioki's option) for protecting data.

### *3* **Type a file name in [File name].**

- Number of characters for file name: Up to 100 characters
- Maximum length of a file name including its path: Up to 255 characters

### *4* **Select a wave saving setting in [Waveform].**

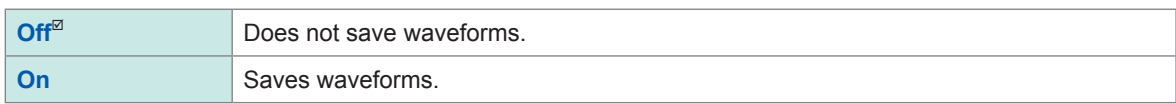

### **[Type]**

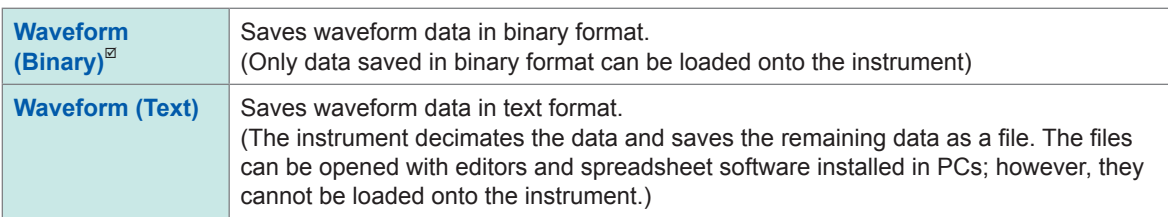

### **[Method]**

Select an action to be taken if the size of waveform data to be saved exceeds the capacity of the storage device.

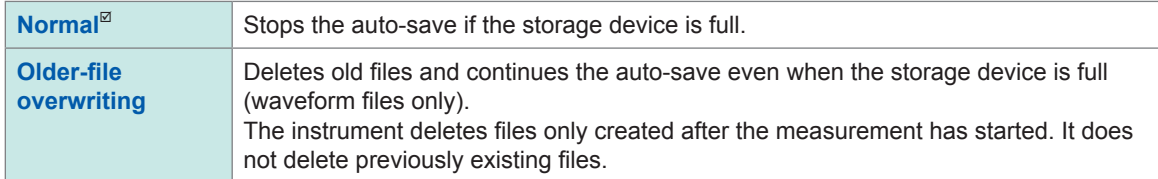

### **[Channel]**

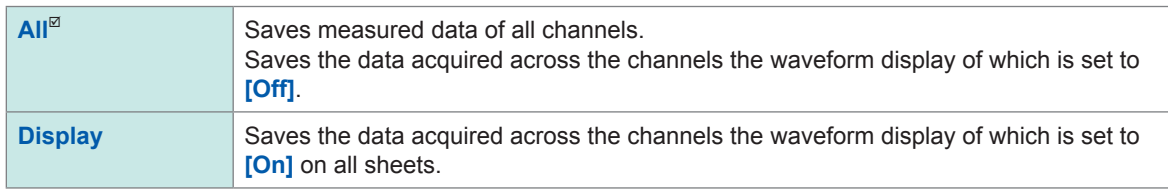

### **[Divide]** (**when [Type] is set to** [Waveform (Binary)]**)**

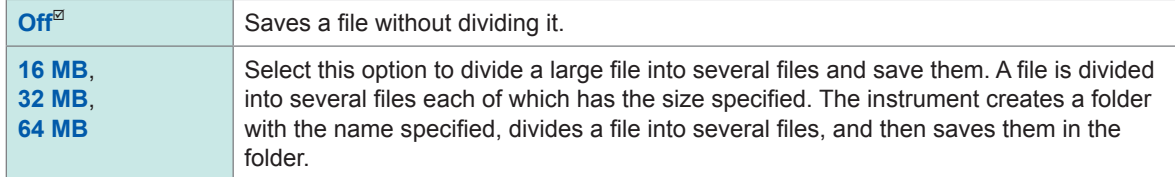

A folder is automatically created, and then waveform files and an index file (extension: .IDX) are created in the folder. Loading the IDX file allows the waveform files to be loaded in a batch.

### **[Divide]** (when **[Type]** is set to **[Waveform (Text)]**)

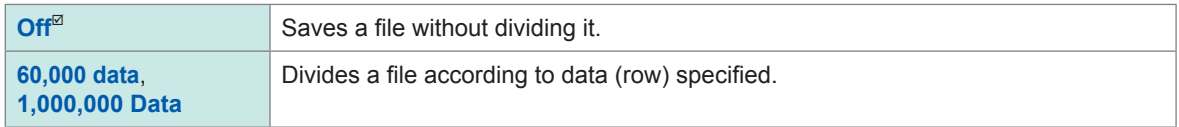

### **[Thin out]** (**when [Type] is set to** [Waveform (Text)]**)**

Storing files in text format requires a lot of storage space. Data decimation can reduce the file size.

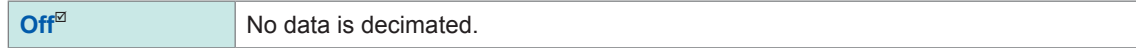

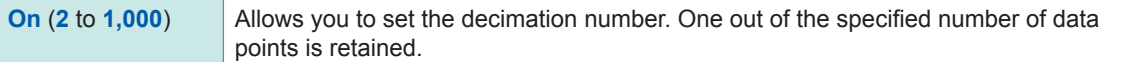

Example: When you specify **[2]**, every two data points are saved. The number of data points is reduced by half of the original amount.

# *5* **Select a calculation result setting in [Calculation result].**

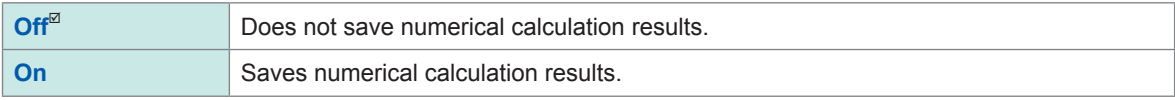

**[File]**

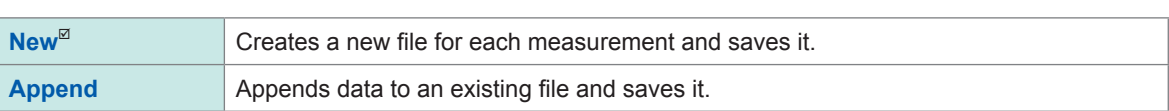

**[Divide]**

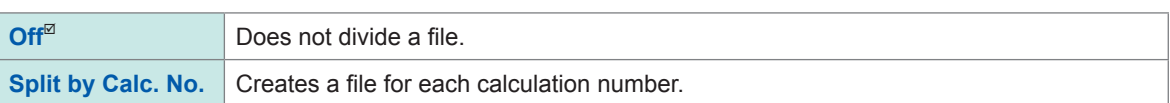

### *6* **Select a screen image saving setting in [Screen image].**

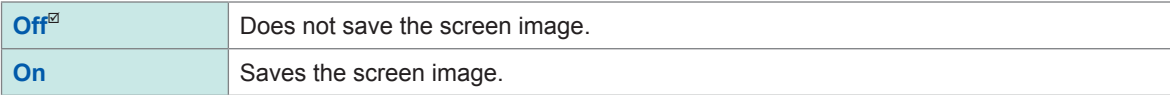

#### **[Type]**

**BMP**, **PNG**, **JPEG**

### **When data in text format or numerical calculation results are selected to be saved**

Characters or display items used on the instrument are converted as follows:

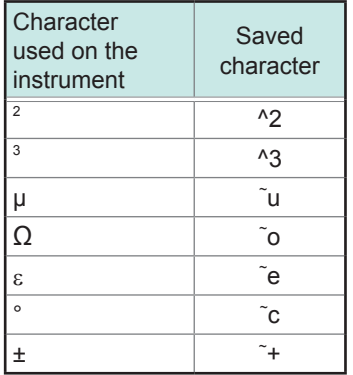

### **Structure of the save destination folder**

The instrument saves folders under the folder "HIOKI\_MR8740T" as follows. Every folder can retain up to 5000 files and folders collectively.

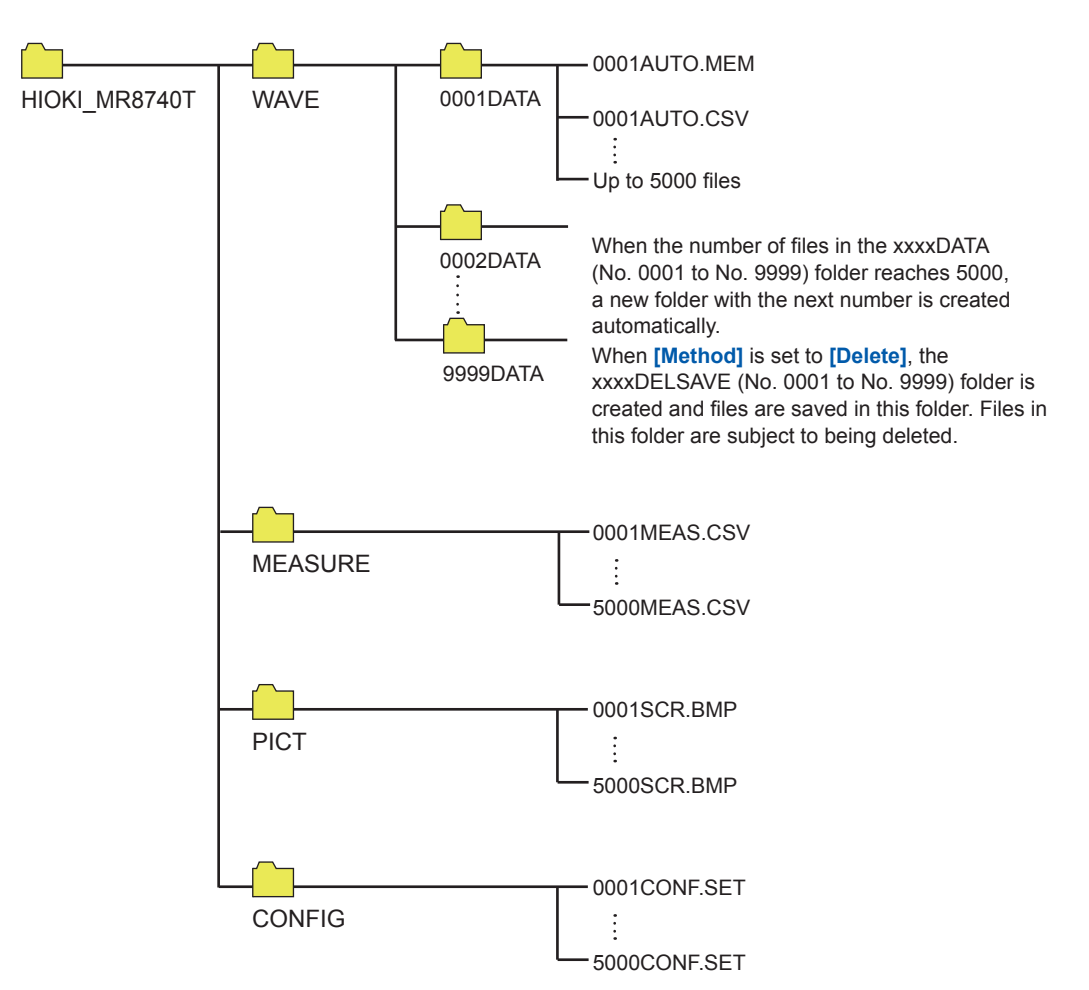

# <span id="page-79-1"></span>**Freely selecting data items to be saved and save files (save icon)**

To save a file immediately by clicking the save icon, you need to specify items to be saved beforehand.

You can save the following types of data: (Setting data, waveform data, screenshot, and numerical calculation results)

### **> [Status] > [Save]**

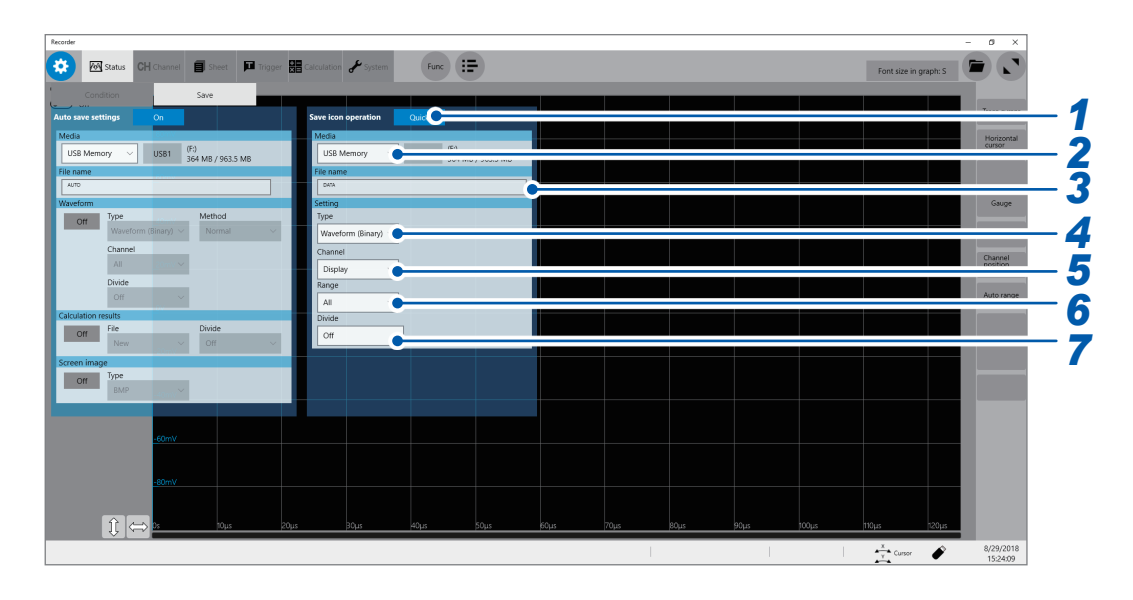

### *1* **Select a save icon operation in [Save icon operation].**

<span id="page-79-0"></span>Allows you to select a save method implemented when the save icon is clicked.

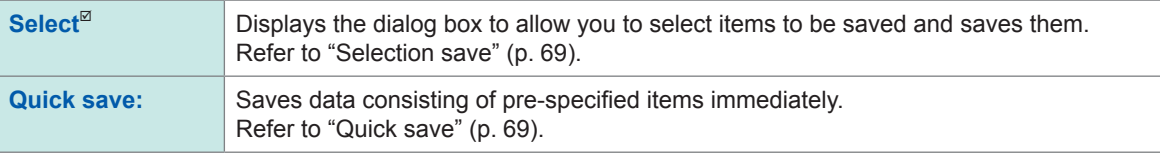

When **[Select]** is selected, you can specify the subsequent settings in the dialog box that appears when you click the save icon at the start of measurement. This operation cannot be executed if another dialog box is open.

### *2* **Select a save destination in [Media] (Refer to p. [70\)](#page-75-1).**

# *3* **Type the file name in [File name].**

- Number of characters for file name: Up to 100 characters
- Maximum length of a file name including its path: Up to 255 characters

### *4* **Select a save type in [Type].**

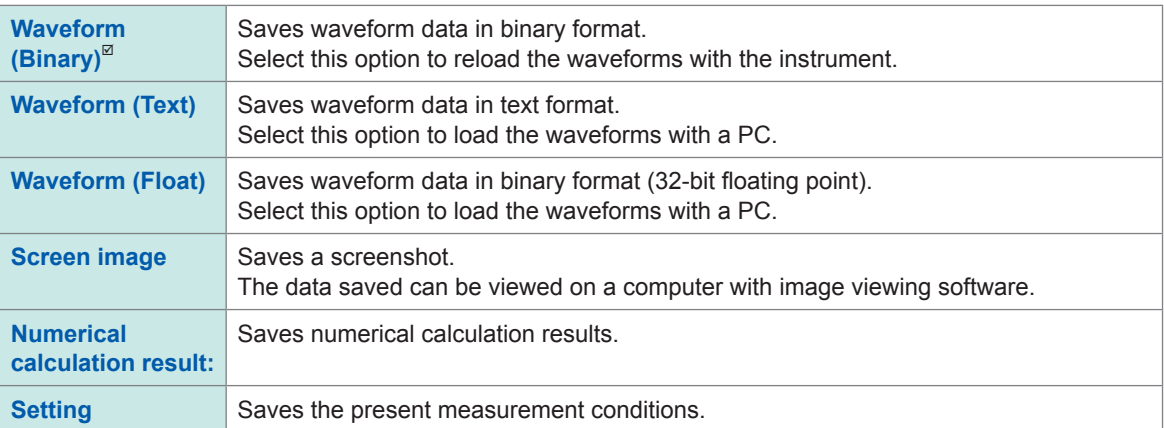

### *5* **Select a save channel setting in [Channel].**

### When **[Type]** is set to **[Waveform (Binary)]** or **[Waveform (Text)]**

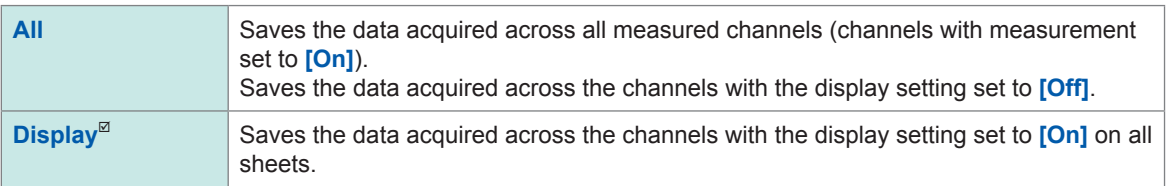

### *6* **Select a save range setting in [Range].**

### When **[Type]** is set to **[Waveform (Binary)]** or **[Waveform (Text)]**

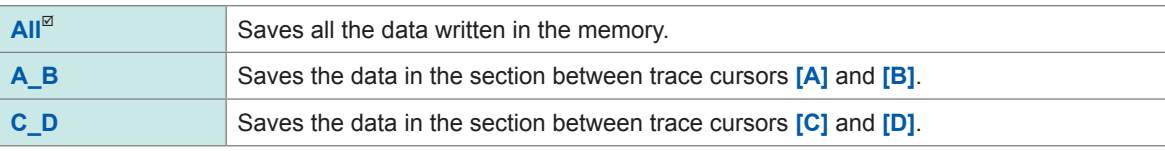

The instrument saves the data acquired across the channels displayed on the screen. When no target trace cursors are set, all data is saved even if **[A\_B]** or **[C\_D]** is selected.

### *7* **Select a file division setting in [Divide].**

#### When **[Type]** is set to **[Waveform (Binary)]**.

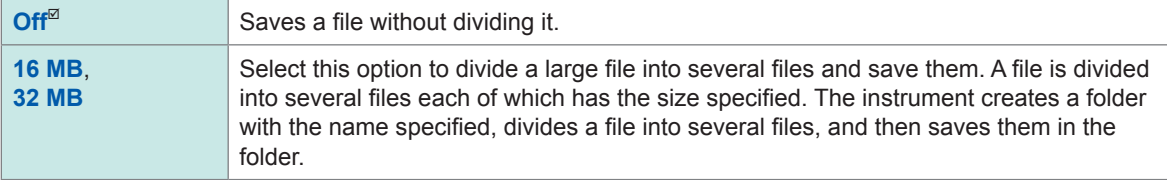

A folder is automatically created, and then waveform files and an index file (extension: .IDX) are created in the folder. Loading the IDX file allows the waveform files to be loaded in a batch.

#### When **[Type]** is set to **[Waveform (Text)]**.

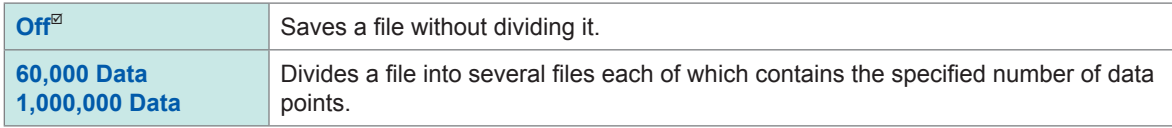

### *8* **Specify detail settings for each saving type in [Type].**

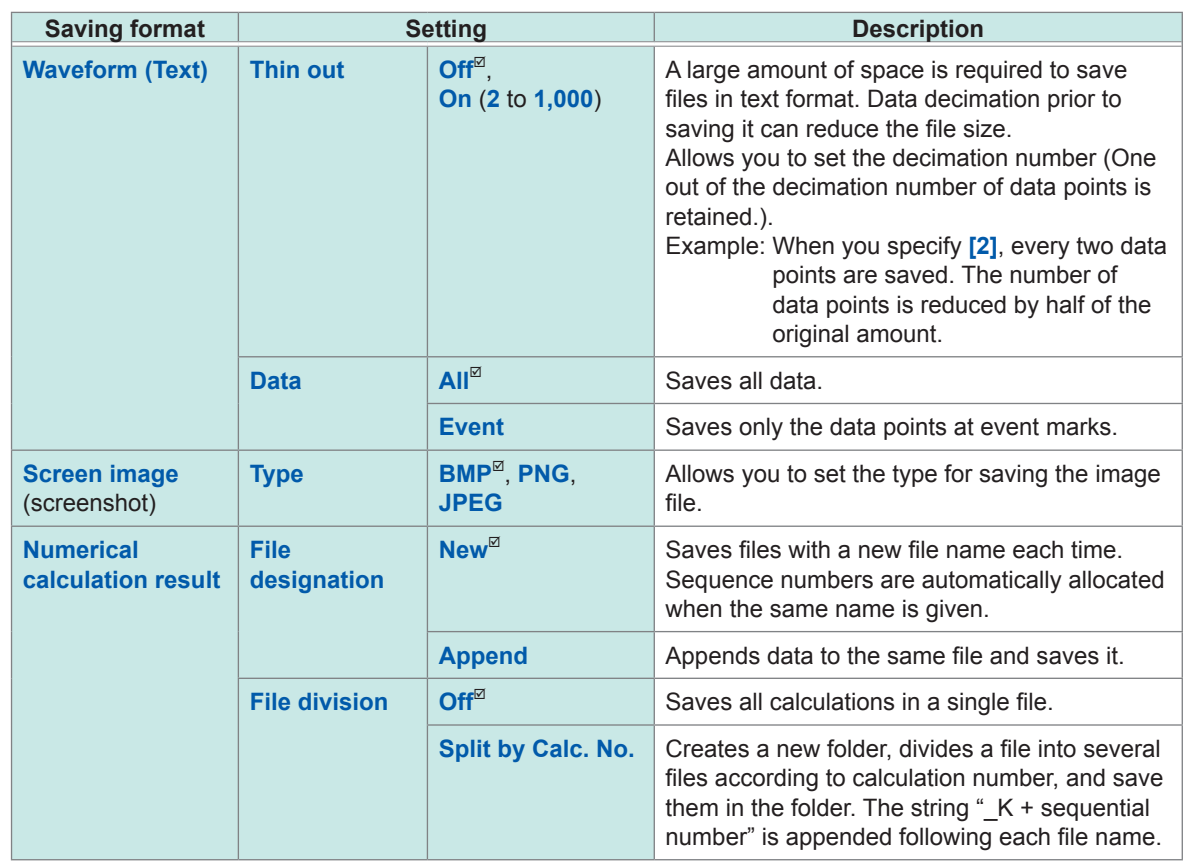

Whenever you click the save icon, the instrument saves data in the setting specified.

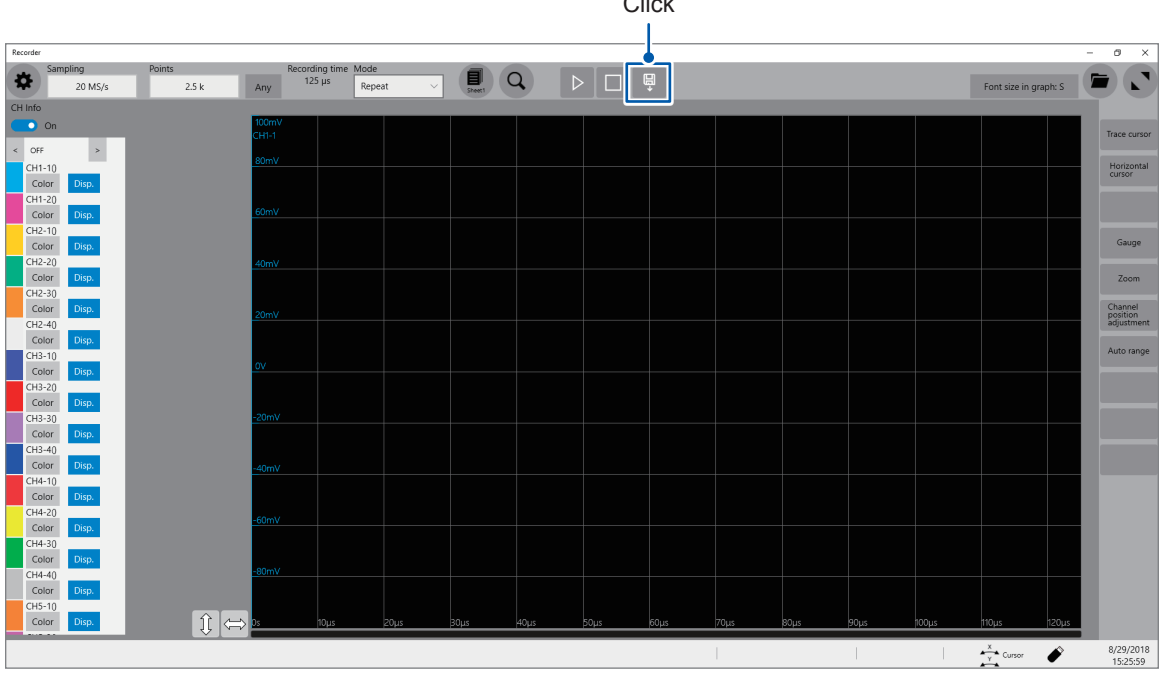

Click

# **4.3 Loading Data**

You can load the data saved in a storage device or written in the internal memory of the instrument.

### **Data loading procedure**

Before attempting to load the data, make sure that a storage device is inserted, and the save destination is correctly specified.

Open the file screen, select a storage device, and double-click the file to be loaded. Waveform and settings files saved in waveform (binary) format can be loaded on the instrument. Only files that can be loaded on the instrument appear on the file screen.

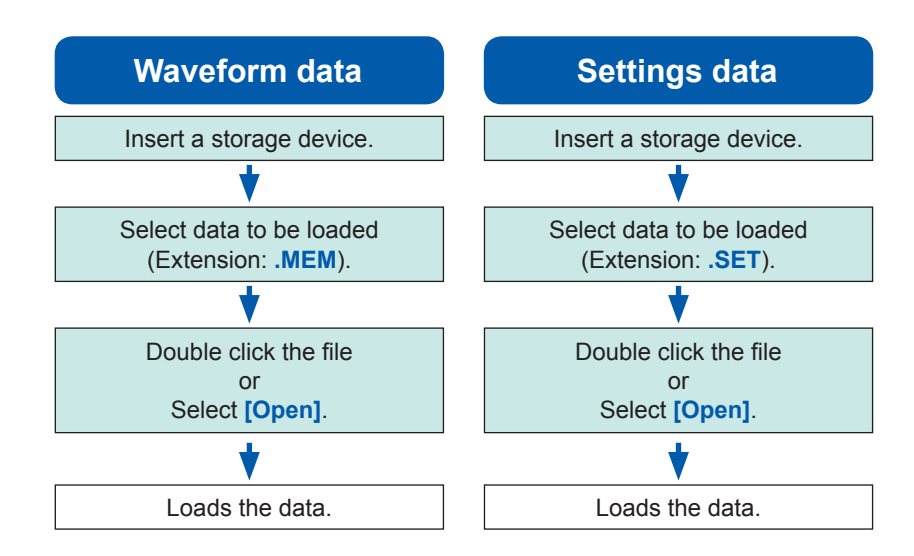

### **To display the file screen**

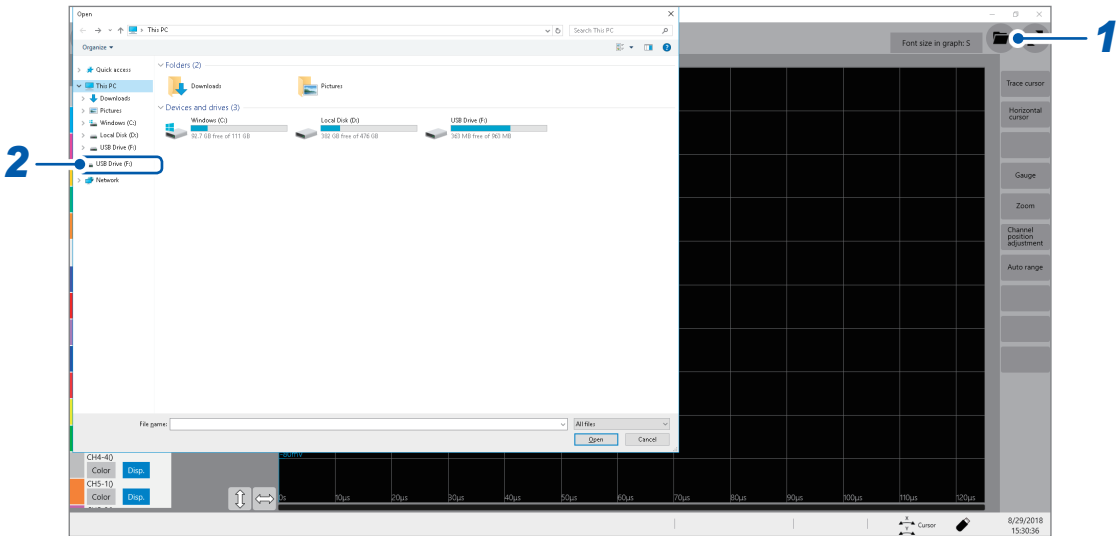

- *1* **Open the file screen.**
- *2* **Select a storage device to be operated.**

### **When loading data from a storage device**

Insert a storage device before selecting it.

### **Others**

- You can load data saved with Model MR8740T Memory HiCorder only.
- Loading a waveform file changes the settings of the instrument to those when the waveform file was saved. When a measurement starts with this state, the instrument measures waveforms with the settings of the loaded waveform file; however, the settings of the modules are restored to those set before the waveform file was loaded. To discard the module settings of the loaded waveform file, execute **[Initialize waveform data]** (Refer to "6.2 Initializing the Instrument" in Quick Start Manual.).
- Loading a waveform file suspends the waveform monitor until one of the following actions is performed:
	- Start a measurement.
	- Initializing the instrument by executing **[Initialize waveform data]**, **[Initialize Settings]**, or **[Initialize all]**
	- Loading a setting file

# <span id="page-83-0"></span>**Automatically loading the settings (Auto-setup function)**

The instrument loads the setting data with the file name "STARTUP" stored in the **[CONFIG]** folder in the **[HIOKI\_MR8740T]** folder at the time of startup.

The instrument searches the drives beginning from drive D in alphabetical order for the file "STARTUP.SET," loading the file found first.

# **4.4 Managing Files**

<span id="page-84-0"></span>Opening the explorer allows you to manage data saved in storage devices.

### **Operation available on the explorer**

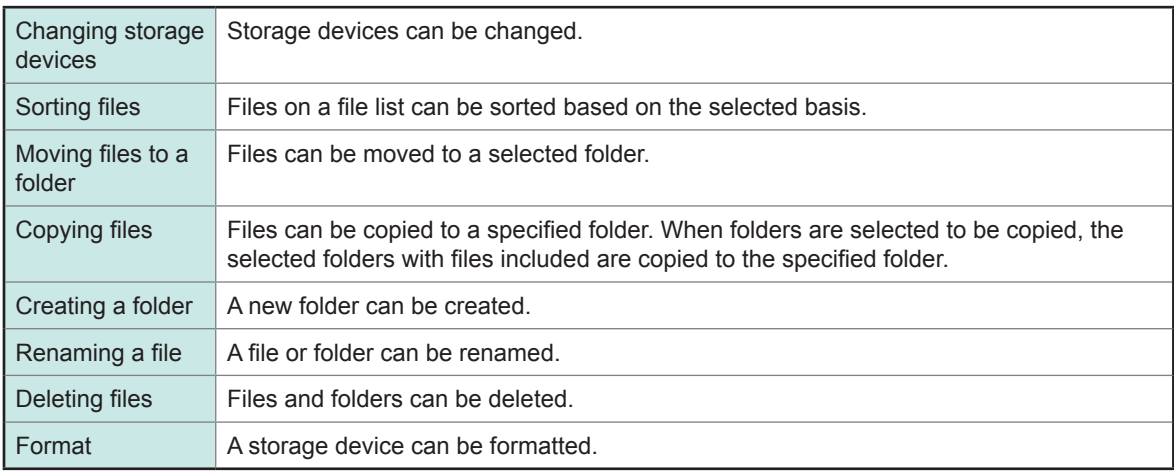

### **To open the explorer**

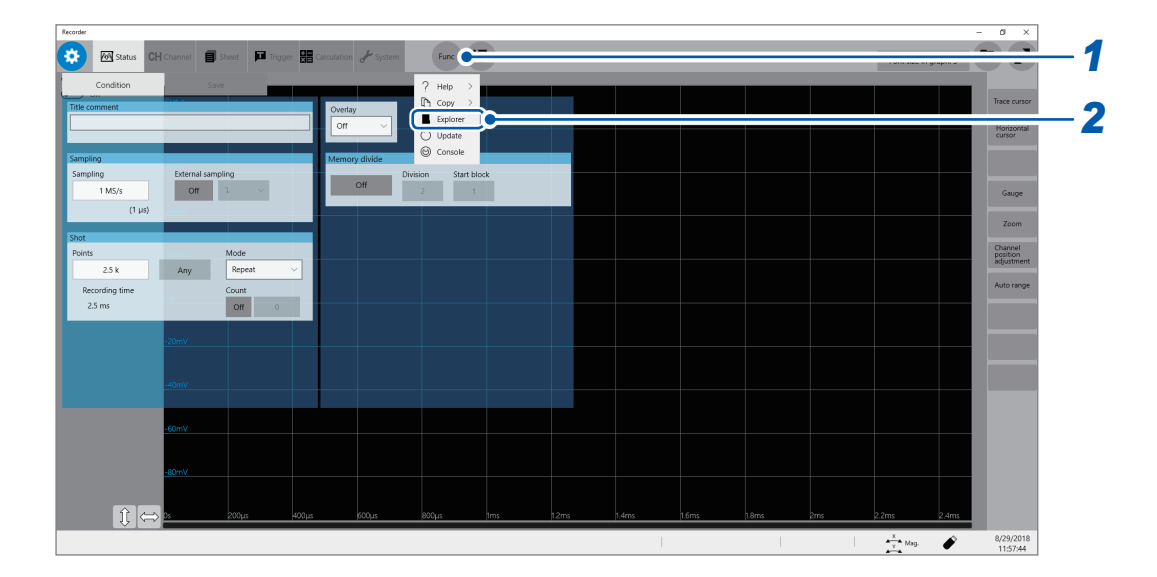

### *1* **Click [Func].**

### *2* **Select [Explorer].**

Explorer appears. Select a storage device to be operated. **4**

Managing Files

# **5 Specifying the Trigger Settings**

The trigger function allows the instrument to start and stop recording using specific signals. When recording is started or stopped by specific signals, it is called "The instrument is triggered." In this chapter, the mark  $[\mathbf{I}]$  represents the point the start trigger is activated; the mark  $[\mathbf{I}]$ represents the point the stop trigger is activated.

In the descriptions of each trigger source, the mark **[]** represents the point each trigger condition is satisfied and the point each trigger is generated.

### **> [Trigger] > [Common]**

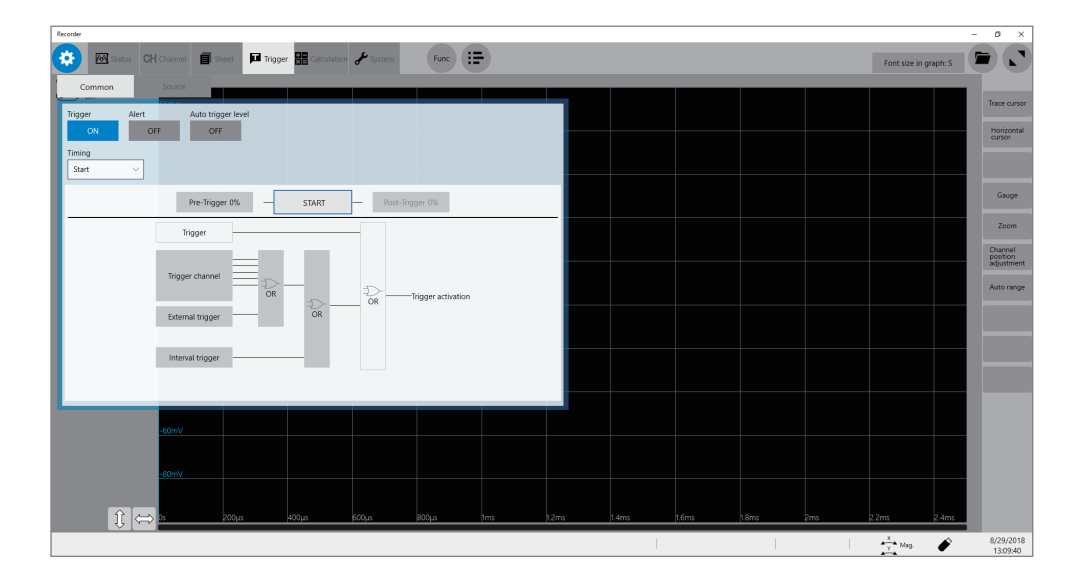

### **Operation available on the [Trigger] screen**

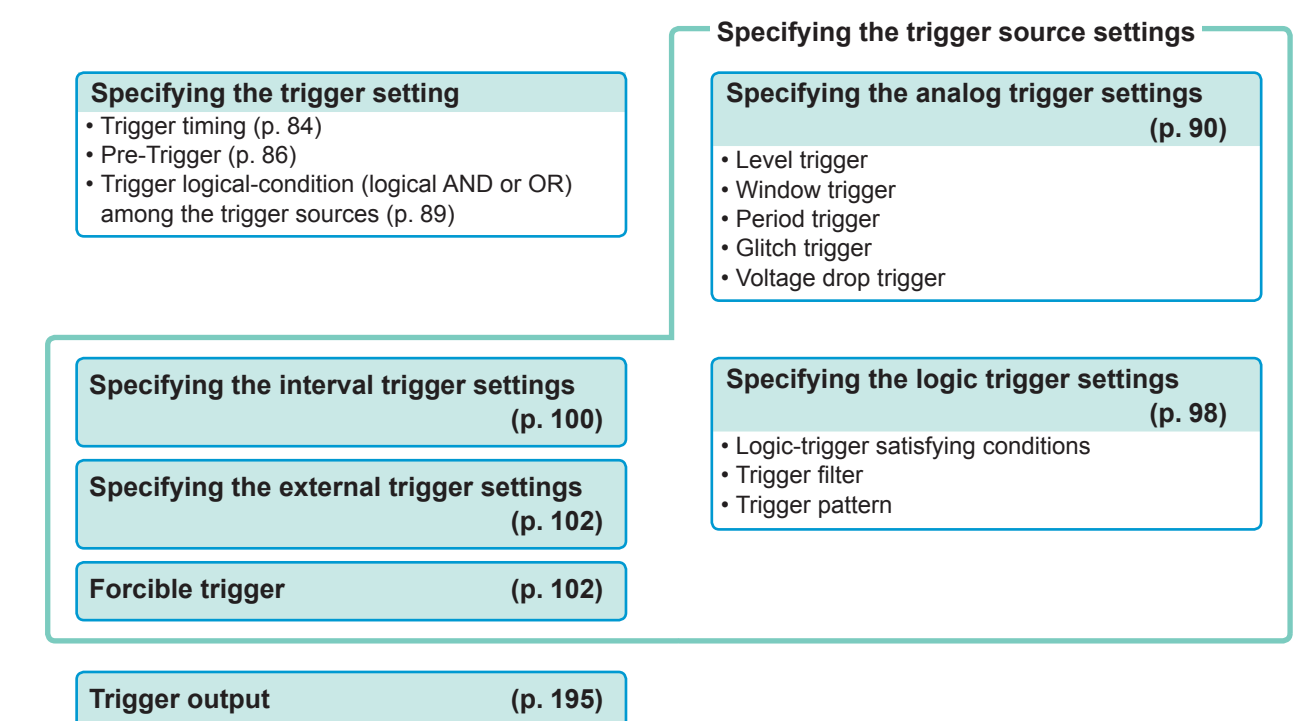

# **5.1 Trigger Setting Procedure**

- The instrument is triggered based on the trigger conditions (logical AND or logical OR) among trigger sources except for the forcible trigger. (p. [89](#page-94-0))
- When triggered, the instrument outputs the TRIG OUT signal from the external control terminal. (p. [195](#page-200-0))

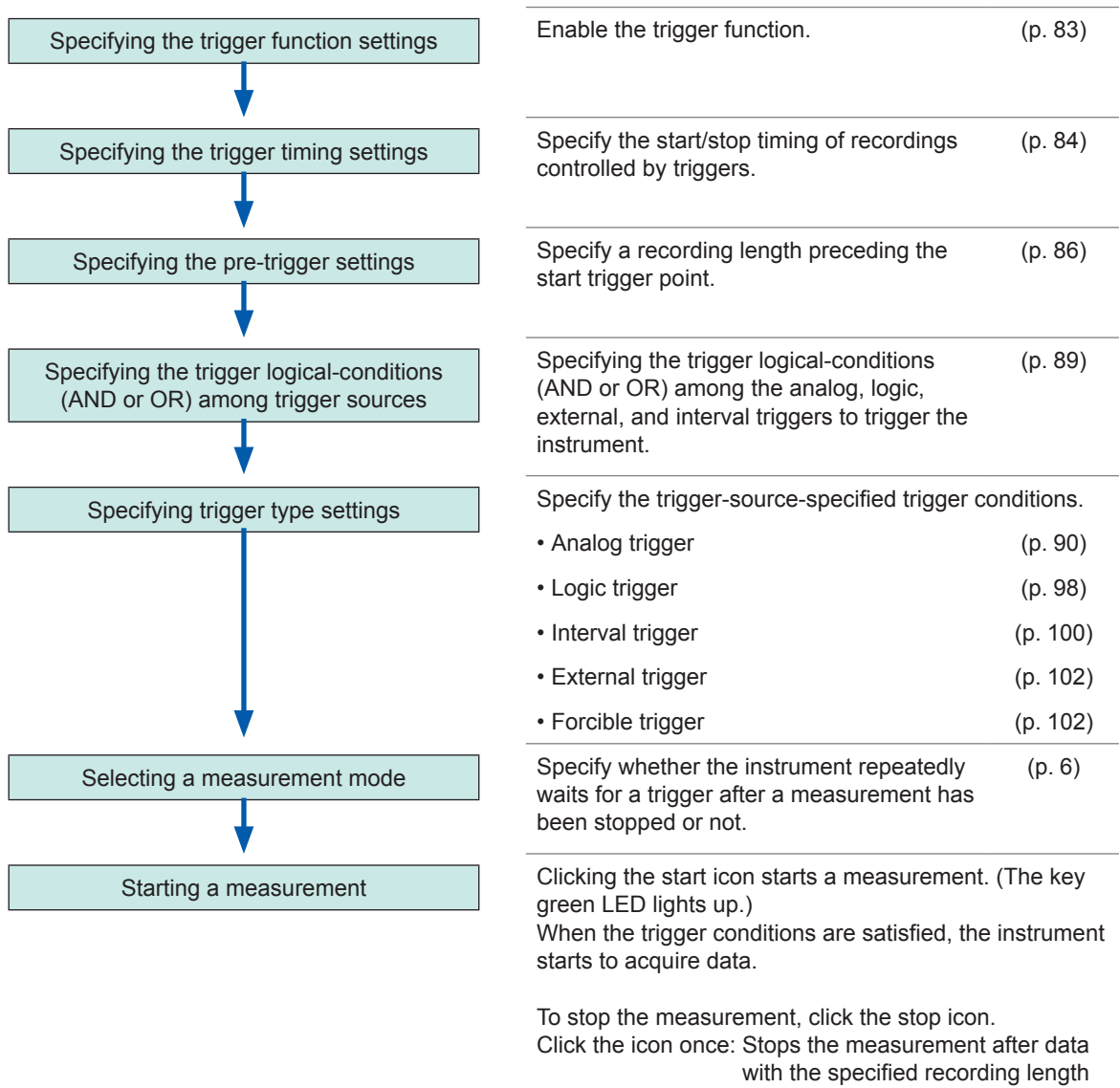

has been acquired.

Click the icon twice: Immediately stops the recording.

# <span id="page-88-0"></span>**5.2 Enabling the Trigger Function**

### **> [Trigger] > [Common]**

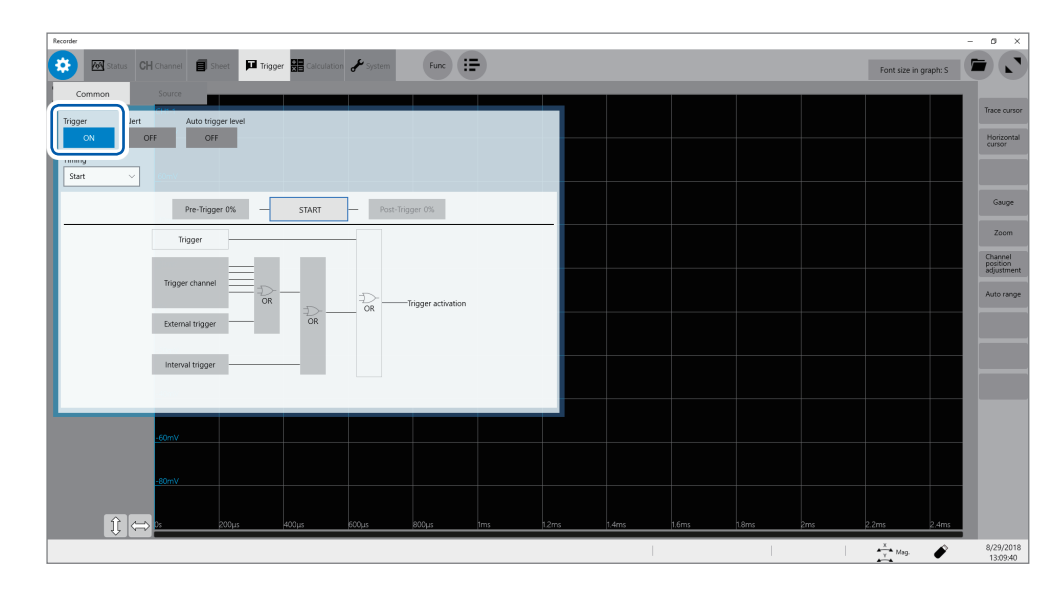

### **Set [Trigger] to [ON].**

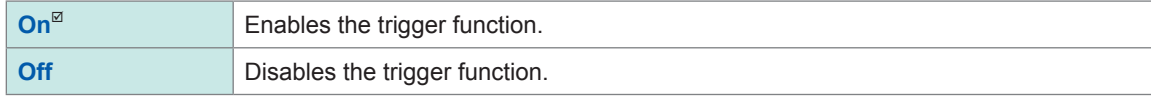

### **To copy settings to other channels**

You can copy settings on the analog trigger setting screen. Refer to ["3.5 Copying Settings \(Copy Function\)" \(p.](#page-49-0) 44).

# <span id="page-89-0"></span>**5.3 Trigger timing**

### **> [Trigger] > [Common]**

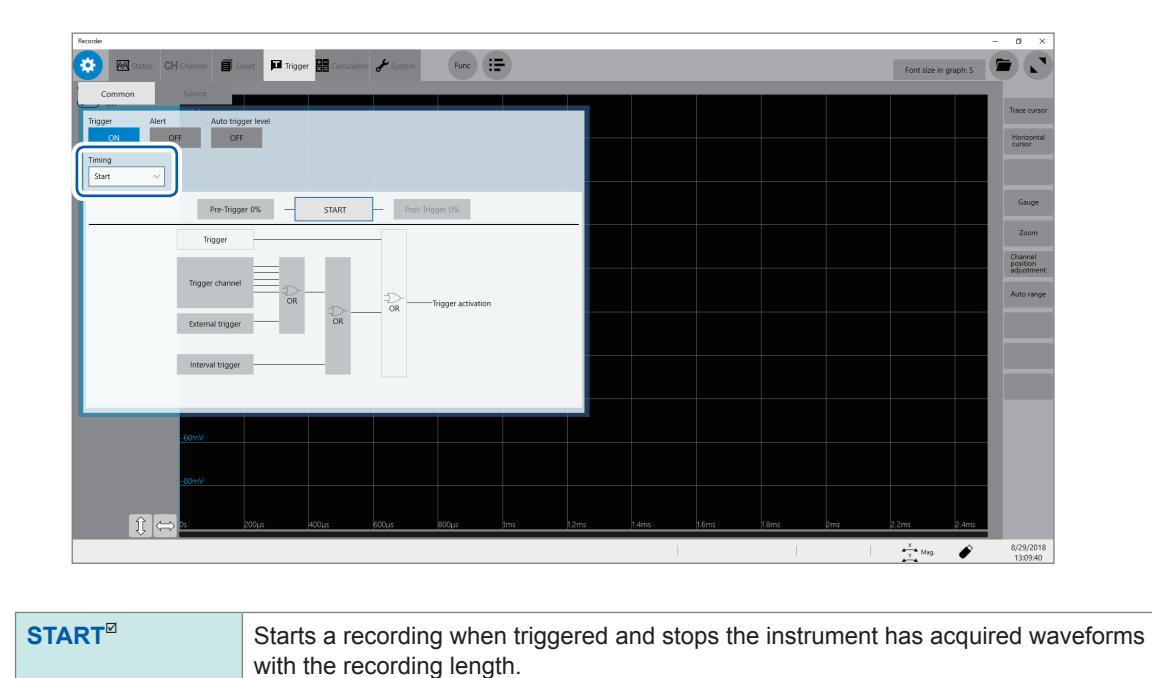

A displayed trigger point may lag behind the actual trigger point by some samples between one and four when measuring modules include any one of the following modules: Model U8975 4ch Analog Unit, Model MR8990 Digital Voltmeter, and Model U8991 Digital Voltmeter Unit.

### **Trigger timing**

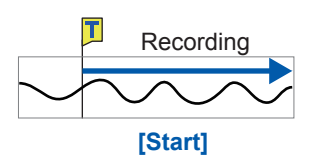

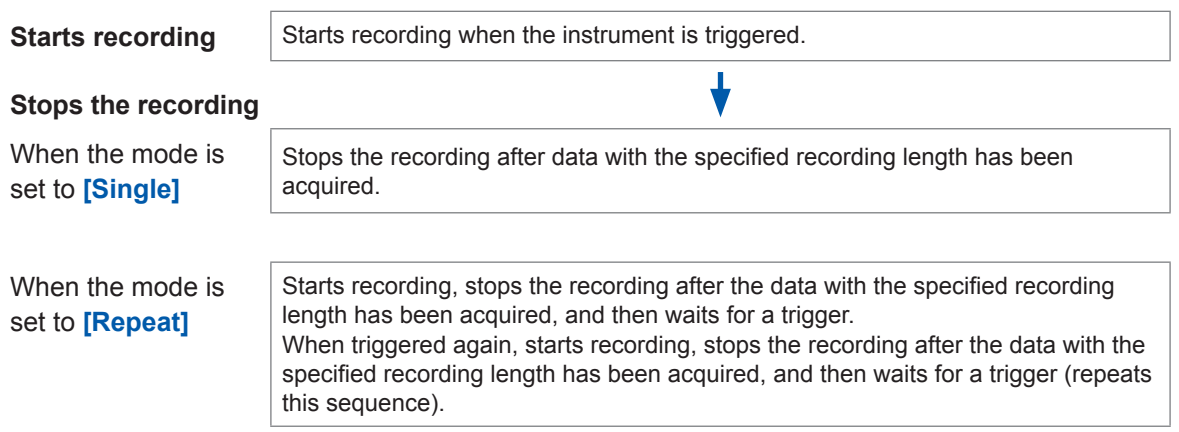

### **Example of trigger timing**

When the trigger type is set to level trigger; level, to 0.000 V; and slope, to positive [ $\angle$ ].

Setting of **[Timing]**

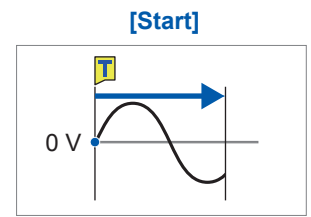

Records the data with the specified recording length.

The above processes are repeated when the trigger mode is set to **[Repeat]**.

# <span id="page-91-0"></span>**5.4 Specifying the Pre-trigger settings**

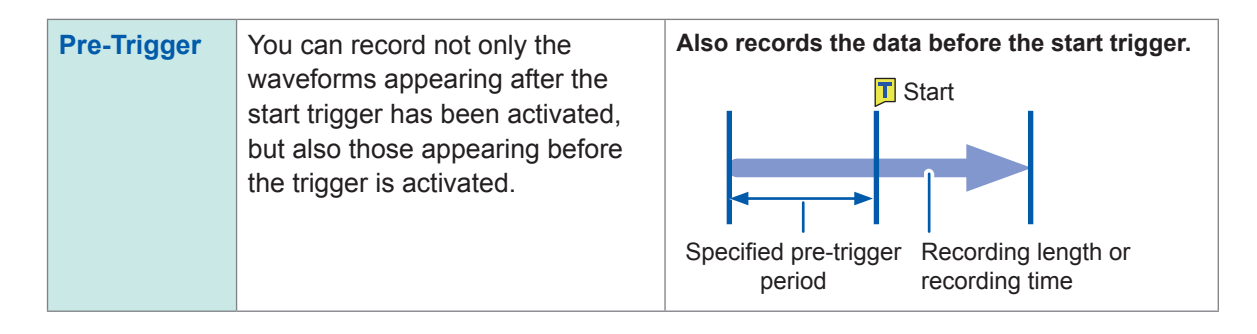

The pre-trigger and post-trigger are set in terms of percentage (%) relative to the recording length. Setting all the trigger sources (analog, interval triggers, etc.) to **[Off]** disables pre-trigger and posttrigger settings.

### **> [Trigger] > [Common]**

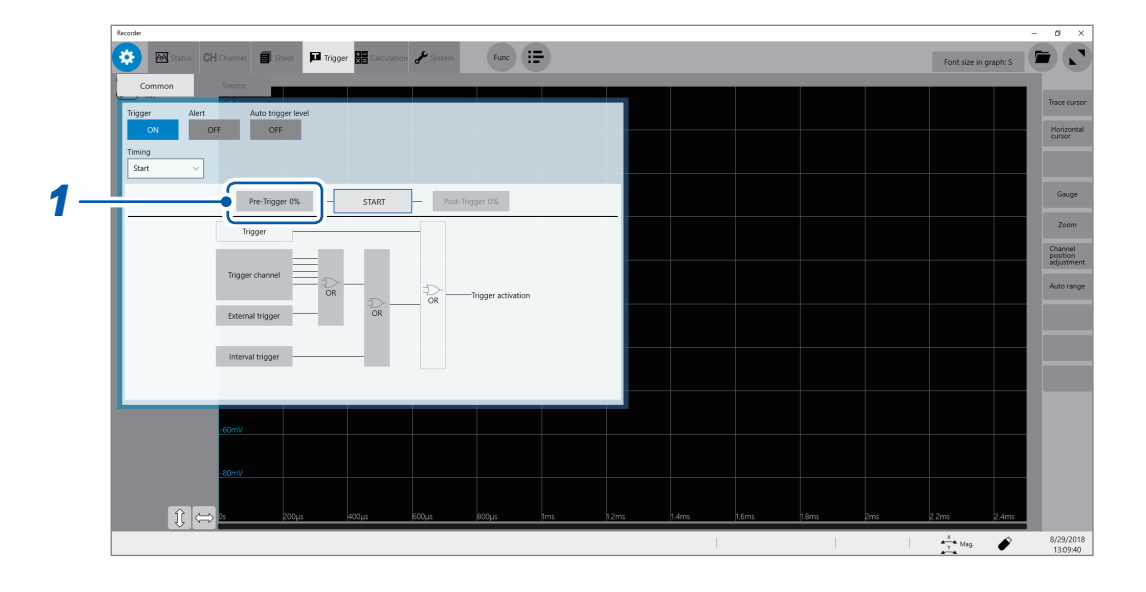

### *1* **Click [Pre-Trigger 0%].**

The setting dialog box will appear.

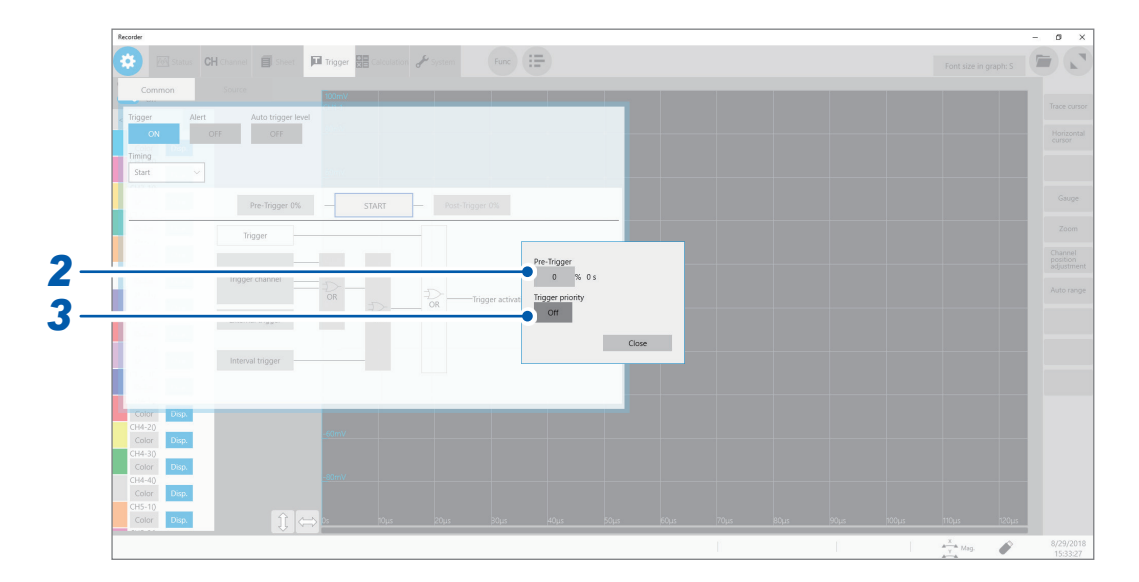

### *2* **Enter the pre-trigger length in [Pre-Trigger].**

**0%** to **100%**

### **Difference between [Waiting for Pre-Trigger] and [Waiting for Trigger]**

When starting a measurement, the instrument starts filling the pre-trigger memory. During this period, the instrument displays the message **[Waiting for Pre-Trigger]**. After having filled the pretrigger memory, the instrument displays the message **[Waiting for Trigger]** and starts to wait for a trigger. While **[Waiting for Pre-Trigger]** is being displayed, the instrument is not triggered even when the trigger conditions are satisfied.

### **Pre-trigger and recording range**

• Using the pre-trigger along with the start trigger setting

When the pre-trigger period is set to 95%: Records the waveforms with the recording length, 95% of which appear before the start trigger point.

When the pre-trigger period is set to 50%: Records the waveforms with the recording length, 50% of which appear before the start trigger point.

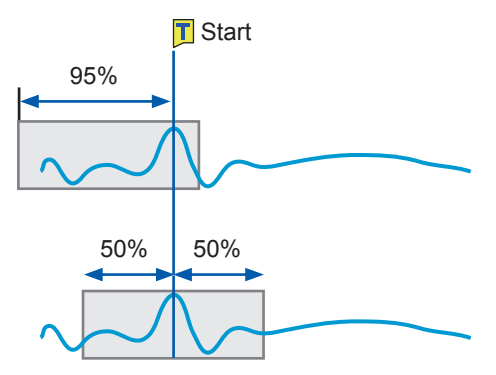

### *3* **Select a trigger priority in [Trigger priority].**

You can choose whether the instrument is triggered or not when the trigger conditions are satisfied while the instrument is filling the pre-trigger memory.

- When the pre-trigger is enabled, the instrument is not triggered once the measurement has started until a certain period has elapsed (while the instrument is filling the pre-trigger memory).
- The message **[Waiting for Pre-Trigger]** appears on the screen.

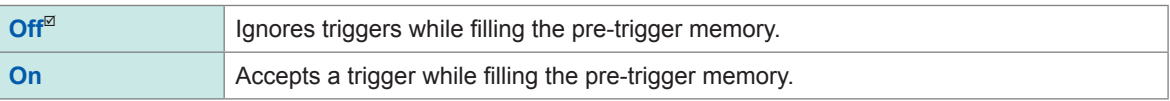

### **When the trigger conditions are satisfied while the message [Waiting for Pre-Trigger] is being displayed**

Example: When the pre-trigger period is set to 50%

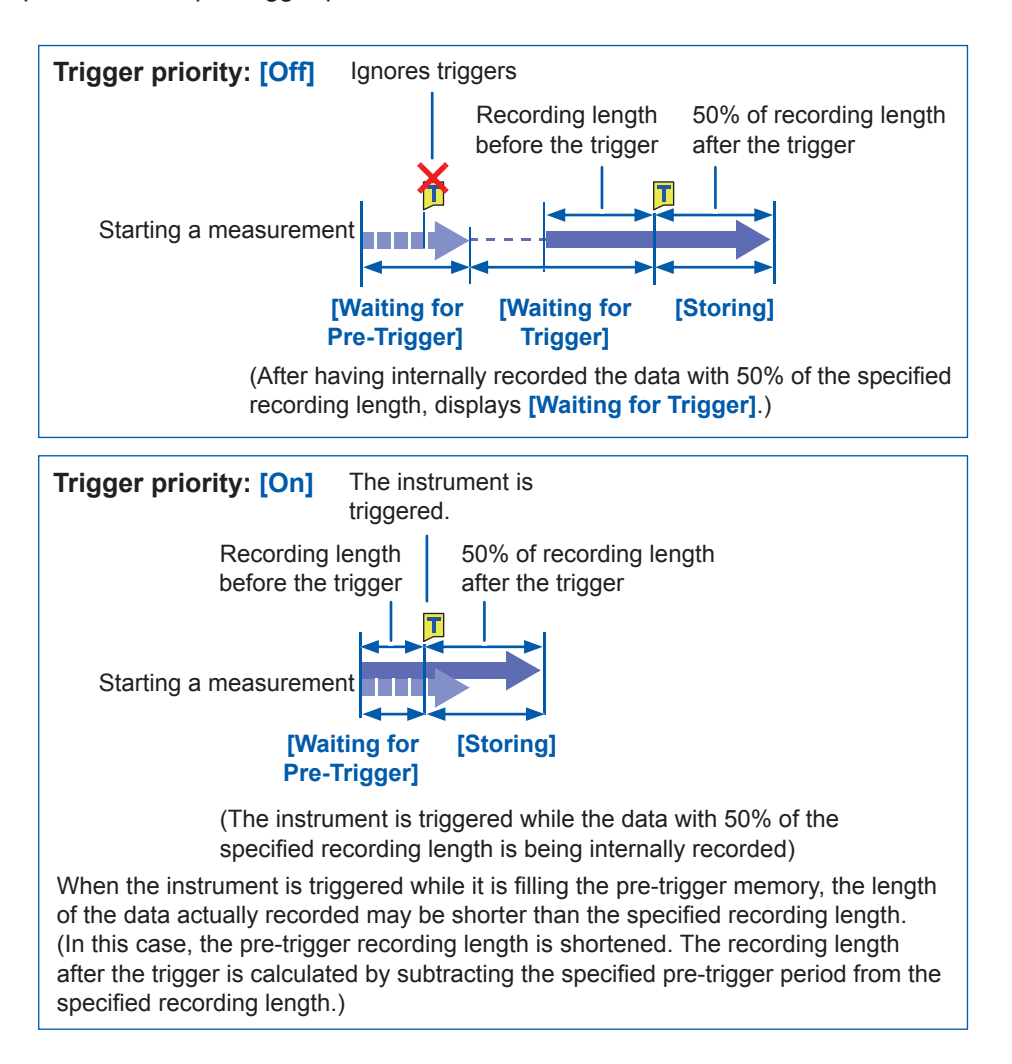

# <span id="page-94-0"></span>**5.5 Specifying the Trigger Logical-Conditions (AND/ OR) among Trigger Sources**

Specify the trigger logical-conditions among the analog, logic, external, and interval triggers by choosing between logical AND and OR.

The forcible trigger triggers the instrument regardless of the trigger logical-conditions (AND or OR) setting. If all trigger sources are set to off (i.e., with no trigger setting), recording starts immediately (freely running).

### **> [Trigger] > [Common]**

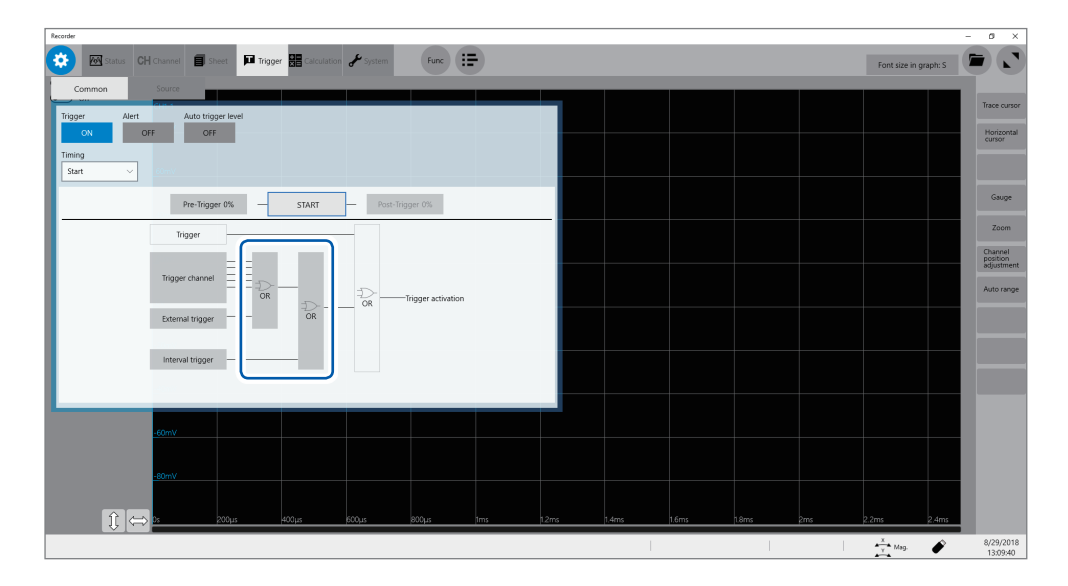

### **Click [AND] or [OR], whichever appears, to switch to another.**

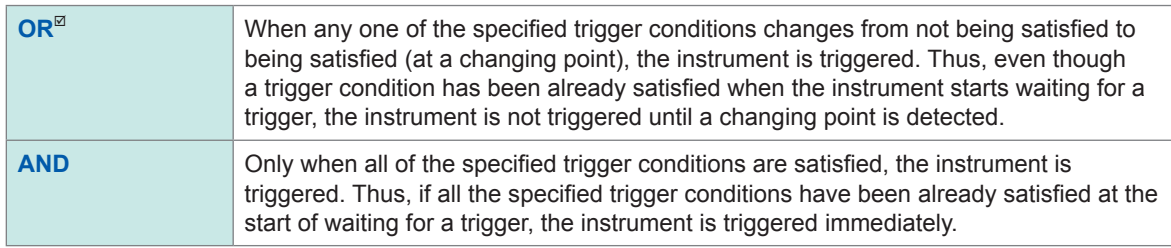

### **Setting example: To trigger the instrument when a waveform crosses the zero-volt level in the positive direction ([ ]\*)**

The instrument is triggered based on whether the trigger logical-condition is set to logical AND or OR in the following ways:

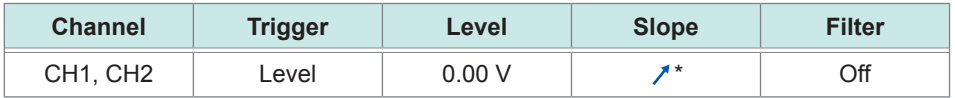

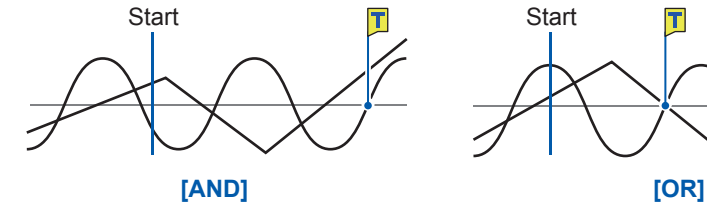

П

One waveform is above 0 V, and the other is also above 0 V. Either waveform crosses 0 V upwards. \*: With the **[AND]** setting, the slope setting item appears as **[HIGH]**.

# **5.6 Triggering the Instrument Using Analog Signals**

<span id="page-95-0"></span>This section explains how to set the analog triggers and types of the analog triggers.

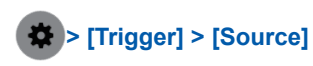

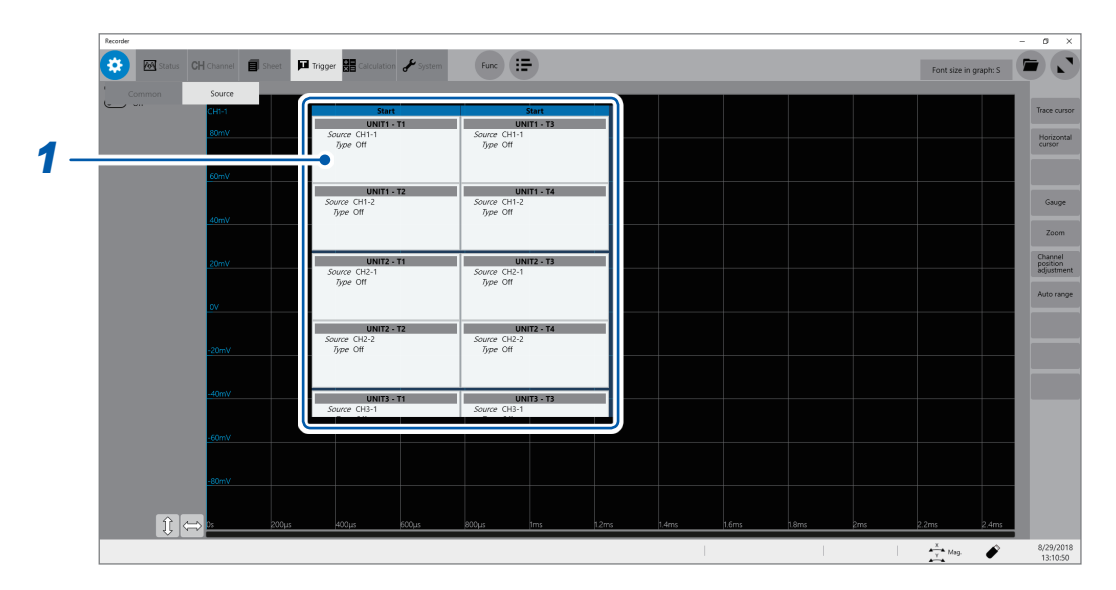

# *1* **Click a trigger source you want to specify.**

The setting dialog box will appear.

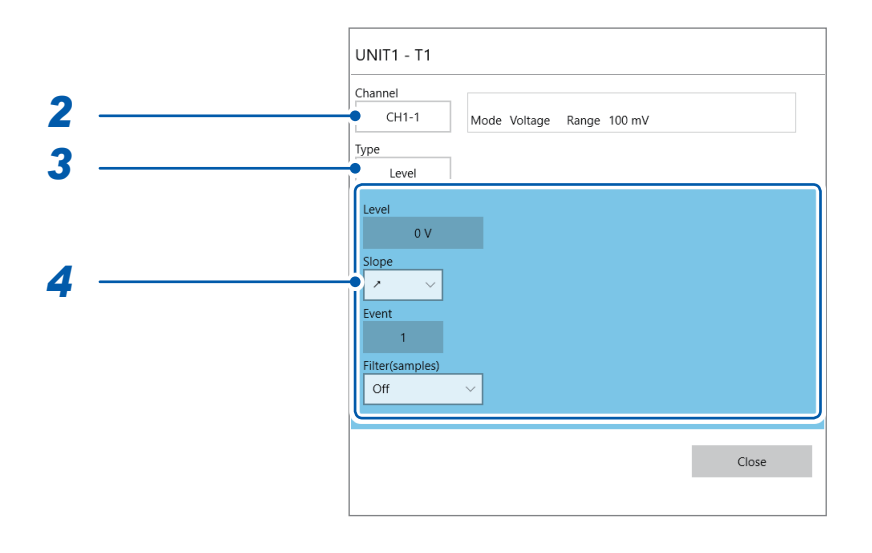

- *2* **Select a channel for which the trigger condition is to be set in [Channel].**
- *3* **Select a type in [Type].**

**Off**, **Level**, **In**, **Out**, **Voltage drop**, **Period-in**, **Period-out**, **Glitch**

*4* **Specify trigger-type-specified settings.**

### **1. [Level] trigger**

When an input signal crosses the specified level in the positive or negative direction, an analog trigger is generated.

FT

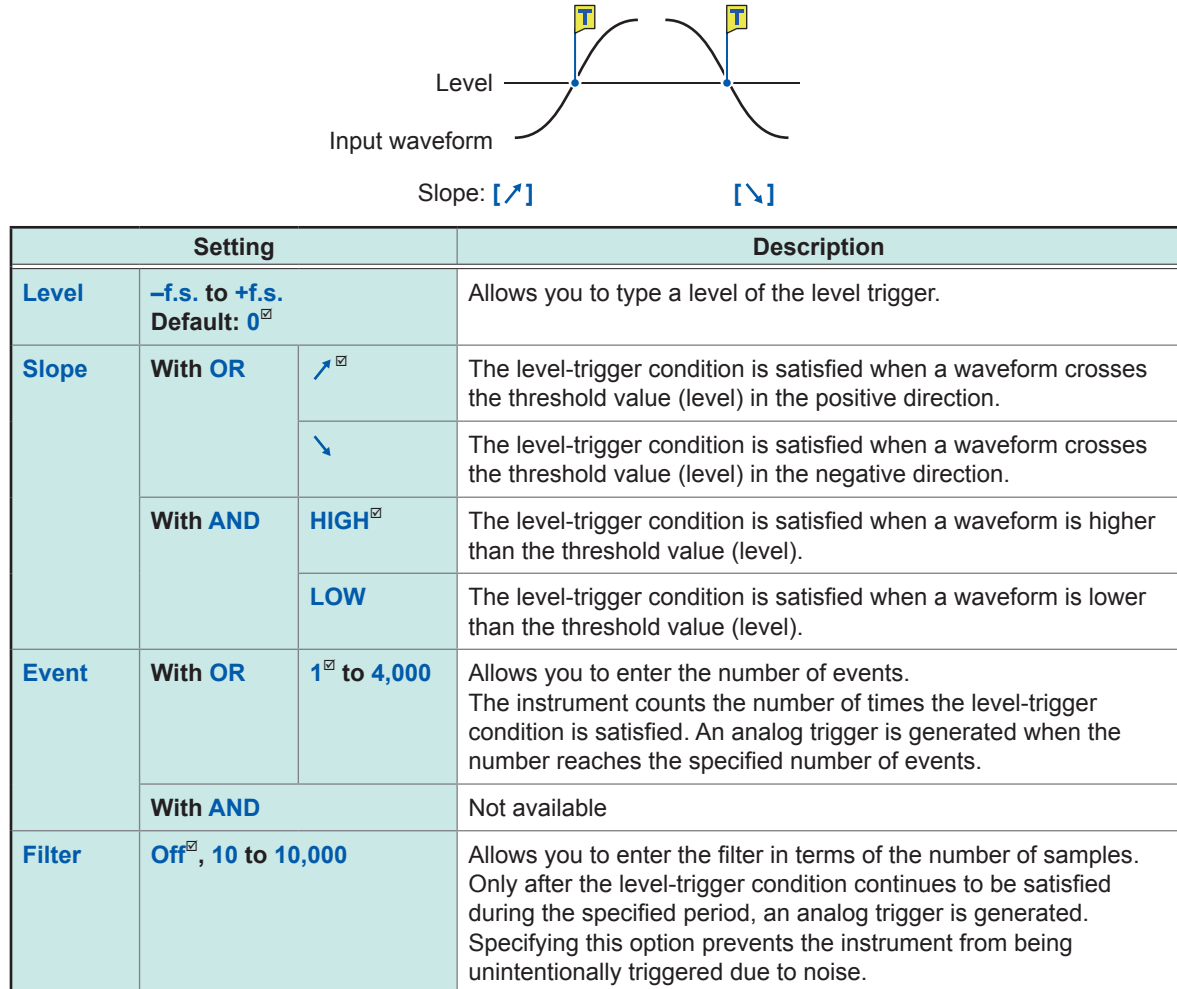

### <span id="page-96-0"></span>**With the [Filter] setting**

Specifying the filter duration prevents the analog trigger from being unintentionally generated due to noise, allowing it to be generated only after the level-trigger condition continues to be satisfied during the specified duration (period) or longer.

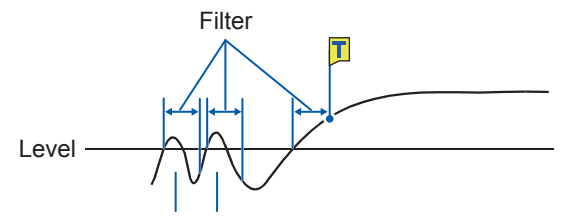

Noise does not generate any analog trigger.

### **With the [Event] setting**

If the trigger condition is repeatedly satisfied, setting the number of events prevents an analog trigger from being generated until the number of times the level-trigger condition is satisfied reaches the specified count number.

Example: When the number of events is set to **[4]** (Slope: **[ ]**).

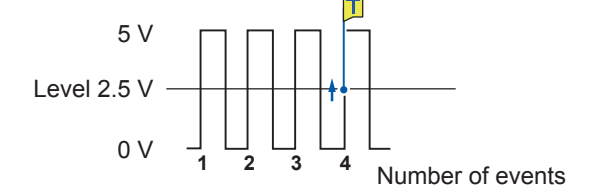

### **2. [In] trigger, [Out] trigger**

When an input signal falls within (**[In]**) or gets out of a range (**[Out]**), which is determined by specifying upper and lower values, an analog trigger is generated.

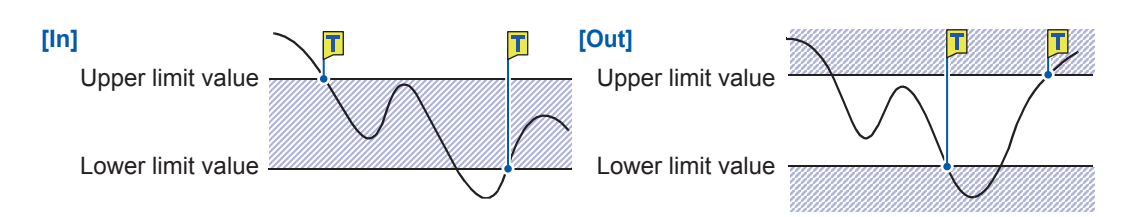

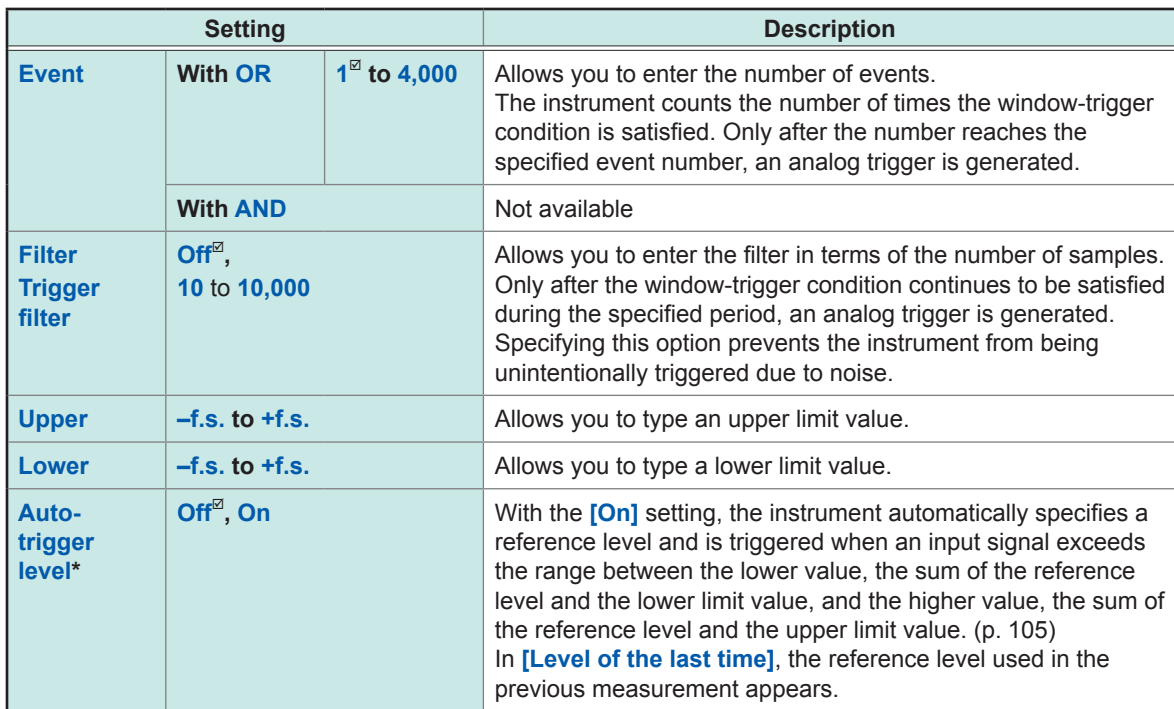

\*: Available for the out trigger function only

The behavior related to the in and out triggers varies depending on the trigger logical-conditions (AND and OR).

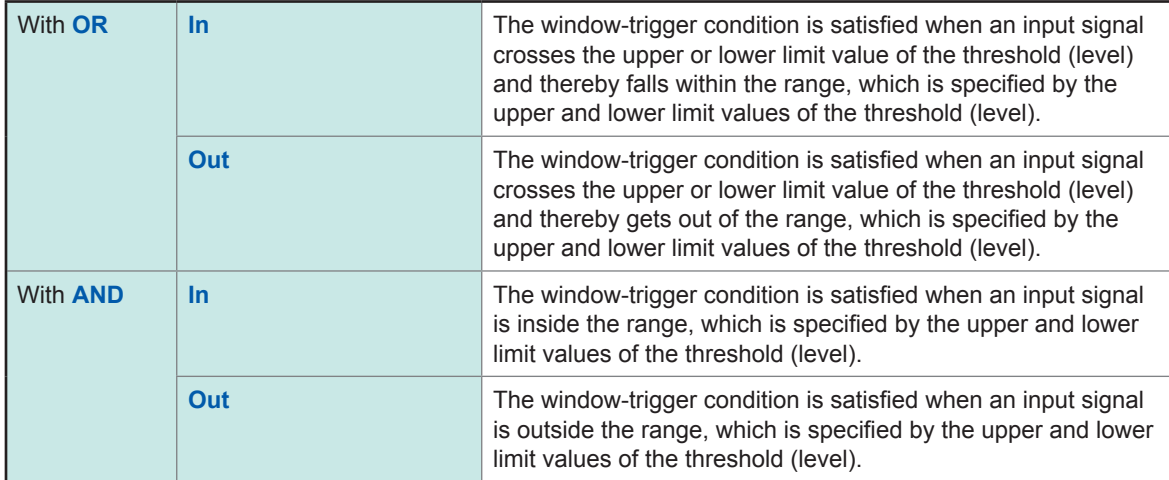

### **3. [Voltage drop] trigger**

When a voltage peak continues to be lower than a specified level for a period of half a cycle or more, the voltage-drop-trigger condition is satisfied. The sampling rate can be set to the range from 2 kS/s to 20 MS/s.

These triggers cannot be specified either when Model 8970, Model MR8990, or Model U8991 is used.

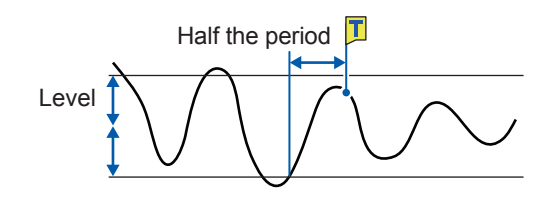

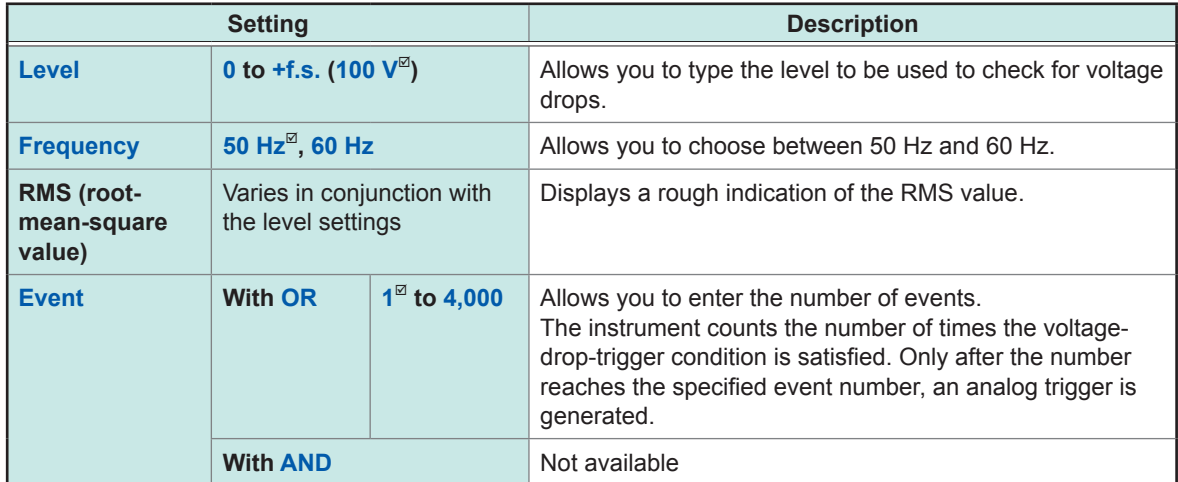

Behavior of the voltage drop trigger varies depending on the trigger logical-conditions (AND and OR).

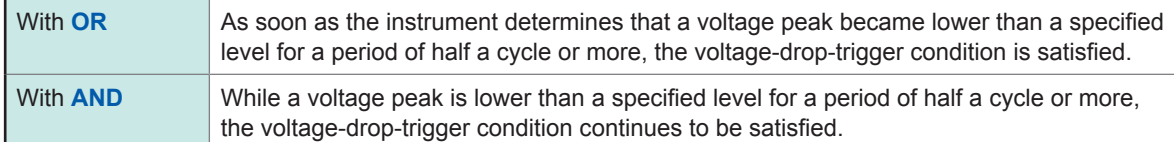

### **4. [Period-in] trigger and [Period-out] trigger**

The instrument measures periods of an input waveform, which are the time lags between consecutive two points at which the input voltage crosses the specified level in the positive or negative direction. The period-trigger condition is satisfied when a period is inside the specified range (In) or outside the specified range (Out).

The trigger point lags behind the actual trigger point by one sample.

These triggers cannot be set either when Model 8970, Model MR8990, or Model U8991 is used. Refer to ["Setting of the period range"](#page-101-0)and ["\[Period-out\] trigger" \(p.](#page-101-1) 96).

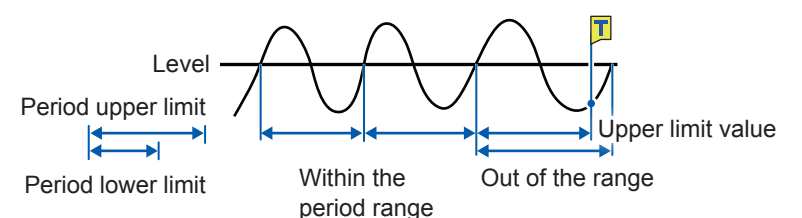

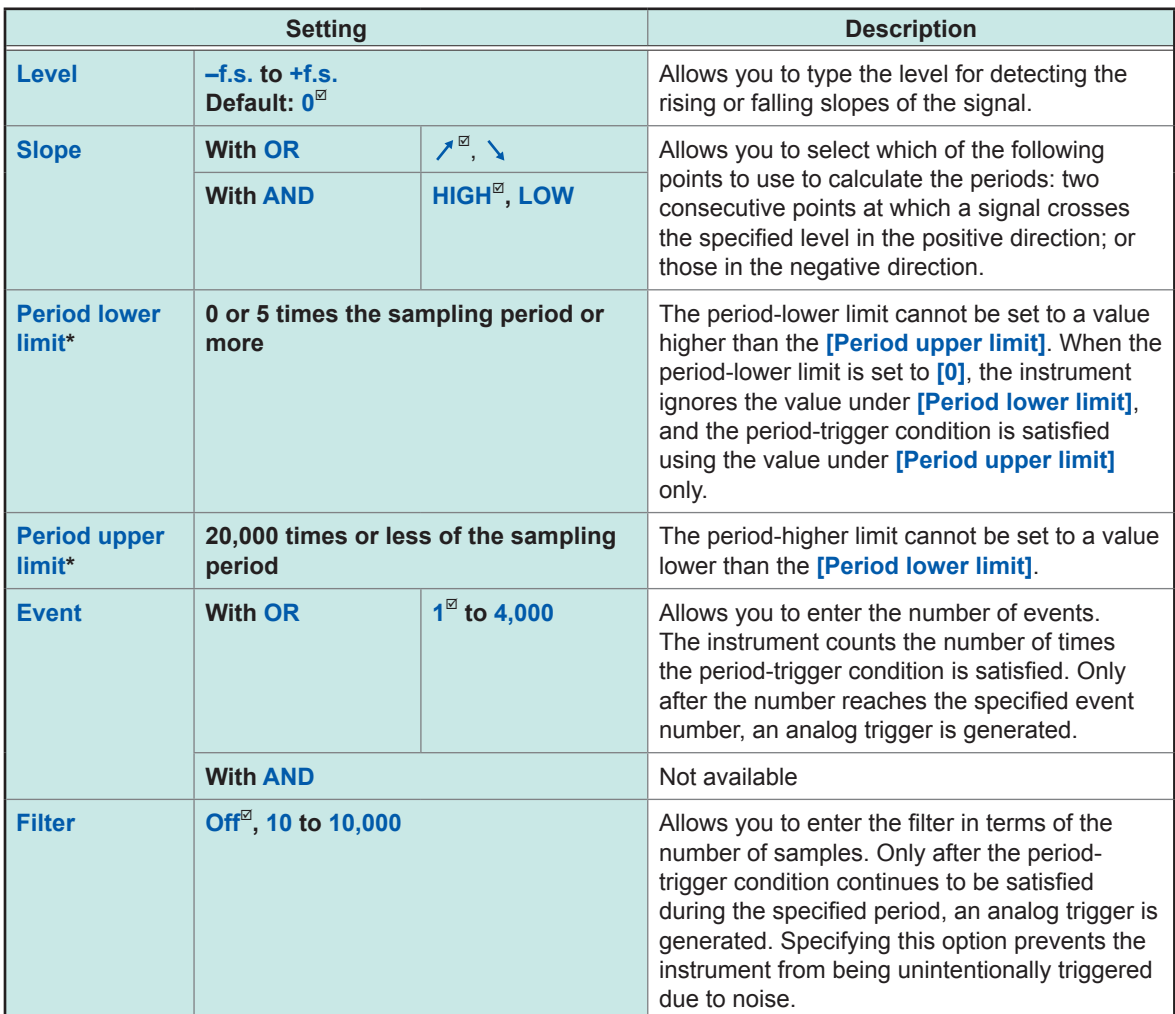

\*: The range of values that can be set in **[Period lower limit]** and **[Period upper limit]** varies according to the sampling rate (period).

### <span id="page-101-0"></span>**Setting of the period range**

The period range settings of the period trigger vary depending on the sampling period (sampling rate).

(The setting value of the period range also changes in conjunction with the sampling period [sampling rate] setting.)

Check the settings in **[Sampling]**, which is accessible by tracking in the following order: **[Status] > [Condition] > [Sampling]**

**To make it the period-trigger condition that only when an input frequency exceeds the upper limit value (when the period becomes shorter):**

Set **[Type]** to **[Period-in]** and set **[Period lower limit]** to **[0]**. The instrument ignores the value under **[Period lower limit]**, and the period-trigger condition is satisfied when an input frequency exceeds the value under **[Period upper limit]**.

**To make it the period-trigger condition that only when an input frequency falls below the upper limit value (when the period becomes longer):**

Set **[Type]** to **[Period-out]** and set **[Period lower limit]** to **[0]**. The instrument ignores the value under **[Period lower limit]**, and the period-trigger condition is satisfied when an input frequency falls below the value under **[Period upper limit]**.

### <span id="page-101-1"></span>**[Period-out] trigger**

The instrument calculates periods by monitoring times when an input signal crosses the specified level in the positive or negative direction, and the period-trigger condition is satisfied when a period gets out of the specified period range.

Points at which the period-trigger condition is satisfied varies depending on the specified period range and the period of a measuring object.

**When an input signal period is shorter than the specified lower limit of the period (with the slope set to positive [ ]).**

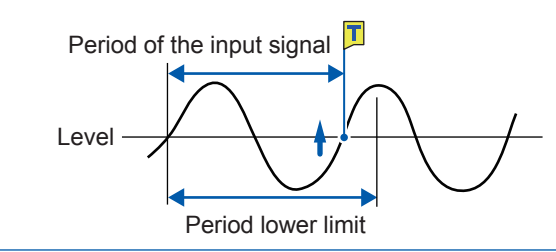

The period-trigger condition is satisfied when a rising slope of an input signal crosses the specified level before the lower limit of the period elapses.

### **When an input signal period is longer than the specified upper limit of the period (with the slope set to positive [ ]).**

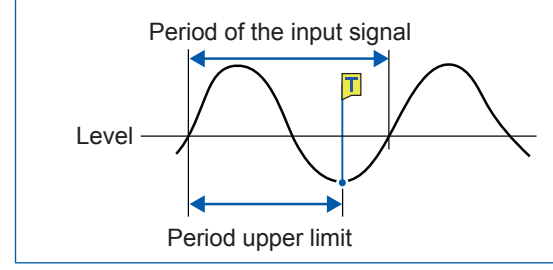

The period-trigger condition is satisfied when the upper limit of the period elapses before a rising slope of an input signal crosses the reference voltage level.

Thus, points at which the period-out-trigger condition is satisfied varies depending on the upper limit of the period range.

### **5. [Glitch] trigger**

The glitch-trigger condition is satisfied when a pulse width of an input signal that has crossed the specified level is shorter than the specified duration.

These triggers cannot be set either when Model MR8990 or Model U8991 is used.

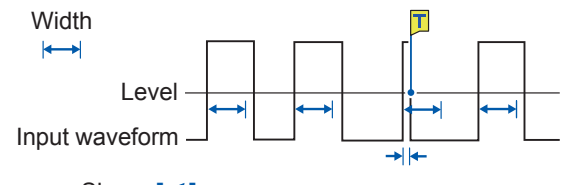

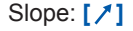

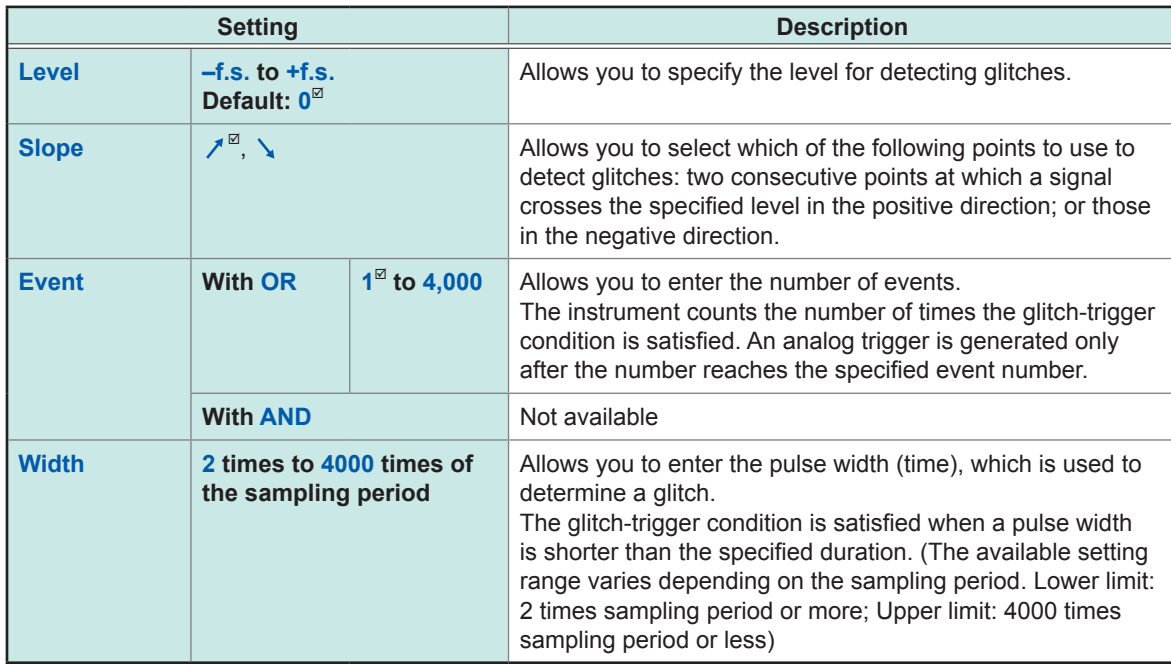

# <span id="page-103-0"></span>**5.7 Triggering the Instrument With Logic Signals (Logic Trigger)**

The section explains how to set the logic triggers.

- Input signals acquired across the logic channels serve as the trigger source.
- You can specify trigger patterns and logic-trigger conditions by choosing between logical AND and OR. When the logic-trigger conditions are satisfied, a logic trigger is generated.
- With the trigger filter setting, no logic triggers are generated until the logic-trigger condition continues to be satisfied during the specified filter.

### **> [Trigger] > [Source]**

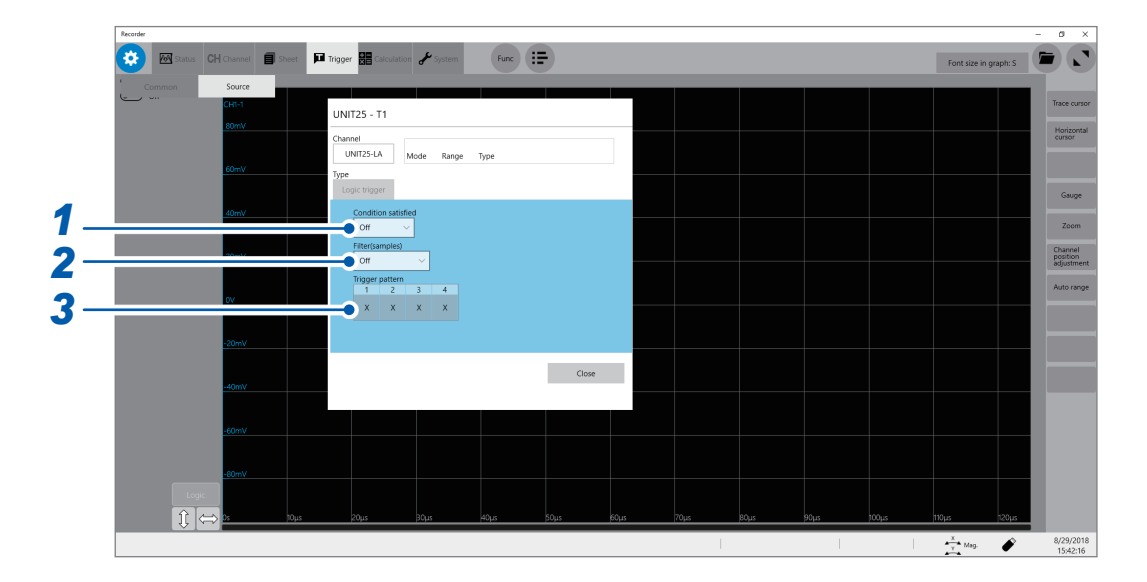

### *1* **Select a trigger satisfying condition in [Condition satisfied].**

The logic-trigger condition (logical AND or OR) of each logic signal can be set.

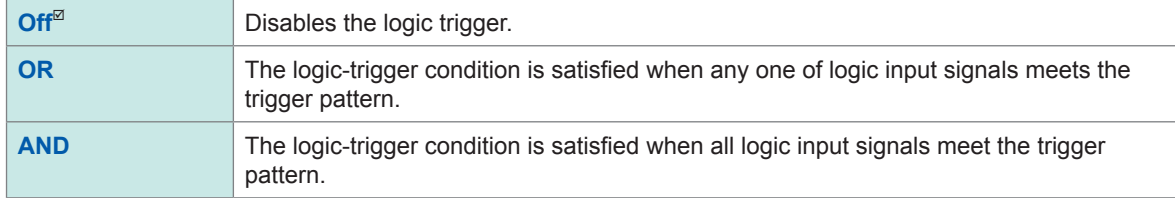

### *2* **Specify the trigger filter setting in [Filter] in (as necessary).**

You can enter the filter duration that allows the logic trigger to be generated. Specifying the trigger filter setting prevents a logic trigger from being unintentionally generated due to noise. (p. [91\)](#page-96-0)

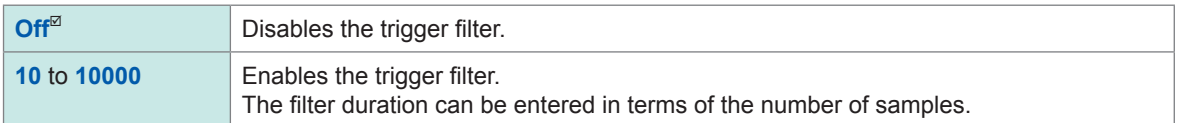

### *3* **Select a trigger pattern in [Trigger pattern].**

The logic-trigger pattern can be set.

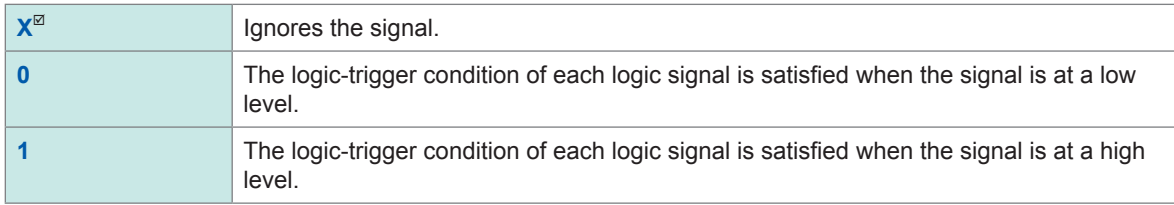

### **Setting example**

The logic-trigger conditions differ depending on a combination of the **[Condition satisfied]** setting (logical OR or AND) **[Trigger pattern]** setting as follows:

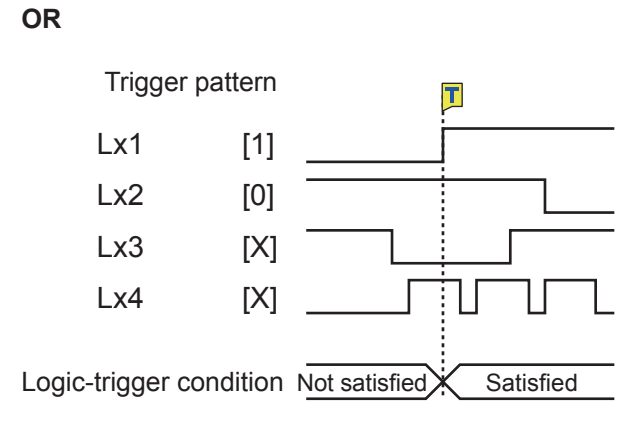

### **AND**

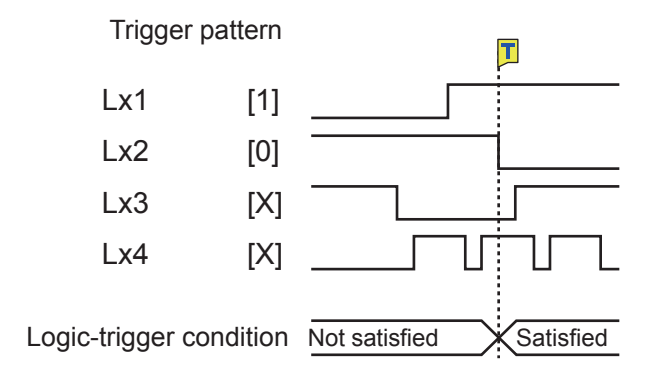

# <span id="page-105-0"></span>**5.8 Triggering the Instrument at Regular Intervals (Interval Trigger)**

Start triggers can be activated at specified intervals. Setting the recording mode to **[Repeat]** allows the instrument to record waveforms at regular intervals.

- When using the pre-trigger, the instrument starts monitoring the time of the interval trigger after the first pre-trigger time elapses since the start of measurement.
- No start triggers are activated by any interval triggers while the instrument is filling the pre-trigger memory. The interval trigger triggers the instrument while the instrument is waiting for a trigger after the pre-trigger time has elapsed.
- Since the clock is internally corrected, displayed trigger times may not synchronize with the intervals of the interval trigger.

### **> [Trigger] > [Common]**

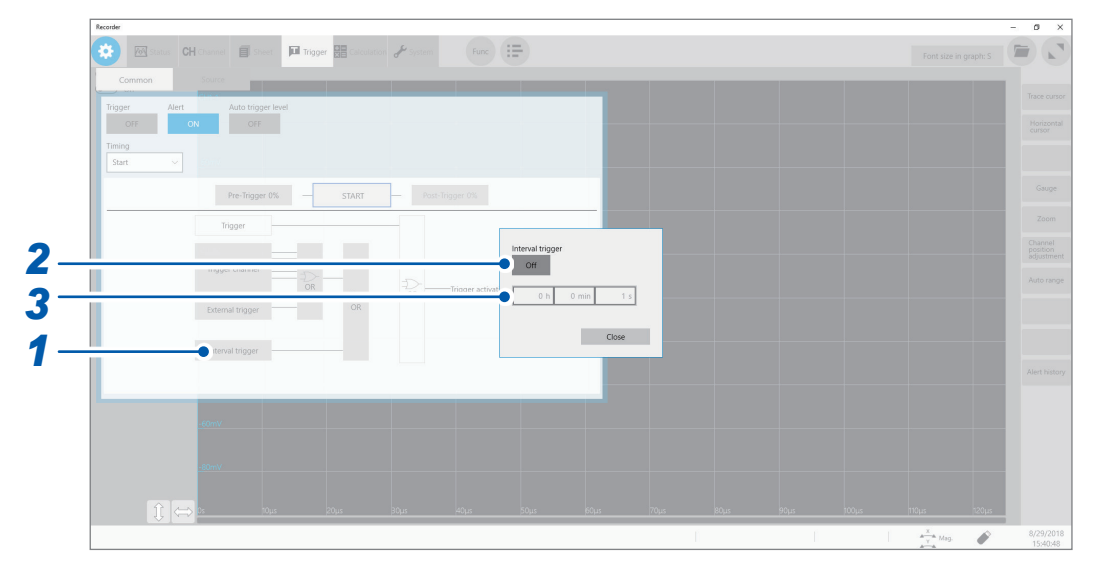

*1* **Click [Interval trigger].**

### *2* **Set [Interval trigger] to [On] or [Off].**

### *3* **Enter the interval (in terms of [h], [min], and [s]).**

An internal trigger is generated at the start of the measurement, and triggers are repeatedly generated at the specified intervals.

### **Acquiring data at time intervals (relation between the time interval and the recording length or recording time)**

The instrument is not triggered until having acquired the data with the specified recording length or recording interval.

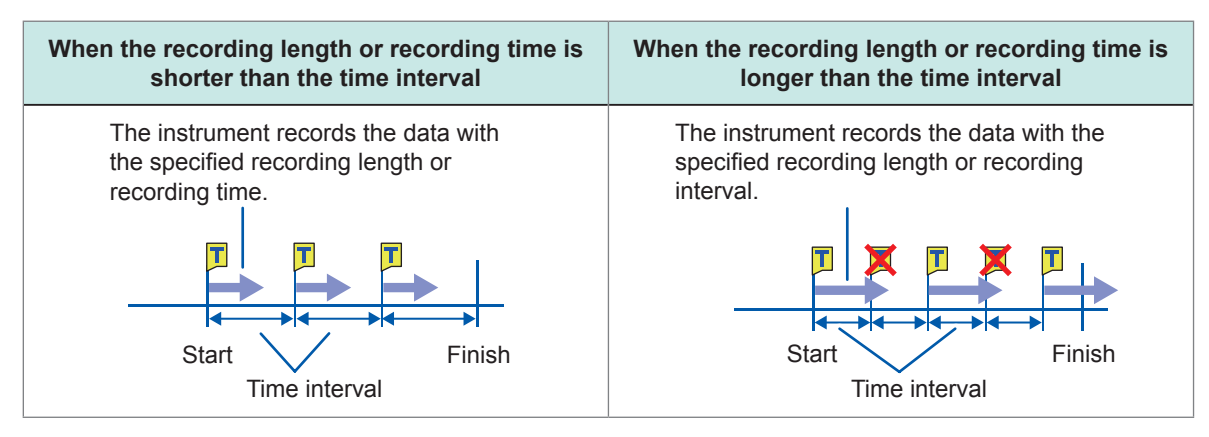

# <span id="page-107-0"></span>**5.9 Triggering the Instrument Externally (External Trigger)**

External signals applied to the external control terminals can serve as trigger sources.

The external signals can also be used to operate multiple instruments in synchronization with each other.

<span id="page-107-1"></span>Refer to ["External trigger terminal \(EXT.TRIG\)" \(p.](#page-202-0) 197).

# **5.10 Manually Triggering the Instrument (Forcible Trigger)**

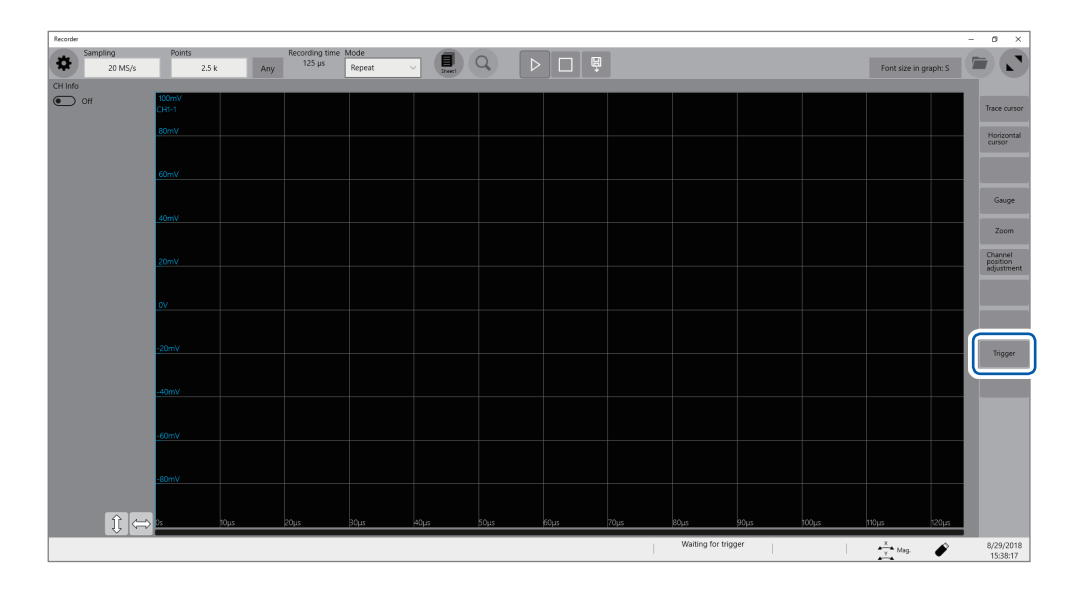

Clicking **[Trigger]** on the right side of the waveform screen allows you to trigger the instrument manually while the instrument is waiting time for a trigger.

The forcible trigger triggers the instrument regardless of the other trigger source settings.

To stop the measurement, click the stop icon.

- Clicking the stop icon once stops the measurement after the instrument has acquired the waveforms with the specified recording length.
- Click the stop icon once and click **[OK]** on the dialog box displayed to stop the measurement.
### **5.11 Issuing an Alert Using Triggers (Alert Function)**

The alert function detects trigger-condition satisfying points based on trigger settings. When **[Beep sound]** is set to **[Alert]** or **[Alert+Action]**, the instrument continues to beep while the trigger condition is being satisfied. Also, the CMD ERR red LED lights up when the instrument alerts you. The LED goes off when the instrument lifts the alert.

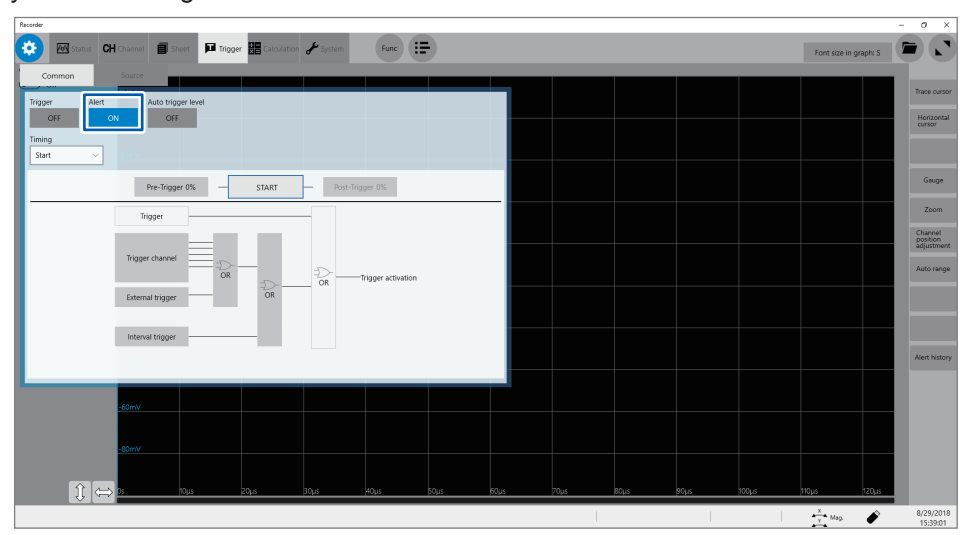

Setting **[Alert]** to **[On]** limits the sampling rate to 100 kS/s or lower. The event number of the trigger setting is fixed at **1**.

### **> [Trigger] > [Common]**

### *1* **Set [Alert] to [On] or [Off].**

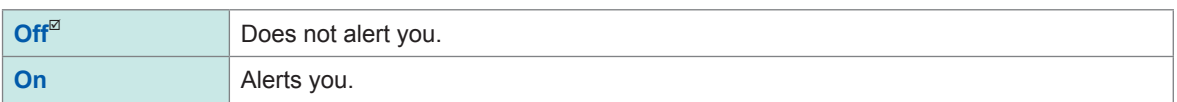

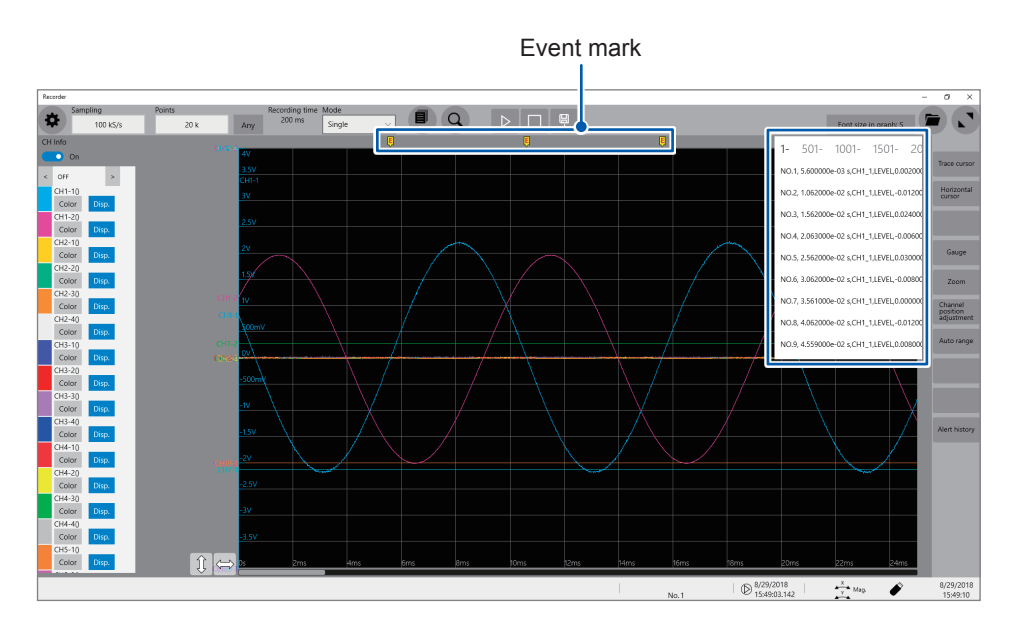

The instrument puts event marks ( $\overline{E}$ ) at the position when the specified trigger condition is satisfied (alert issued) and when the condition fails to be satisfied (alert lifted). At the upper right of the screen, the instrument displays the time when the condition is satisfied, channel number, trigger type, measured value and a character string **[Out]** or **[In]**.

The string **[Out]** or **[In]** is intended for use with the out trigger setting; however, with another trigger setting, the instrument displays **[Out]** when the condition is satisfied and **[In]** when the condition fails to be satisfied.

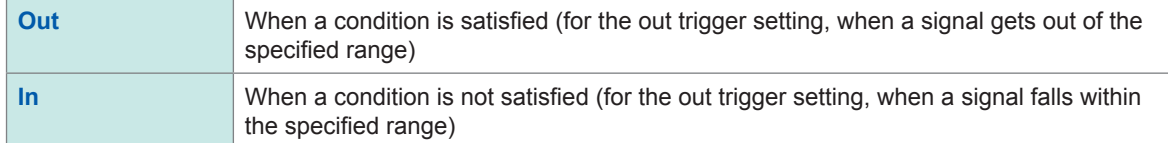

If the condition is satisfied and fails to be satisfied repeatedly within 100 ms, the instrument may group this condition changes into one and display it as the following.

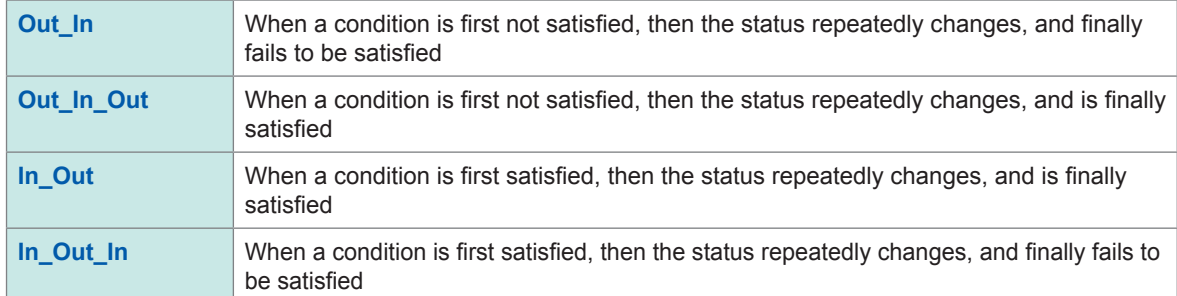

When an alert condition specified for a channel has already been satisfied, the instrument with the alert settings specified for multiple channels displays the first alert at the same position as a position a condition for another channel is next satisfied at.

### **5.12 Automatically Specifying the Trigger Level (Autotrigger Level)**

When you enable this setting, the instrument performs a preliminary measurement before an actual measurement.

In the preliminary measurement, the instrument acquires the specified number of data and specifies the average value of them as the reference of the out trigger. Then, the instrument performs the actual measurement using this trigger.

This function is useful when you use the out trigger setting with the trigger and alert functions.

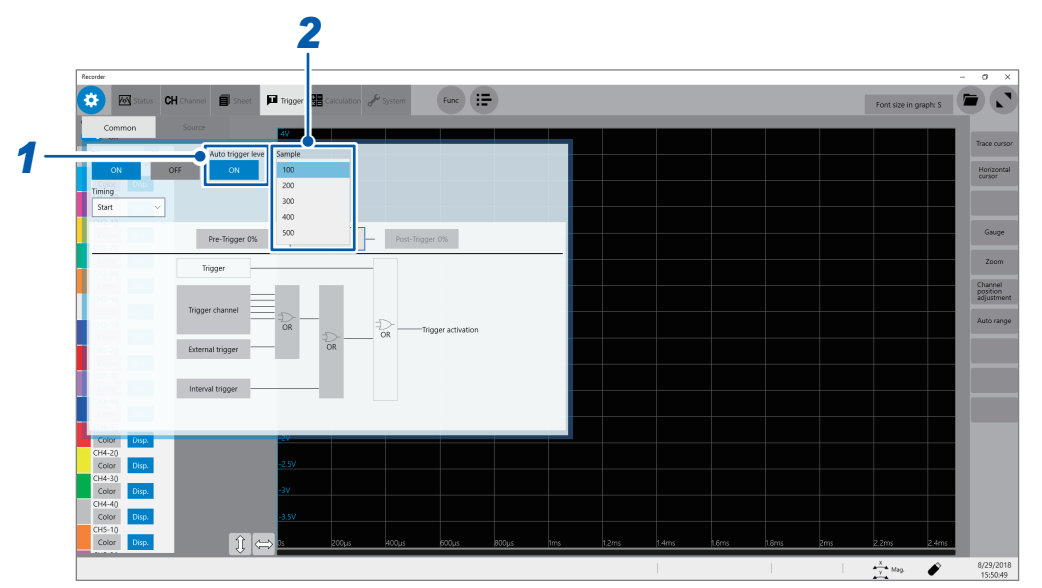

### **> [Trigger] > [Common]**

### *1* **Select an automatic trigger level setting in [Auto-trigger level].**

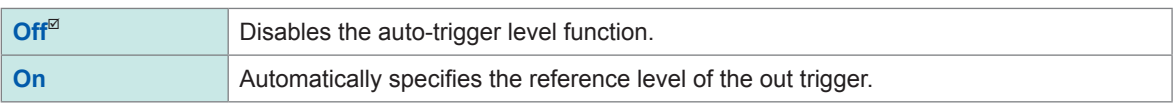

### *2* **Select an option of the number of samples in [Points].**

**100**, **200**, **300**, **400**, **500**

### *3* **Specify the trigger setting for each channel.**

On the trigger setting screen, set the trigger type of a channel to be used to out, and set **[Autotrigger level]** to **[On]**. (p. [93\)](#page-98-0)

Issuing an Alert Using Triggers (Alert Function)

# **6 Search Function**

Using the search function allows you to search measured waveform data for positions where userdefined search conditions have been satisfied.

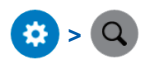

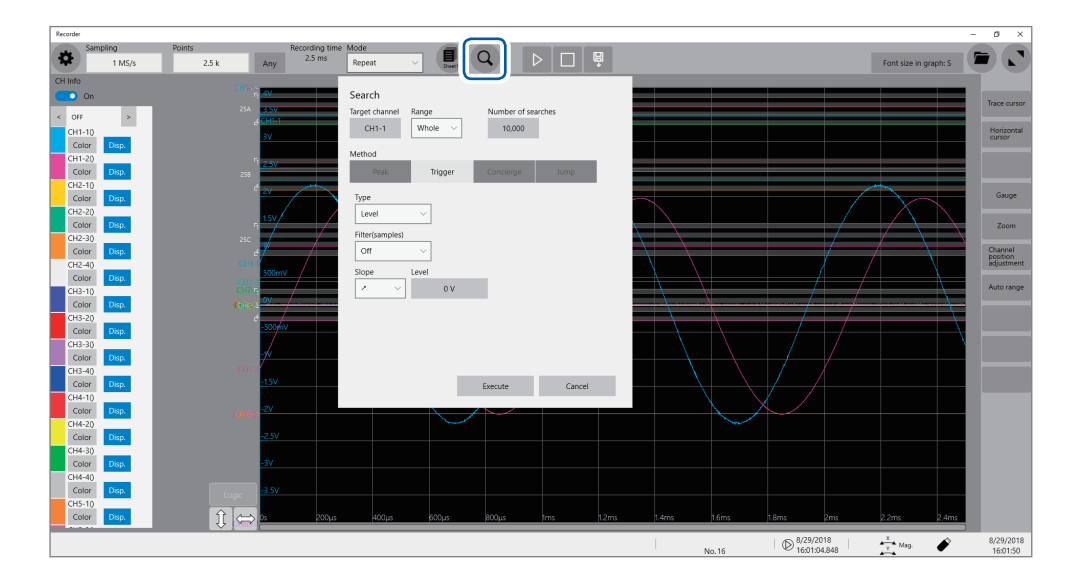

### **Operation available on the search screen**

#### **Peak search**

You can search for the maximum, minimum, local maximum (maximal), or local minimum (minimal) value. Select one of them. (p. [108](#page-113-0))

#### **Trigger search**

You can search for the position where the specified trigger condition is satisfied. Specify the trigger condition. (p. [110\)](#page-115-0)

#### **Memory HiConcierge**

You can automatically detect differences from the fundamental wave based on the histogram or standard deviation. Specify the fundamental wave. (p. [114](#page-119-0))

#### **Jump**

The display can jump to the specified time, trace cursor position, event number, trigger point, or search mark. (p. [116\)](#page-121-0)

### **6.1 Searching For Peak Values**

<span id="page-113-0"></span>You can select any one of the maximum, minimum, maximal, and minimal values of the measured data and search for it.

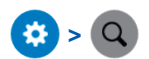

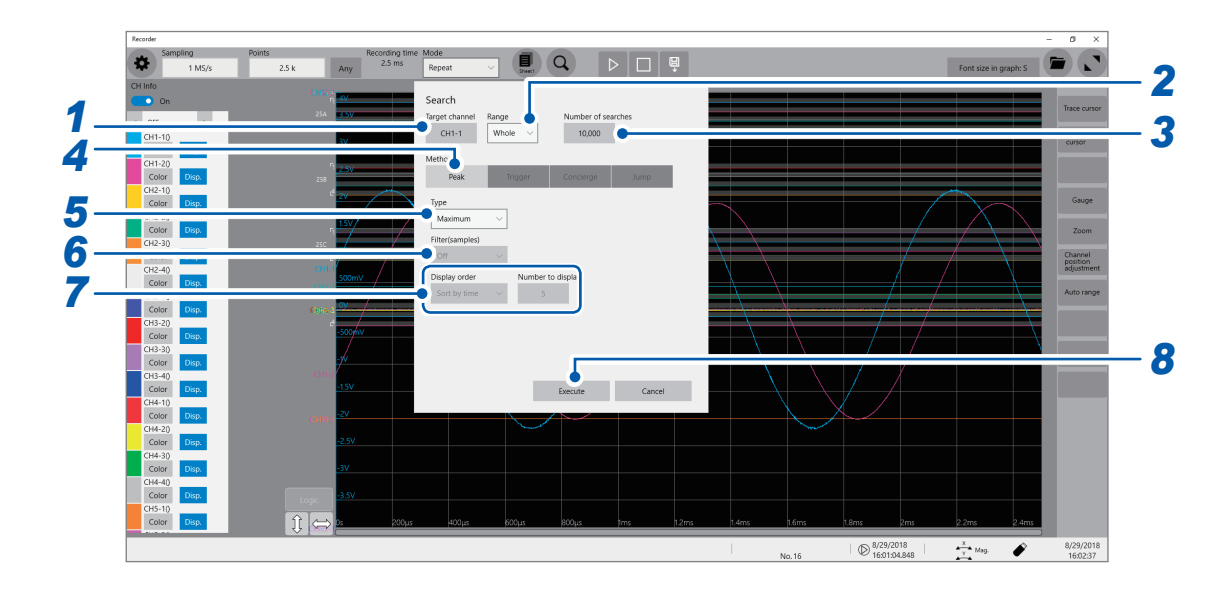

*1* **Select a channel to be searched in [Target channel].**

The channel setting dialog box appears.

### *2* **Select a search range setting in [Range].**

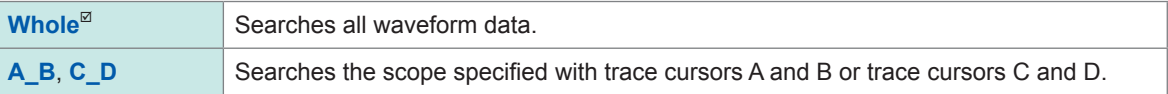

### *3* **Type the number of points searched for in [Number of searches].**

Specify the number of data points to be searched for.

### *4* **Set [Method] to [Peak].**

### *5* **Select a search type in [Type].**

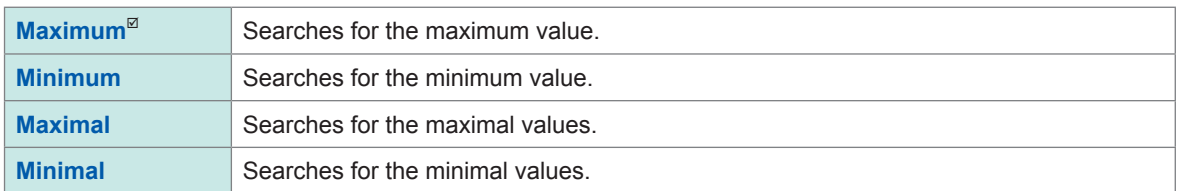

• If two or more maximum or minimum values exists, the instrument displays any one of them as a representative value among the search result.

• Multiple maximal or minimal values exist among the search result.

### *6* **(When [Maximal] or [Minimal] is selected)**

#### **Enter the condition of maximal and minimal values under [Filter].**

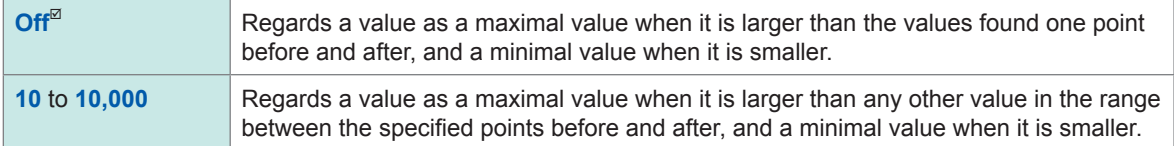

### *7* **(When [Maximal] or [Minimal] is selected)**

#### **Select a display order setting in [Display order].**

Specify the display order.

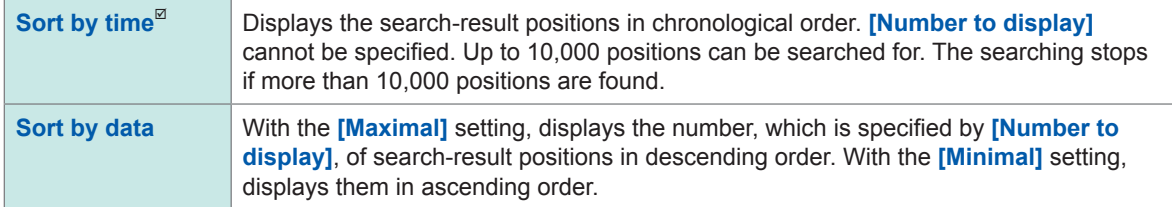

### **Select the number of display position in [Number to display] (when [Display order] is set to [Sort by data]).**

Specify the number of positions to be displayed.

#### *8* **Click [Execute].**

The instrument puts search marks ( $\boxed{S}$ ) on positions where the search condition is satisfied. The search-position switching panel appears on the waveform screen.

#### **To stop the searching**

Click the stop icon.

#### *9* **Change [Search Pos.] and check the search results.**

You can switch the search-result positions by clicking **[<]** or **[>]**. The display order follows the setting in **[Display order]**.

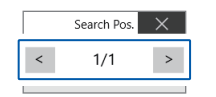

Clicking **[Next]** executes another search beginning from the next point of the search result. The previous search result is discarded.

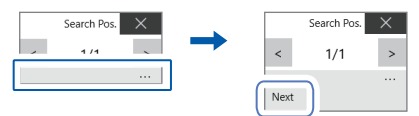

#### **To display the search result again**

As described in ["6.4 Allowing the Display to Jump to the Specified Position" \(p.](#page-121-0) 116), set **[Type]** to **[Search number]**, and then click **[Execute]**.

### <span id="page-115-0"></span>**6.2 Searching For Positions Where Trigger Condition Is Satisfied**

Specifying the trigger condition allows you to search the measured data for positions where the trigger condition is satisfied.

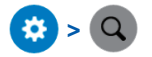

*1* **Select a channel to be searched in [Target channel].**

The channel setting dialog box appears.

#### **When an analog channel is selected**

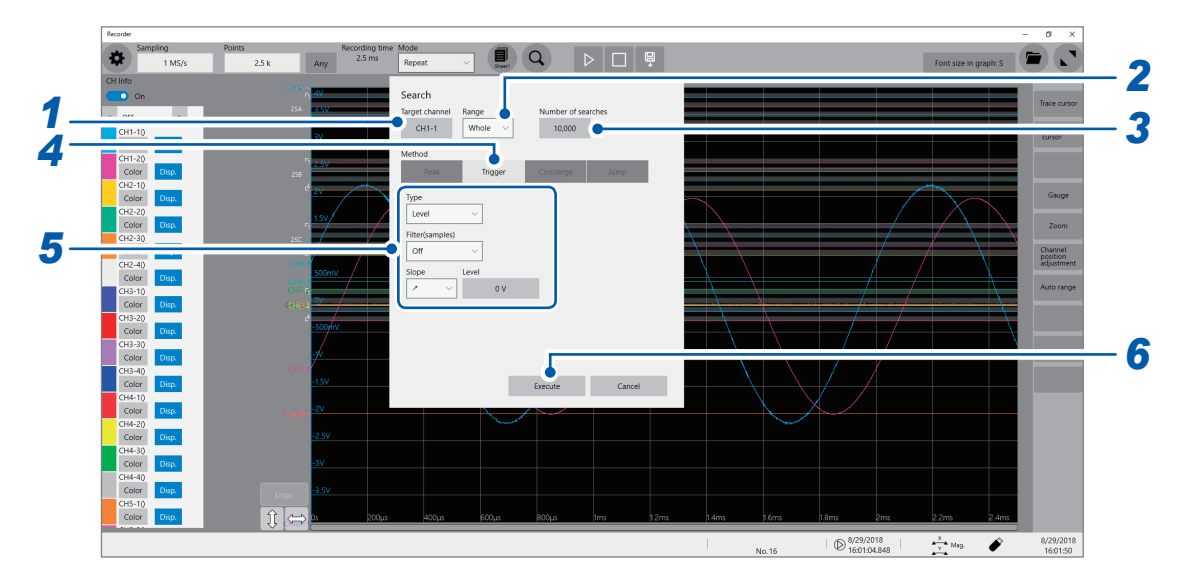

**When a logic channel is selected**

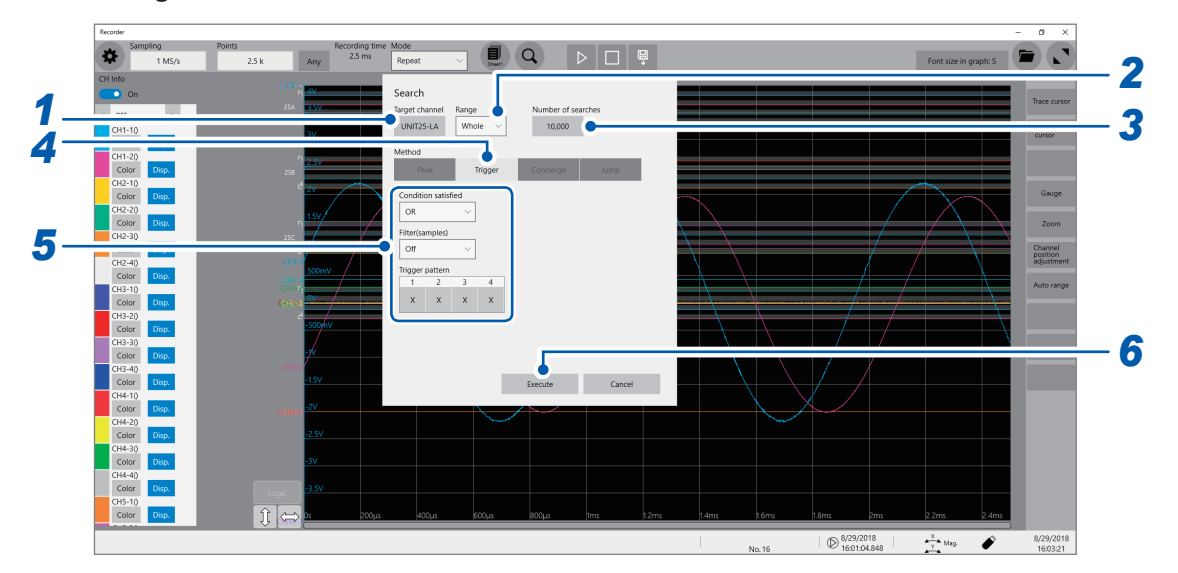

*2* **Select a search range setting in [Range].**

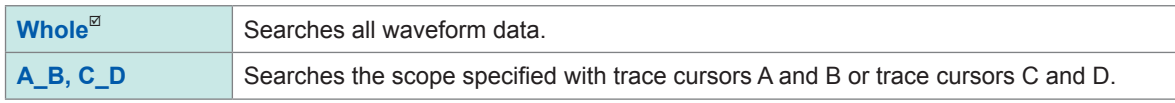

*3* **Type the number of points searched for in [Number of searches].** Specify the number of data points to be searched for.

### *4* **Set [Method] to [Trigger].**

### *5* **Specify the search condition.**

### **-1. When an analog channel is selected under [Target channel] Select a search type in [Type].**

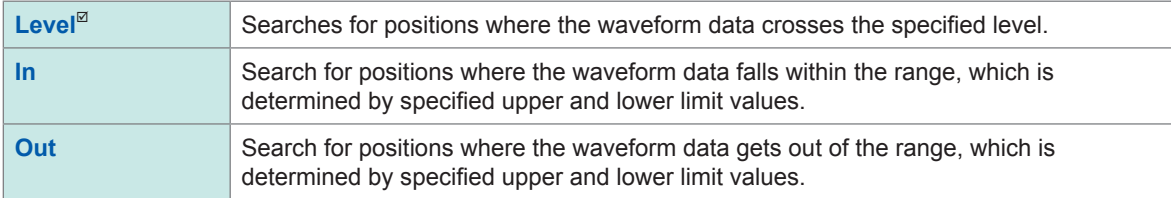

### **Specify the search condition.**

The items to be set may vary depending on the trigger type.

### **(1) With the [Level] setting**

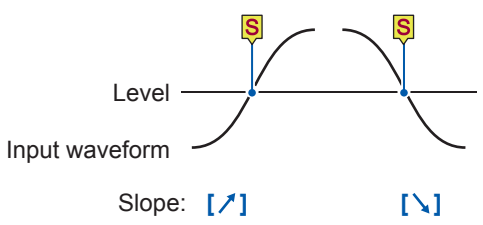

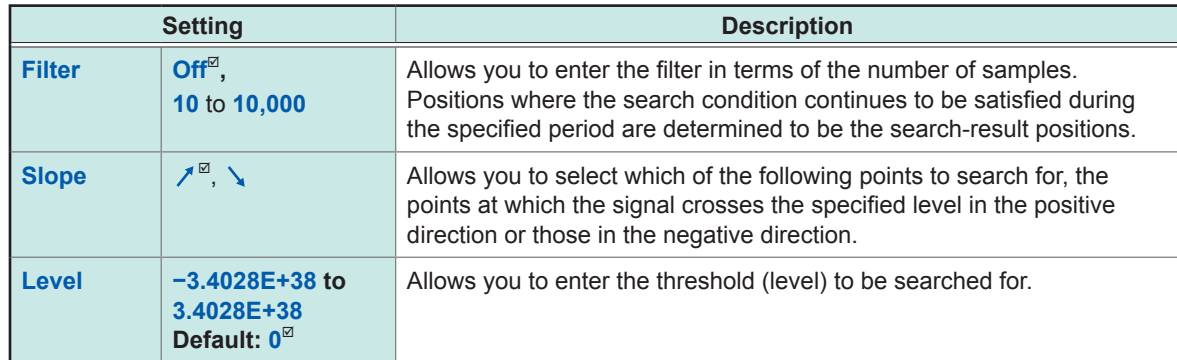

### **(2) With the [In] or [Out] setting**

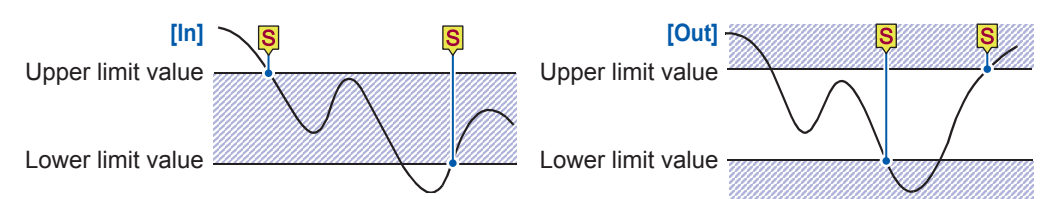

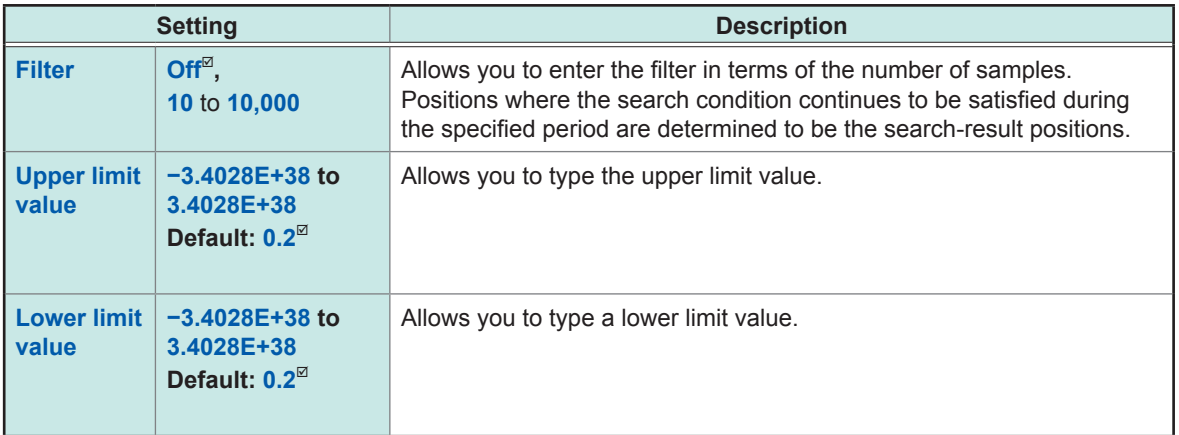

### **-2. When a logic channel is selected under [Target channel]**

You can search for a position that matches the specified pattern.

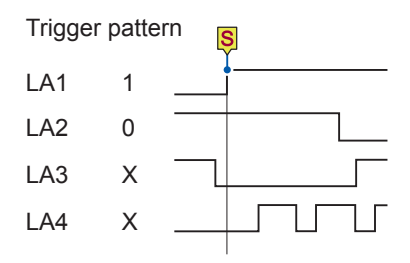

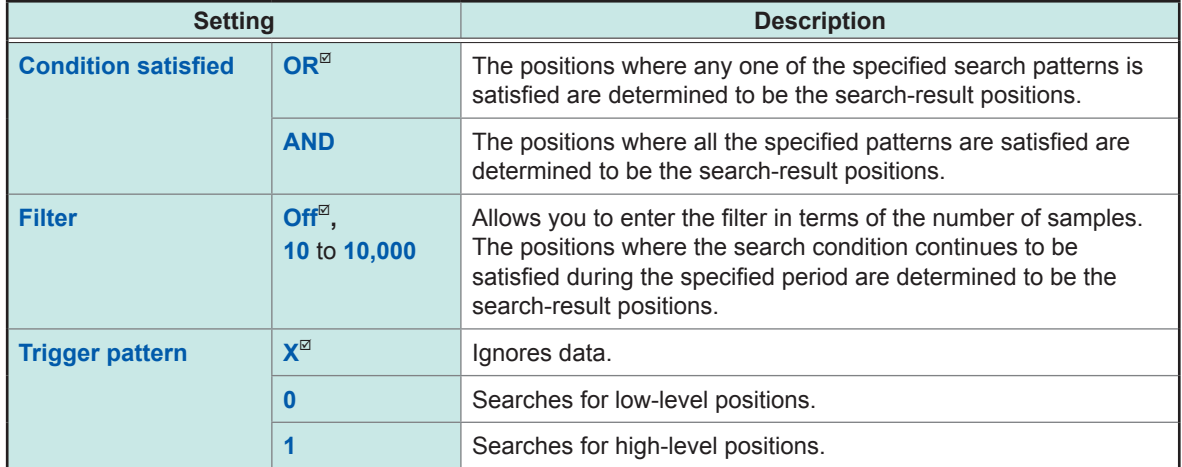

In the logic search, the search-result position is the point where the condition that has not been satisfied changes to being satisfied. Thus, even if the search pattern is satisfied at the start of the search, it is not regarded as a search-result position.

### *6* **Click [Execute].**

Search marks (S) are put at the positions where the search condition is satisfied. Up to 10,000 positions can be retrieved. The searching stops if more than 10,000 positions are found. The search-position switching panel appears on the waveform screen.

### **To stop the searching**

Clicking the stop icon to stop the search.

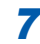

### *7* **Change [Search Pos.] and check the search results.**

You can switch the search-result positions by clicking **[<]** or **[>]**. The display order follows the setting in **[Display order]**.

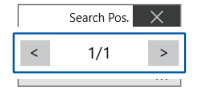

Clicking **[Next]** executes another search beginning from the next point of the search result. The previous search result is discarded.

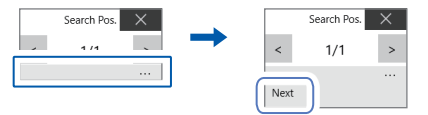

### **To display the search result again**

As described in ["6.4 Allowing the Display to Jump to the Specified Position" \(p.](#page-121-0) 116), set **[Type]** to **[Search number]**, and then click **[Execute]**.

### <span id="page-119-0"></span>**6.3 Searching For Differences from the Fundamental Wave (Memory HiConcierge)**

Using Memory HiConcierge can detect differences from the specified fundamental waveform based on the histogram or standard deviation.

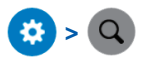

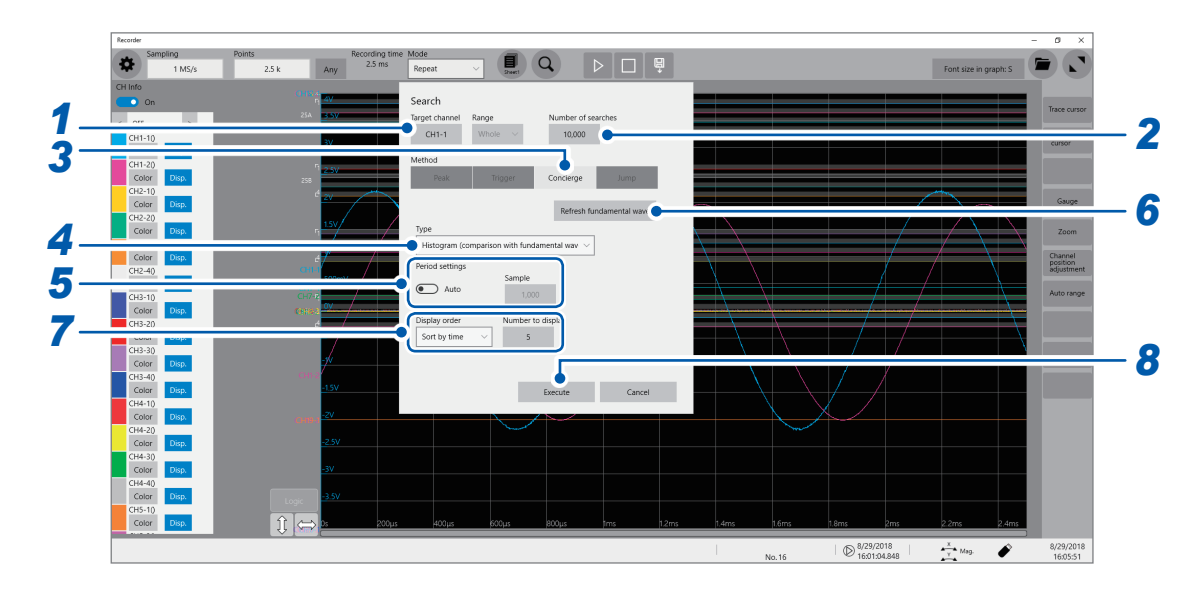

- *1* **Select a channel to be searched in [Target channel].** The channel setting dialog box appears.
- *2* **Type the number of points searched for in [Number of searches].** Specify the number of data points to be searched for.
- *3* **Set [Method] to [Concierge].**

### *4* **Select a search type in [Type].**

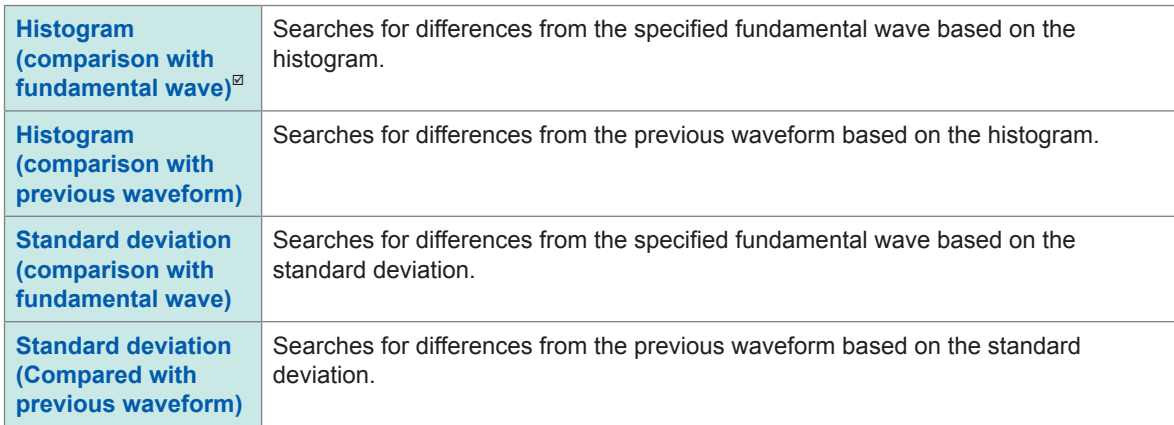

Memory HiConcierge searches all measured waveform data. You cannot specify a segment to be searched.

### *5* **Select a search period setting.**

Searches for differences from the fundamental wave (or the previous waveform) in the specified intervals.

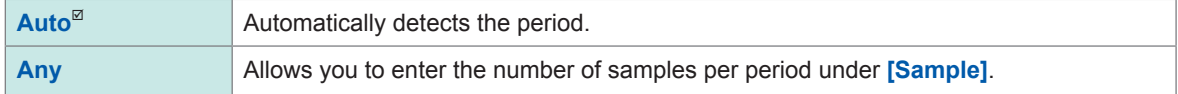

With the **[Auto]** setting, the period may not be able to be detected depending on the measured waveform. If the fundamental wave is an unintended waveform, change this setting to **[Any]** and specify the period in terms of the number of samples under **[Sample]**.

### *6* **Click [Refresh fundamental wave] to display the fundamental wave.**

The fundamental wave is extracted from the specified one period and displayed on the screen.

### *7* **Select a display order setting in [Display order] and type the number of display in [Number to display].**

The display order and the number of values to display can be set.

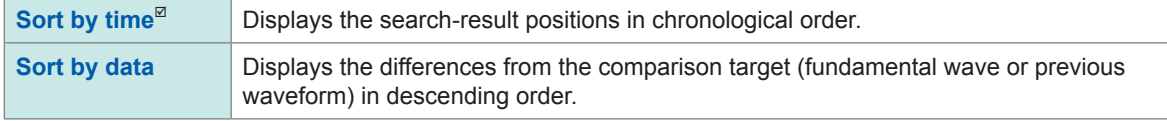

### *8* **Click [Execute].**

Search marks  $(\vert S \vert)$  are put at the positions where the search condition is satisfied. The search-position switching panel appears on the waveform screen.

#### **To stop the searching**

Click the stop icon.

### *9* **Change [Search Pos.] and check the search results.**

You can switch the search-result positions by clicking **[<]** or **[>]**. The display order follows the setting in **[Display order]**.

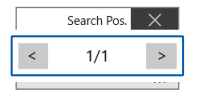

Clicking **[Next]** executes another search beginning from the next point of the search result. The previous search result is discarded.

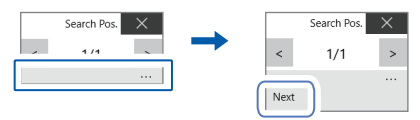

#### **To display the search result again**

As described in ["6.4 Allowing the Display to Jump to the Specified Position" \(p.](#page-121-0) 116), set **[Type]** to **[Search number]**, and then click **[Execute]**.

### <span id="page-121-0"></span>**6.4 Allowing the Display to Jump to the Specified Position**

The display can jump to the specified time, trace cursor position, event number, trigger point, or search mark.

### $\Omega > 0$

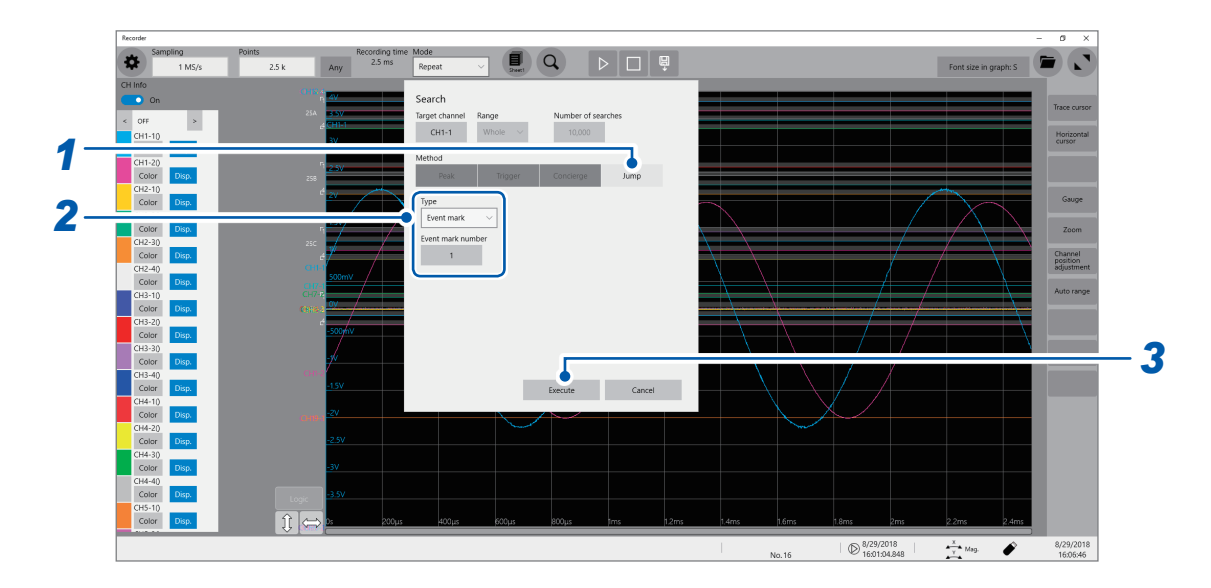

### *1* **Set [Method] to [Jump].**

### *2* **Select a search type in [Type].**

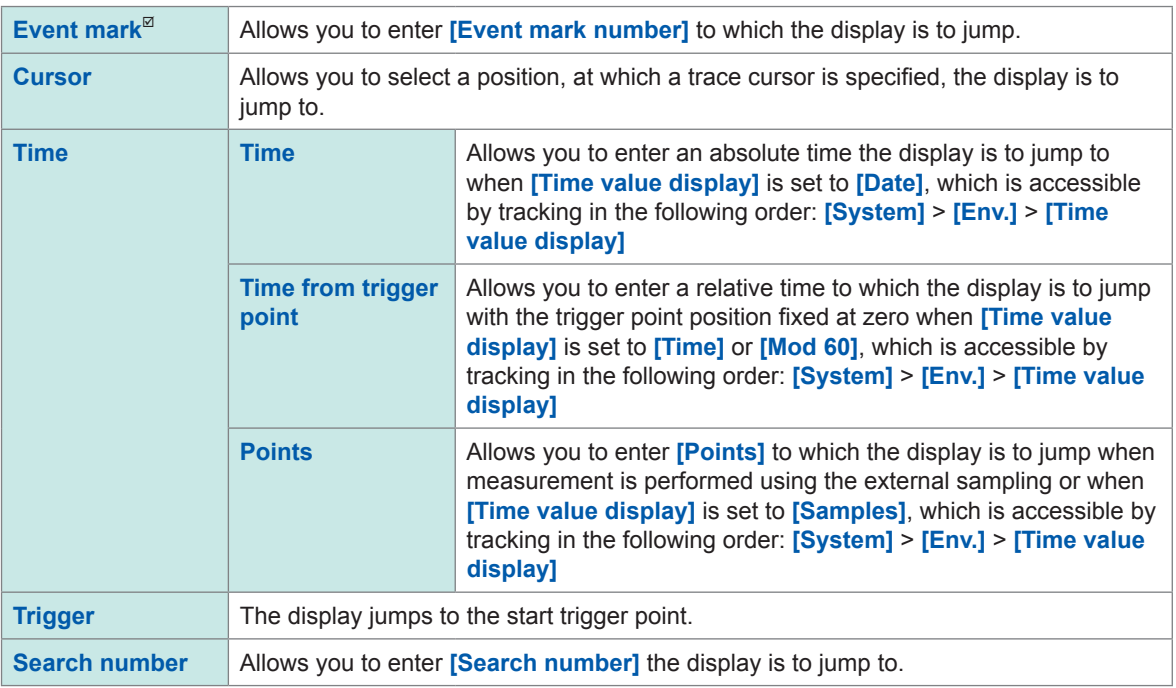

### *3* **Click [Execute].**

Search marks  $(\overline{S})$  are put at the positions where the search condition is satisfied. When **[Type]** is set to **[Event mark]**, the display jumps to the position of an event mark  $(\mathbf{F})$ . When **[Type]** is set to **[Search number]**, the display jumps to the position of a search mark ( $\boxed{S}$ ). The jump-position switching panel appears on the waveform screen.

### *4* **Change [Search Pos.] to check the jump result.**

You can switch the search-result positions by clicking **[<]** or **[>]**.

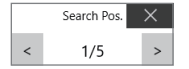

Allowing the Display to Jump to the Specified Position

# **7 Numerical Calculation Function**

Results calculated from the acquired waveforms appear as numerical values on the waveform screen. These calculation results can be evaluated on a pass/fail basis.

### **> [Calculation] > [Numeric calculation]**

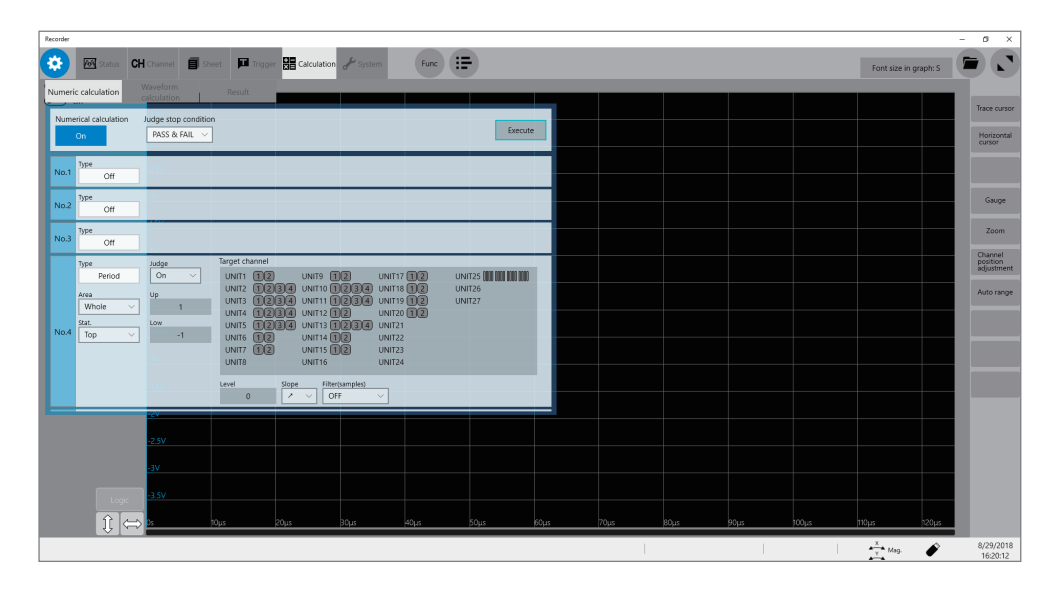

### **Operation available on the [Numeric calculation] screen**

#### **Numerical Calculation** • **Average** • **RMS** • **P-P** • **Maximum** • **Time to maximum** • **Minimum** • **Time to minimum** • **Period** • **Frequency** • **Rise time** • **Fall time** • **Standard deviation** • **Area** • **X-Y area** • **Time to level** • **Pulse width** • **Duty ratio** • **Pulse count** • **Arithmetic operations** • **Time difference** • **Phase contrast** • **High level** • **Low level** • **Intermediate value** • **Amplitude** • **Overshoot** • **Undershoot** • **+Width** • **−Width** • **Burst width** • **Accumulation** • **Angle of XY waveform** (33 types in total) • Calculation of the data between the cursors Numerical calculations can be performed for the data within the range specified with the trace cursors. Formula details: "The target channel to be calculated and the calculation condition of each calculation type" (p. 125)

#### • **Level at time**

- 
- 
- 
- 
- **Evaluating the numerical calculation results on a pass/fail basis (p. 134)**

You can evaluate the results of numerical calculations by comparing them with specified reference ranges, giving pass or fail judgments. You can execute up to 108 types of numerical calculations simultaneously. When the scaling function is enabled, scaled values are calculated.

### **7.1 Numerical Calculation Procedure**

The following two methods are available:

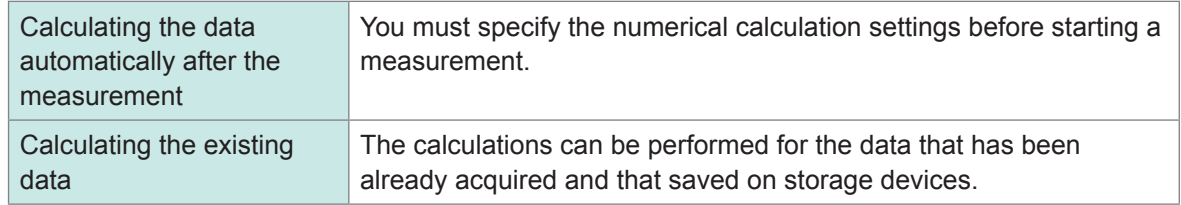

### **Performing calculation during measurement**

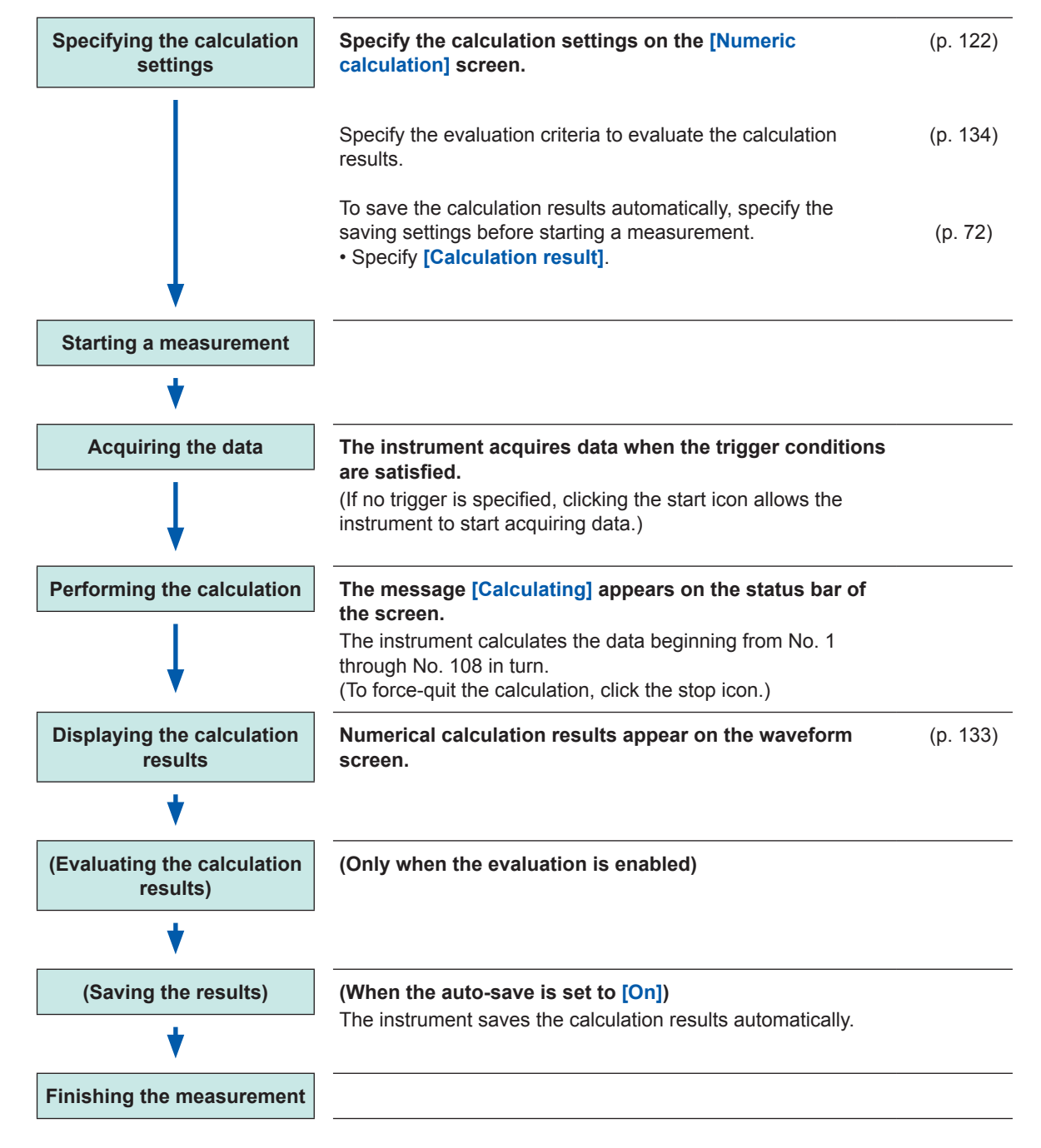

### **Calculating the existing data**

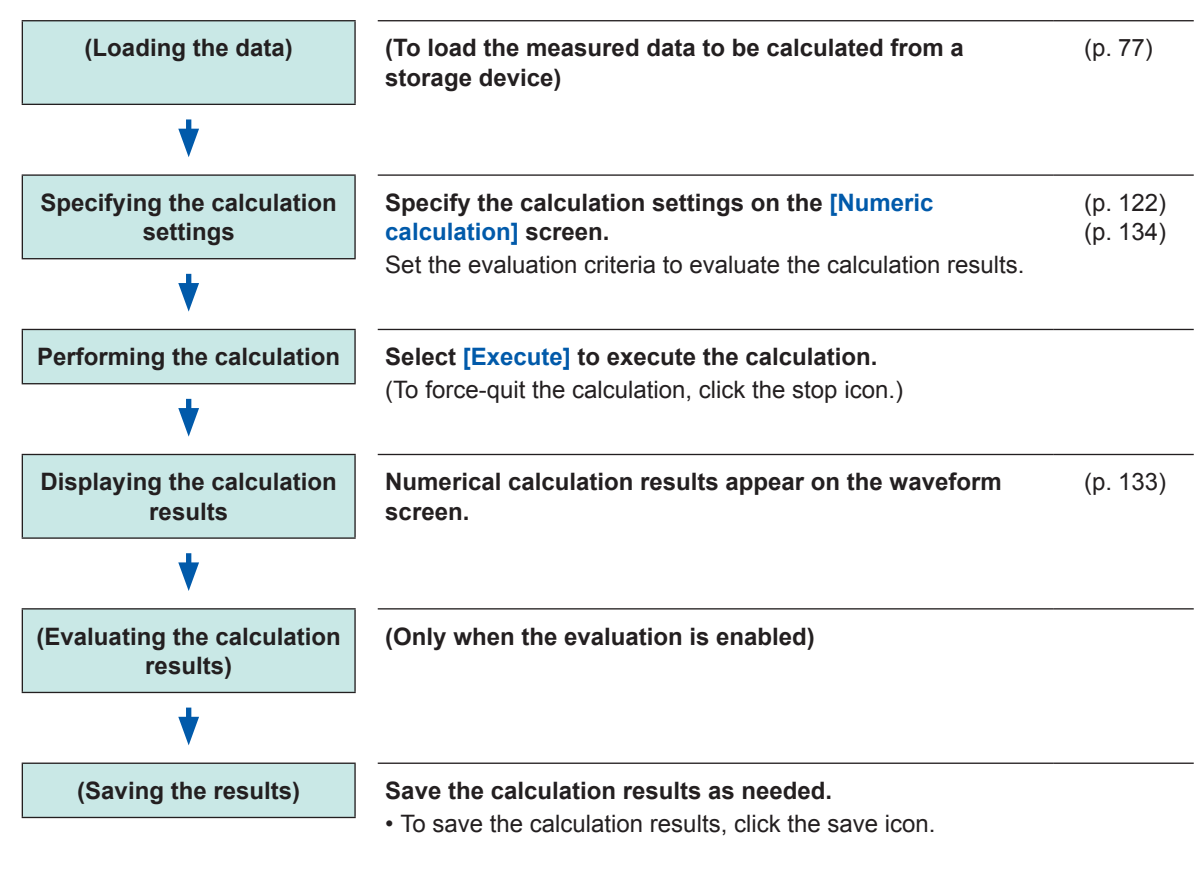

### **To specify a waveform scope for calculation**

Specify the calculation scope with the trace cursors on the waveform screen before executing the calculation. Set **[Area]** to **[A\_B]** or **[C\_D]** on the **[Numeric calculation]** screen. Refer to ["7.2 Specifying the Numerical Calculation Setting" \(p.](#page-127-0) 122).

## <span id="page-127-0"></span>**7.2 Specifying the Numerical Calculation Setting**

### **> [Calculation] > [Numeric calculation]**

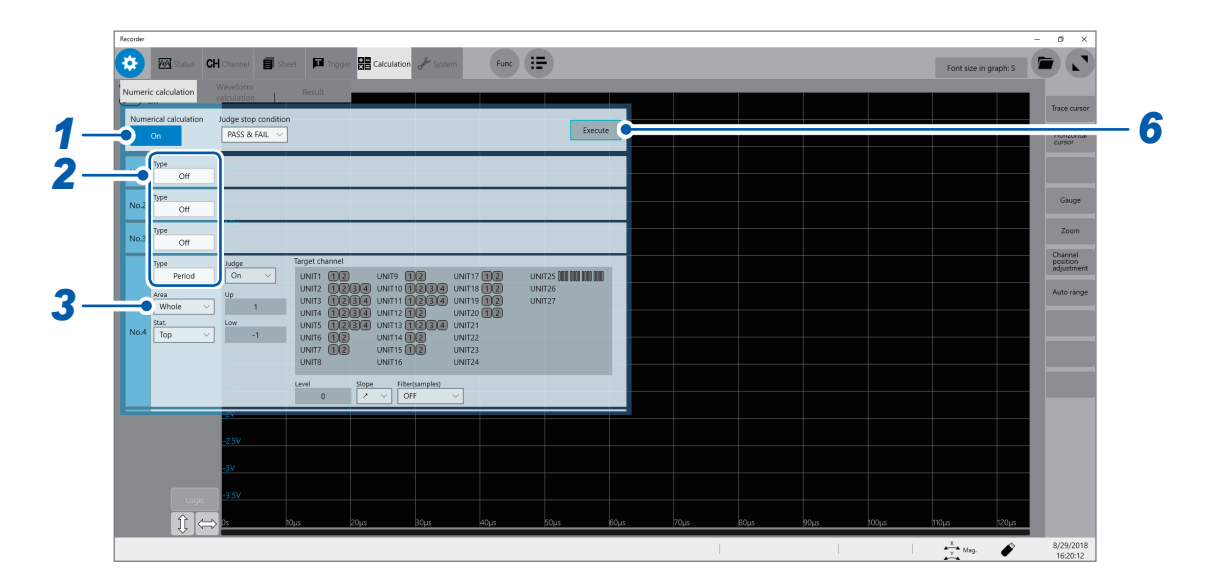

**Set [Numerical calculation] to [On] or [Off].**

### *2* **Select a calculation type in [Type].**

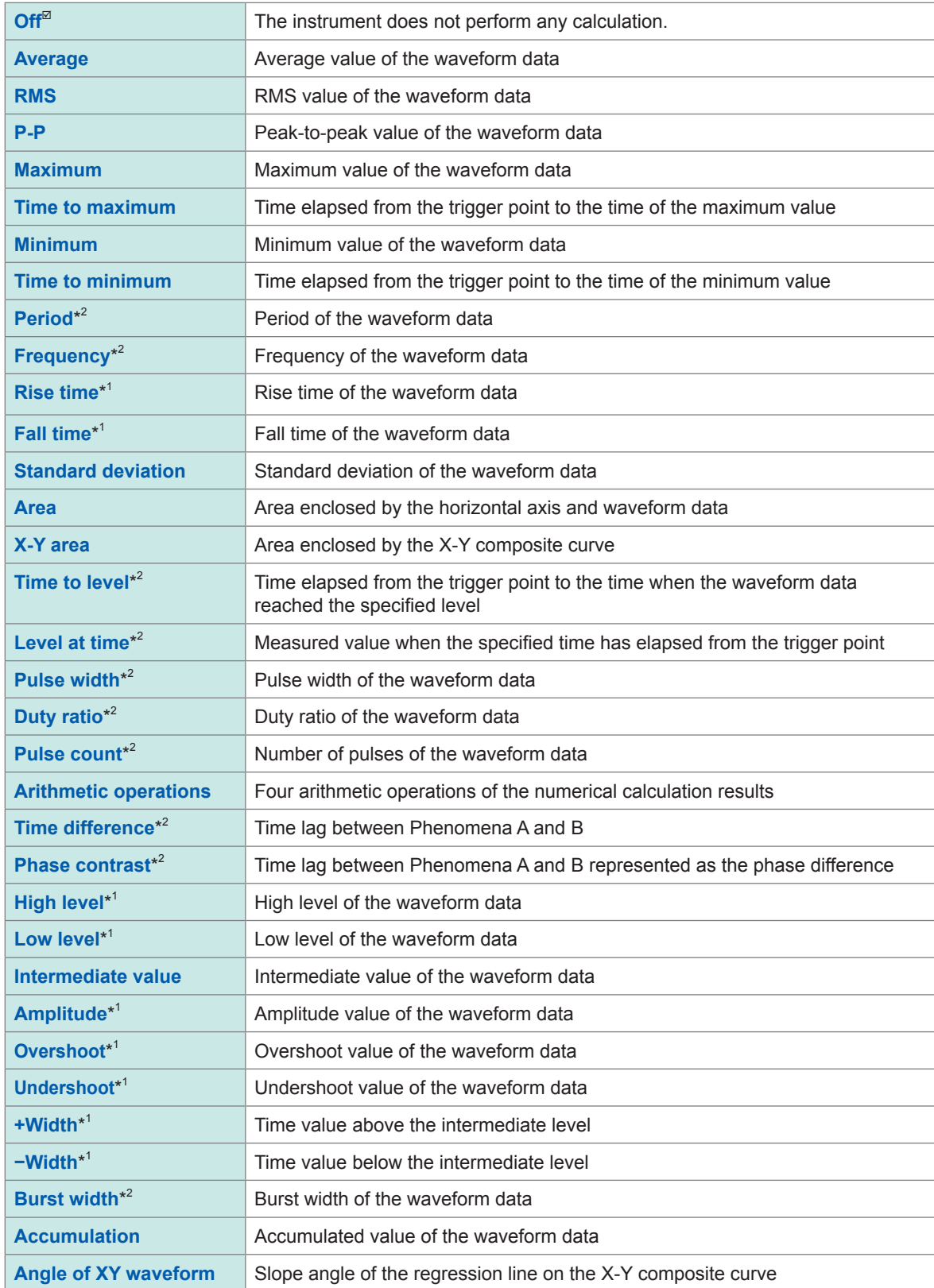

\*1: Unable to calculate the data acquired across the measurement channels of Model MR8990 Digital Voltmeter Unit and Model U8991 Digital Voltmeter Unit.

\*2: The settings can also be specified for the logic channels. Refer to "The target channel to be calculated and the calculation condition of each calculation type" (p. 125).

### *3* **Select a calculation range in [Area].**

You can specify the calculation range for each item to be calculated.

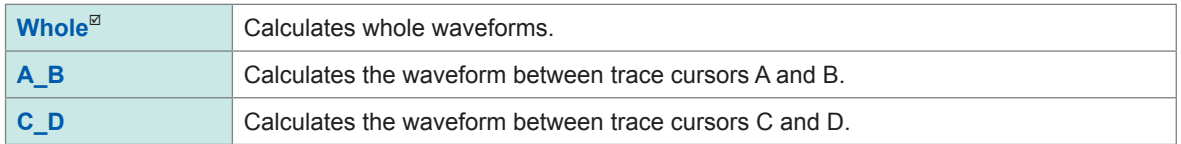

When selecting **[A\_B]** or **[C\_D]**, specify the calculation scope with the trace cursors on the waveform screen. When no waveforms have been acquired by the instrument, perform another measurement and thereby specify the scope. Doing so allows you to calculate the data acquired within the specified scope from the next measurement.

### *4* **Select the target channel to be calculated.**

Click the target channel to display the channel selection screen. Refer to "The target channel to be calculated and the calculation condition of each calculation type" (p. 125).

### *5* **Specify the calculation conditions.**

Refer to "The target channel to be calculated and the calculation condition of each calculation type" (p. 125).

### *6* **Execute the calculation. To calculate the existing data**

Click **[Execute]**.

### **To execute calculations automatically after the measurement**

Clicking the start icon starts a measurement.

#### **Calculation type Setting Description Sample screen** Allows you to specify **Average Target channel RMS** (Analog, waveform channels as calculation **P-P** calculation) targets. **Maximum Time to maximum Minimum Time to minimum** With the **[Area]** or Calculates the area or  $\frac{Judge}{Off}$ **Standard [Accumulation]** setting, accumulation according Whole **deviation** set **[Method]**. to the method specified ina **Area** (**Total**, **Absolute value**, UNITE<br>UNIT7 UNIT14  $\overline{102}$ <br>UNIT15  $\overline{102}$ here. **High level Positive**, **Negative**) **Low level Intermediate value Amplitude Overshoot Undershoot Accumulation**

**The target channel to be calculated and the calculation condition of each calculation type**

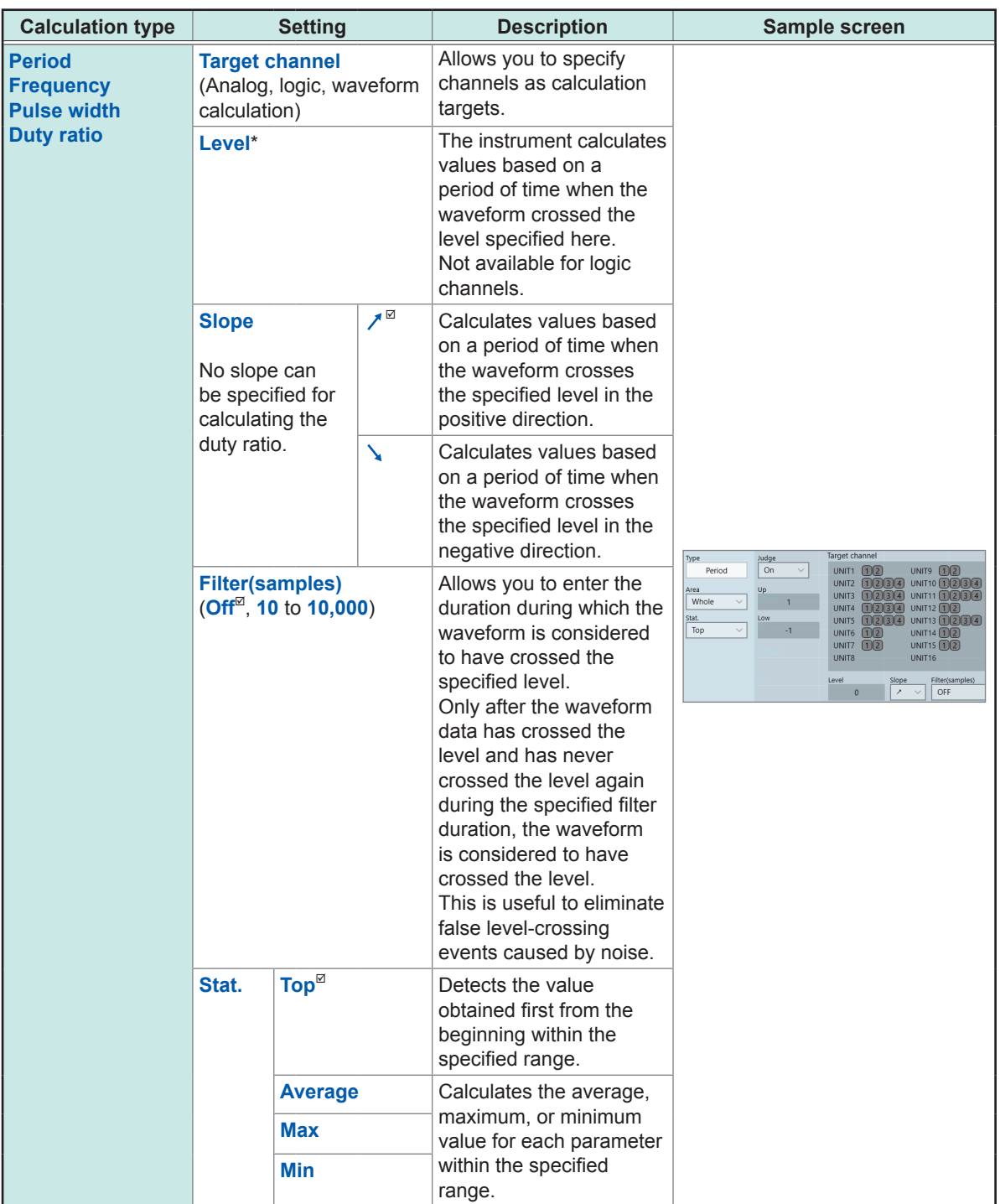

\*: The range that can be set are between −9.9999E+29 and −1.0000E-29, 0, and between +1.0000E-29 and +9.9999E+29. Five-digit numbers or less can be specified (Ten-digit numbers or less can be specified for the time in Level at time).

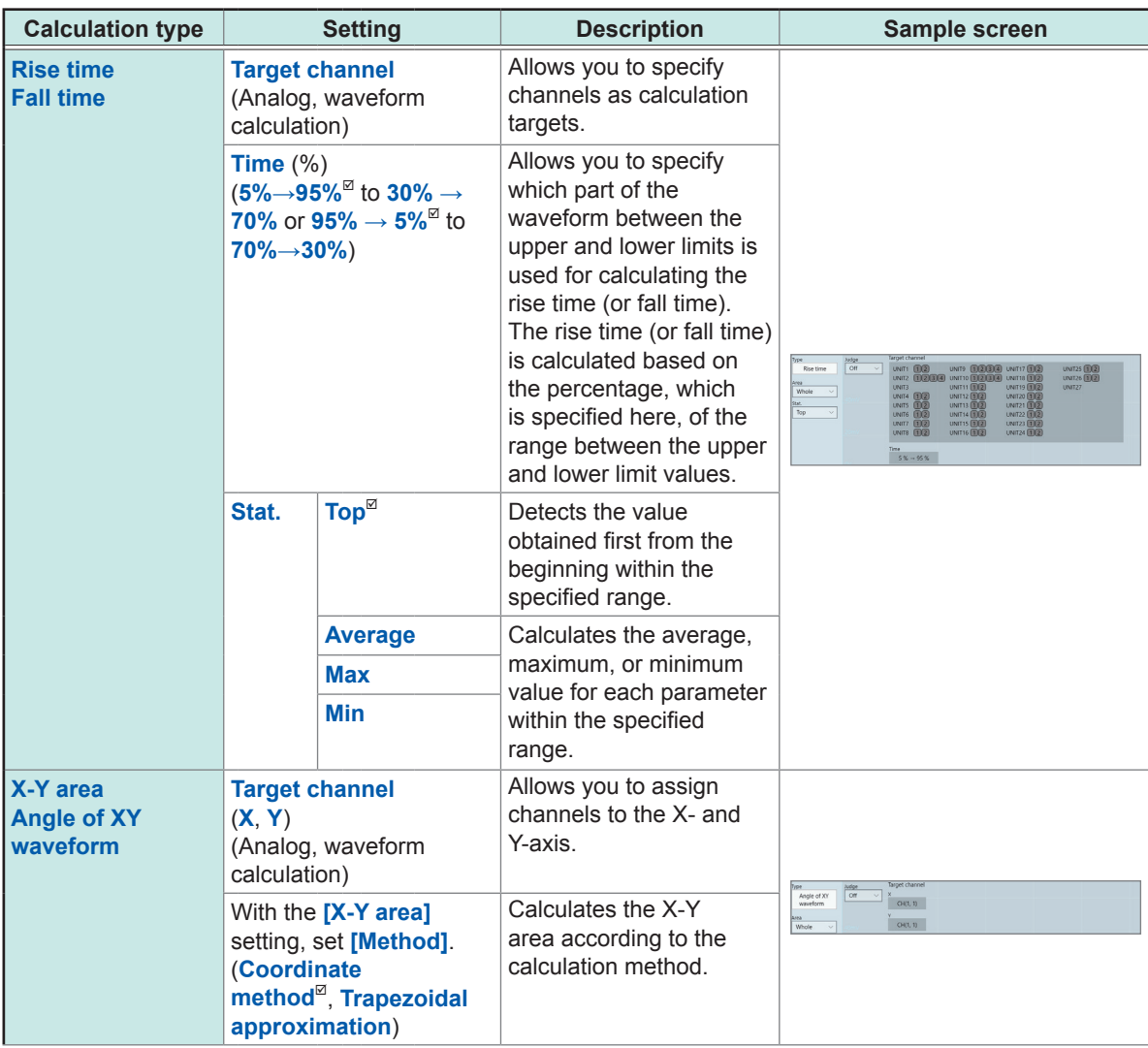

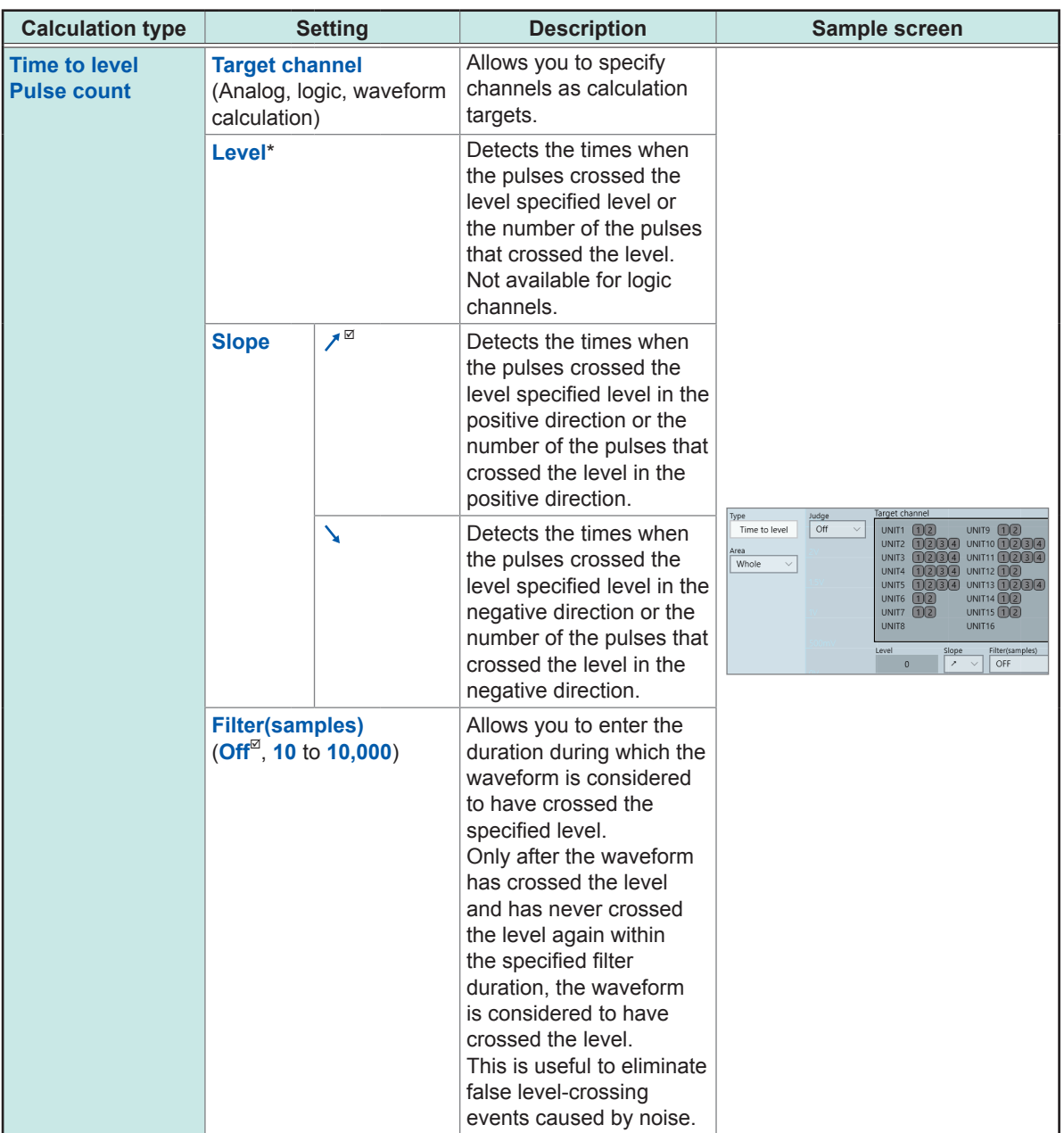

\*: The range that can be set are between −9.9999E+29 and −1.0000E−29, 0, and between +1.0000E−29 and +9.9999E+29. Five-digit numbers or less can be specified (Ten-digit numbers or less can be specified for the time in Level at time).

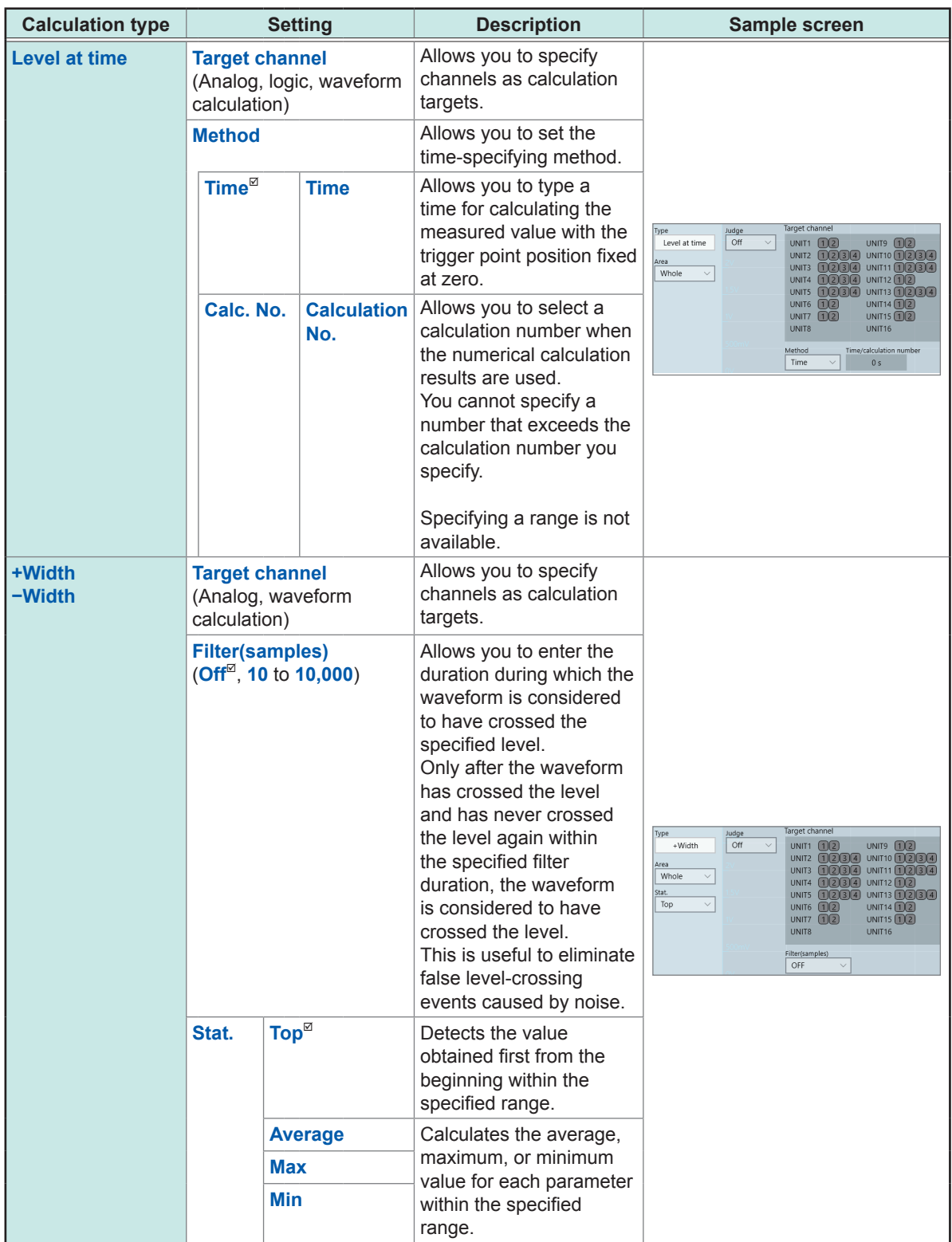

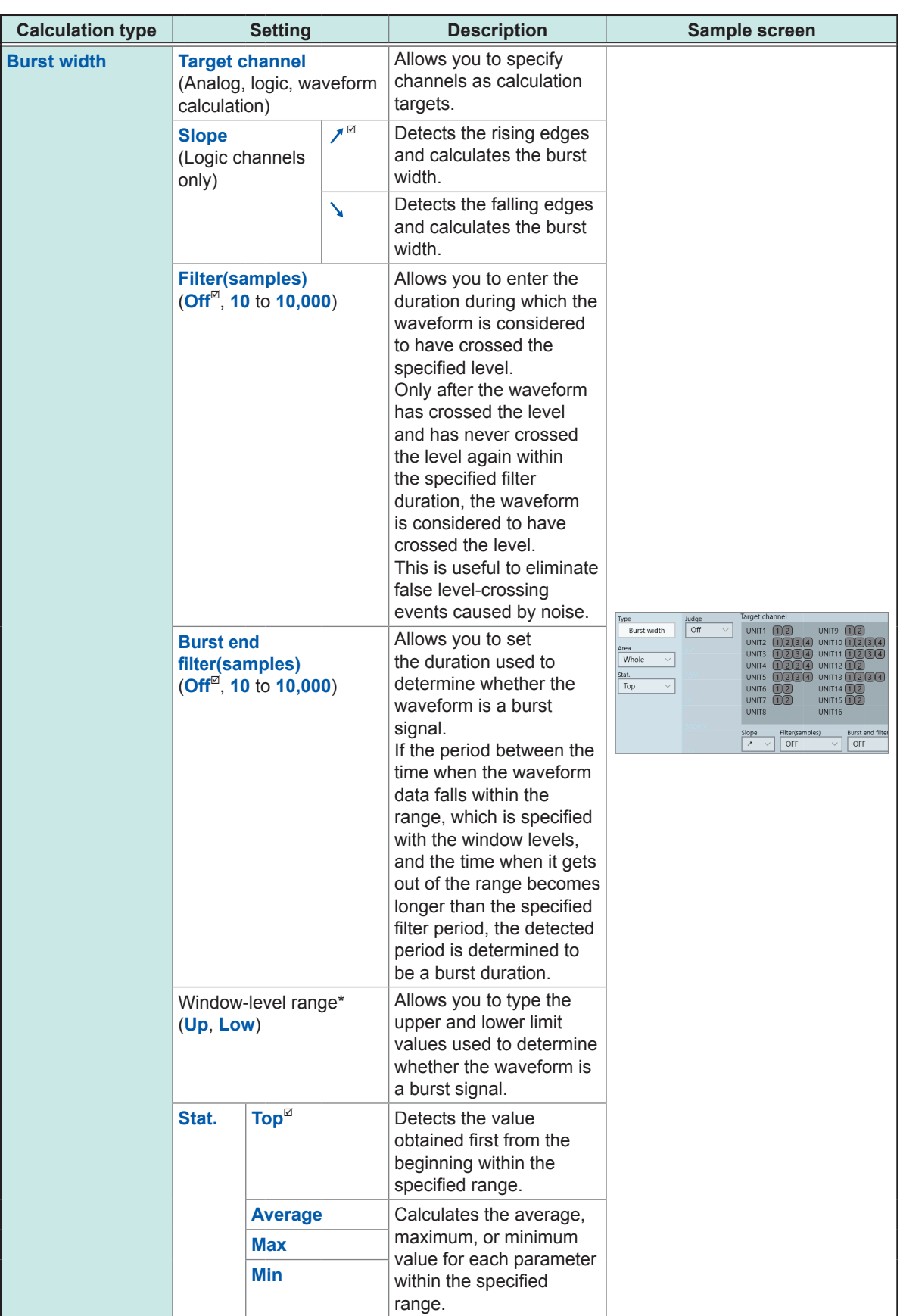

\*: The range you can specify are between −9.9999E+29 and −1.0000E-29, 0, and between +1.0000E-29 and +9.9999E+29. Five-digit numbers or less can be specified (Ten-digit numbers or less can be specified for the time in Level at time).

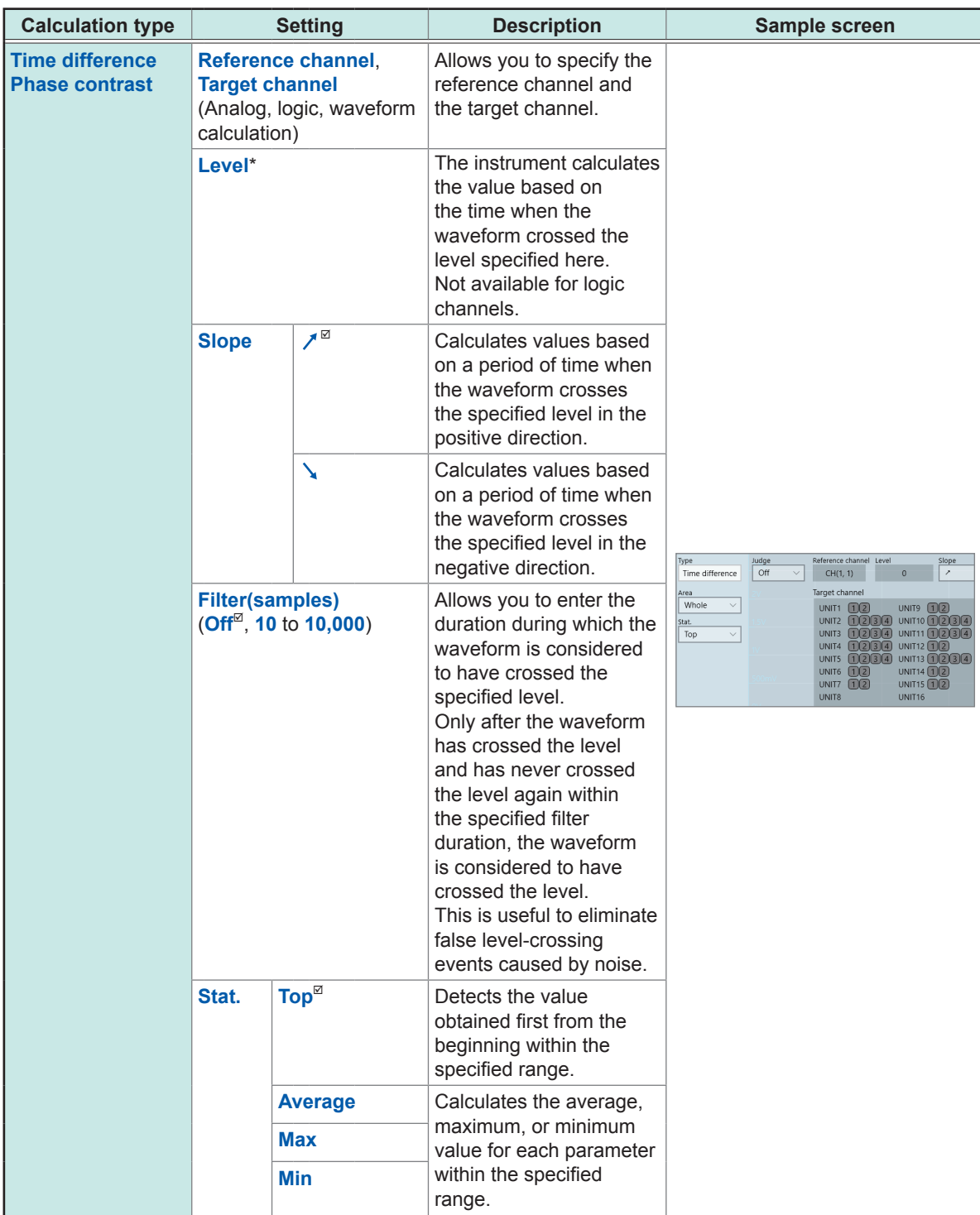

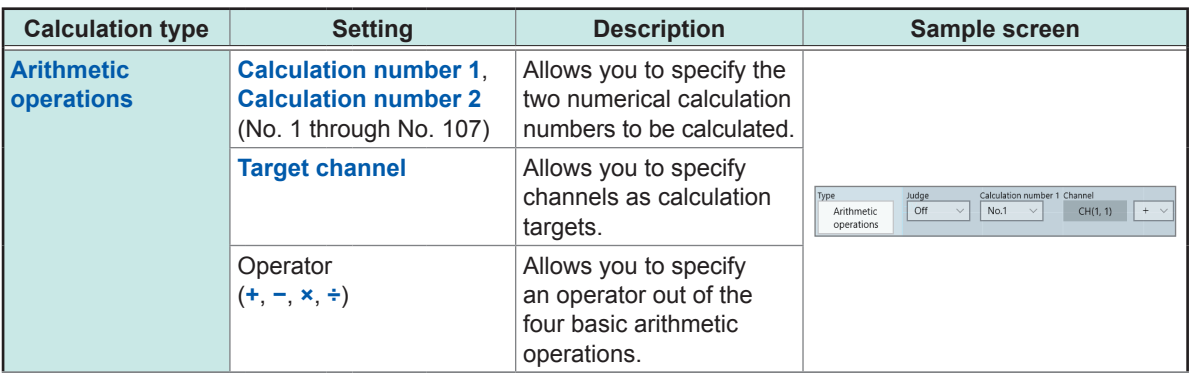

\*: The range you can specify are between −9.9999E+29 and −1.0000E-29, 0, and between +1.0000E-29 and +9.9999E+29. Five-digit numbers or less can be specified (Ten-digit numbers or less can be specified for the time in Level at time).

- With the **[Period]**, **[Frequency]**, **[Rise time]**, and **[Fall time]** calculations, the instrument may not be able to perform calculations depending on the condition of waveform data.
- With the **[Period]** and **[Frequency]** calculation, correct measurement results may not be obtained if the filter setting is close to 1/2 of the period (An integer multiple of the actual period may be calculated).
- When the scaling is enabled, the waveform data is scaled before the numerical calculation is performed. The units for parameter values are those set in the scaling function.
- If the waveform of the calculation target channel exceeds the measurable range (overrange waveform), the instrument substitutes the upper or lower measurement limit for values that exceed the measurable range, and then execute the calculation.

Refer to ["3.2 Converting Input Values \(Scaling Function\)" \(p.](#page-41-0) 36).

### **Settings: Calculations for which [Stat.] can be set**

Period, Frequency, Rise time, Fall time, Pulse width, Duty ratio, Time difference, Phase contrast, +Width, **−**Width, and Burst width

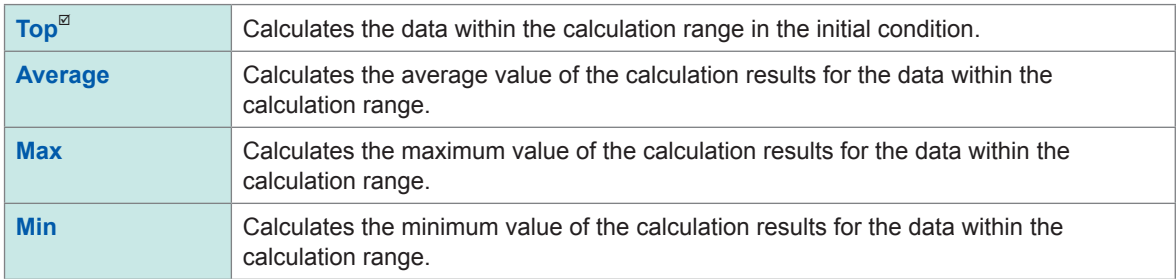

### <span id="page-138-0"></span>**Displaying the numerical calculation results**

You can check the calculation results on the waveform screen.

### **> [NumCalc]**

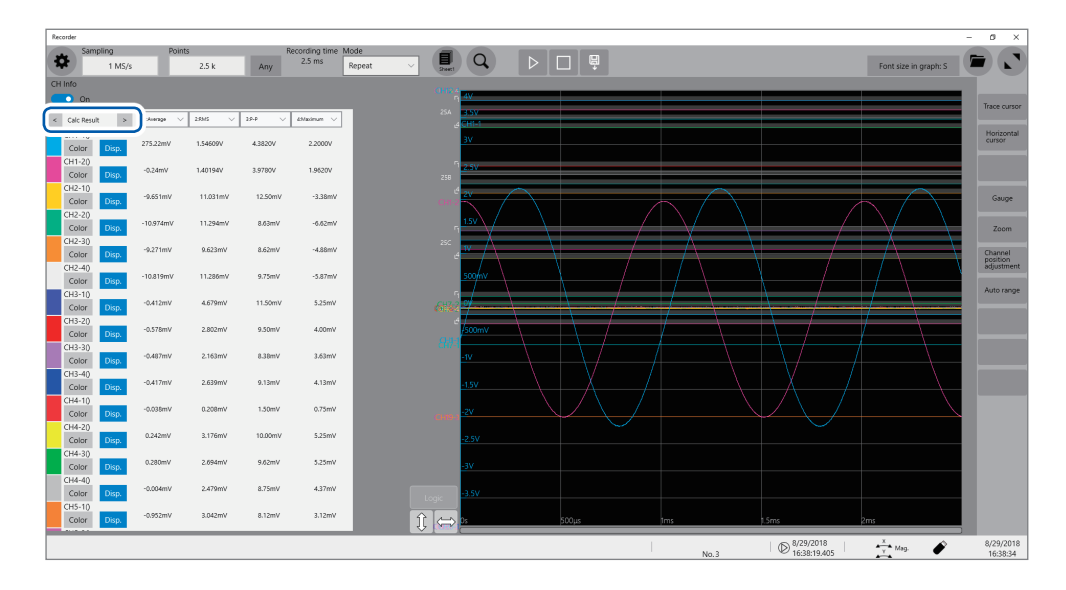

- You can display or hide the screen of the numerical calculation results every time you click **[CH info]**.
- If no periods are found or the calculation is aborted, the character string **[\*\*\*\*\*\*]** appears instead of the calculation result.
- For the channels that are not specified as the calculation target, the character **[–]** appears.

### *1* **Set a display type to [Calc Result].**

Click **[<]** or **[>]** to set the display type to **[Calc Result]**.

### **To save the calculation results after the measurement**

Refer to ["Freely selecting data items to be saved and save files \(save icon\)" \(p.](#page-79-0) 74).

### **7.3 Evaluating the Calculation Results on a Pass/ Fail Basis**

You can specify the evaluation criteria (**[Up]** and **[Low]**) to evaluate the numerical calculation results on a pass/fail basis.

The evaluation criteria can be specified for each numerical calculation.

The waveform acquisition process varies depending on the recording mode setting (**[Single]** or **[Repeat]**) and the stop condition specified to stop the measurement depending on an evaluation (**[PASS]**, **[FAIL]**, or **[PASS & FAIL]**).

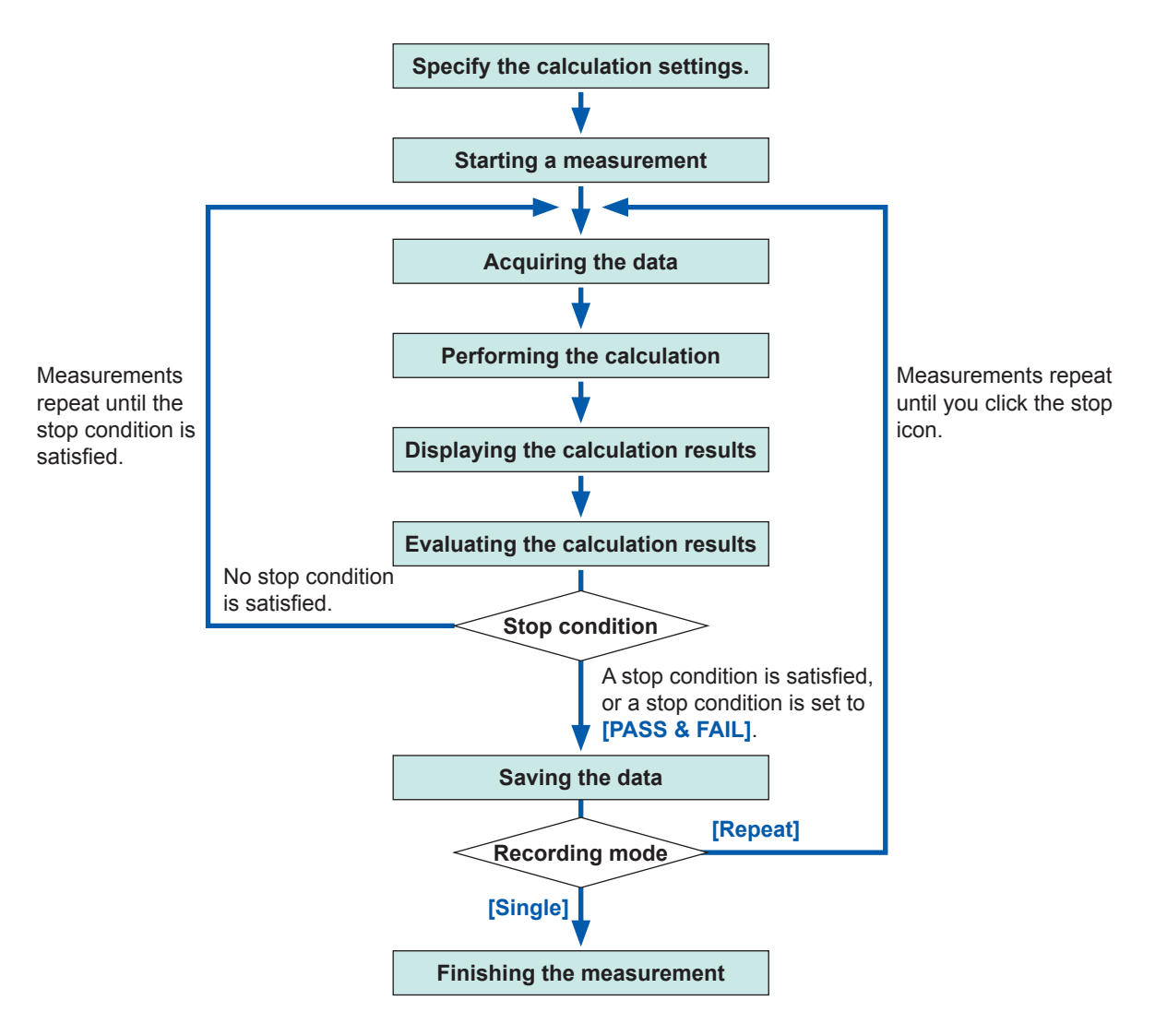

Auto-save is not carried out until the stop condition is satisfied at the end of calculation evaluation.

### **> [Calculation] > [Numeric calculation]**

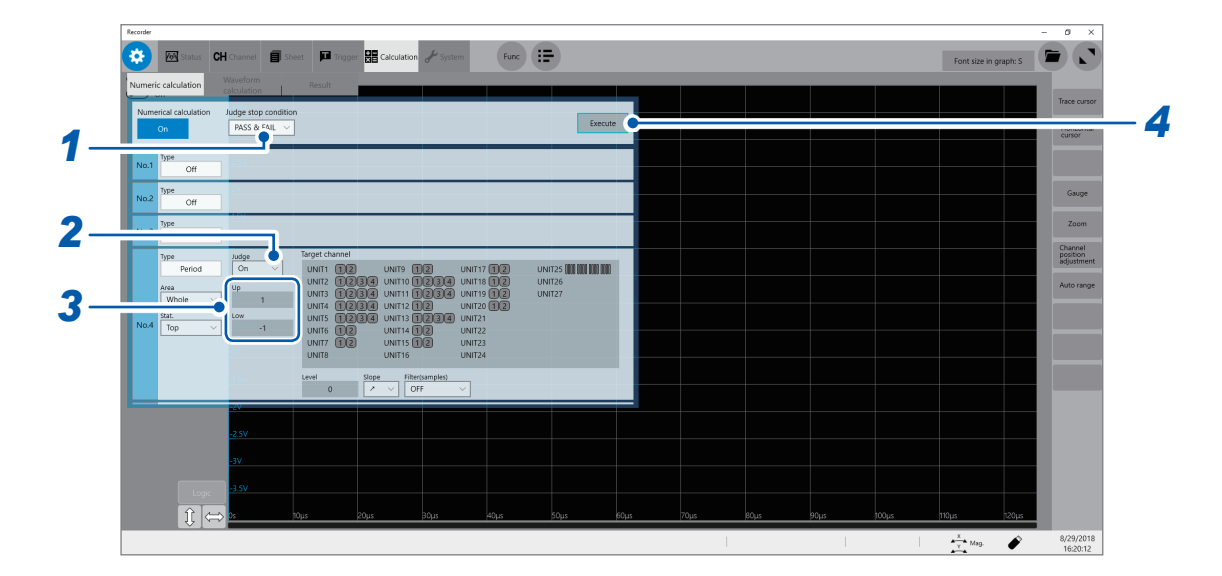

### *1* **Select a judge stop condition in [Judge stop condition].**

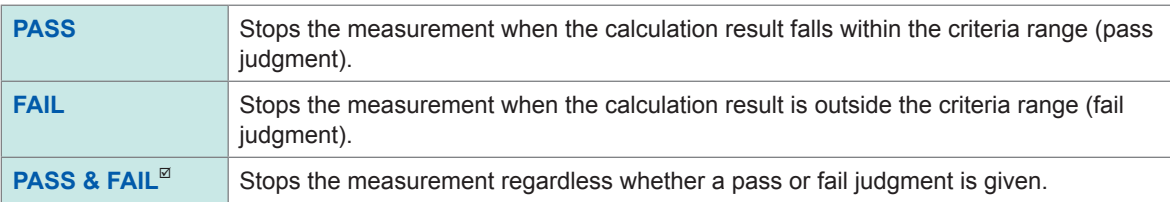

### *2* **Set [Judge] to [On] or [Off].**

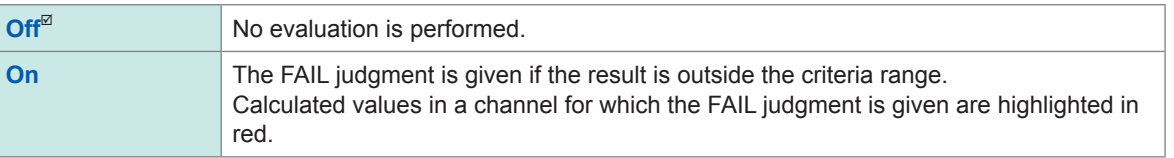

### *3* **Type evaluation criteria values.**

Type the upper and lower values in **[Up]** and **[Low]**, respectively. Valid range: −9.9999E+29 to -1.0000E−29, 0, +1.0000E−29 to +9.9999E+29

### *4* **Execute the calculation.**

**To evaluate the existing data**

Click **[Execute]**.

### **To execute evaluation automatically after the measurement**

Clicking the start icon starts a measurement.

### **About upper and lower limit values**

You cannot specify a lower value in **[Up]** than the value in **[Low]**. Neither can you specify a higher value in **[Low]** than the value in **[Up]**.

### **To record all of the calculation results**

Set the judge stop condition to **[PASS & FAIL]**.

### **Displaying the evaluation results and outputting signals externally**

The numerical calculation evaluation results appear on the numerical calculation results screen on the waveform screen.

Recording time Mode<br>Any 2.5 ms Repeat  $\begin{array}{|c|c|c|c|c|}\hline \textbf{a} & \textbf{Q} & \textbf{b} & \textbf{c} & \textbf{c} \\ \hline \textbf{a} & \textbf{a} & \textbf{b} & \textbf{c} & \textbf{c} & \textbf{c} \\ \hline \textbf{b} & \textbf{a} & \textbf{b} & \textbf{c} & \textbf{c} & \textbf{c} & \textbf{c} \\ \hline \textbf{b} & \textbf{b} & \textbf{c} & \textbf{b} & \textbf{c} & \textbf{c} & \textbf{c} & \textbf{c} \\ \hline \textbf{c} &$ 春  $2.5k$ .<br>Foot dan in around C  $\mathbf{r}$ larən  $-3.38m$ 8.50m  $-6.62n$  $8.75m$  $-4.75$ mV  $-5.75$ mV **537mV** 3.87mW  $8.13m$  $rac{1}{2}$ 4.13mV  $0.75m$ soses  $5.12<sub>mt</sub>$ 4.50m  $8.38m$  $\overline{a}$  $\bullet$  $D$ <sup>8/29/2018</sup>  $\frac{x}{y}$  Mag.  $8/29/21$ 

Values that fall within the evaluation criteria range: Pass judgment Values that are outside the evaluation criteria range: Fail judgment (highlighted in red)

### **When a pass judgment is given**

When the external output terminals (OUT 1, OUT 2) are set to **[Judge(Pass)]**, the PASS signal is output from the external output terminals (OUT 1, OUT 2).

### **When a fail judgment is given**

When the external output terminals (OUT 1, OUT 2) are set to **[Judge(Fail)]**, the FAIL signal is output from the external output terminals (OUT 1, OUT 2). A fail judgment is given when any one of **7** 

## **7.4 Numerical Calculation Types and Descriptions**

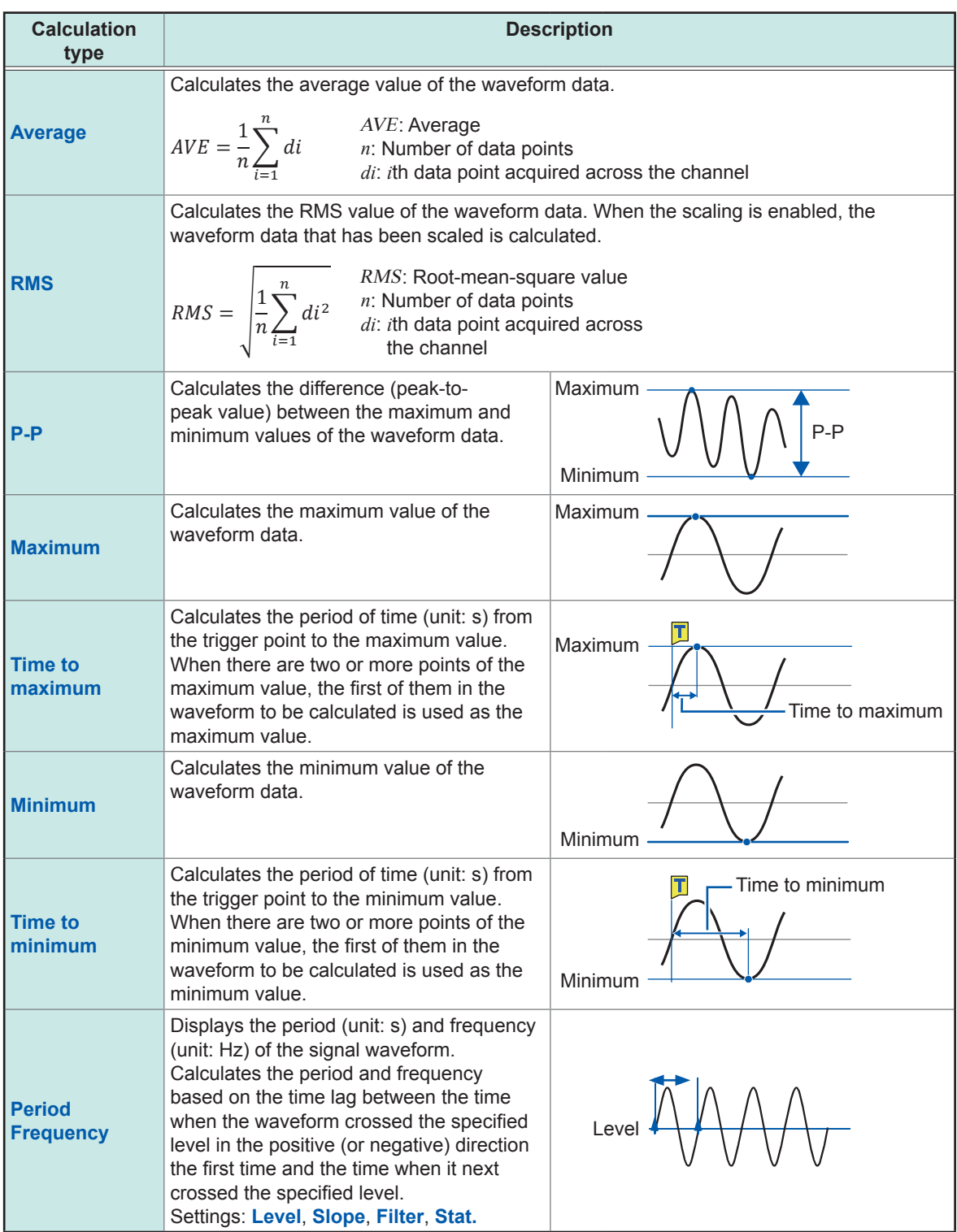
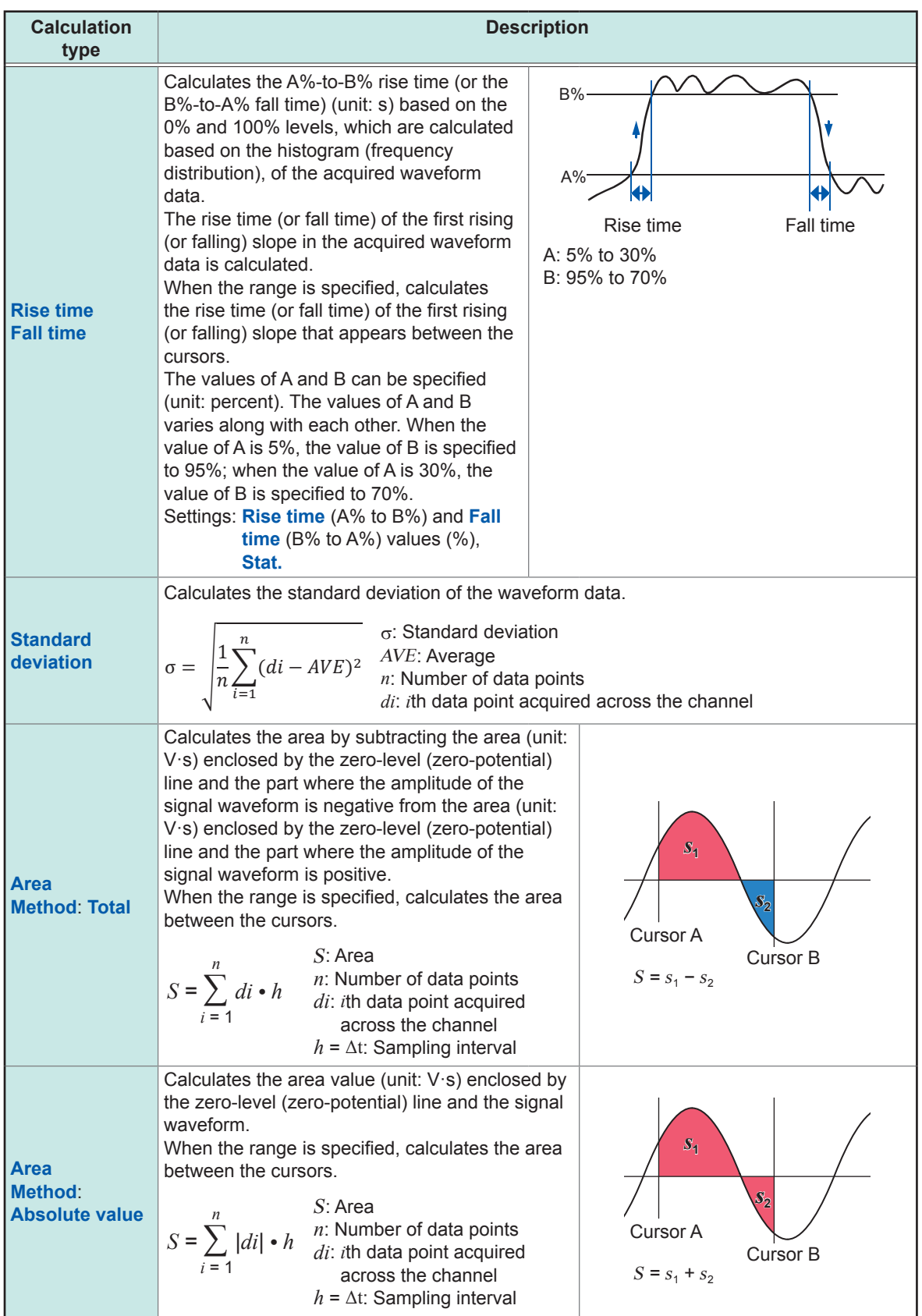

**7**Numerical Calculation Function Numerical Calculation Function

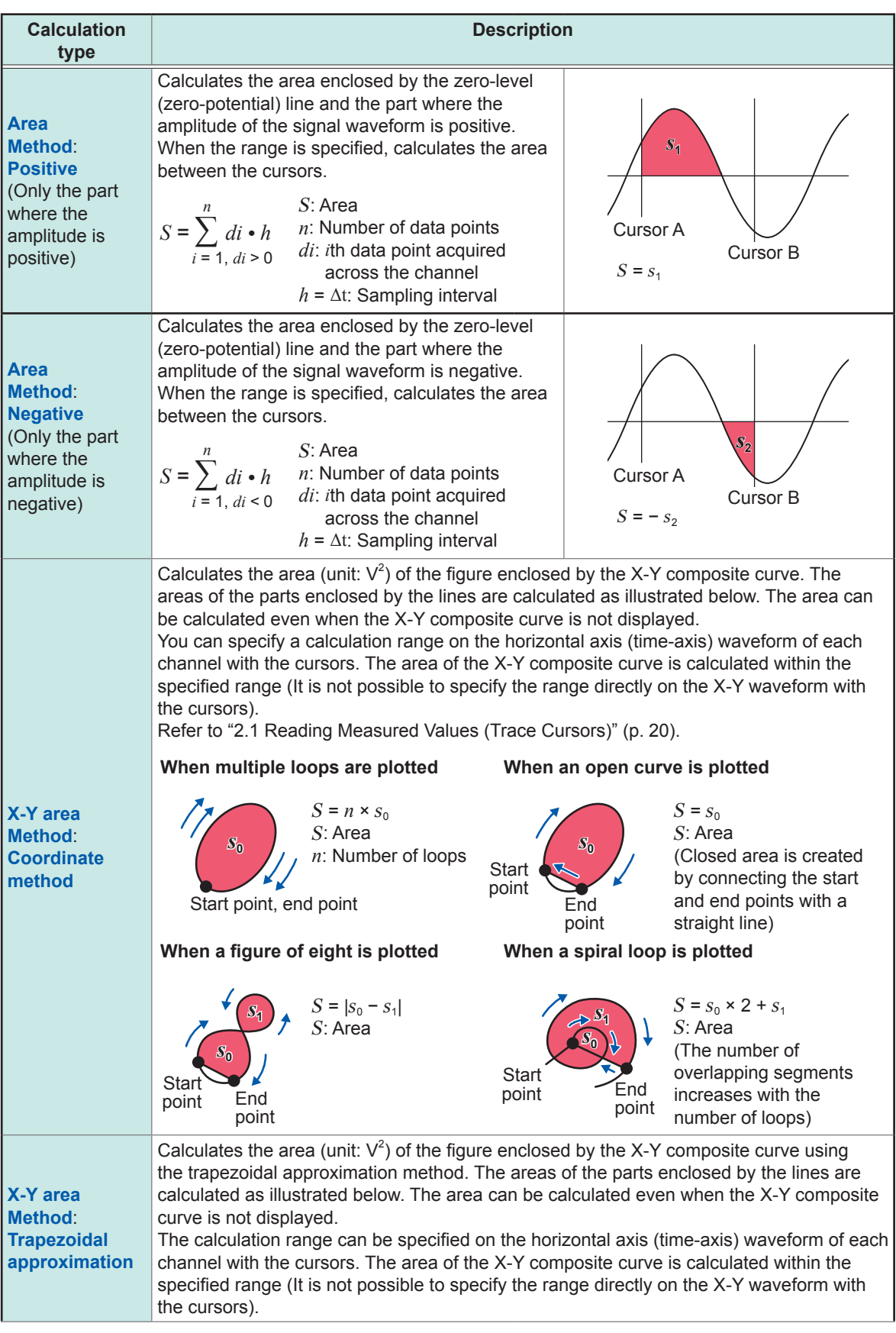

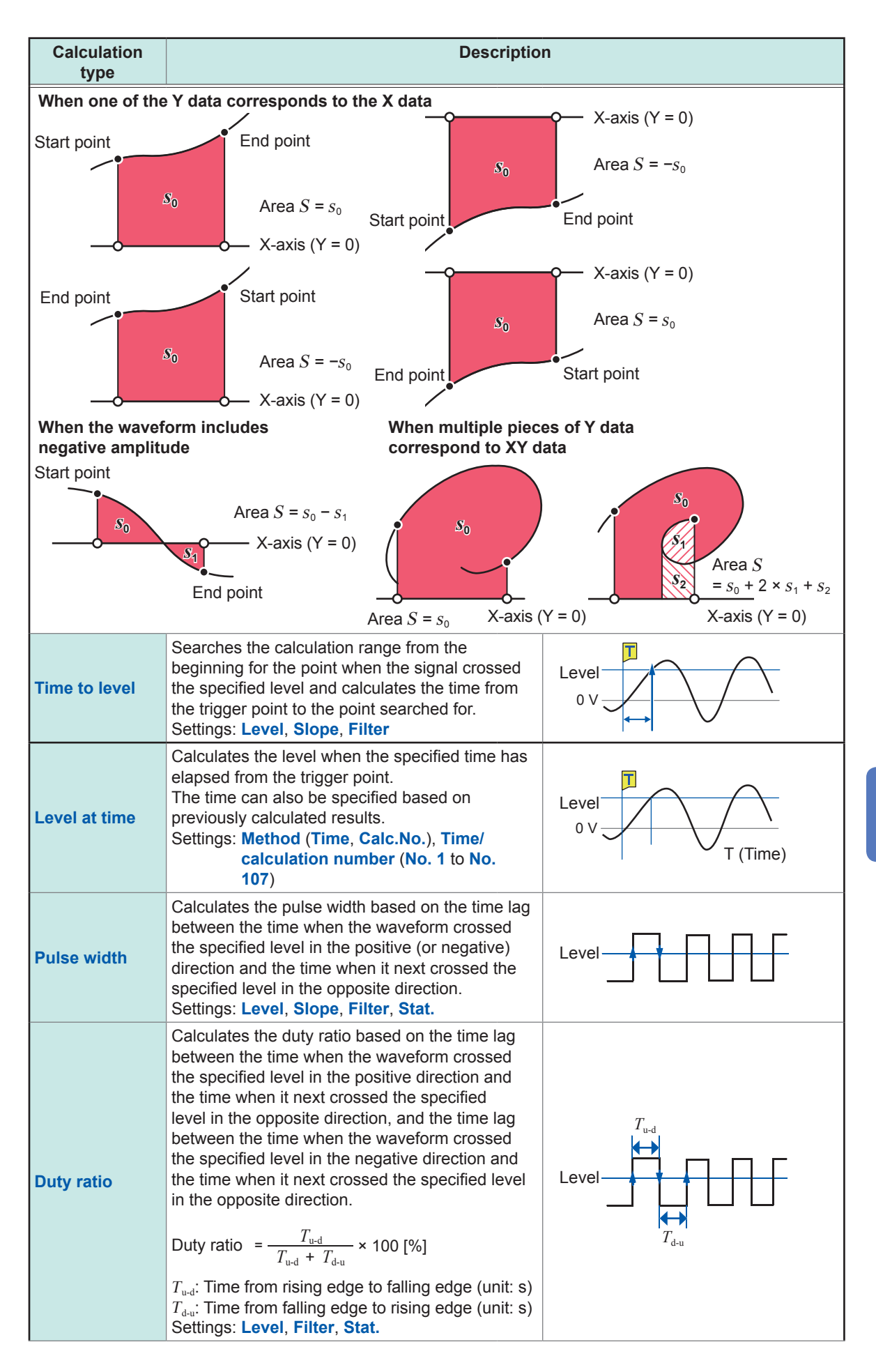

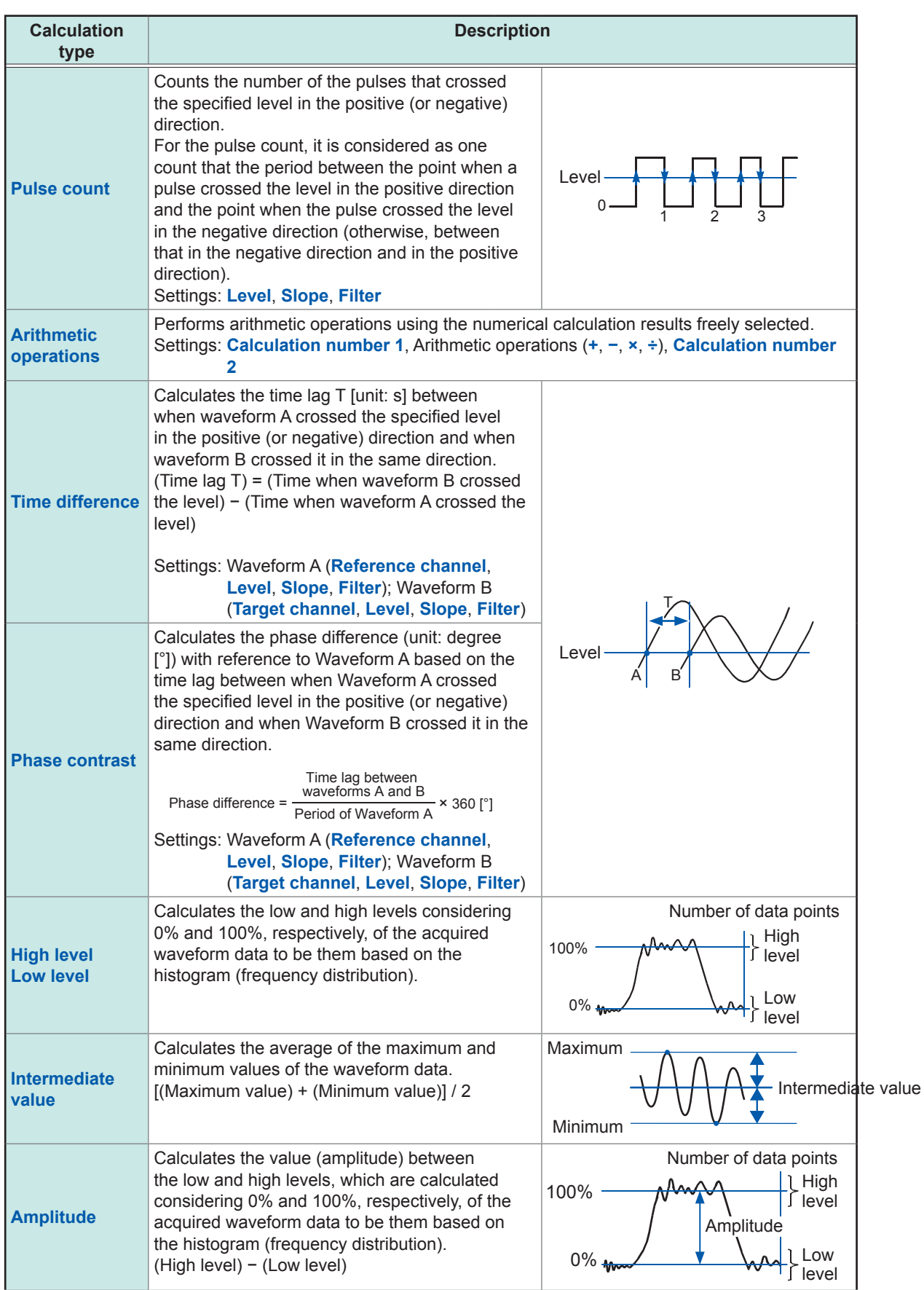

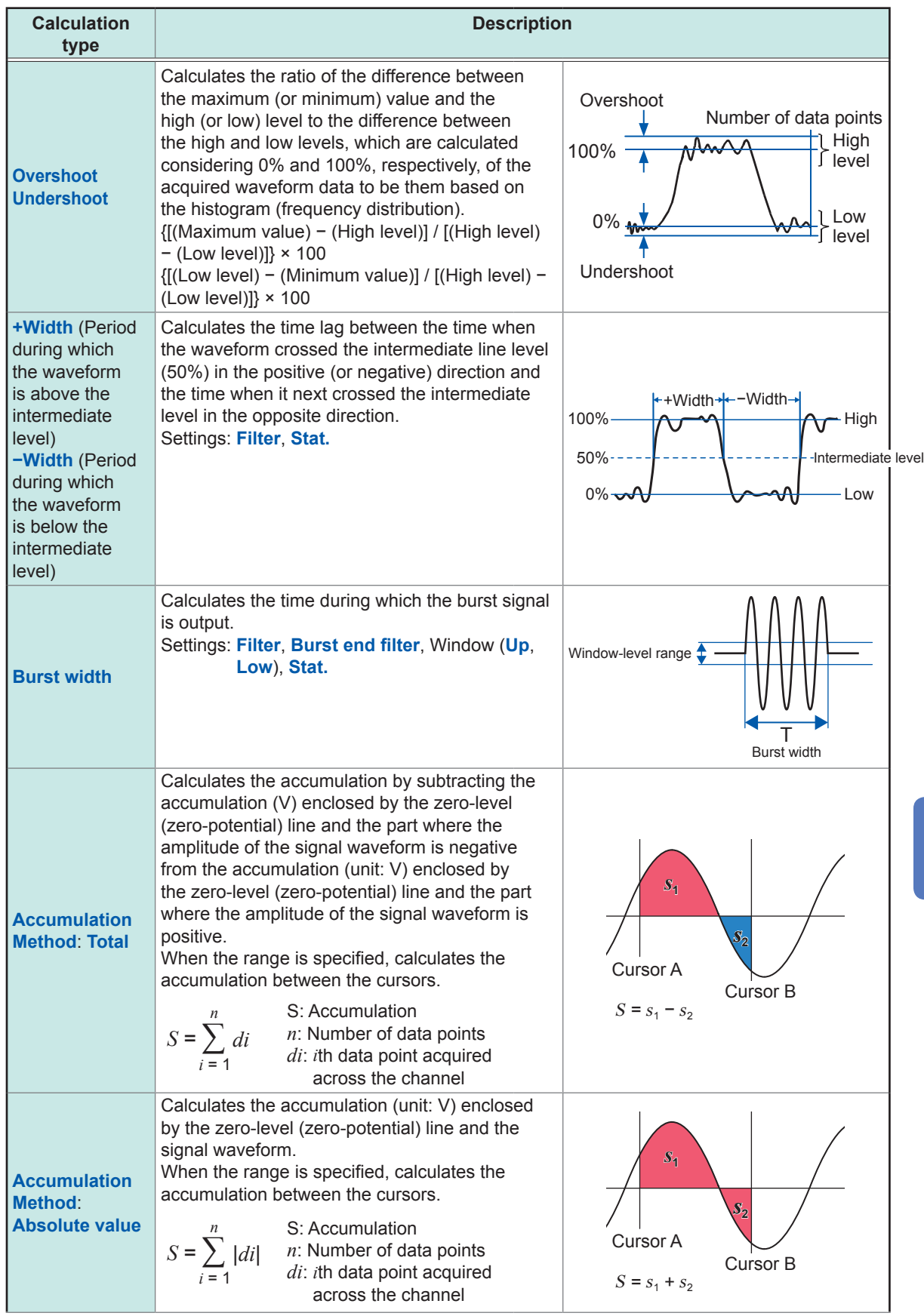

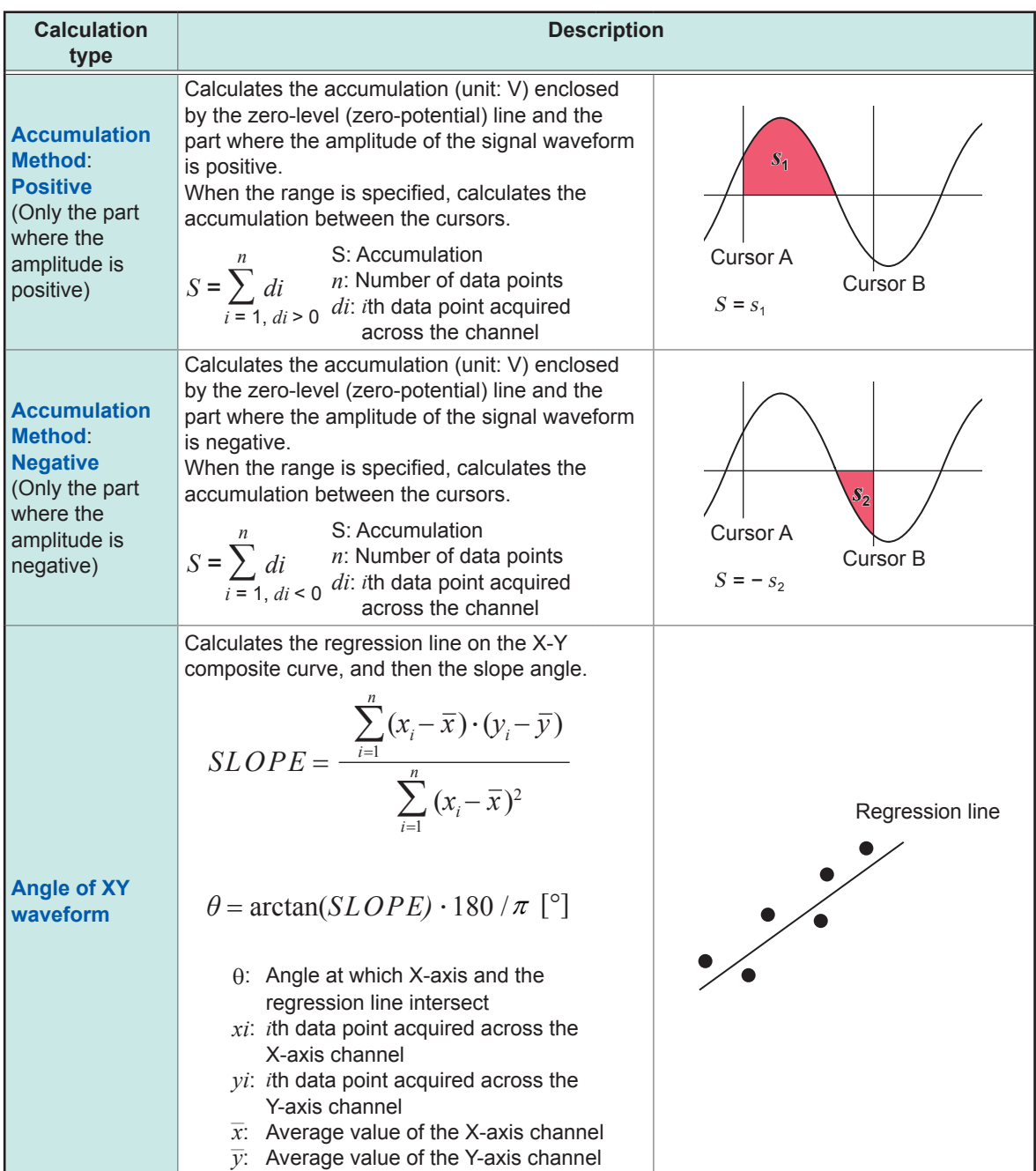

# **8 Waveform Calculation Function**

The instrument can calculate the acquired waveform data using arithmetic equations previously specified and displays the calculation results as waveforms on the waveform screen.

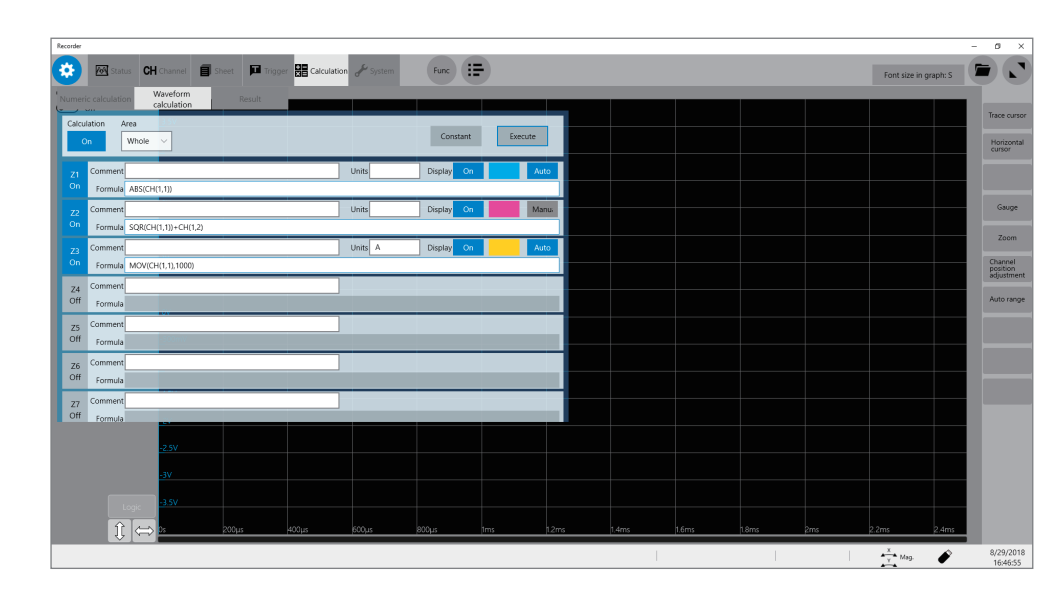

#### **> [Calculation] > [Waveform calculation]**

#### **Operation available on the [Waveform calculation] screen**

#### **Waveform Calculation**

- Four arithmetic operations (+, −, ×, ÷) • Absolute value (ABS)
- Exponent (EXP)
- Common logarithm (LOG) • Square root (SQR), cube root (CBR)
- Moving average (MOV)
- Parallel transition in the time axis direction
- Differential (1st-order [DIF], 2ndorder [DIF2])
- Integration (1st-order [INT], 2ndorder [INT2]) • Trigonometric function (SIN, COS,
- TAN)
- Inverse trigonometric function (ASIN, ACOS, ATAN, ATAN2)
- Waveform shifting by the PLC delay time specified in Model MR8990 Digital Voltmeter Unit or Model U8991 Digital Voltmeter Unit (PLCS)

(12 types in total)

Waveform parameter

- Average value (PAVE)
- Maximum value (PMAX)
- Minimum value (PMIN)
- Level (PLEVEL)

• Calculation by specifying a range between cursors You can specify a calculation range between trace cursors A and B or between trace cursors C and D.

Details about arithmetic equations ["8.3 Operators of Waveform](#page-159-0)  [Calculation and Calculation Results"](#page-159-0) (p. [154\)](#page-159-0)

In addition to the four arithmetic operations, 11 functions are available to calculate waveform data. You can specify up to 16 arithmetic equations.

When the scaling function is enabled, scaled values are calculated.

**8**

# **8.1 Waveform Calculation Procedure**

The following two methods are available:

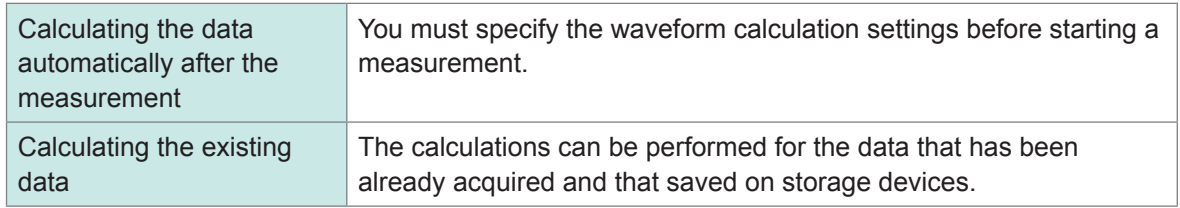

#### **Performing calculation during measurement**

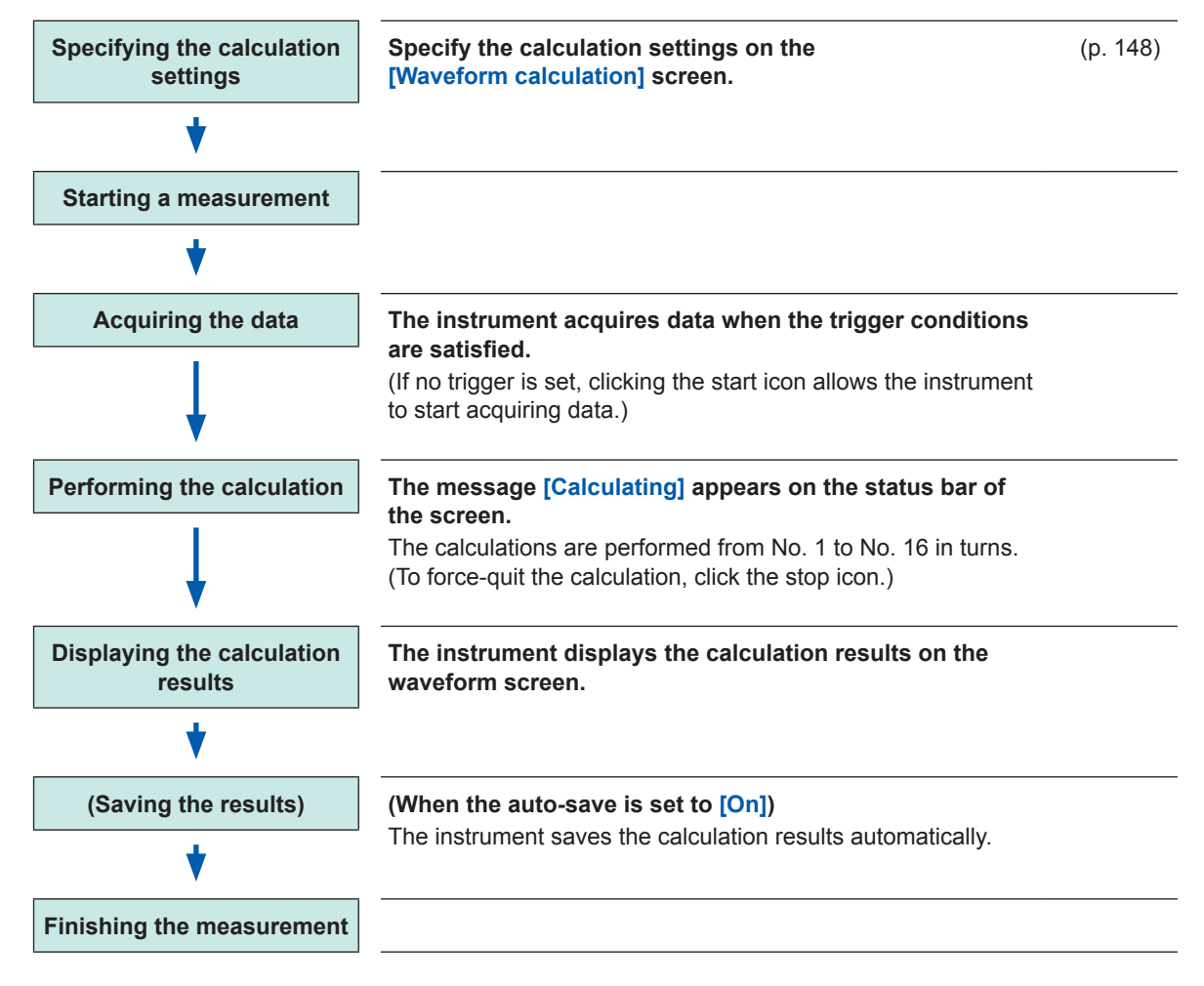

### **Calculating the existing data**

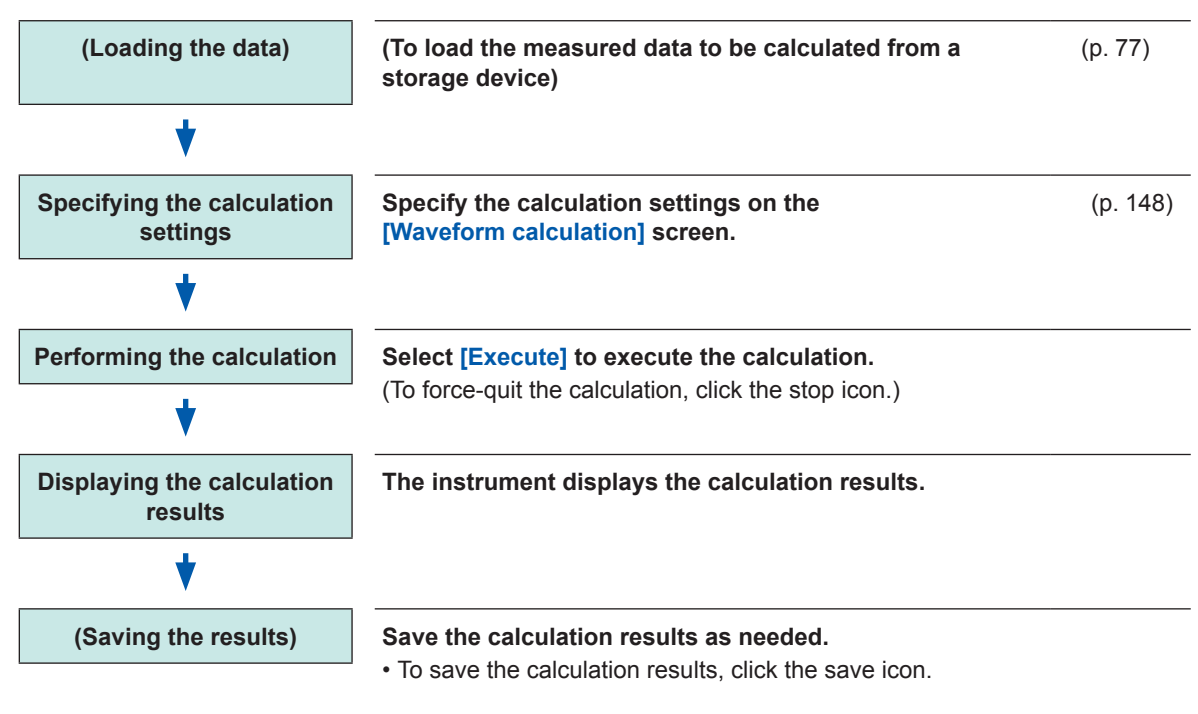

### **To specify a waveform scope for calculation**

Specify the calculation scope with the trace cursors on the waveform screen before executing the calculation. Set **[Area]** to **[A\_B]** or **[C\_D]** on the **[Waveform calculation]** screen. With the **[A\_B]** setting, the instrument calculates the data between trace cursors A and B; with the **[C\_D]** setting, between trace cursors C and D.

Refer to ["8.2 Specifying Waveform Calculation Settings" \(p.](#page-153-0) 148).

<span id="page-153-0"></span>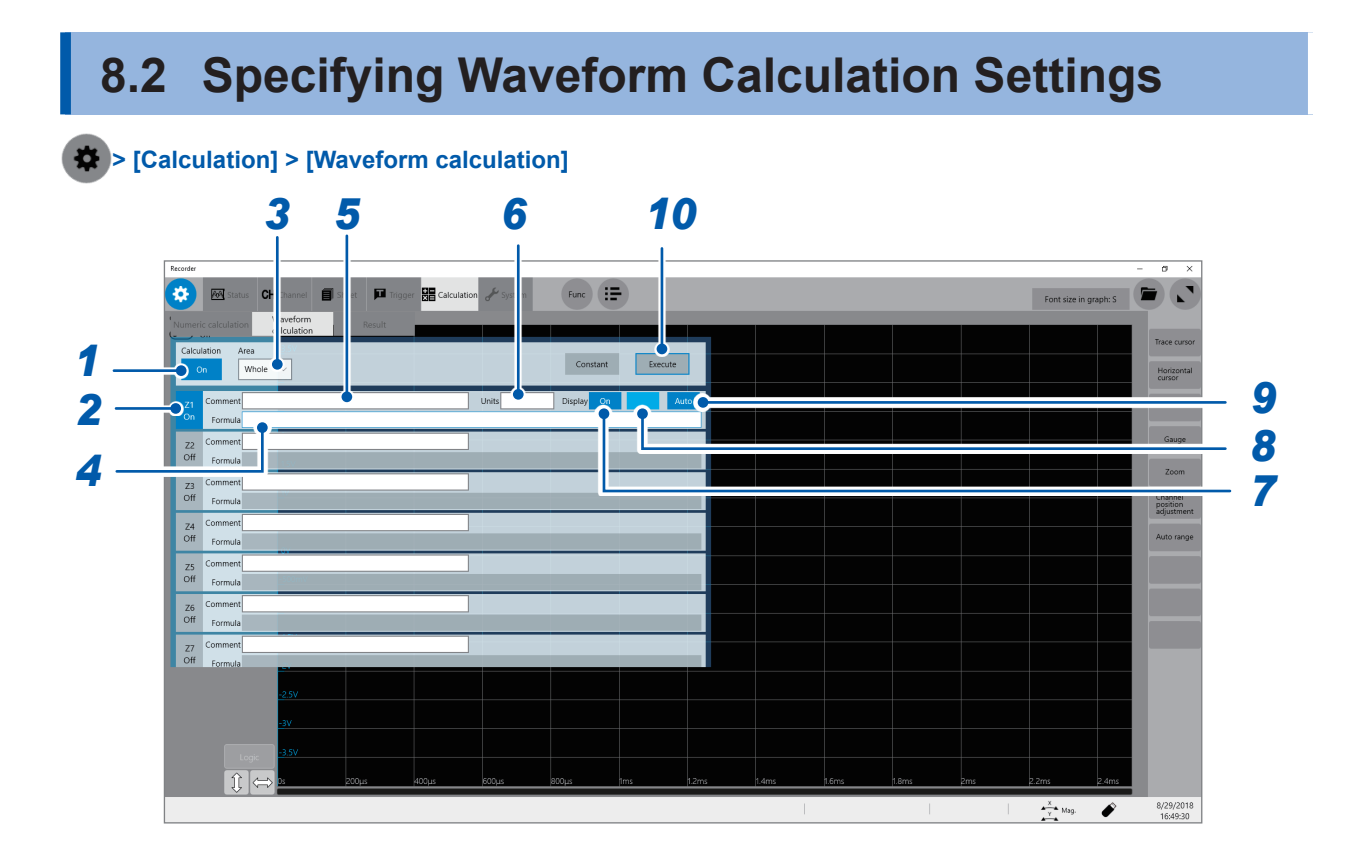

- **Enable the waveform calculation function.** Use the mouse to set **[Calculation]** to **[On]**.
- **Specify arithmetic equations.**

Use the mouse to specify the **[Z1]** through **[Z16]** settings to **[On]**.

**Select a calculation range in [Area].**

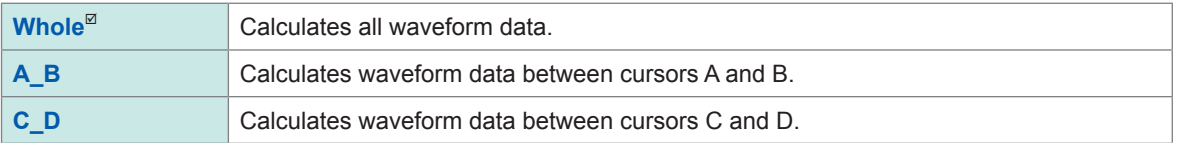

## *4* **Enter an arithmetic equation.**

Point to the arithmetic equation field and enter an arithmetic equation.

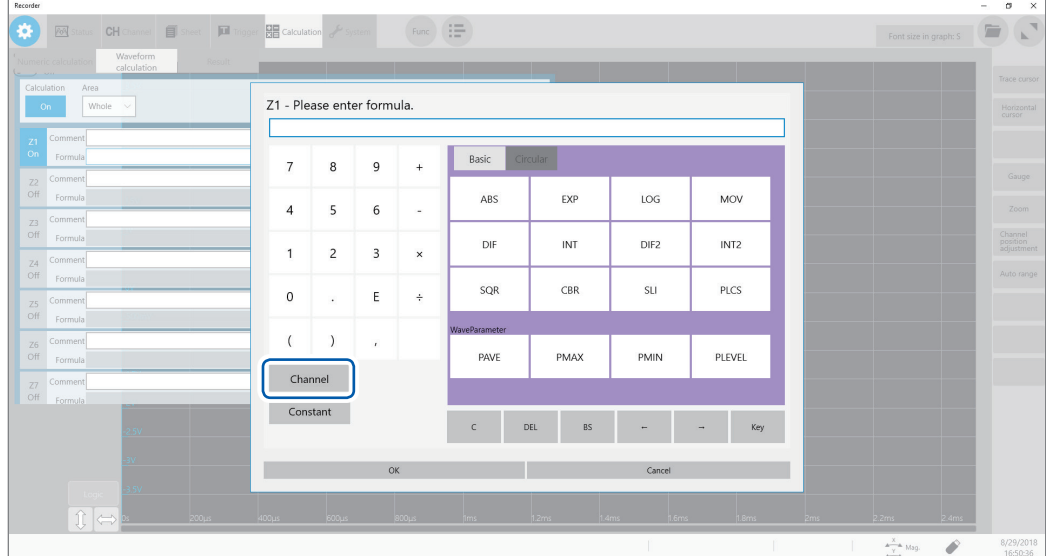

### **To select a channel**

Click **[Channel]** and select a channel you want to calculate.

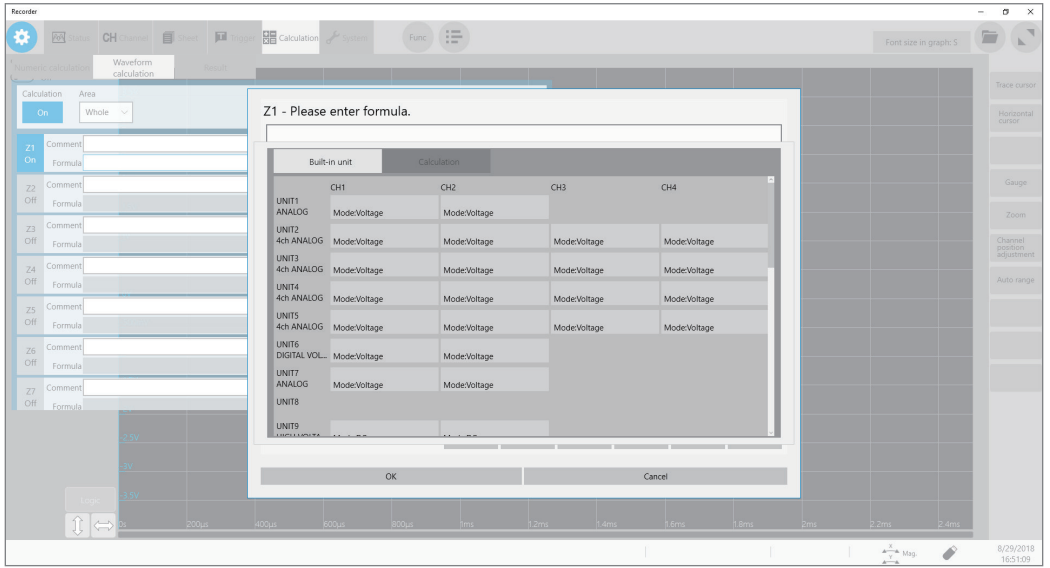

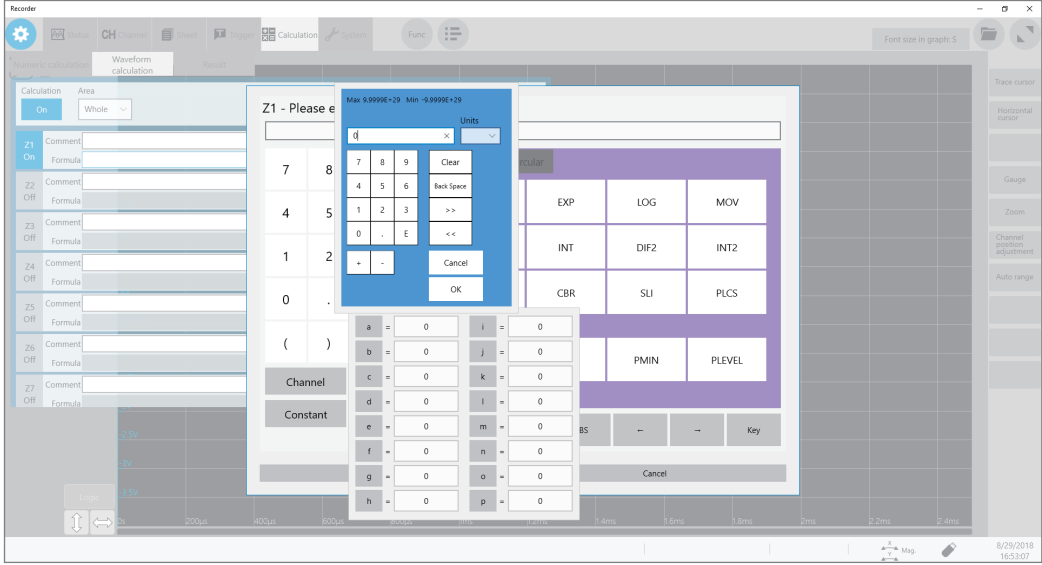

#### **To enter a constant, you must previously specify the [Constant] setting.**

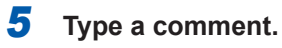

Use the keyboard to type a calculation comment.

#### *6* **Type a unit.**

# *7* **Select a waveform setting in [Display].**

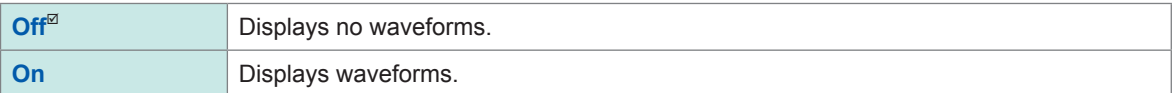

### *8* **Specify a waveform color.**

## *9* **Specify the scaling setting for a calculation result.**

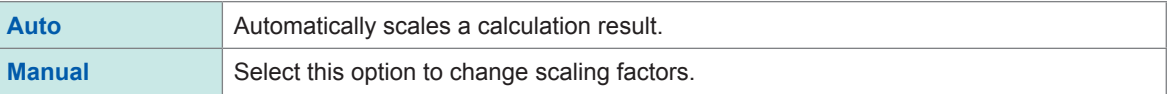

#### **To specify the calculation result setting manually**

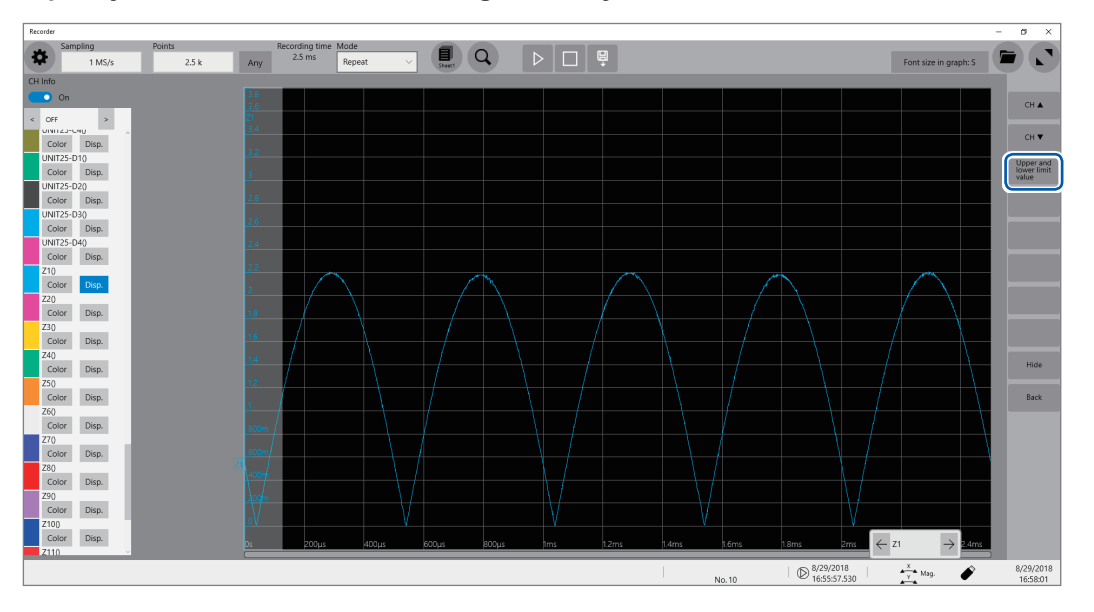

- **(1) Click a calculation channel.**
- **(2) Click [Upper and lower limit value] to specify the upper and lower limit values of the calculation result.**

#### *10* **Execute a calculation.**

Click **[Execution]** to calculate the waveforms.

#### **To calculate waveforms during a measurement**

Click the start icon to start a measurement.

Once the instrument has acquired waveforms, it displays waveforms calculated.

#### **Entering arithmetic equations**

- The length of each arithmetic equation is limited to 80 characters.
- Each constant in an arithmetic equation is limited to 30 digits.
- Use an asterisk (\*) and slash (/) to represent multiplication and division, respectively.
- Entering a long, complex equation such as the following cause the equation entering field to be filled with red. Divide the equation into two or more.

ABS(CH1) + CH2∗CH3 − (CH4+CH5)∗ABS(CH6) **1 2 3**

- Entering an equation with a divider of zero results in an output of an overflowed value. (for a positive divisor, +9.9999E+29; for a negative divisor, −99.9999E+29)
- You can use calculation result Zi in other calculations. However, for the Zn-th equation, results Zn−1 or earlier only can be used. (Example: You can use results Z1, Z2, and Z3 for equation Z4)

When an equation includes the following operators: **MOV**, **SLI**, **DIF**, **DIF2**, **PLEVEL**, and **ATAN2** (second parameter)

Specify the second parameter following each of these operators.

#### **Examples of operators and settings**

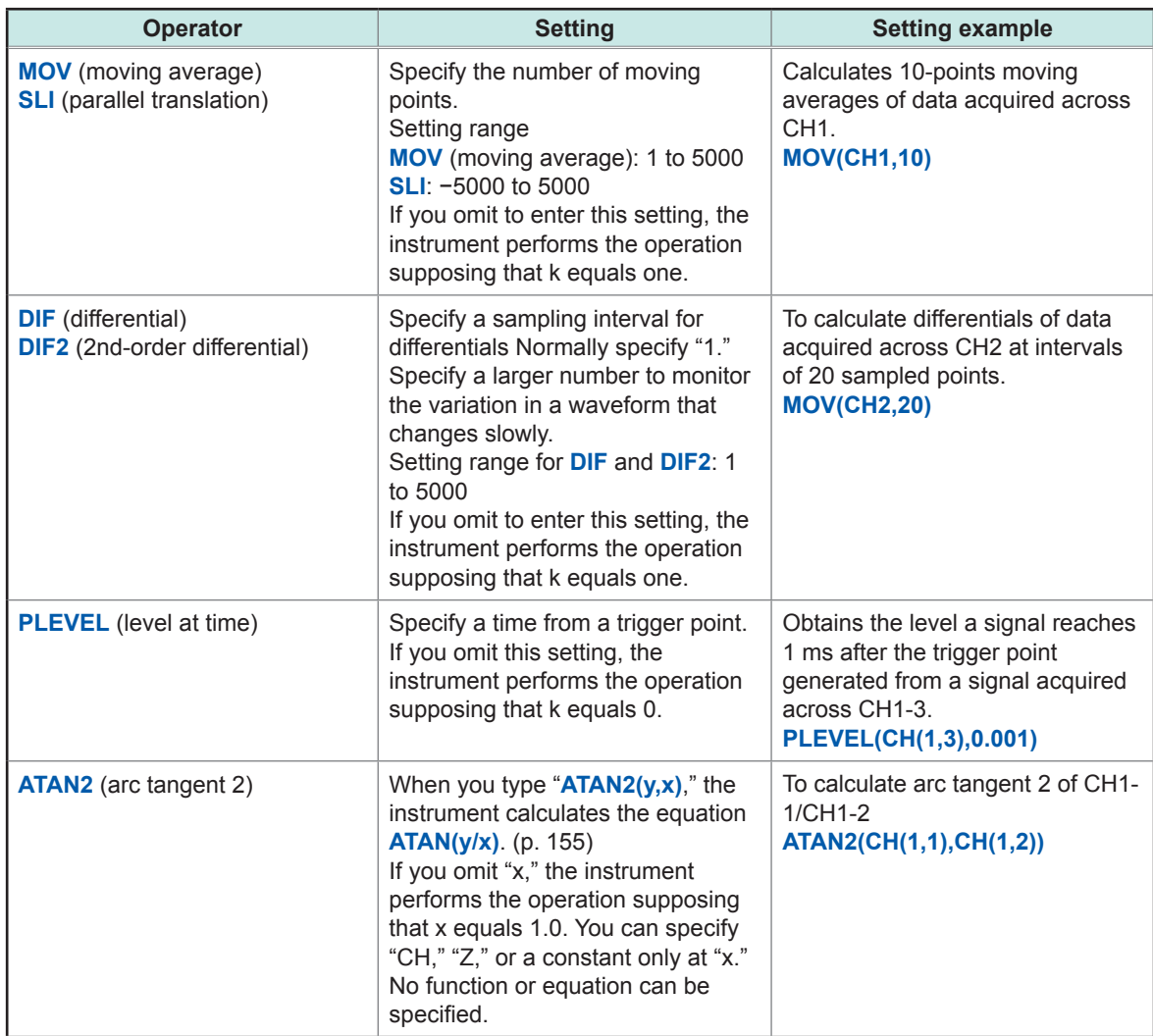

#### **If a calculation result is overflowing (OVER)**

- Values shown at cursor A and B are incorrect.
- When **[Scale]** is set to **[Auto]**, the instrument displays waveforms at the upper and lower ends of the screen, which reminds you that the calculation result is overflowing.
- If an equation you enter includes an error (the frame is filled with red), the calculation result becomes zero.

#### **Calculation result**

Example: Absolute value waveform for the waveform acquired across CH1\_1 Arithmetic equation Z1= ABS(CH(1,1))

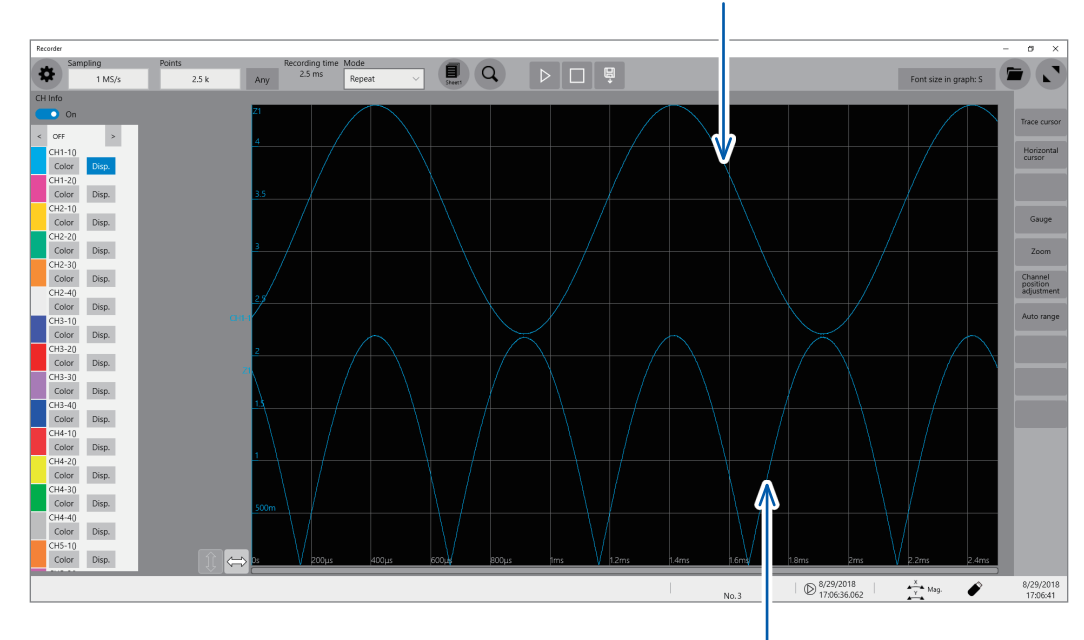

Waveform acquired across CH1-1

Calculated absolute value Z1

# **8.3 Operators of Waveform Calculation and Calculation Results**

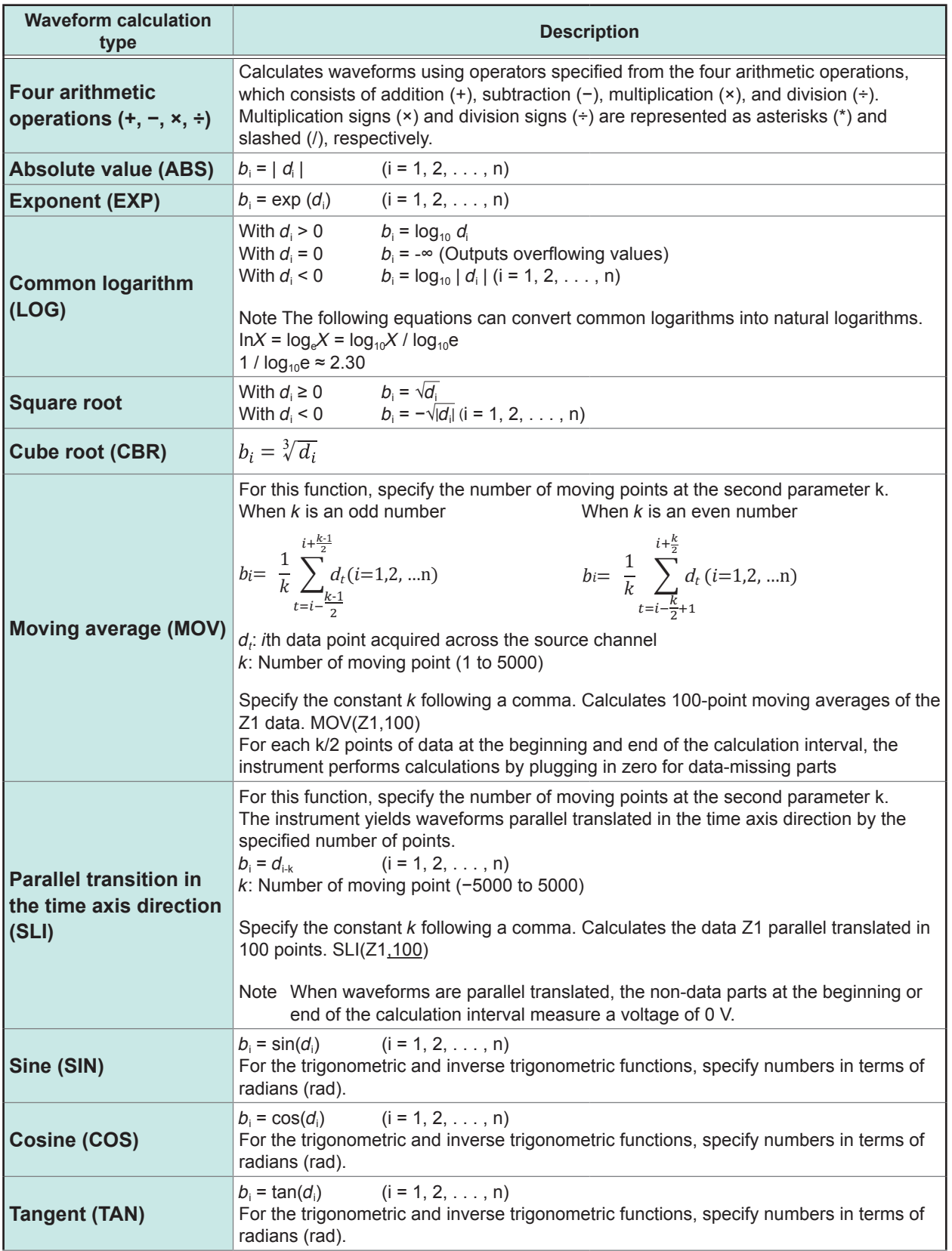

<span id="page-159-0"></span> $b$ <sub>i</sub>: *i*th data point of calculation results,  $d$ <sub>i</sub>: *i*th data point acquired across the source channel

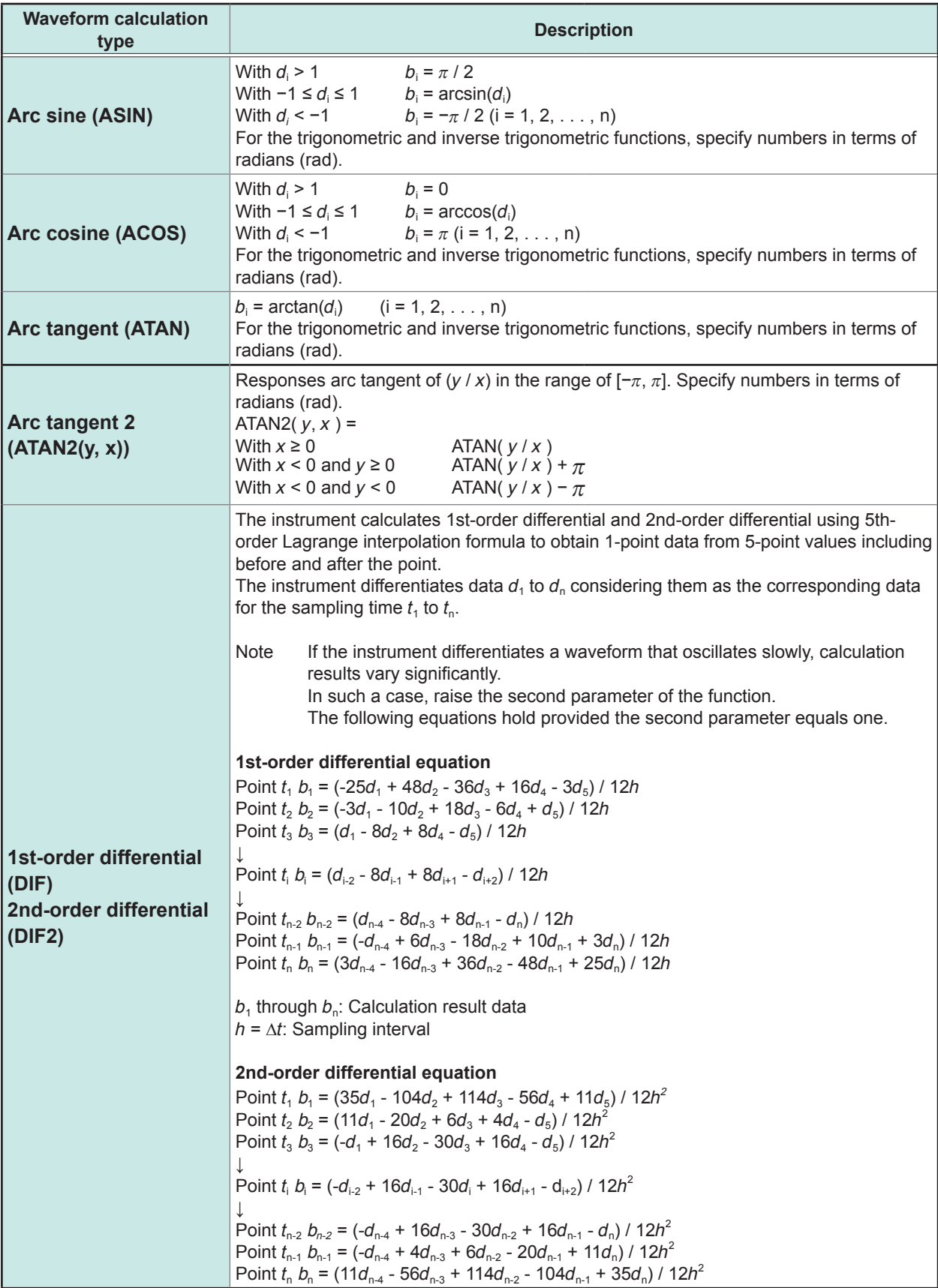

<span id="page-160-0"></span> $b$ <sub>i</sub>: *i*th data point of calculation results,  $d$ <sub>i</sub>: *i*th data point acquired across the source channel

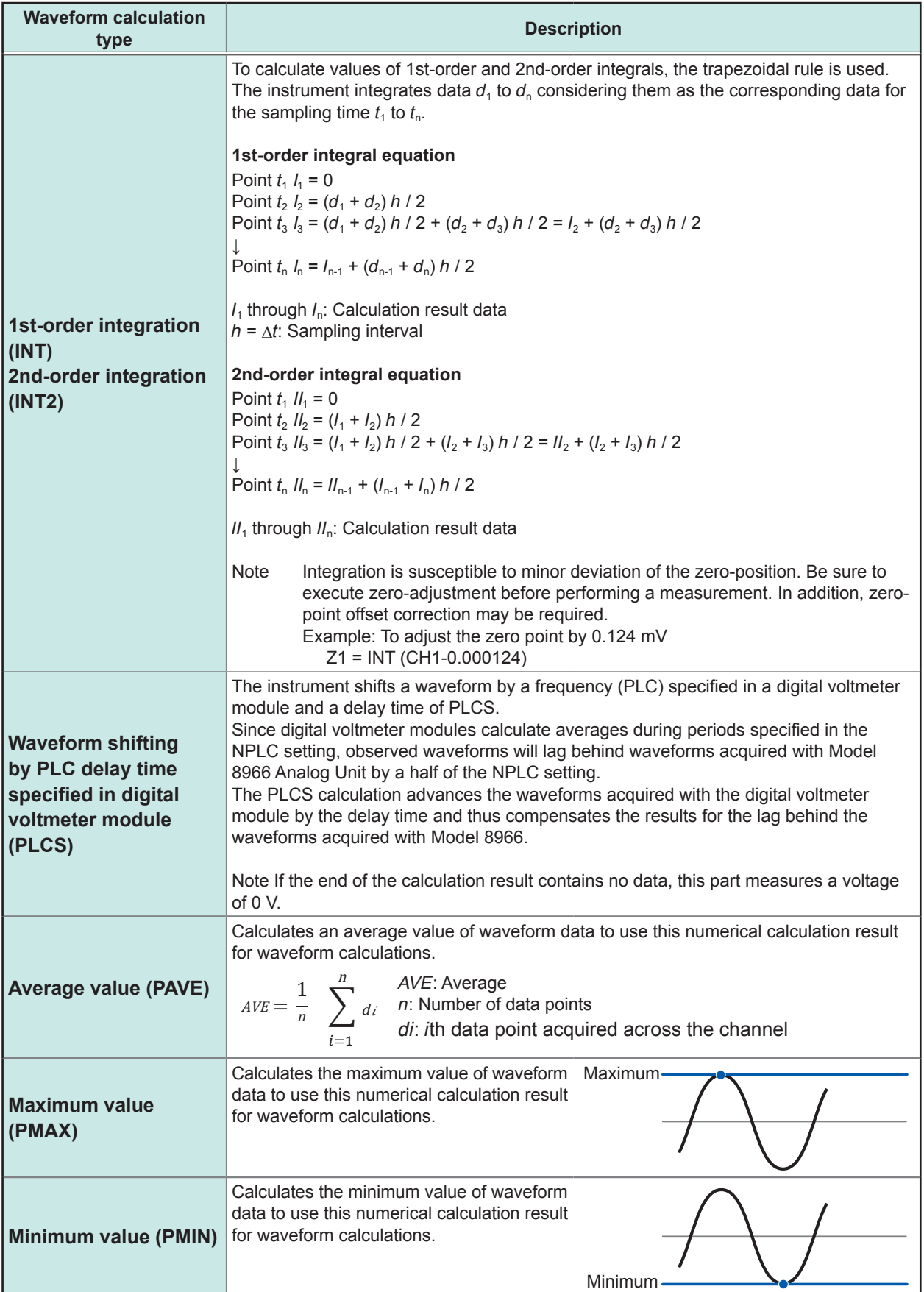

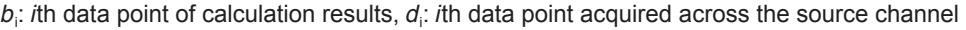

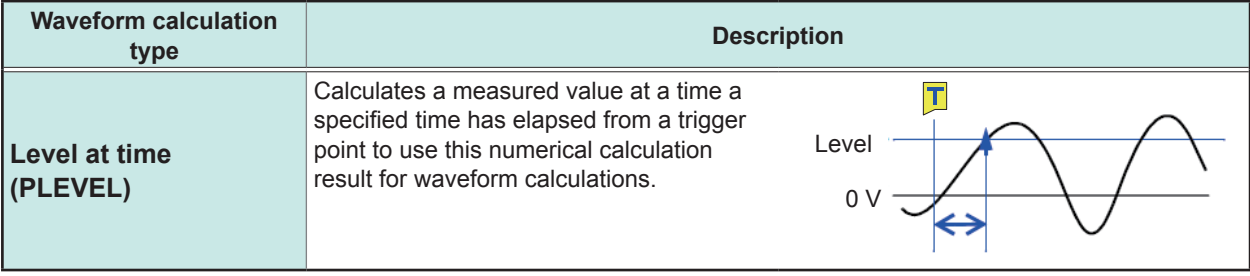

 $b$ <sub>i</sub>: *i*th data point of calculation results,  $d$ <sub>i</sub>: *i*th data point acquired across the source channel

Operators of Waveform Calculation and Calculation Results

# **9 Memory Dividing Function**

You can divide the memory capacity into several blocks, each of which is used to store waveforms.

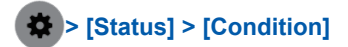

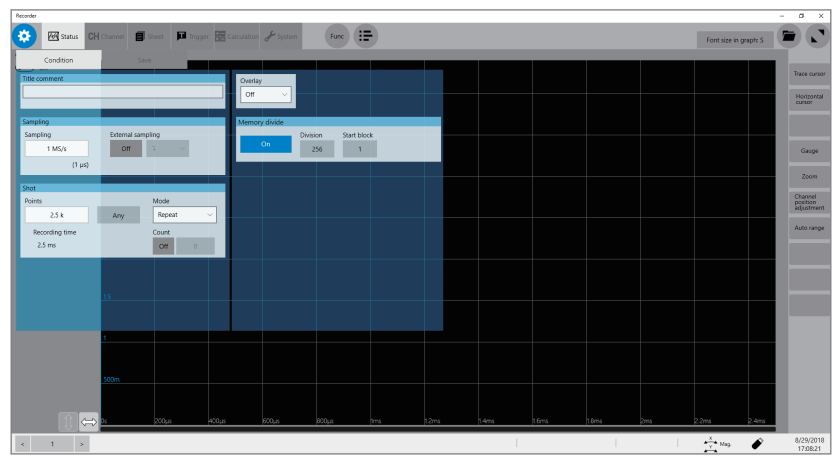

## **Operation available with the memory dividing function**

- You can divide the memory capacity into several blocks and save waveforms onto any blocks.
- The maximum division number of blocks varies depending on recording lengths. (Up to 1024)
- When triggered, the instrument starts to acquire waveform data sequentially and store the data onto the block you specified (start block).

When **[Memory divide]** is set to **[On]**, the instrument may irregularly output a low-level signal from the EXT.TRIG terminal under the following conditions:

- Oversampling rate: 20 MS/s to 1 MS/s
- Recording (measuring) length: 5 ms or less

9

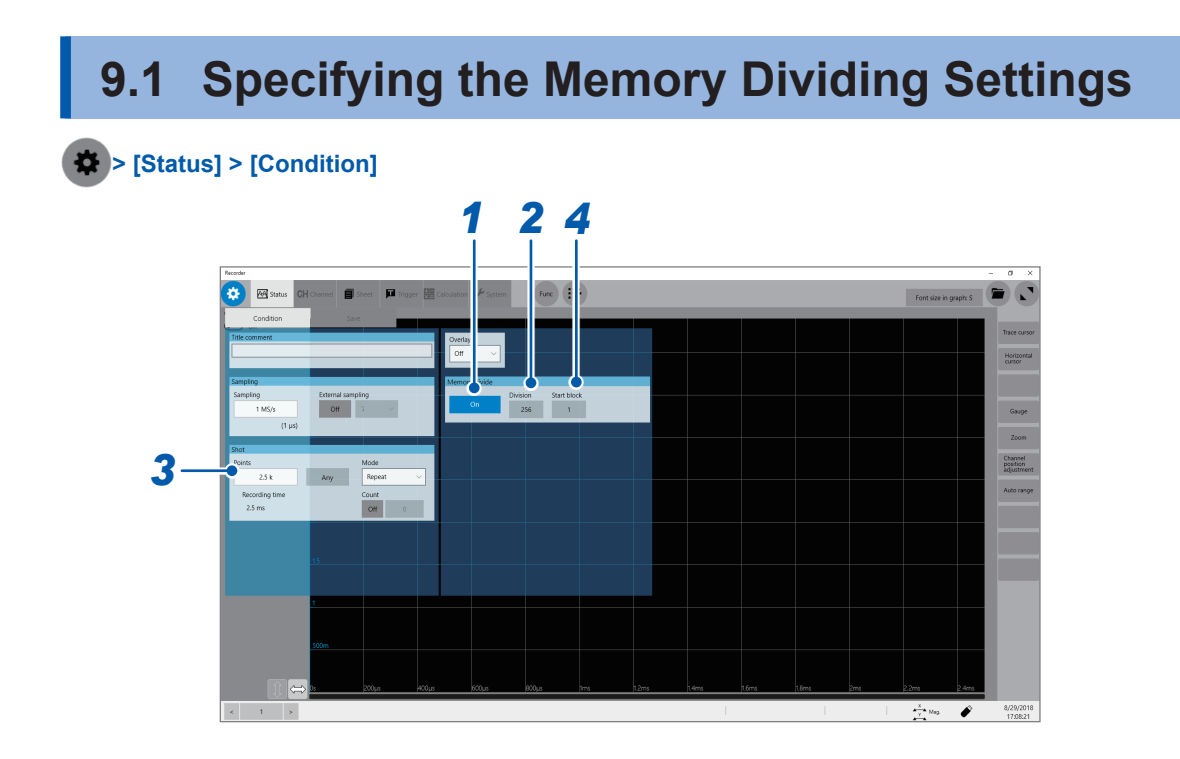

- *1* **Set [Memory divide] to [On] or [Off].**
- *2* **Select a setting of the division number in [Division].**

```
2, 4, 8, 16, 32, 64, 128, 256, 512, 1024
```
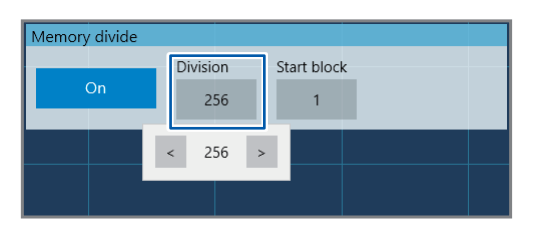

#### *3* **Enter the recording length in [Shot].**

The maximum recording length varies depending on the division number specified in **[Division]**.

#### *4* **Type the start block number in [Start block].**

Specify the number of a block you want to store waveforms in. The instrument stores the waveforms in the block with the number you specified.

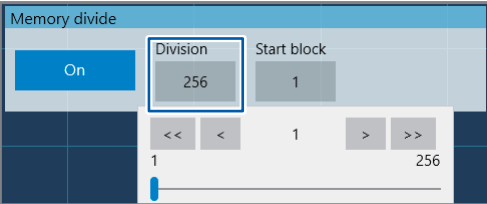

# **9.2 Displaying Waveforms**

You can select a block to display waveforms stored in it.

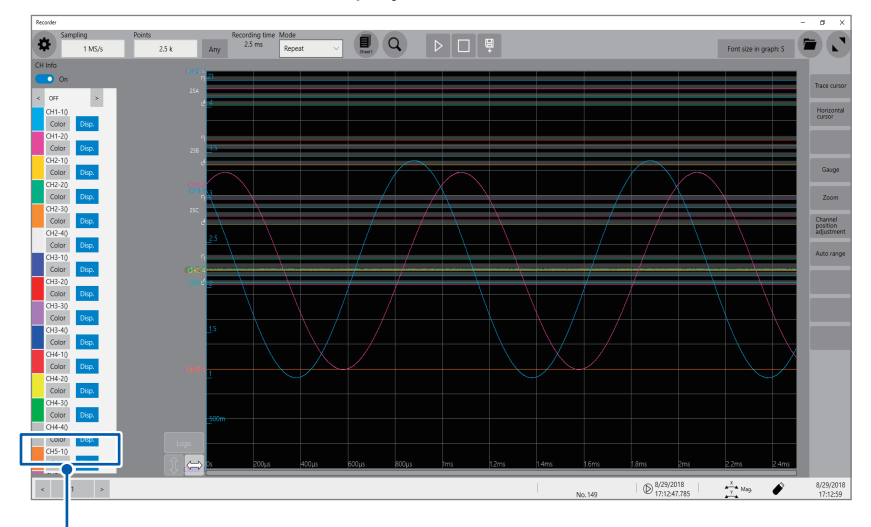

**Select a block number you specified.**

#### **Waveform calculation with the memory dividing setting**

- With the memory dividing enabled, waveforms Z1 through Z16, which are obtained by waveform calculations, remain in the block finally calculated only.
- To observe calculated waveforms stored in other blocks, execute another calculation.

9

Specifying the Memory Dividing Settings

# **10 Specifying the System Environment Settings**

You can specify the system environment for the instrument.

#### **IMPORTANT**

Do not change any Windows® setting unless otherwise indicated in this document. Doing so may cause the system operation to become unstable.

# **> [System] > [Env.]**

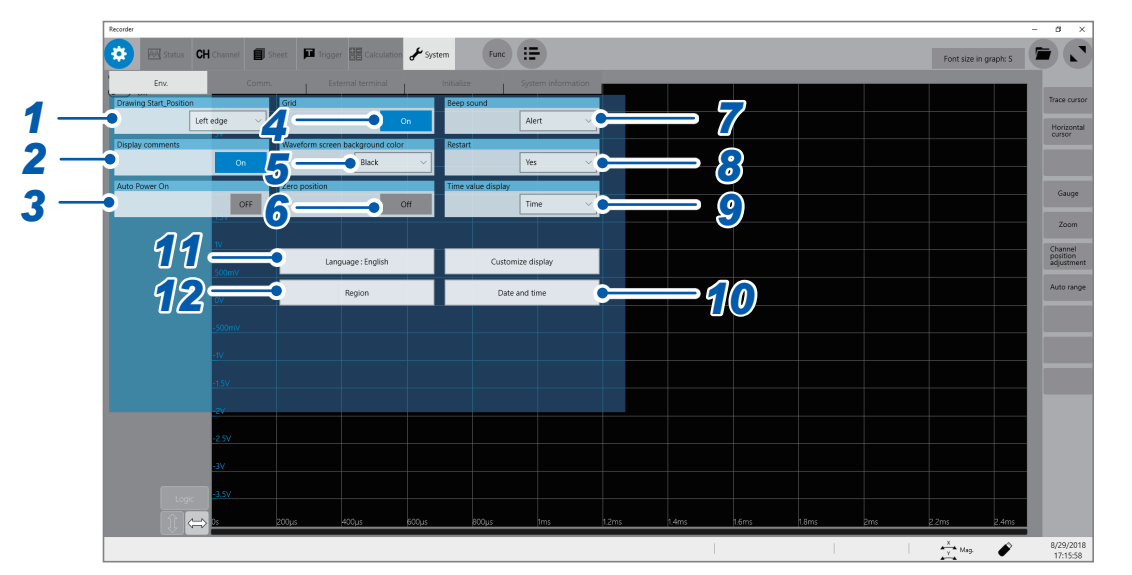

## *1* **Select a drawing start position in [Drawing Start\_Position].**

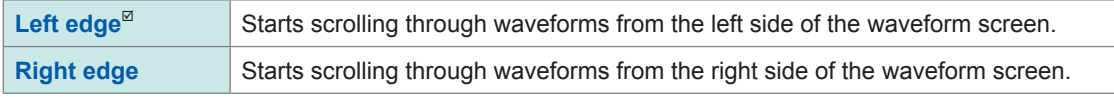

#### *2* **Select a comment display setting in [Display comments].**

You can display a title comment and each channel comment on the waveform screen. Each channel comment appears along with each input-channel marker.

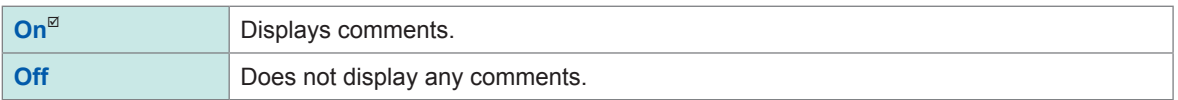

## *3* **Select an automatic power-on setting in [Auto Power on].**

This function enables you to start Windows® and thus to use the instrument for measurements by only throwing a circuit breaker on a power-supply line without pressing the front and rear power buttons (always set the rear power button to on). The instrument does not store the **[Auto Power On]** setting in any file.

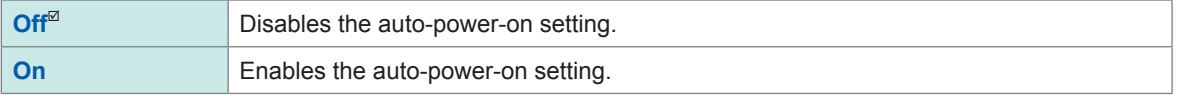

10

### *4* **Select a grid display setting in [Grid].**

You can display the grid (graticule) on the waveform screen or hide the grid.

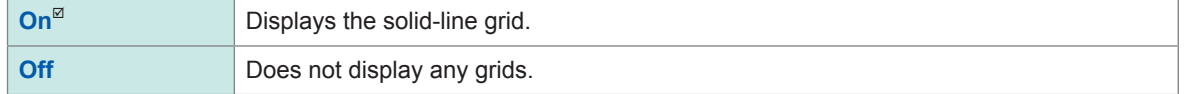

#### *5* **Select a waveform screen background color in [Waveform screen background color].**

You can choose a background color of the waveform screen.

Some background colors of waveforms may cause waveforms to get difficult to see. Change the waveform colors in such a case.

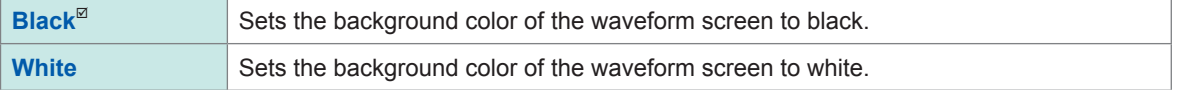

### *6* **Select a zero-position marker setting in [Zero position].**

You can display a marker at the zero position of each input channel on the time-axis waveform display.

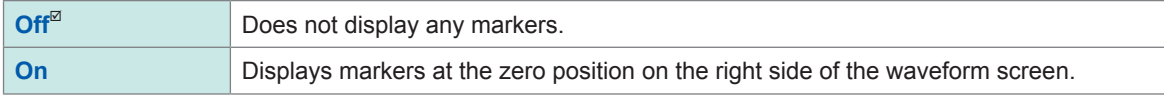

#### *7* **Select a beep sound setting in [Beep sound].**

The instrument can beep to remind you of warnings and operating conditions.

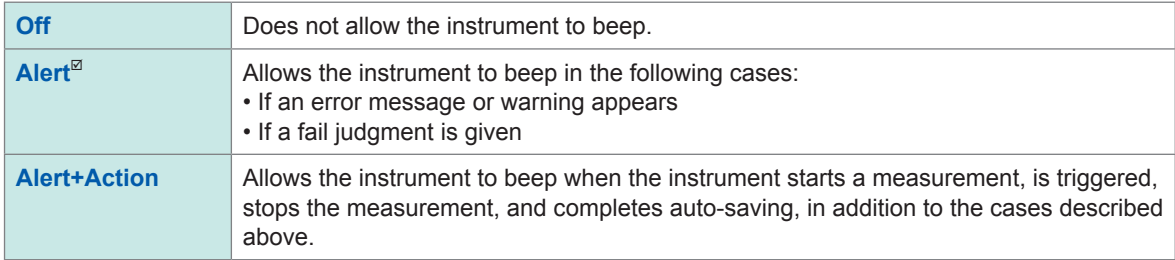

#### *8* **Select a restart setting in [Restart].**

You can select whether to restart the measurement immediately or not after changing a setting that affects measurement during the measurement.

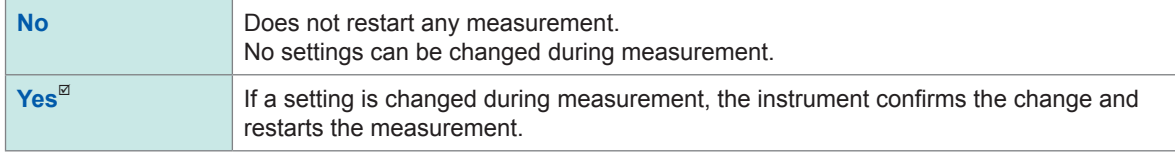

#### *9* **Select a time value setting in [Time value display].**

You can select a display format of the lapse time from the trigger point.

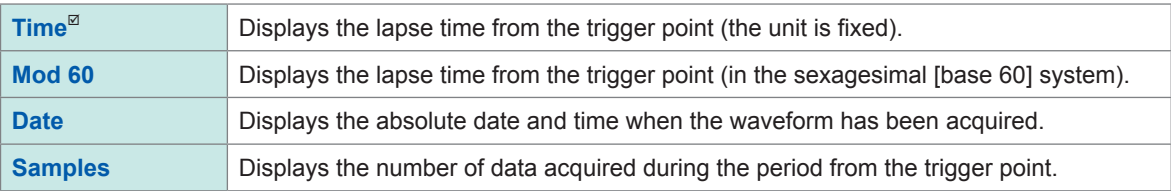

• During the external sampling is used, this setting is fixed to **[Samples]**.

• These settings are also applied to the values of the trace cursors.

### *10* **Specify the [Date and Time] settings**

Refer to "2.7 Setting the Clock" in Quick Start Manual.

# *11* **Change the display languages.**

#### **(1) Click [Language: English].**

The setting dialog box will appear.

#### **(2) Select another language.**

**English**, **Japanese**

#### **(3) Click [OK].**

The instrument is turned off.

#### **(4) Press the start button.**

The instrument starts up with the display in the selected language.

#### *12* **Change the [Region] settings (the region-specific settings).**

Select characters that represent the decimal point and the separator used in data included in waveform files (text format) and numerical calculation result files.

#### **[Decimal point]**

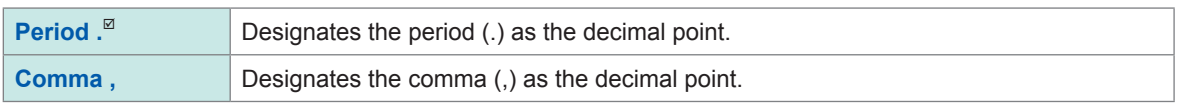

#### **[Separator]**

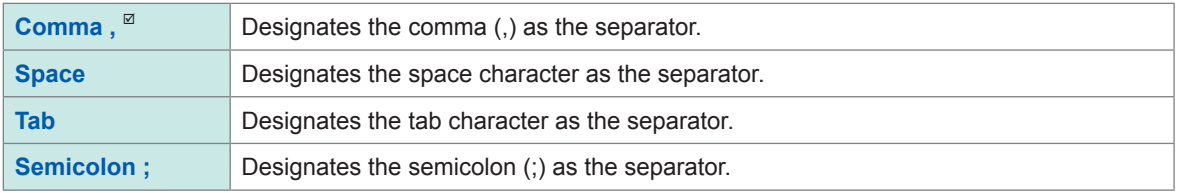

• Either the decimal point or separator, but not both, can be set to **[Comma ,]**.

• For the **[Comma ,]** setting, the instrument saves files with a CSV extension; for the other separator settings, with a TXT extension.

# **11 Connecting the Instrument to PCs**

Familiarize yourself with the section "Before connecting to an external device" in "Operation Precautions" of Quick Start Manual.

This instrument is equipped with the Ethernet 1000BASE-T interface for LAN communications. You can control the instrument with computers (PCs) or other devices connected to your network with 10BASE-T or 100BASE-TX or 1000BASE-T cable (maximum length: 100 m).

## **> [System] > [Comm.]**

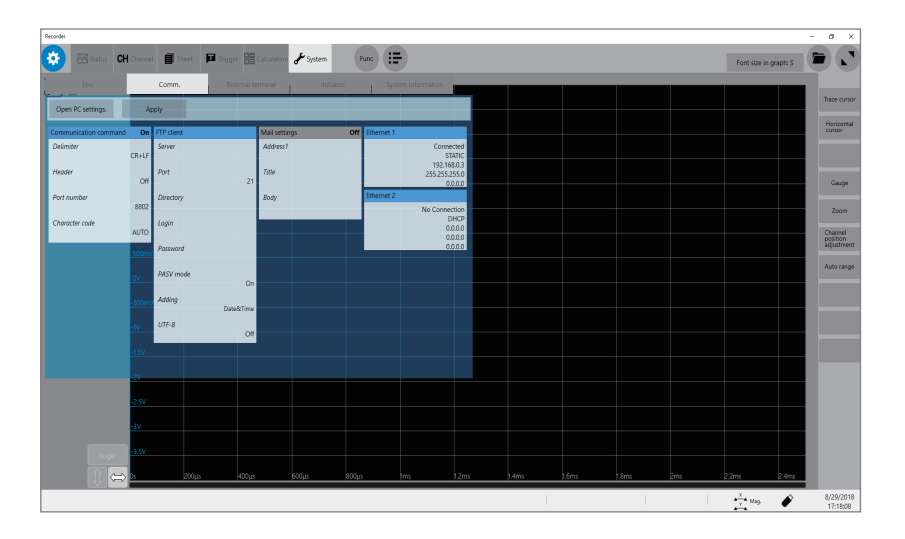

# **Operation available on the [Comm.] screen**

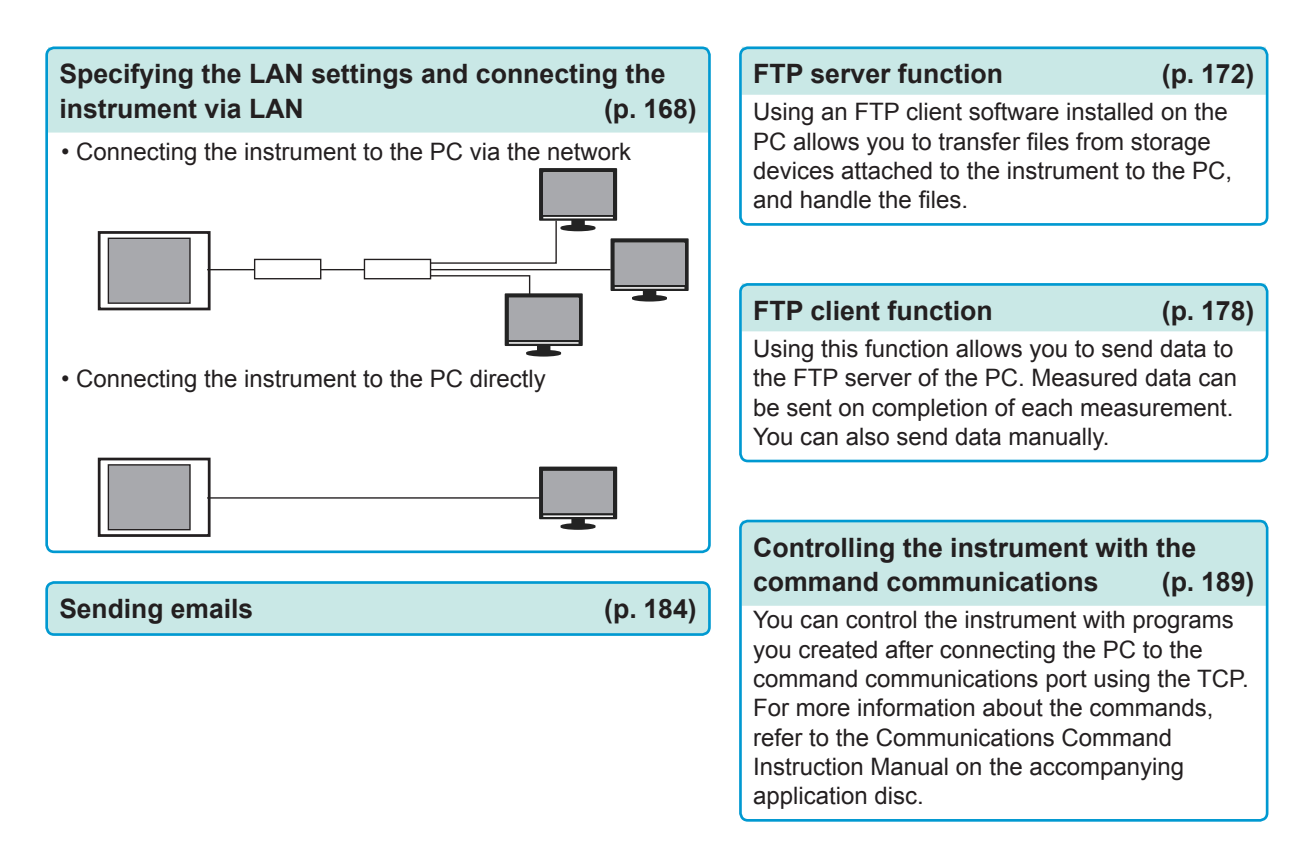

# <span id="page-173-0"></span>**11.1 Specifying the LAN Settings and Connecting to the Network**

Specify the LAN settings of the instrument and connect the instrument to your PC with a LAN cable before accessing the instrument with a PC using the FTP or an Internet browser, or using command communication.

Be sure to specify the LAN settings before connecting the instrument to the network. When you change the settings while the instrument is connected to the network, the IP addresses may fail to be unique or invalid address data may be transmitted over the network.

For more information on how to connect the instrument to PCs, refer to "2.4 Connecting the Instrument with PCs" in Quick Start Manual.

#### **IMPORTANT**

Do not change any Windows® setting unless otherwise listed in this document. Doing so may cause the system operation to become unstable.

# **Specifying the LAN settings with the instrument**

#### **Items to be checked before specifying the LAN settings**

The required settings are different depending on whether you are to connect the instrument to an existing network or establish a new network consisting of only the instrument and a PC.

#### **When connecting the instrument to the existing network**

The following items must be assigned in advance by your network administrator. Be sure that there is no conflict with other devices.

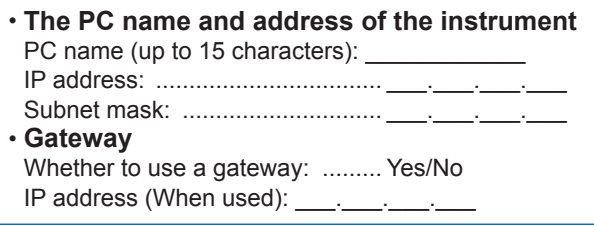

#### **When establishing a new network consisting of a PC and the instrument**

(Using the instrument on the local network that does not connect to any external networks) When no administrator exists for your network or you are entrusted with the settings, the following addresses are recommended.

Setting example:

```
IP Address
                 PC: 192.168.0.1
Recorder 1: 192.168.0.2
Recorder 2: 192.168.0.3 . . . Assign numbers in a sequential order.
       ↓ ↓
PC name..............................Any name (Must be unique)
Subnet mask........................255.255.255.0
Gateway ..............................Off
```
## <span id="page-174-0"></span>**Setting items**

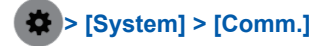

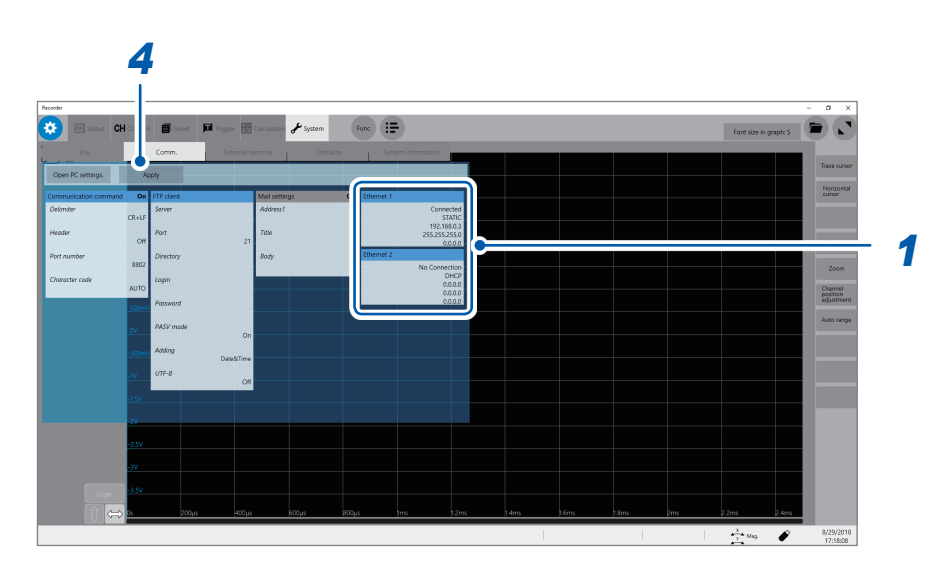

# *1* **Click [Ethernet 1] or [Ethernet 2].**

The Ethernet settings screen appears.

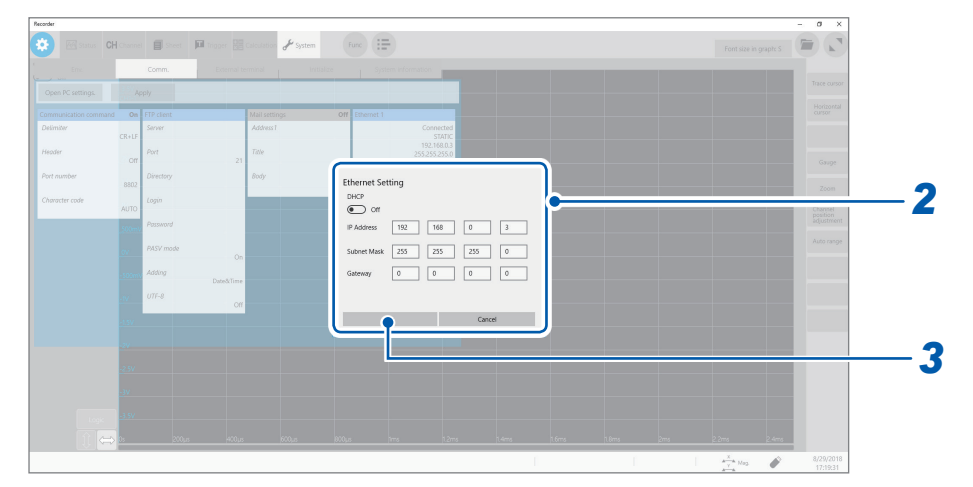

# *2* **Enter the necessary information.**

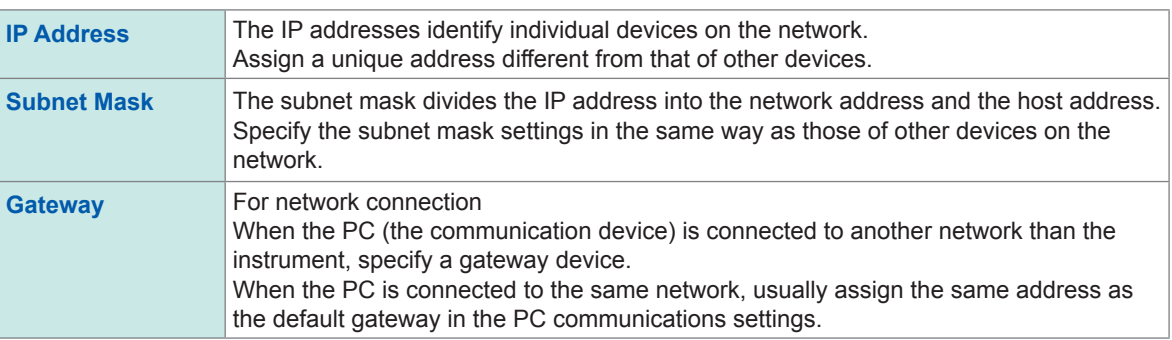

# *3* **Click [OK].**

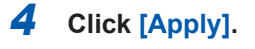

**11**

# **Renaming the PC** This name in **[Current PC name]** identifies the instrument on the network. If necessary, change the PC name to a unique one among the network devices. **> [System] > [Comm.]** *1* **Click [Open PC settings.].** The Ethernet settings screen appears. *2* **Click [Home].** The Windows® settings screen appears. *3* **Click [System].** *4* **Click [About] under System.**

- *5* **Click [Rename PC] and type another name in [Current PC name].**
- *6* **Click [Next].** Restarting the instrument is required.
- *7* **Click [Restart now].**

#### **LAN setting procedure**

Follow this procedure in accordance with the intended usage. For details on each setting, refer to ["Setting items" \(p.](#page-174-0) 169).

For details on your network including the IP address, contact your network administrator.

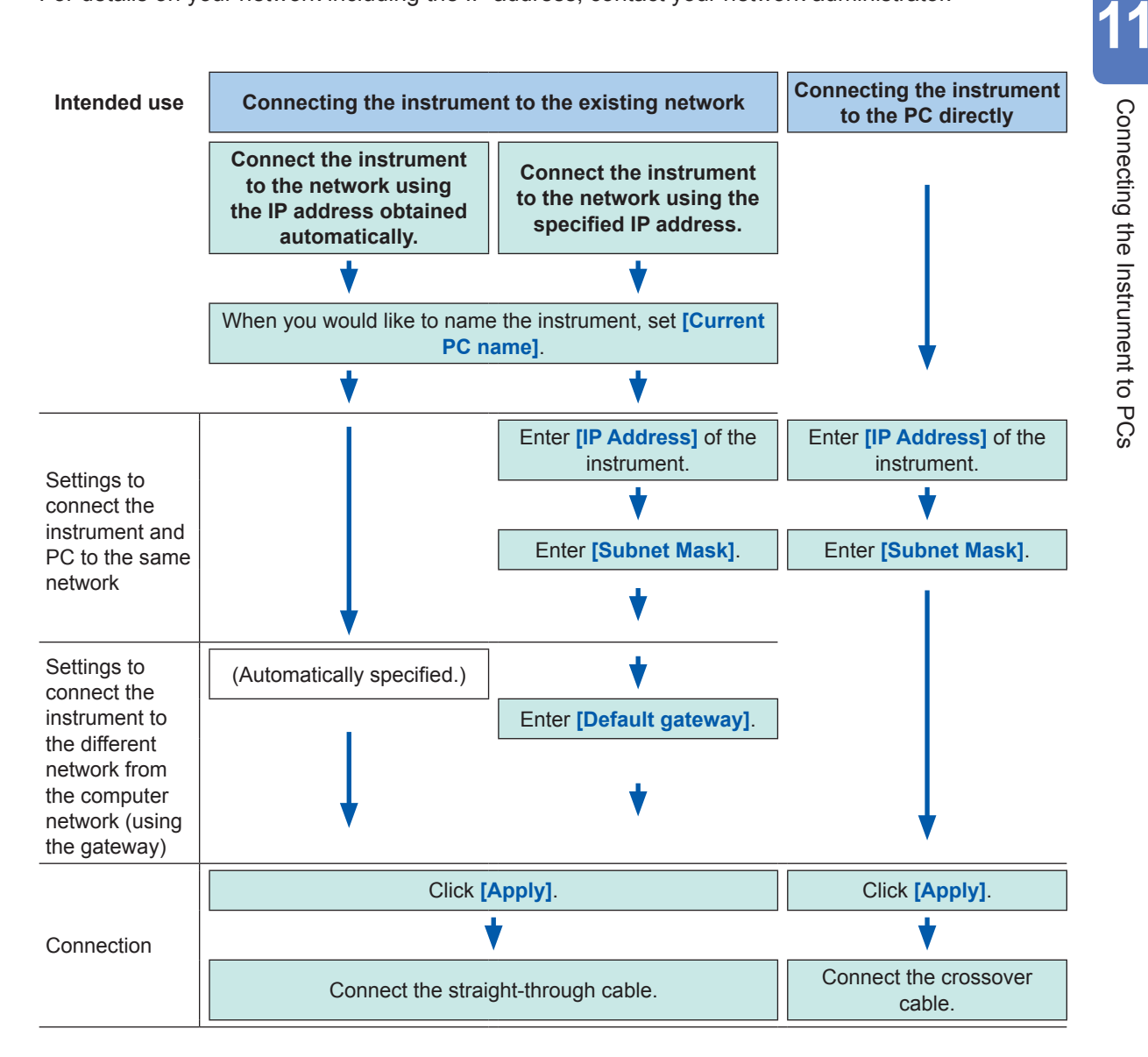

# <span id="page-177-0"></span>**11.2 Managing Data in the Instrument With the FTP Server Function**

# **Specifying the FTP server settings with the instrument**

The following example shows how to set the FTP server on Windows 10.

The Microsoft® Windows® Home Edition does not include an FTP server. Use free software such as the FileZilla\* Server.

**\*\*\*\*\*\*\*\*\*** 

- \*: Trademark of another company
- Use free software such as the FileZilla Server. When necessary, refer to the help content of the FTP server or consult your network administrator.
- Microsoft® Windows® administrator privileges are required for setup.

## **Enabling the FTP**

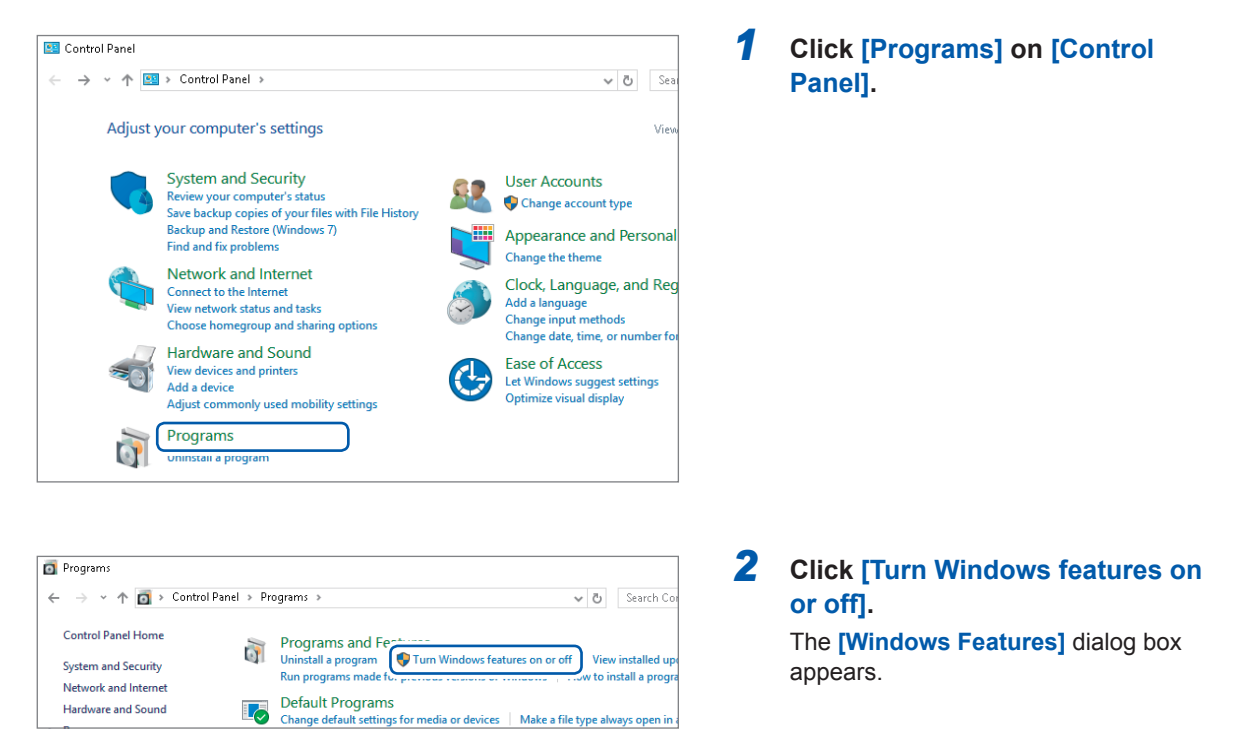

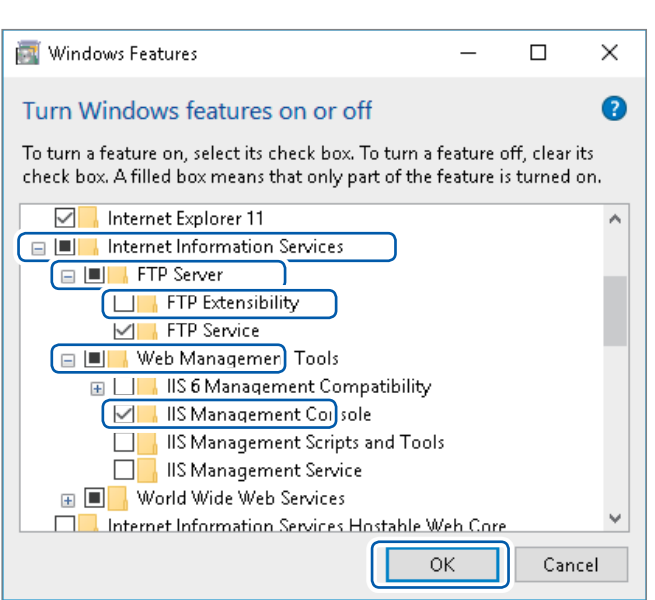

# **Information Services] to expand it.**

*3* **Click [+] on the left of [Internet** 

**Click [+] on the left of [FTP Server] to expand it, and then select [FTP Service].**

**Click [+] on the left of [Web Management Tools] to expand it, and then select [IIS Management Console].**

**Click [OK].**

**11**

# **Specifying the FTP settings**

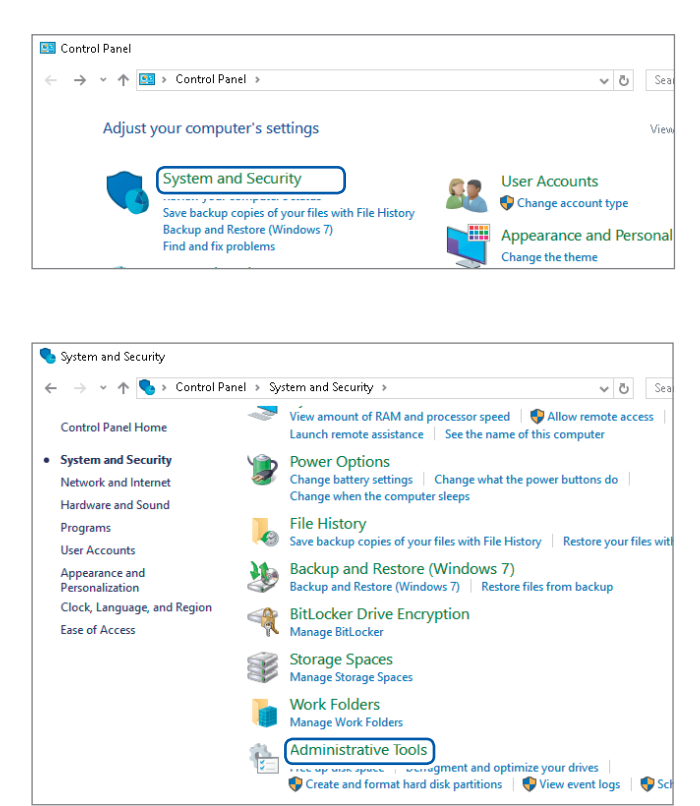

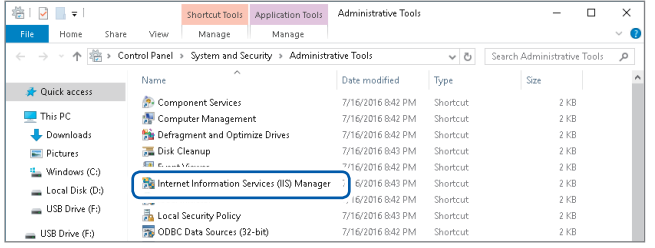

*4* **Click [System and Security] on [Control Panel].**

*5* **Click [Administrative Tools].**

*6* **Double-click [Internet Information Services (IIS) Manager].**

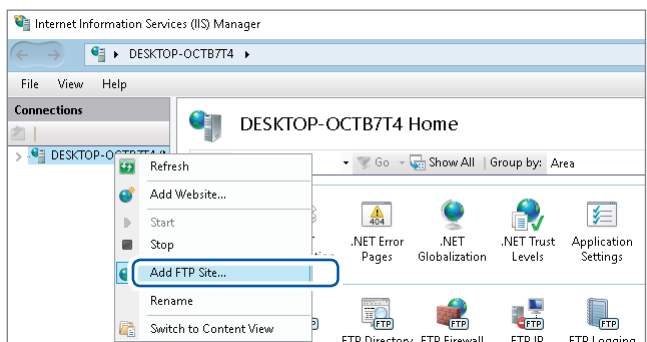

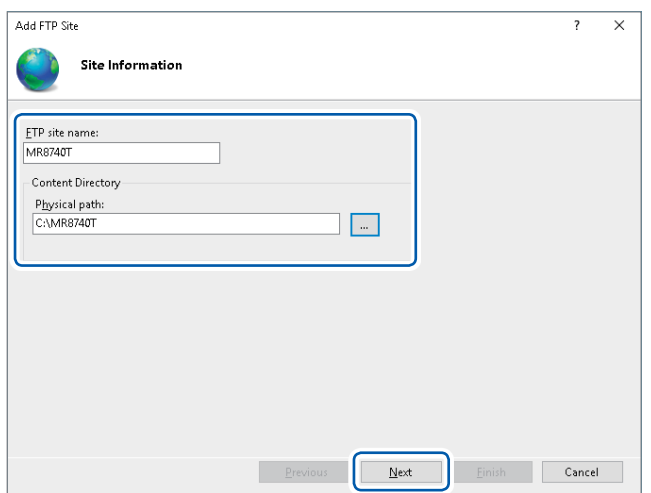

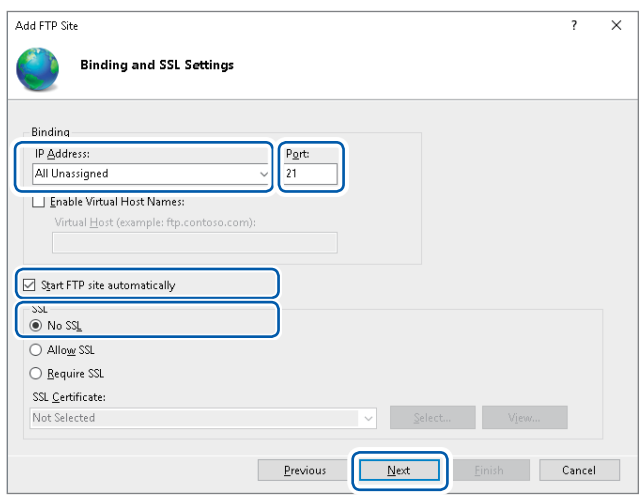

*7* **Right-click on the item displayed under [Connections] on the left side of the screen to display the shortcut menu, then click [Add FTP Site].**

> Communication may be blocked depending on the settings of the PCprotecting software (example: firewall).

*8* **Enter the site information.** Example: **[FTP site name]**: **MR8740T [Content Directory]**: Specify a directory in which data from the FTP client will be saved.

**Click [Next].**

#### *9* **Specify [Binding] and [SSL] as follows:**

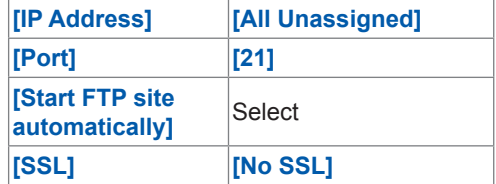

**Click [Next].**
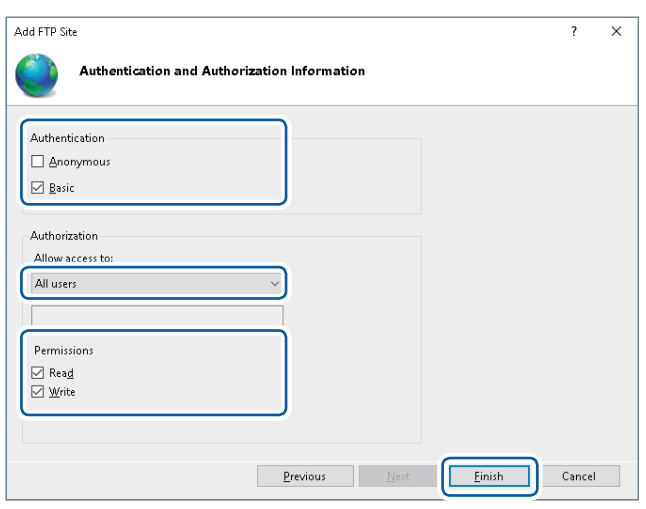

#### *10* **Specify [Authentication and Authorization Information] as follows:**

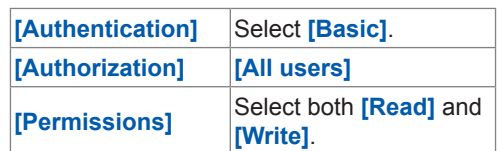

**Click [Finish].**

**11**

#### <span id="page-181-0"></span>**Specifying user access settings**

Specify this setting to use the FTP client with the instrument. Refer to step 4 ["Type your login name](#page-182-0)  [and password in \[Login\] and \[Password\], respectively."](#page-182-0) on p. [177](#page-182-0).

You can use the FTP with a user name and password entered in **[User name]** and **[Password]**, respectively.

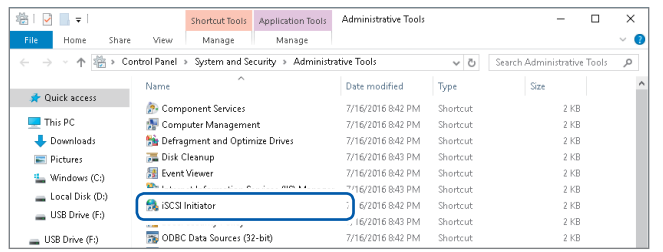

*11* **Select [Computer Management] in [Administrative Tools] mentioned in step** *5* **(p. [173\)](#page-178-0).**

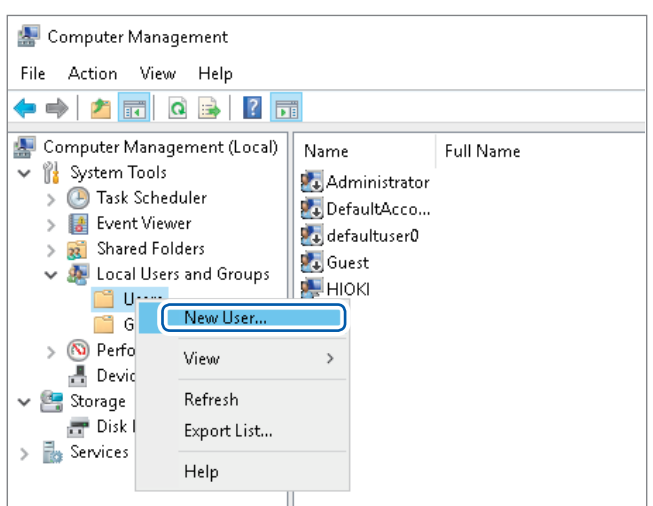

# *12* **Right-click [Users] under [Local Users and Groups], then select**

**[New User].**

*13* **Type your user name, password, and the same password in [User name], [Password], and [Confirm password], respectively, then select [Password never expires].**

**Click [Create].**

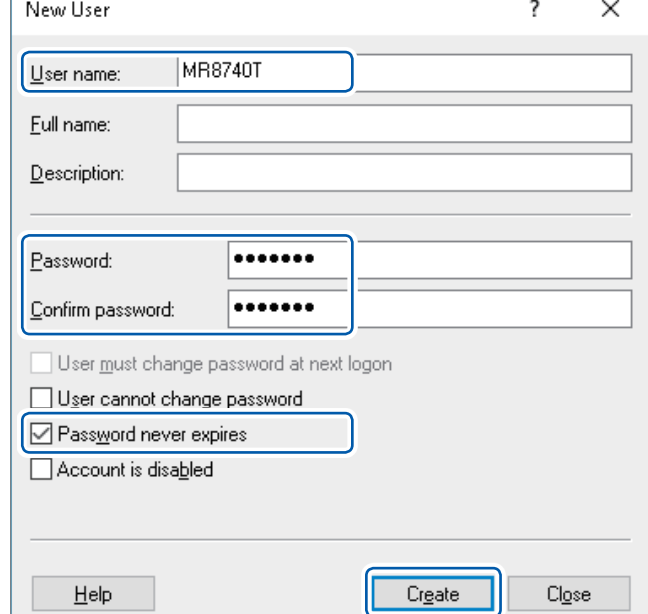

# **Specifying the FTP client setting with the instrument**

#### **> [System] > [Comm.]**

#### *1* **Click [FTP Client].**

The setting dialog box will appear.

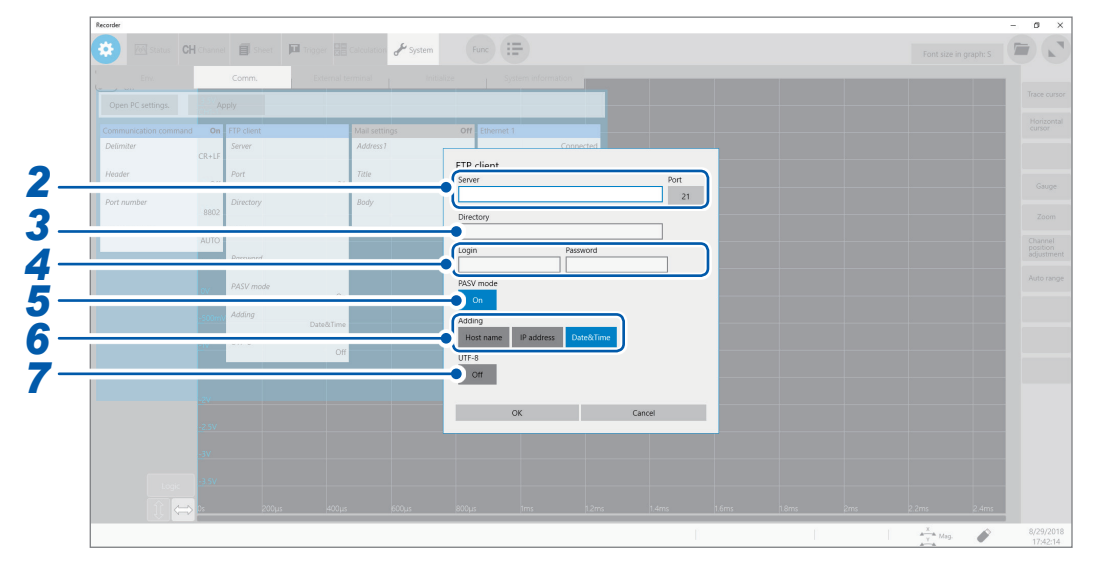

#### *2* **Specify the [Server] and [Port] settings.**

Click the boxes to open the touch key or the numeric input dialog box. Type the PC name or the IP address in **[Server]**. In **[Port]**, enter the port number with which the FTP server is operating if the number is not the standard number of 21.

#### *3* **Type a directory name in [Directory].**

Specify the directory of the FTP server to which you would like to save the data when the data is sent.

#### *4* **Type your login name and password in [Login] and [Password], respectively.**

<span id="page-182-0"></span>Type a login name and password used to log in to the FTP server. Enter **[User name]** and **[Password]** entered in the FTP server setting.

Refer to ["Specifying user access settings" \(p.](#page-181-0) 176).

#### *5* **Specify the PASV mode setting in [PASV Mode].**

To use **[PASV Mode]** during communication, set it to **[On]**.

#### *6* **Specify the file identifier setting under [Adding].**

Click the buttons to add identifiers to the file name.

- No identifiers are added when you select a file to be sent on the file screen. Files with the same name are overwritten.
- When the **[Calculation result]** is to be saved or the file specification is set to **[Append]**, no data or time is included in the identifier. Moreover, if a file with the same name exists, the instrument tries to append the file.
- When no identifiers are specified under **[Adding]**, a file with the same name is overwritten. Note that all files with the same name will be overwritten if **[Date&Time]** is disabled with the continuous measurement setting and some others.

#### *7* **Set [UTF-8] to [On].**

The character code UTF-8 is now supported.

# <span id="page-183-0"></span>**11.3 Sending Data to a PC With the FTP Client Function**

The instrument is equipped with the FTP transmission function (FTP client). It can send data to the FTP server on the network.

#### **FTP transmission method**

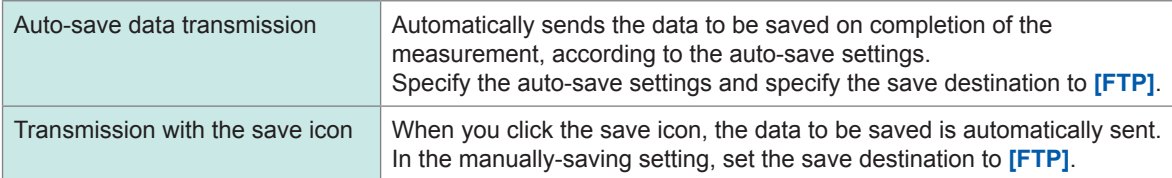

- The date of the file sent to the PC becomes the date the file was sent.
- Transmission to all FTP servers cannot be guaranteed due to differences among servers.
- If a file with the same name exists in the destination, the file is overwritten.

## **Specifying the FTP server settings on a PC**

The following example shows how to set the FTP server on Windows 10. The Microsoft® Windows® Home Edition does not include an FTP server. Use free software such as the FileZilla Server.

- The settings may change depending on your environment. When necessary, refer to the help content of the FTP server or consult your network administrator.
- Microsoft® Windows® administrator privileges are required for setup.

#### **Enabling the FTP**

**Control Panel Home** 

**System and Security** 

Network and Interne

Hardware and Sound

▽

 $\Box$ 

Windows Features

Ñ

Turn Windows features on or off

Internet Explorer 11

**ELIA** FTP Server

Internet Information Services

FILE IIS 6 Management Compatibility MI IS Management Console IS Management Scripts and Tools □ | IIS Management Service **E** ■ World Wide Web Services

**Fig. 1** Internet Information Services Hostable Web Core

**ILL** FTP Extensibility FTP Service **E | | | Web Management Tools** 

Default Programs

To turn a feature on, select its check box. To turn a feature off, clear its check box. A filled box means that only part of the feature is turned on.

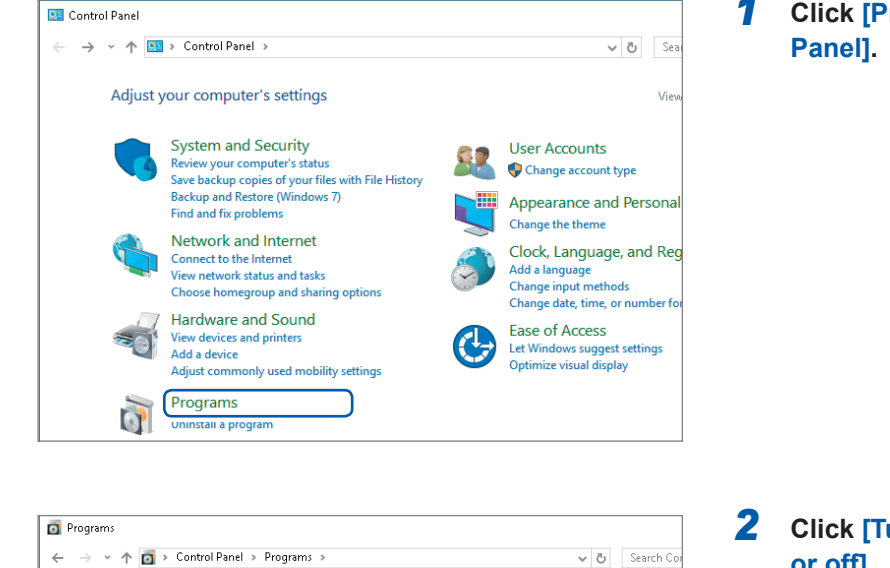

Programs and Fernand Communication of the United States of the United States of the Run programs made to process the state of the community of the Community of the Community of the Community of the Community of the Communi

**Default Programs**<br>Change default settings for media or devices | Make a file type always open in

 $\cap$ K

 $\Box$ 

 $\times$ 

 $\bullet$ 

 $\lambda$ 

Cancel

# *1* **Click [Programs] on [Control**

- *2* **Click [Turn Windows features on or off].** The **[Windows Features]** dialog box appear. v to install a prog
	- *3* **Click [+] on the left of [Internet Information Services] to expand it.**

**Click [+] on the left of [FTP Server] to expand it, and then select [FTP Service].**

**Click [+] on the left of [Web Management Tools] to expand it, and then select [IIS Management Console].**

**Click [OK].**

**11**

#### **Specifying the FTP settings**

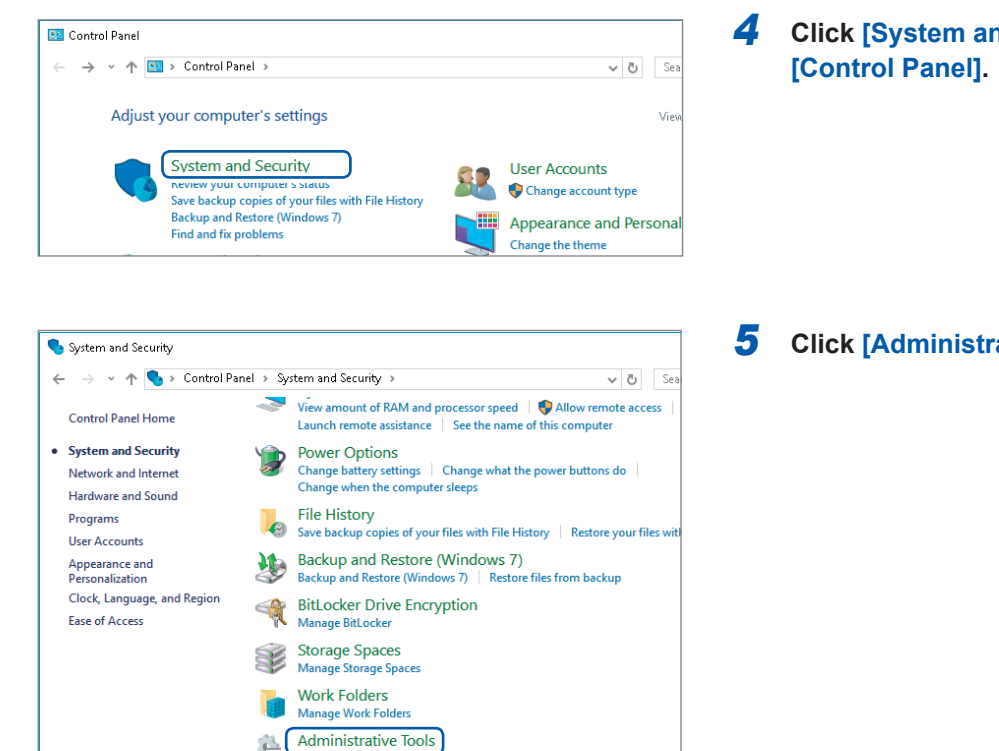

The structure of the structure of the structure of the structure of the structure of the structure of the Structure of the Structure of the Structure of the Structure of the Structure of the Structure of the Structure of t

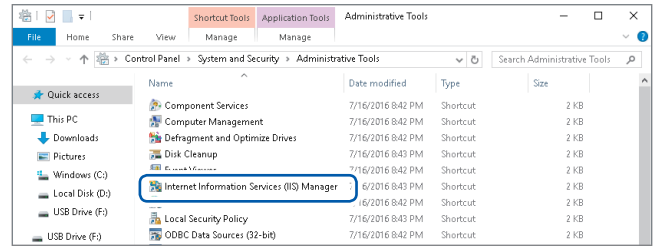

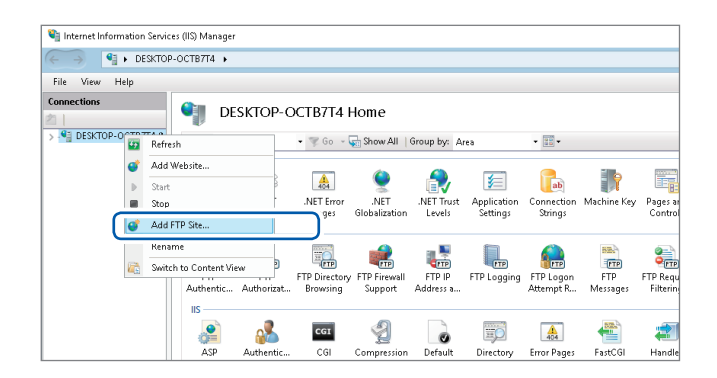

*4* **Click [System and Security] on** 

<span id="page-185-0"></span>*5* **Click [Administrative Tools].**

*6* **Double-click [Internet Information Services (IIS) Manager].**

*7* **Right-click on the item displayed under [Connections] on the left side of the screen to display the shortcut menu, then click [Add FTP Site].**

> Communication may be blocked depending on the settings of the PC protecting software (example: firewall).

*8* **Enter the site information.** Example: **[FTP site name]**: **[MR8740T]**

**[Content Directory]**: Specify the directory to which data from the FTP client will be saved.

#### **Click [Next].**

 $\overline{\mathbf{x}}$  $\overline{\mathbf{?}}$ 

**11**

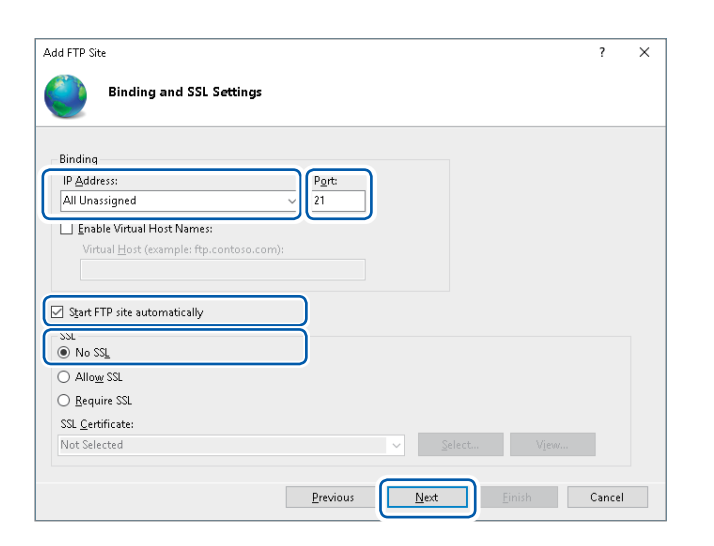

 $\overline{\phantom{a}}$ 

 $\underline{\phantom{a}}$ 

Previo

Einish Cancel

Add FTP Site

ETP site name MR8740T Content Directory Physical path C:\MR8740T

**Site Information** 

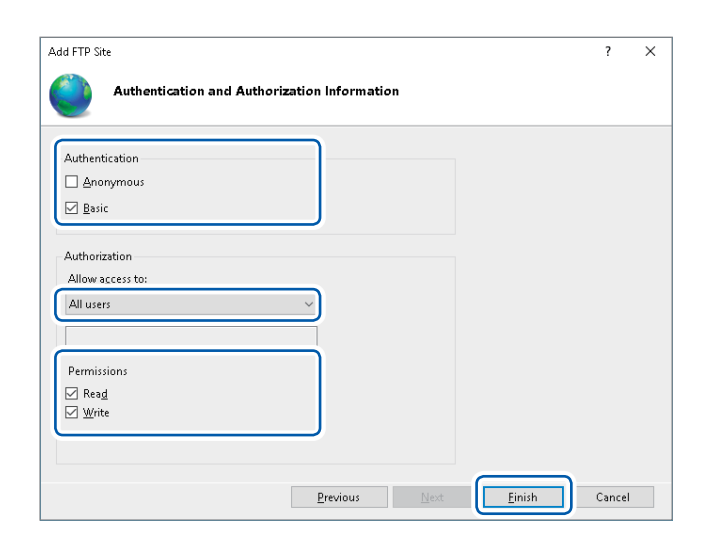

#### *9* **Specify the [Binding] and [SSL] settings as follows:**

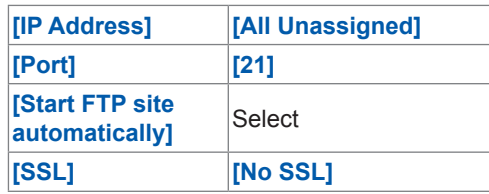

**Click [Next].**

*10* **Specify the [Authentication and Authorization Information] settings as follows:**

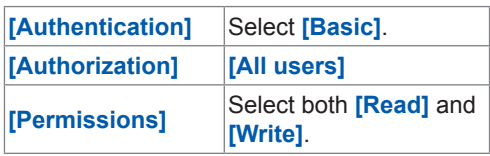

**Click [Finish].**

#### <span id="page-187-0"></span>**Specifying user access settings**

Specify this setting to use the FTP client with the instrument. Refer to p. [183](#page-188-0) step 4 ["Type your](#page-188-0)  [login name and password in \[Login\] and \[Password\], respectively."](#page-188-0) You can use the FTP with entered **[User name]** and **[Password]**.

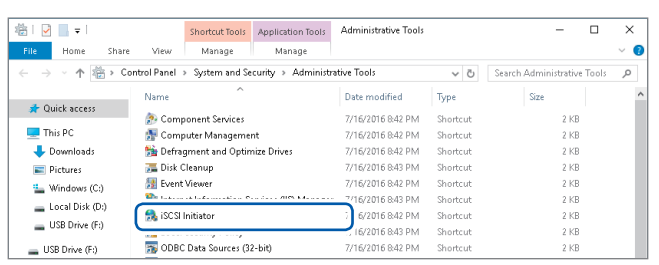

**in step** *5* **(p. [180\)](#page-185-0).**

*11* **Select [Computer Management] in [Administrative Tools] mentioned** 

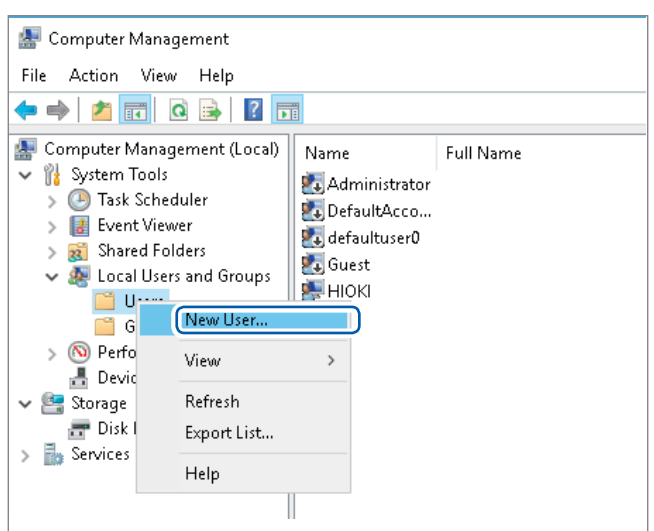

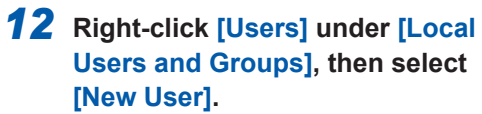

*13* **Type your user name, password, and the same password in [User name], [Password], and [Confirm password], respectively, then select [Password never expires].**

**Click [Create].**

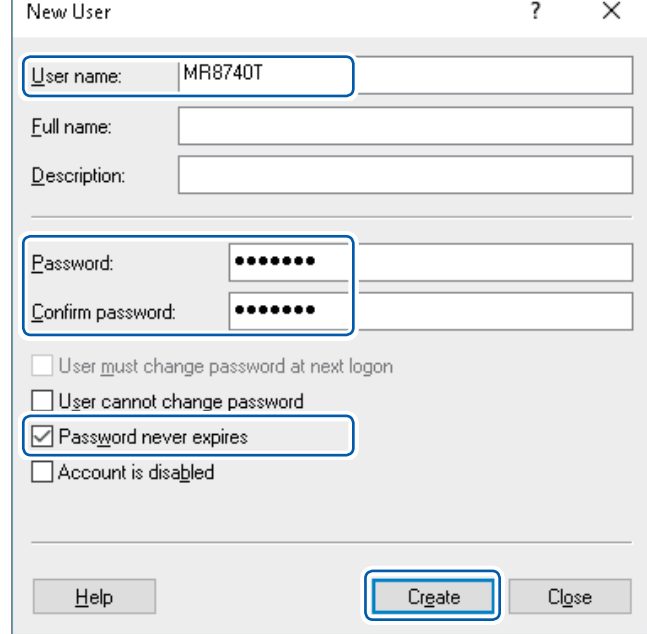

### **Specifying the FTP client settings with the instrument**

#### **> [System] > [Comm.]**

#### *1* **Click [FTP Client].**

The setting dialog box will appear.

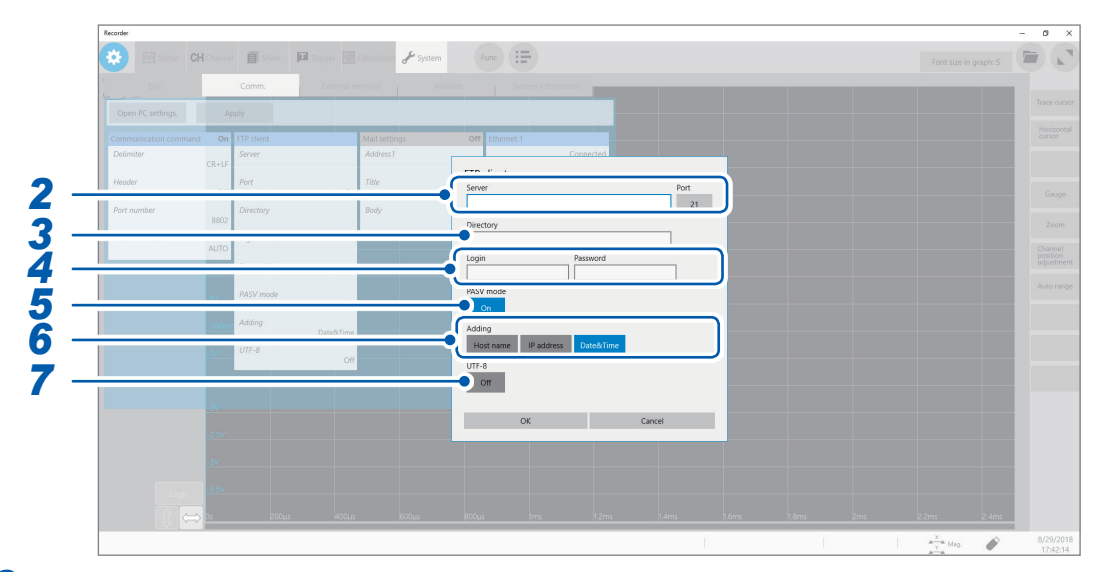

#### *2* **Specify the [Server] and [Port] settings.**

Click the boxes to open the touch key or the numeric input dialog box. Type the PC name or the IP address in **[Server]**. In **[Port]**, enter the port number with which the FTP server is operating if the number is not the standard number of 21.

#### *3* **Type a directory name in [Directory].**

Specify the directory of the FTP server to which you would like to save the data when the data is sent.

#### *4* **Type your login name and password in [Login] and [Password], respectively.**

<span id="page-188-0"></span>Type a login name and password to log in to the FTP server. Enter **[User name]** and **[Password]** entered in the FTP server setting.

Refer to ["Specifying user access settings" \(p.](#page-187-0) 182).

#### *5* **Select a PASV mode in [PASV Mode].**

To use **[PASV Mode]** during communication, set it to **[On]**.

#### *6* **Specify the identifier preferences under [Adding].**

Click the buttons to add identifiers to the file name.

- No identifiers are added when a file is selected and sent on the file screen. Files with the same name are overwritten.
- When the **[Calculation result]** is to be saved or the file specification is set to **[Append]**, no data or time is included in the identifier. Moreover, if a file with the same name exists, the instrument tries to append the file.
- When **[Adding]** is not set, a file with the same name is overwritten. Note that all files with the same name will be overwritten if **[Date&Time]** is disabled with the continuous measurement setting and some others.

#### *7* **Set [UTF-8] to [On].**

The character code UTF-8 is supported.

**11**

# <span id="page-189-0"></span>**11.4 Sending Emails**

The instrument is equipped with the email sending function. You can send emails to PCs in the network or to PCs installed in remote locations via the SMTP server. Moreover, you can install the instrument in a remote location and collect measured data through an email attachment.

#### **Email sending method**

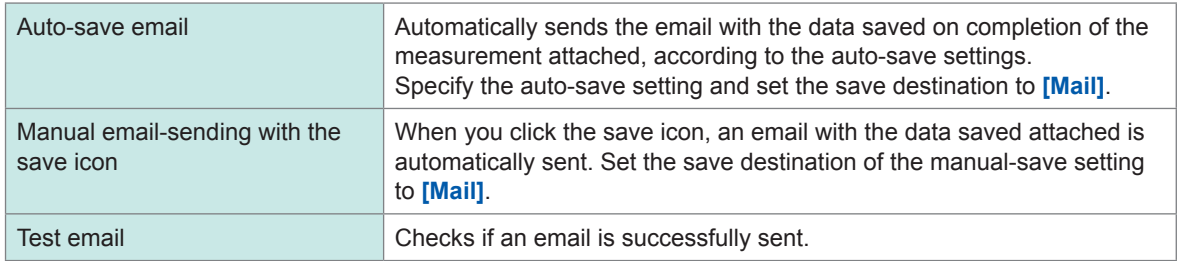

#### **Encryption of email attachments**

Data attached to an email, such as screen data and measured data, which can be encrypted, can be prevented from being obtained by a third party.

- If transmission conditions are frequently satisfied, emails will also be sent frequently.
- The data size of the email attachment may get extremely large. Depending on the email environment, the email cannot correctly be sent if the size is extremely large.
- The data of the email attachment are encrypted in ZIP format by WinZip\* 128-bit AE-2/AES encryption. Encrypted files can be unzipped by Corel WinZip or free software such as 7z. (The WinZip AES encryption is much securer than the standard zip encryption; however, supporting software is limited. The encrypted files in this format cannot be unzipped with the built-in zip feature of Microsoft® Windows®.)
- Files are encrypted by 128-bit AES encryption. Presently, the encryption is sufficiently strong; however, Hioki does not guarantee that the files are never decrypted.
- Manage the encrypted password so that it could not be known by a third party. Note that you cannot decrypt any files if you forget your password or type an invalid password.
- When setting or changing the password, send a test email first to check whether the attached data can be unzipped before actually using it.
- Encrypted ZIP files are not compressed.
- When files are encrypted and zipped, sending time is longer due to conversion time.
- The instrument supports pop-before-smtp and smtp-auth (plain, login, cram-md5) as SMTP authentication (Since the instrument does not support IMAP, SSL, or STARTTLS, some mail servers, such as Gmail, cannot send emails).
- Transmission to all SMTP servers cannot be guaranteed due to differences among servers.
- AES is the encryption standard specified in the U.S. Federal Information Processing Standard (FIPS) PUB 197.
- The instrument can only send emails. It does not have any email receiving function.
- Compressed or encrypted data cannot be loaded as it is on the instrument or on the Wave Viewer (Wv).
- \*: Trademark of another company

### **Specifying the basic setting for sending email**

**> [System] > [Comm.]**

#### *1* **Click [Mail setting].**

The setting dialog box will appear.

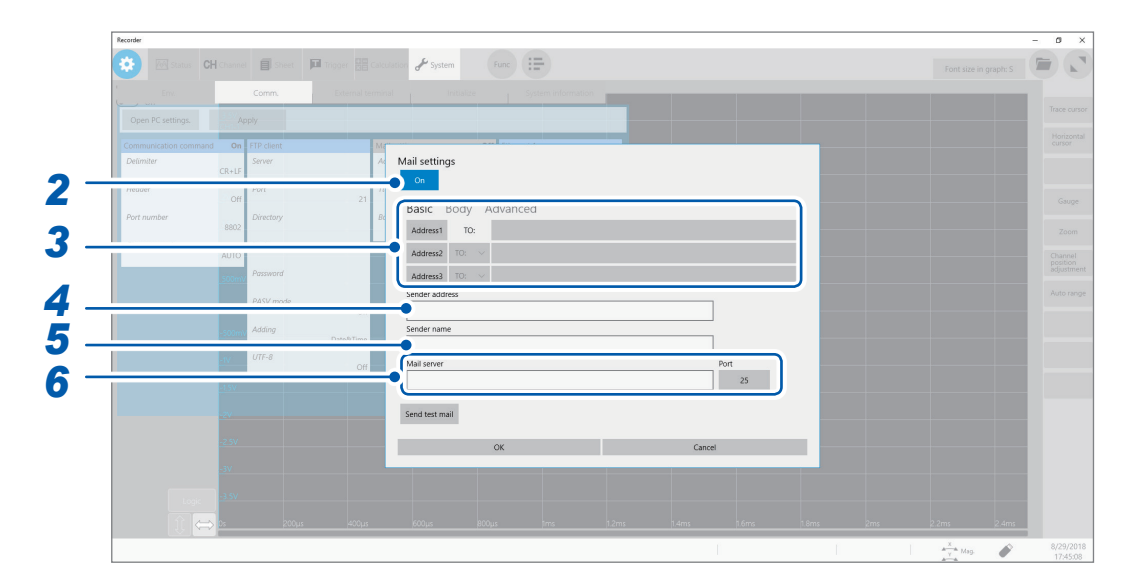

*2* **Set [Mail setting] to [On] or [Off].**

#### *3* **Click [Basic].**

Select **[Address1]** by clicking it, and then type an email address in the blank box. When emails are to be sent to multiple addresses, type email addresses in **[Address2]** and **[Address3]** in the same manner.

Select a recipient type (**[To]** or **[Bcc]**) in **[Address2]** and **[Address3]**.

*4* **Type a sender address in [Sender address].**

#### *5* **Type a sender name in [Sender name].**

Type a name so that the recipient identifies emails received from the instrument.

#### *6* **Specify the [Mail server] and [Port] settings.**

Type the PC name or the IP address in **[Mail server]**. In **[Port]**, type the port number with which the SMTP server is operating if the number is not the standard number of 25.

**11**

# **Specifying the email content settings**

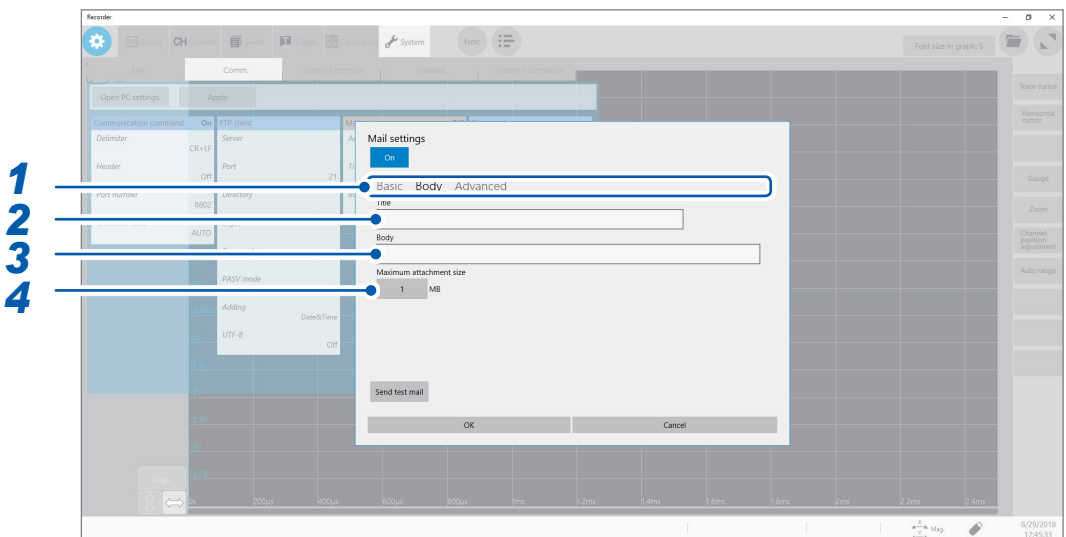

- *1* **Click [Body].**
- *2* **Type a title in [Title].**
- *3* **Type a body in [Body].**
- *4* **Enter the maximum size of each attachment file in [Maximum attachment size].**

#### **1**<sup>⊠</sup> to **2048**

Specify the maximum file size so that no large-size data is sent to the mail server. If the size of the waveform data saved automatically is larger than the specified size, no emails are sent.

- Data of less than the specified file size may also not be sent due to some server restrictions.
- Data is converted (encoded by Base64, compressed, and encrypted) for attachment; however, the maximum file size is determined by the size before conversion. Thus, the actually sent data may be larger (approximately 1.3 times) than the restricted size.

### **Specifying the authentication, compression, and encryption settings for emails to be sent**

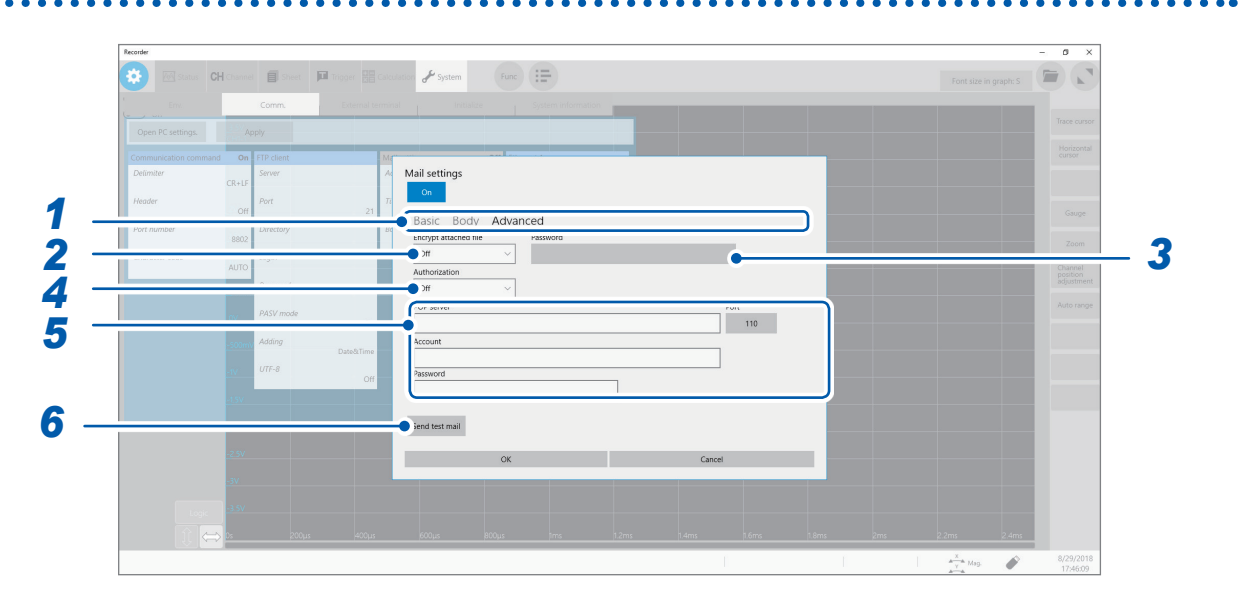

#### *1* **Click [Advanced].**

#### *2* **Specify the [Encrypt attached file] setting.**

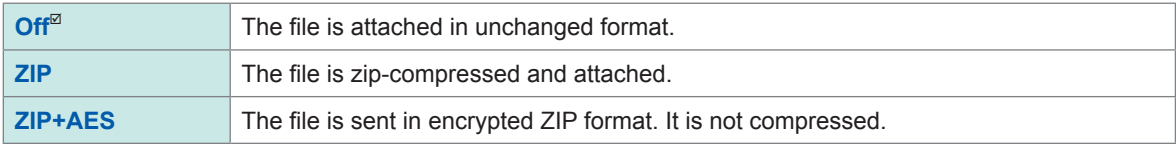

#### *3* **(To encrypt the attached file) Type a password in [Password].**

Number of characters: up to 16

#### *4* **(When mail authorization is required) Select an authorization protocol in [Authorization].** Select an authorization protocol.

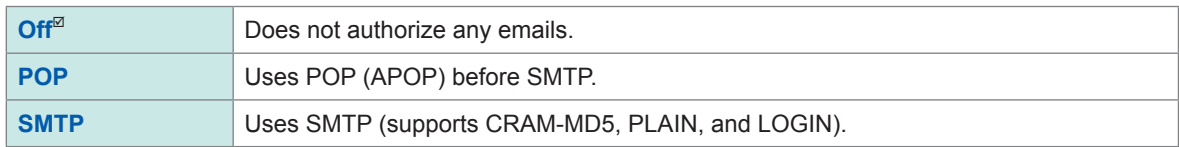

#### *5* **Specify the authorization information.**

• When **[POP]** is used

Specify the POP server and port number setting in **[POP server]** and **[Port]**, respectively. If they are left blank, the mail server address is used for transmission (usually the same). Type your account and password in **[Account]** and **[Password]**, respectively.

#### • When **[SMTP]** is used

Specify the SMTP server and port number in **[SMTP Server]** and **[Port]**, respectively. Type your account and password for authentication in **[Account]** and **[Password]**, respectively. **11**

# *6* **Check if the email can normally be sent.**

#### Click **[Send test mail]**.

A test email that includes the specified contents is sent.

Check if the email can normally be received. If the test email is not received by the specified address, check your settings.

If encryption is enabled for the attached file, images in the test email are encrypted. Be sure to decompress it to check whether the password is correctly set.

# <span id="page-194-0"></span>**11.5 Controlling the Instrument with Command Communications (LAN)**

You can control the instrument remotely using commands via the communications interface. Communication is possible with a LAN connection.

For details, refer to the Communication Command Instruction Manual on the accompanying application disc.

Specify the LAN settings and connect the instrument before using command communications. Refer to ["11.1 Specifying the LAN Settings and Connecting to the Network" \(p.](#page-173-0) 168).

#### **> [System] > [Comm.]**

#### *1* **Click [Communication command].**

The setting dialog box will appear.

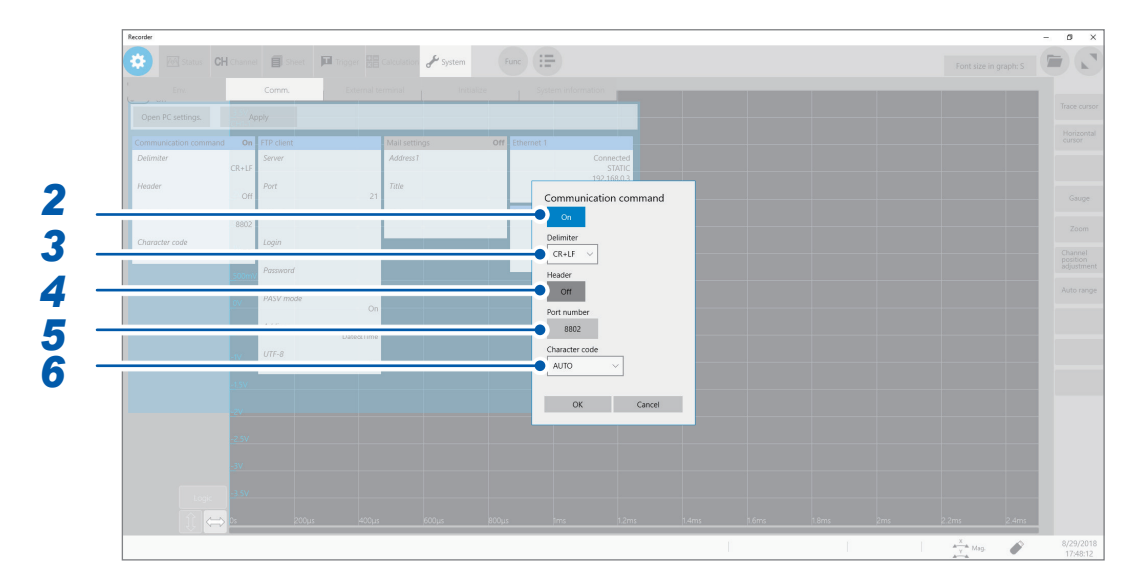

#### *2* **Set [Mail setting] to [On] or [Off].**

#### *3* **Select a character code setting in [Delimiter].**

Select a character code (line feed code) indicating the data delimiter.

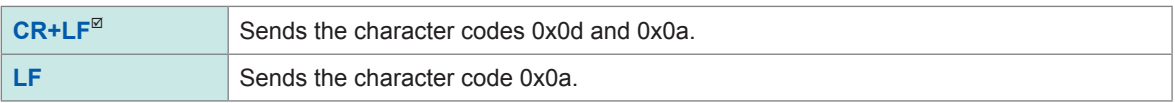

#### *4* **Select a header setting in [Header].**

Specifies whether to prefix the header to the command response data or not.

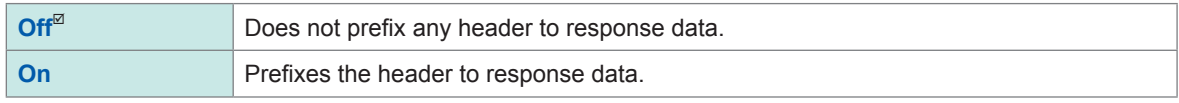

**11**

<span id="page-195-0"></span>

### *5* **Specify the port number setting in [Port number].**

Specify only the most significant 3 digits of the 4-digit port number. The last digit is fixed to **[2]**.

# *6* **Select a character code setting in [Character code].**

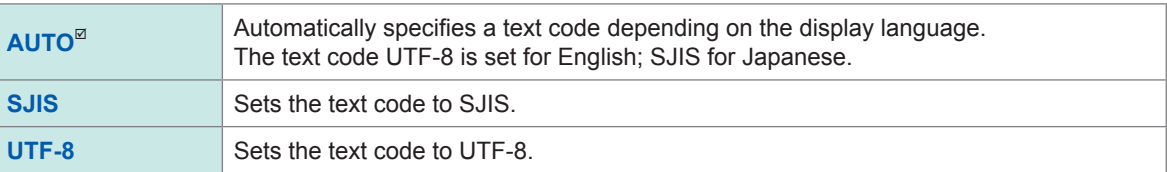

# <span id="page-196-0"></span>**12 Externally Controlling the Instrument**

Familiarize yourself with the section "Before connecting to an external device" in "Operation Precautions" of Quick Start Manual.

Connecting the external control terminals with external devices allows the instrument to start and stop a measurement.

This section describes the procedure and the external control terminals to control the instrument externally.

The terminals are referred to collectively as "external control terminals."

Refer to "2.3 Connecting the External Control Terminals" in Quick Start Manual for information on how to connect the external control terminals.

# <span id="page-197-0"></span>**12.1 External Input and Output**

### **External input (IN1), (IN2)**

Externally inputting signals can start and stop measurements as well as save the data. In factory default settings, the START signal is assigned to the IN1 terminal, and the STOP signal to the IN2 terminal.

#### **How to input signals**

#### *1* **Connect each of the IN1, IN2, and GND terminals to an external signal-outputting device with wires.**

Refer to "2.3 Connecting the External Control Terminals" in Quick Start Manual.

#### *2* **> [System] > [External terminal]**

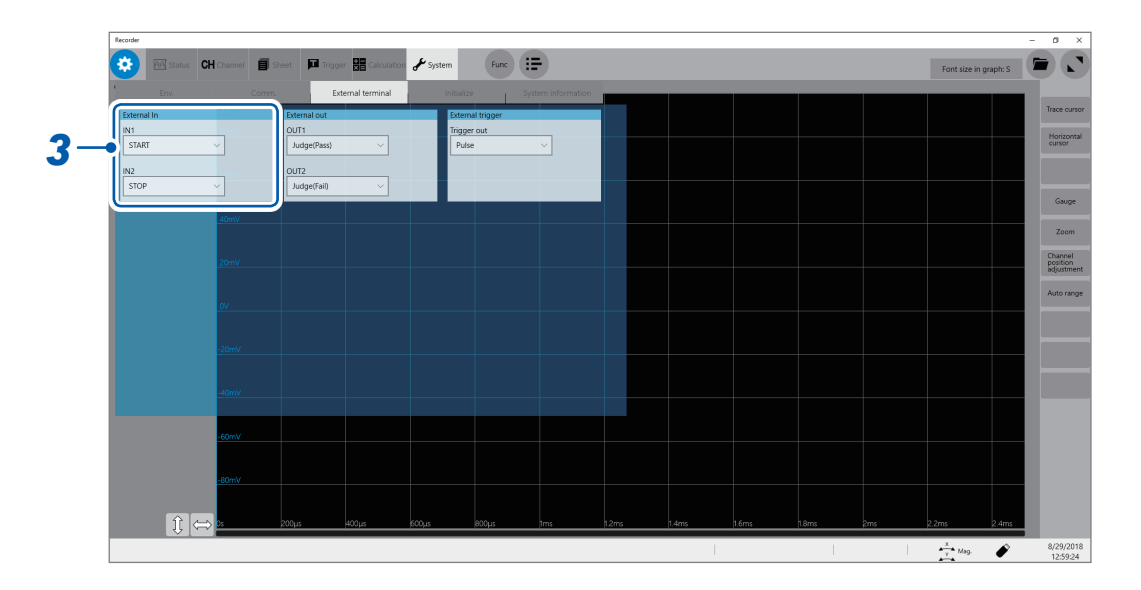

#### *3* **Select an external input terminal setting in [External In].**

Select any two of the actions to be performed by the instrument in response to the external input signal.

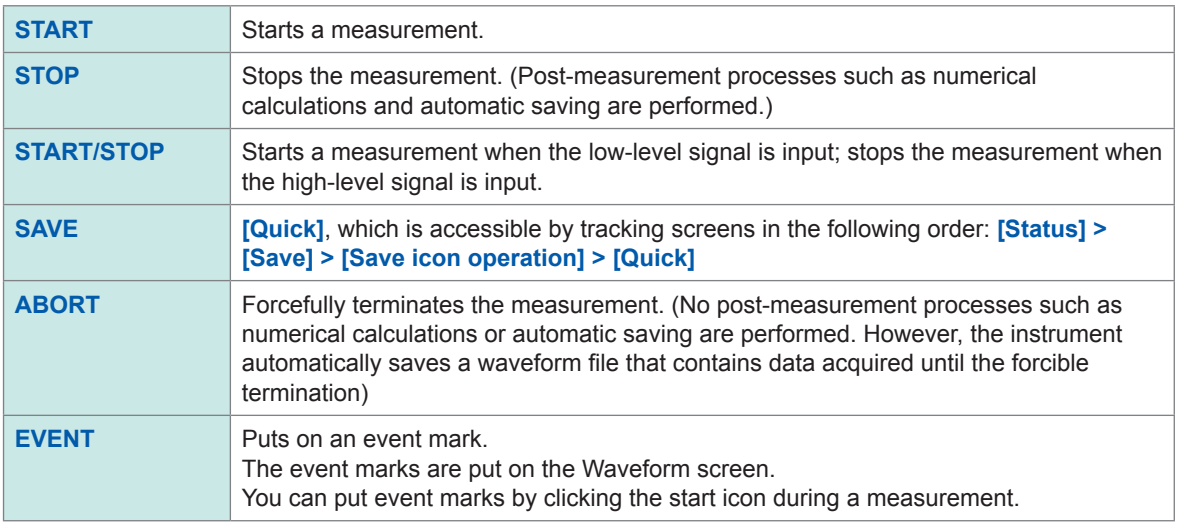

#### <span id="page-198-0"></span>*4* **Short-circuit the terminal and GND, or input pulse waves or rectangular waves to the terminal. The signal shall have a high-level voltage of between 2.5 V and 10 V and a low-level voltage of between 0 V and 0.8 V.**

The low level of the input waveform controls the instrument.

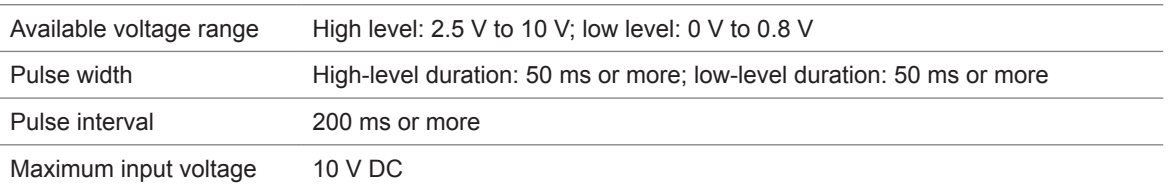

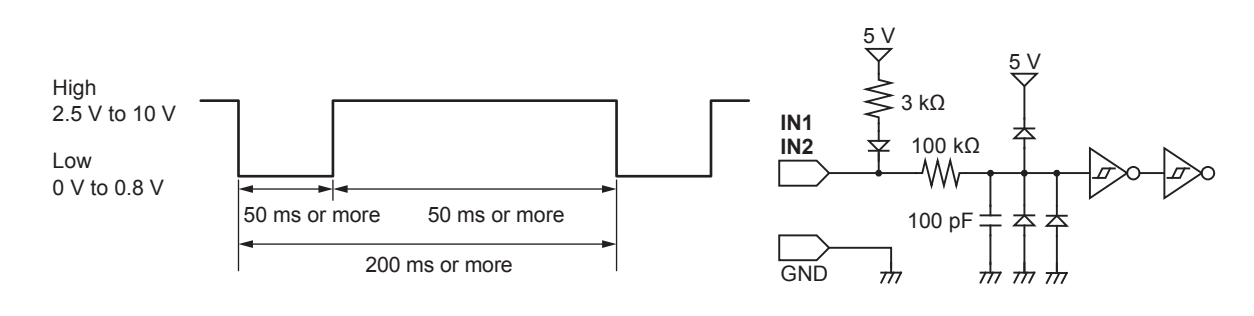

# **External output (OUT1), (OUT2)**

The instrument can output various signals depending on its state.

#### **How to output signals**

*1* **Connect each of the OUT1, OUT2, and GND terminals to an external signal-outputting device with wires.**

Refer to "2.3 Connecting the External Control Terminals" in Quick Start Manual.

*2* **> [System] > [External terminal]**

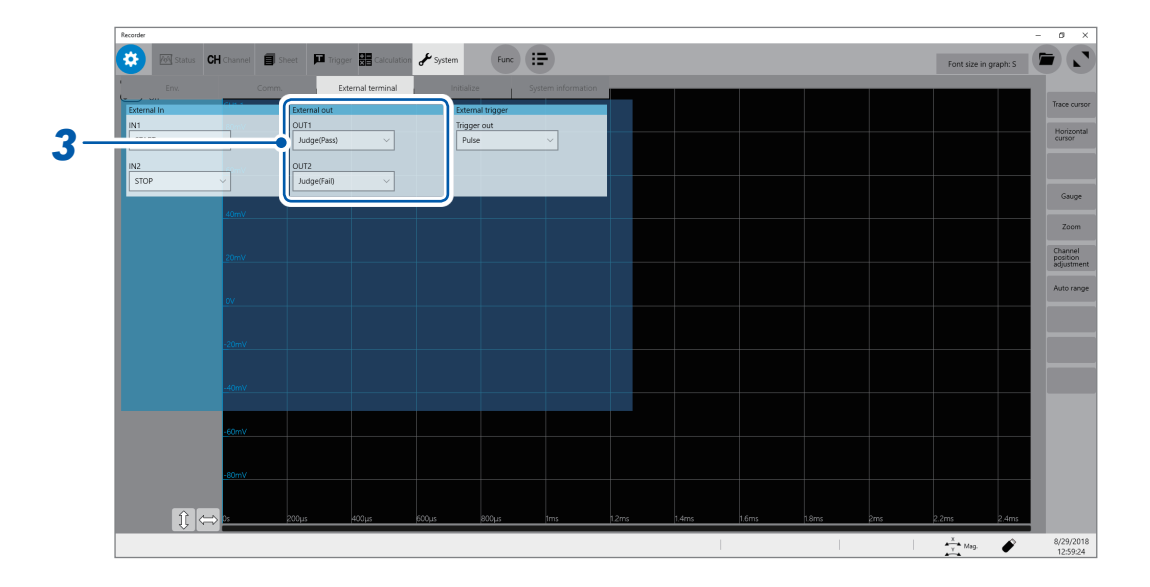

#### *3* **Select an external output terminal setting in [External out].**

Select any two of the conditions under which the instrument outputs a signal.

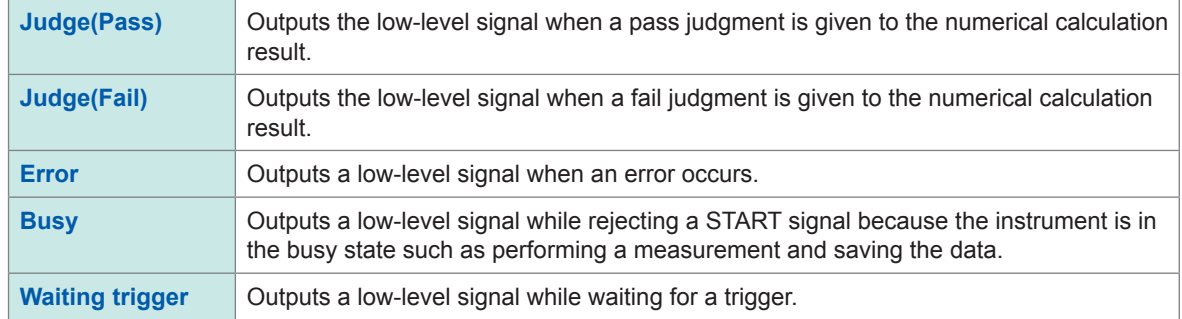

The instrument continues outputting the signal for a pass/fail judgment (low-level output) until it starts the next measurement.

The instrument can output various signals depending on its state.

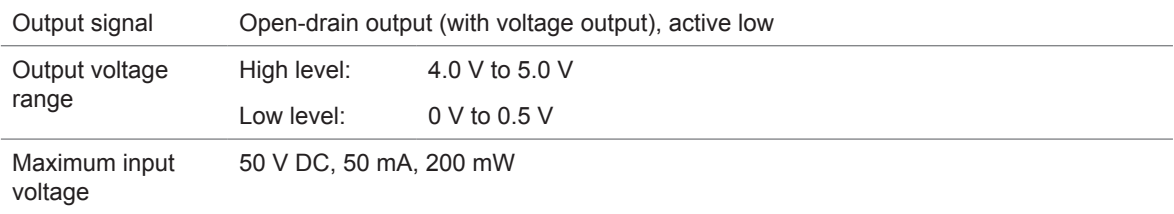

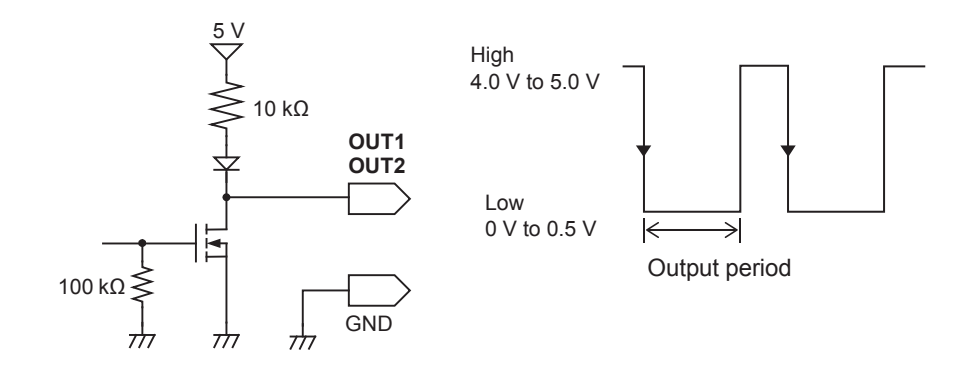

# <span id="page-200-0"></span>**Trigger output (TRIG.OUT)**

The instrument outputs the signal when it is triggered. This feature allows multiple instruments to be controlled, achieving the synchronous operation.

#### **How to output signals**

*1* **Connect each of the TRIG OUT and GND terminals to an external signal-inputting device with wires.**

Refer to "2.3 Connecting the External Control Terminals" in Quick Start Manual.

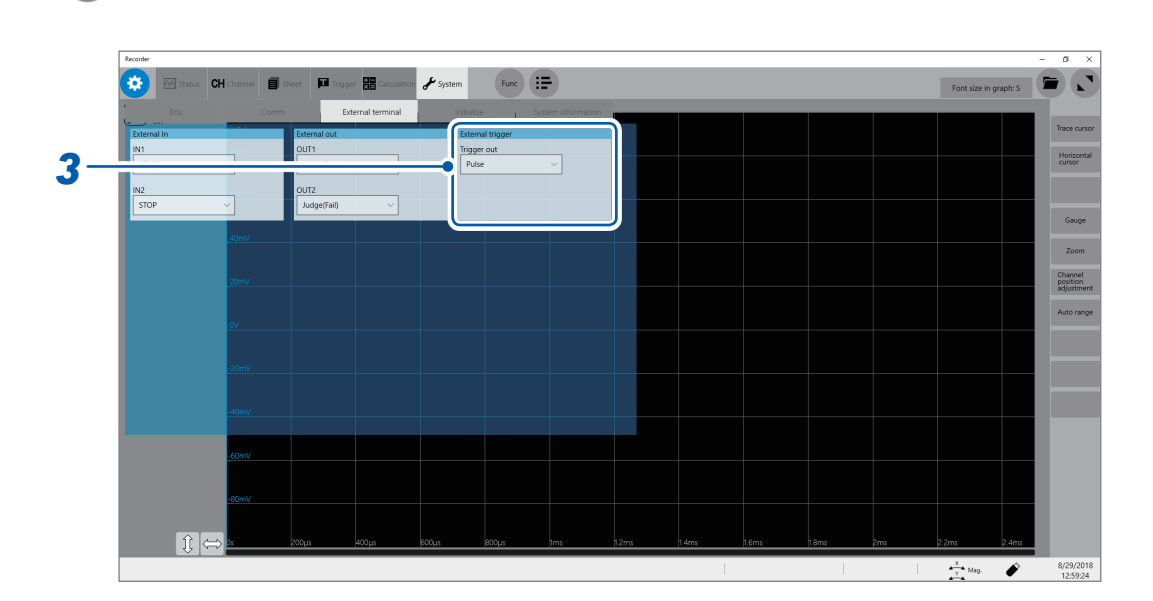

#### *2* **> [System] > [External terminal]**

#### *3* **Select a trigger output method in [Trigger out] under [External trigger].**

Select an output signal type for the trigger output terminal.

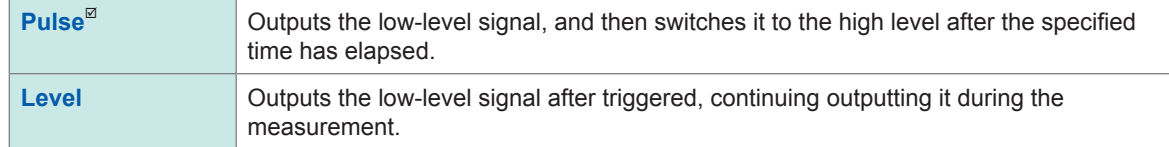

When triggered, the instrument outputs the pulse wave, which switches from the high level (4.0 V to 5.0 V) to the low level (0 V to 0.5 V).

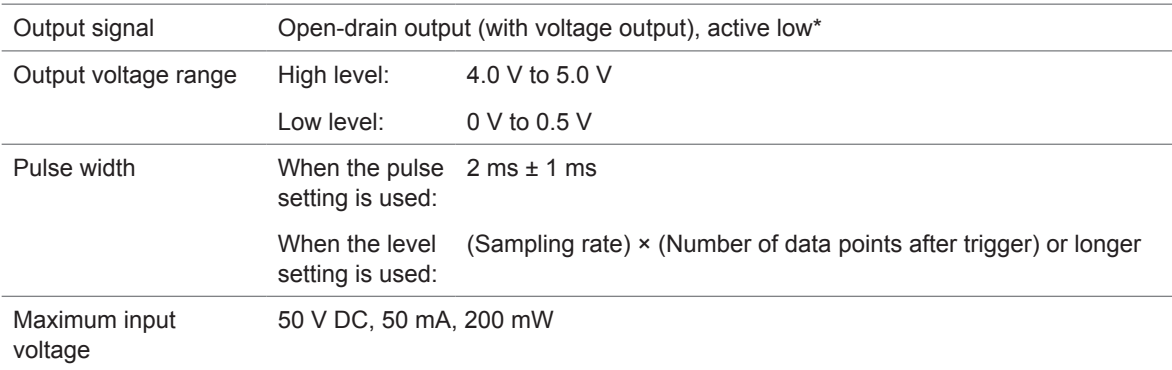

\*: The instrument is triggered when the signal voltage level switches from the high level to the low level.

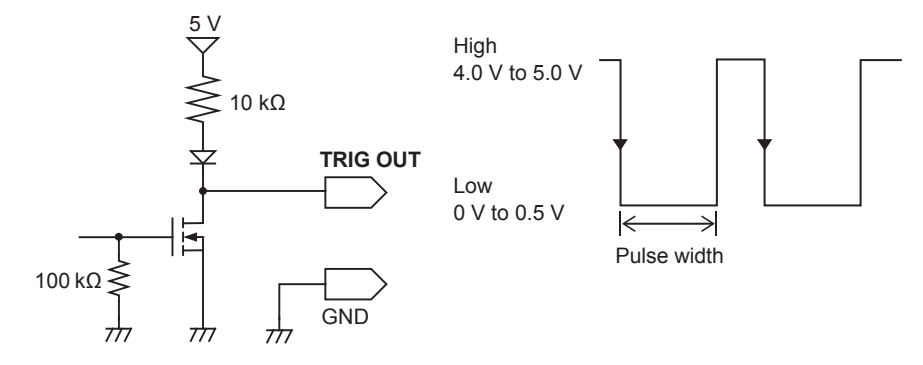

When the auto-range function is used, the instrument is triggered, outputting the TRIG OUT signal. Be careful when performing auto-range measurement while using the TRIG OUT signals.

# <span id="page-202-0"></span>**External trigger terminal (EXT.TRIG)**

Externally inputting the trigger signal can trigger the instrument. This feature allows multiple instruments to be controlled, achieving the synchronous operation.

#### **How to output signals**

*1* **Connect each of the EXT.TRIG and GND terminals to an external signal-outputting device with wires.**

Refer to "2.3 Connecting the External Control Terminals" in Quick Start Manual.

### *2* **> [Trigger] > [Common]**

# *3* **Set [Trigger] to [ON].**

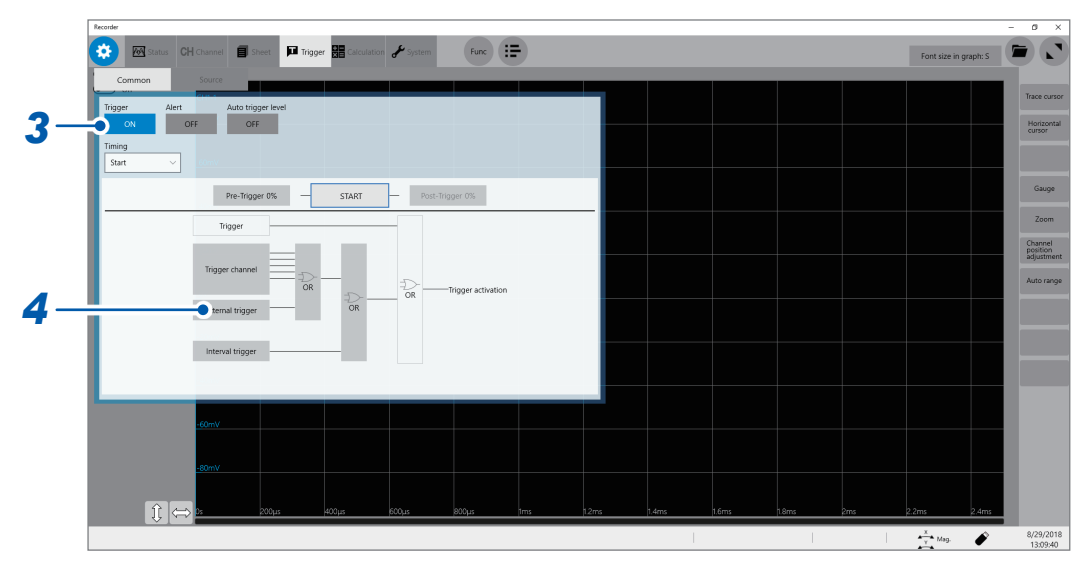

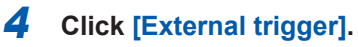

The setting dialog box will appear.

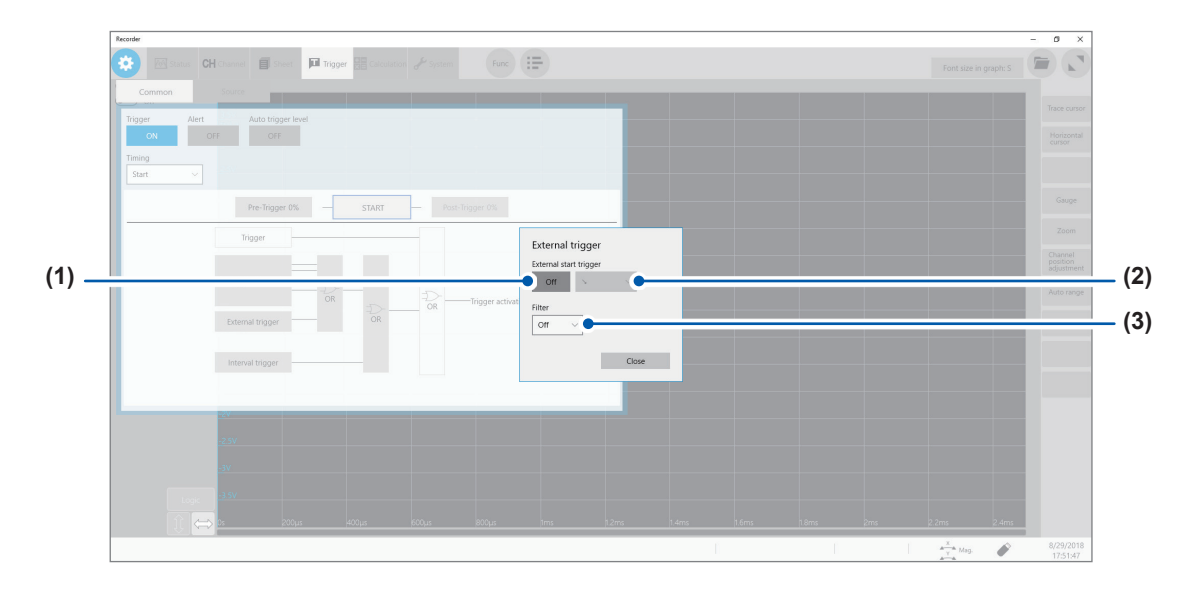

- **(1) Set [External start trigger] to [On].**
- **(2) Select whether the instrument accepts the external trigger on the rising edge [ ]\* or falling edge [ ]\* of the waveform.**
- **(3) Set [Filter] to [On] or [Off].**
- *5* **Short-circuit the EXT.TRIG terminal and GND, or input the pulse waves or rectangular waves to the EXT.TRIG terminal. The signal shall have a high-level voltage of between 2.5 V and 10 V and a low-level voltage of between 0 V and 0.8 V.**

The instrument accepts the external trigger on the rising or falling edge of the input waveform.

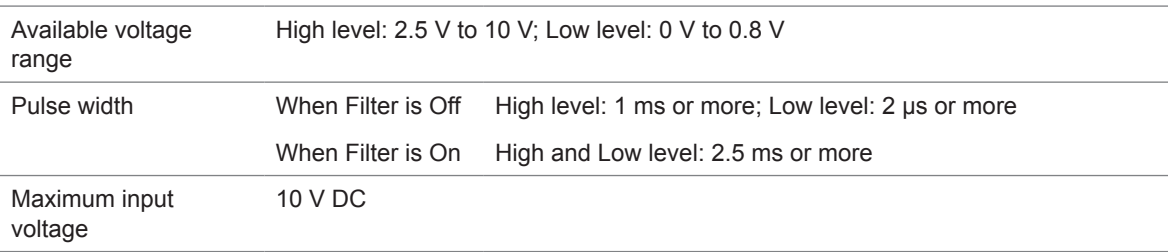

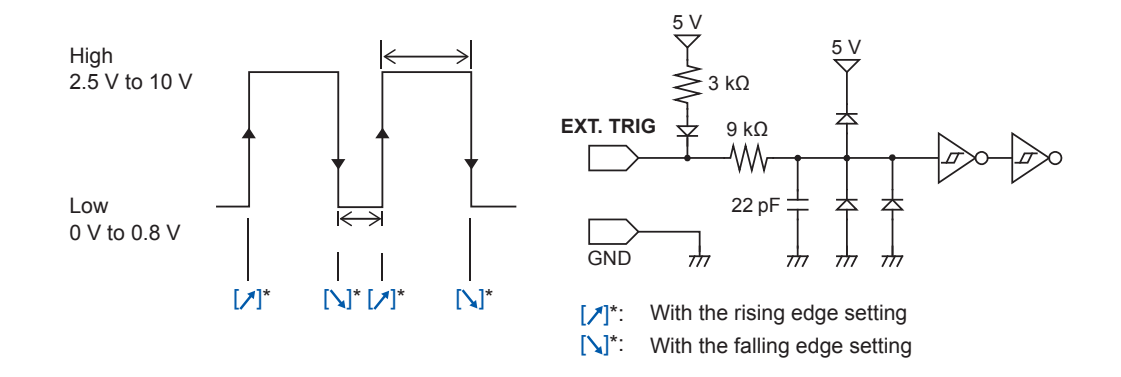

\*: When the trigger logical-condition is set to **[AND]**, **[HIGH]** or **[LOW]** is displayed.

# <span id="page-204-0"></span>**12.2 External Sampling (EXT.SMPL)**

Externally inputting the signal can control the sampling rate.

#### **How to output signals**

- *1* **Connect each of the EXT.SMPL and GND terminals to an external signal-outputting device with wires.**
- *2* **> [Status] > [Condition]**
- *3* **Set [External sampling] to [On] or [Off].**
- *4* **Select a sampling signal edge ([ ] or [ ]).**
- *5* **Input the pulse waves or rectangular waves to the EXT.SMPL terminal. The signal shall have a high-level voltage of between 2.5 V and 10 V and a low-level voltage of between 0 V and 0.8 V.**

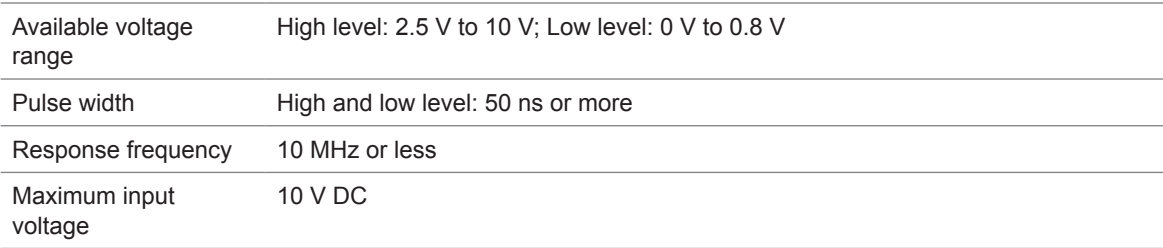

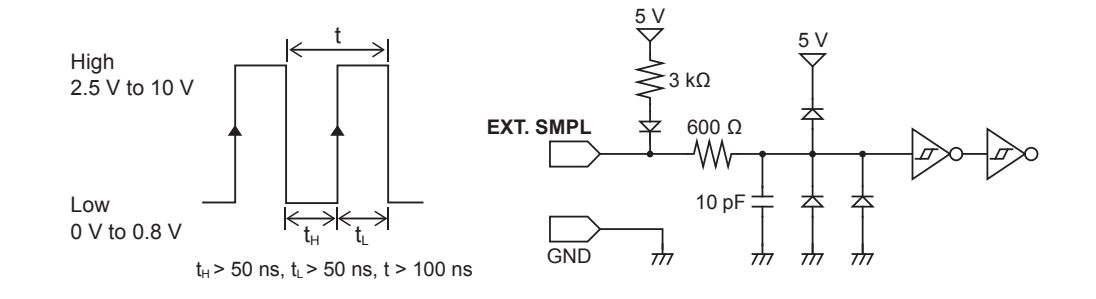

- If a sampling signal of 5 MHz or more is input, trigger points are delayed by one sample.
- When Model 8968 High Resolution Unit is used, the anti-aliasing filter (**[A.A.F.]**) setting of **[On]** is invalid, which is accessible by tracking in the following order: **> [Channel] > [each Unit]**
- When Model U8975 Analog Unit and MR8990 Digital Voltmeter Unit are installed, input a sampling signal that contains at least two times the number of points specified as a recording length; when Model U8991 Digital Voltmeter Unit, at least four times.

External Sampling (EXT.SMPL)

<span id="page-206-0"></span>**13 Appendix**

# **13.1 Information for Reference Purposes**

### **Waveform file size (for reference)**

#### **Waveform file size (for reference)**

#### **(MEM file size) = (Setting part size) + (Data part size)**

(Setting part size) = 791040 + 512 × [(Number of analog channels) + 4 × (Number of logic channels) + (Number of real-time calculation channels)]

(Data part size) =  $\{2 \times$  [(Number of analog channels other than Model MR8990 or U8991) + (Number of logic modules)] + 4 × [(Number of channels of Models MR8990 and U8991) + (Number of real-time calculation channels)] $\} \times (Number of data points)$ 

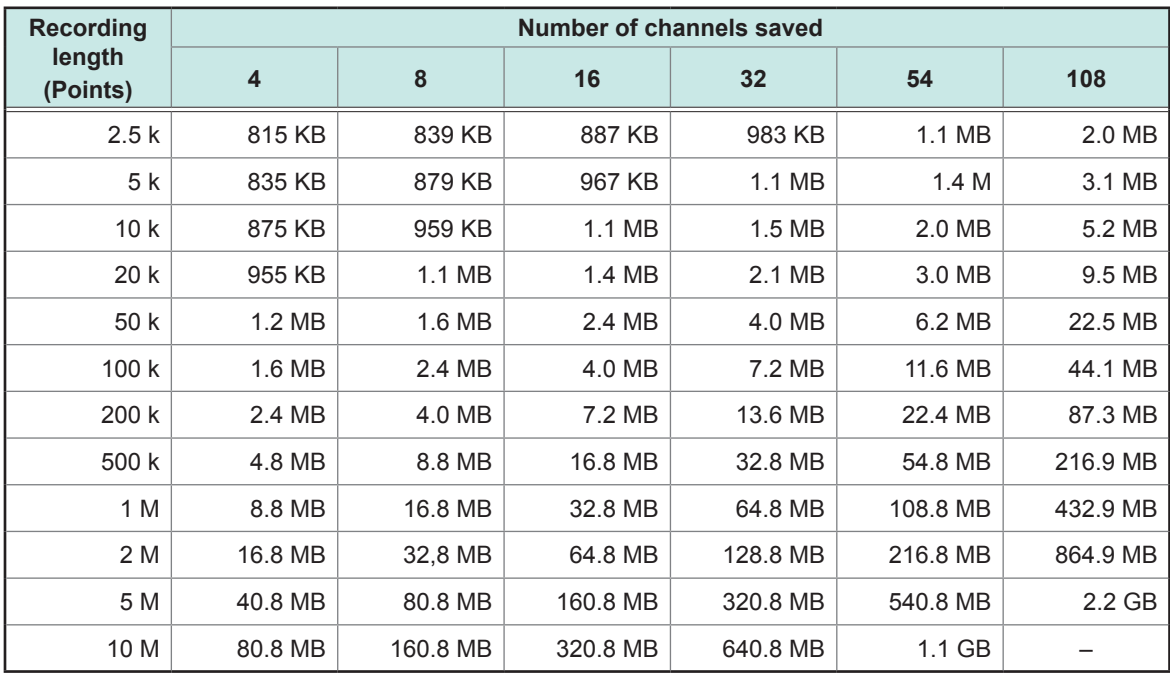

• These sizes, which can be used only as a reference, of text files are acquired when analog channels (other than Model MR8990 or Model U8991) are used. Any number of logic channels on one module occupies one channel; one analog channel (Model MR8990 and Model U8991) occupies two channels each.

• When the size exceeds 512 MB, the file is divided into multiple files each of which has approximately 512 MB and they are saved.

#### <span id="page-207-0"></span>**Waveform (text) file size**

#### **(Text file size) = (Header part size) + (Data part size)**

(Header part size) = Maximum of 14 KB (varies depending on the setting condition) (Data part size) = [24 + 14 × (Number of analog channels) + 32 × (Number of logic modules) + 14 × (Number of real-time calculation channels)] × (Number of data points)

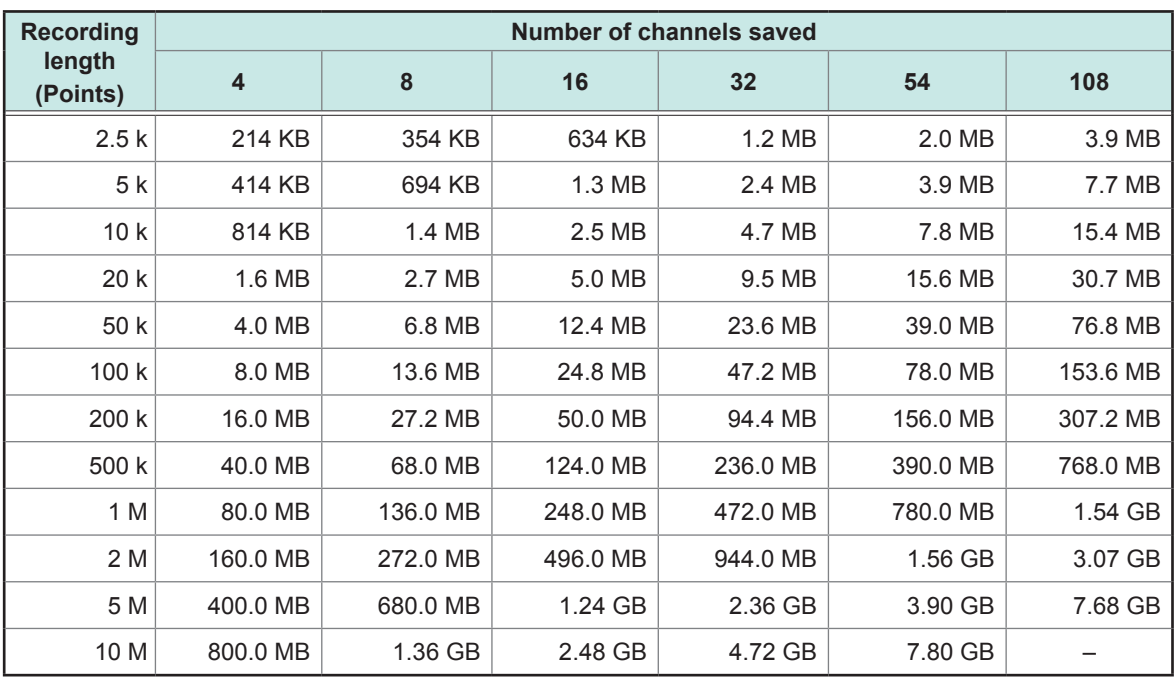

• These sizes, which can be used only as a reference, of text files are acquired when analog channels (other than Model MR8990 or Model U8991) are used.

• Depending on the setting condition, the size may slightly differ from those provided in the above table. Allow a 20% margin of the size provided in the above table.

• When the size exceeds 512 MB, the file is divided into multiple files each of which has approximately 512 MB and they are saved.

# <span id="page-208-0"></span>**Scaling method for strain gauges**

This section describes how to determine the scaling conversion ratio when measurements are performed with strain gauges and Model U8969 Strain Unit.

The appropriate conversion formula into stress varies depending on how the strain gauges are used.

There are 3 methods: the 1-gauge, 2-gauge, and 4-gauge methods. The 2-gauge method is used for measurement involving temperature compensation.

E: Young's modulus, ν: Poisson's ratio, ε: Measured value of the strain gauge

#### **Measuring tensile and compressive stress: Stress (**σ**) = E ×** ε

When measurements are performed involving temperature compensation with 2 or 4 gauges, position the gauges perpendicularly to each other.

Stress ( $\sigma$ ) is multiplied by 1 / (1 +  $\nu$ ) for the 2-gauge method, and 1 / {2 (1 +  $\nu$ )} for the 4-gauge method.

#### **Measuring bending stress: Stress (**σ**) = E ×** ε

When the measurement is performed involving temperature compensation with 2 or 4 gauges, stress  $(\sigma)$  is multiplied by 1/2 or 1/4, respectively.

#### **Measuring torsional stress: Stress (**σ**) = E / [2 (1 +** ν**)] ×** ε **(with 2 gauges)**

When the 4-gauge method is used, stress is halved.

Refer to the strain gauge instruction manual for combining strain gauges for each measurement.

Example: Measuring compressive stress Using the 1-gauge method; material of measured object: aluminum; Young's modulus: 73 (GPa) (Refer to the table below.)

 $\sigma$  = 73 × 10<sup>9</sup> × (Measured value) × 10<sup>-6</sup> [unit of measured value: με]

 $= 73 \times$  (Measured value) [unit: kPa]

 $= 7.44$ <sup>\*</sup> × (Measured value) [unit: gf/mm<sup>2</sup>]

\*: 1 Pa = 1.01971621 × 10<sup>-7</sup> kgf/mm<sup>2</sup> = 1 N/m<sup>2</sup>

Conversion ratio: 7.44; unit: gf/mm<sup>2</sup> Enter this value as the scaling conversion ratio.

#### **Mechanical properties of industrial materials**

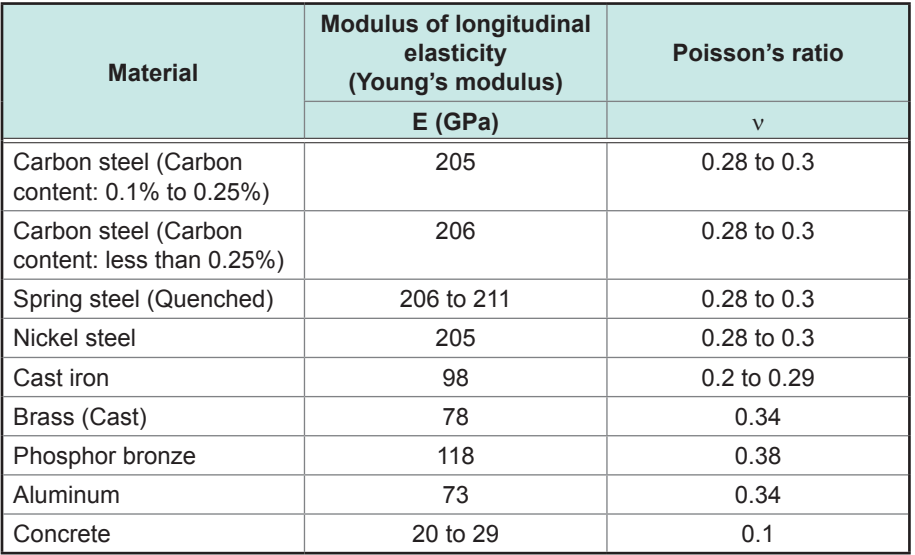

# **Example of a waveform text file**

The waveform text file consists of a header and data. The header includes the following information:

- (1) Title comment
- (2) Recording length, sampling rate, trigger time
- (3) Channel number, module type, measurement range, LPF, channel comment, scaling (setting, conversion ratio, offset), invert

. . . . . . . . . . . . . . .

. . . . . . . . .

#### **Example of a file saved**

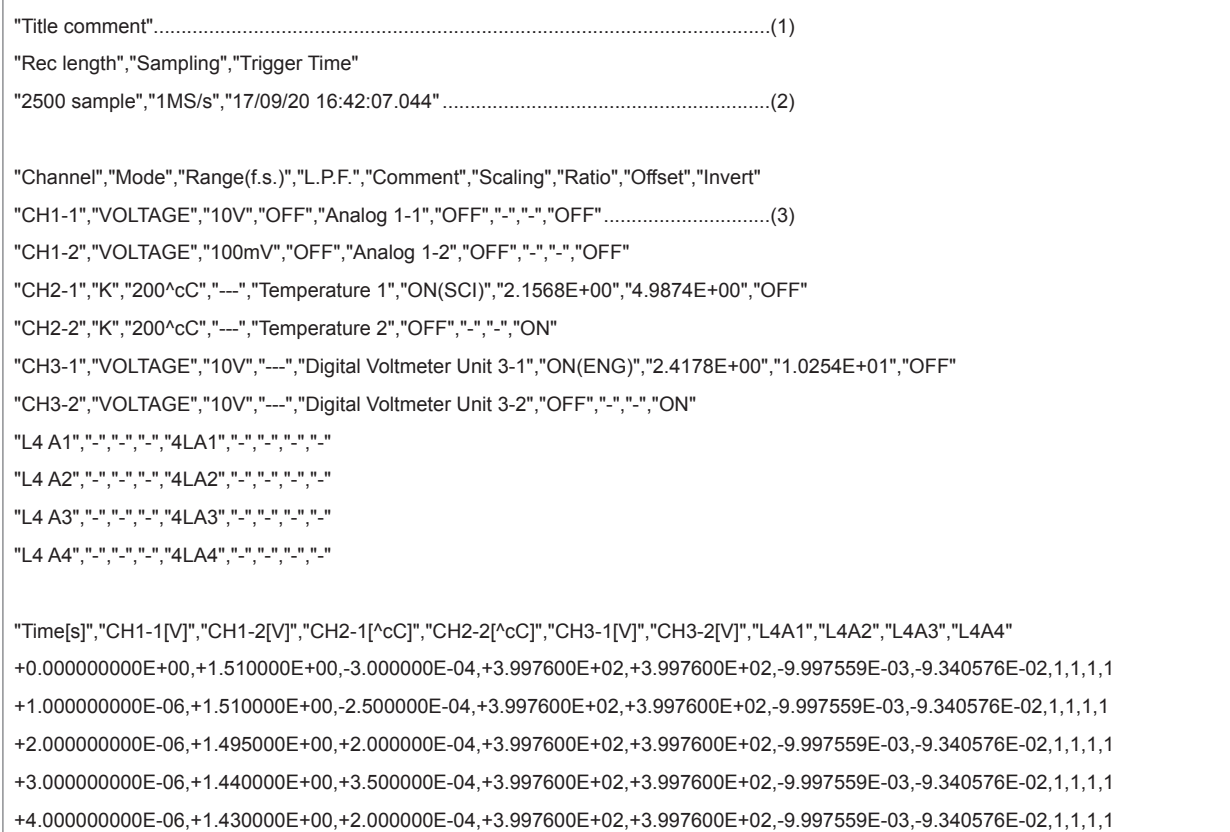

# **Index**

### **Symbol**

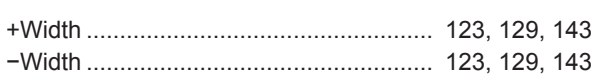

#### $0-9$

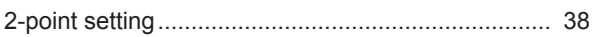

#### $\mathsf{A}$

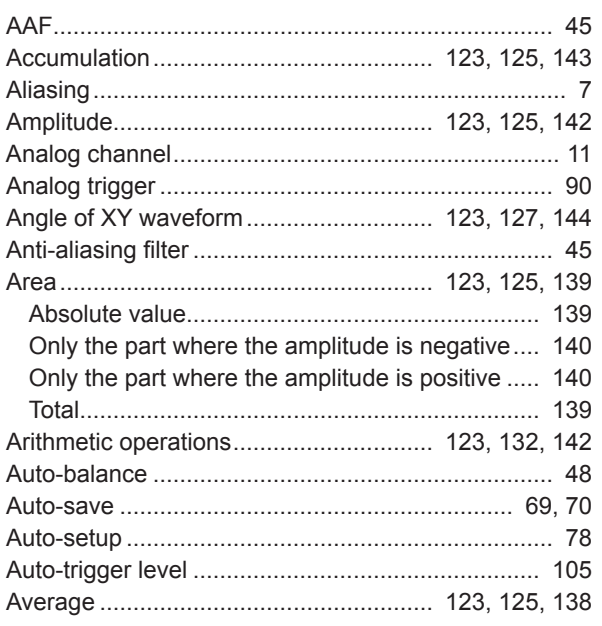

#### $\mathbf B$

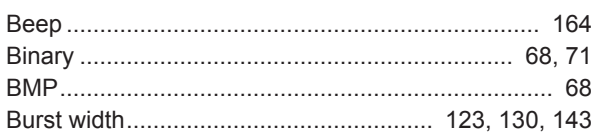

#### $\mathbf C$

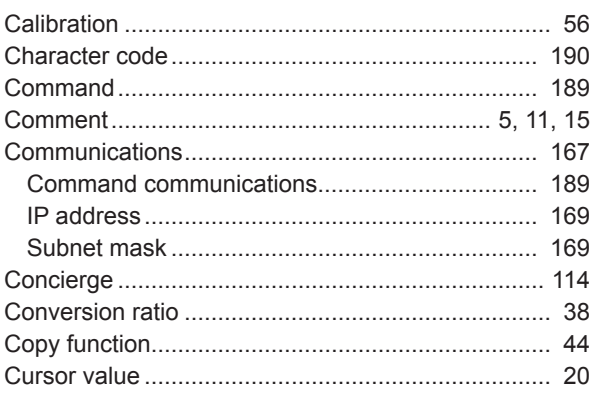

#### $\overline{\mathbf{D}}$

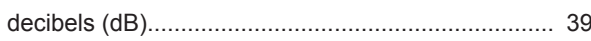

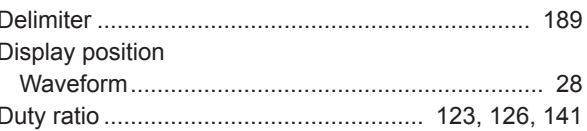

#### $E_{\rm{eff}}$

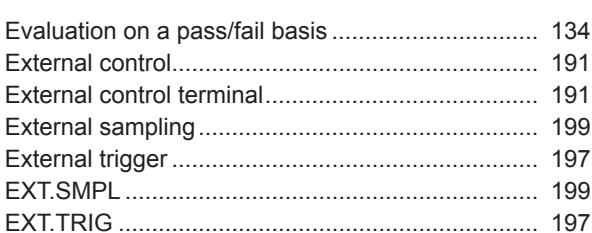

### $\overline{F}$

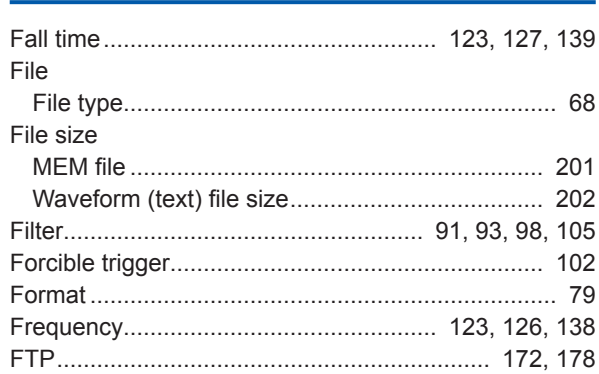

### $G$

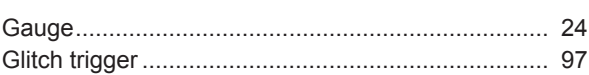

#### $H$

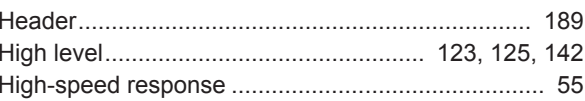

#### $\mathbf{I}$

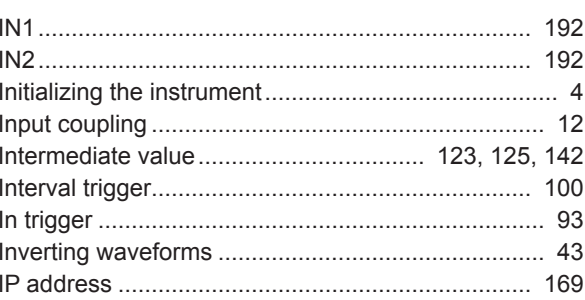

#### $\mathbf{L}$  and  $\mathbf{L}$

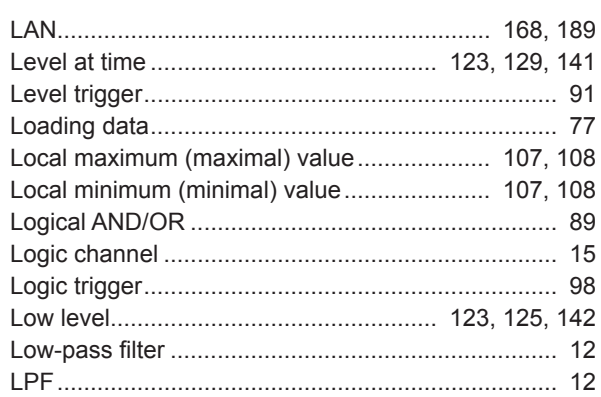

#### **M**

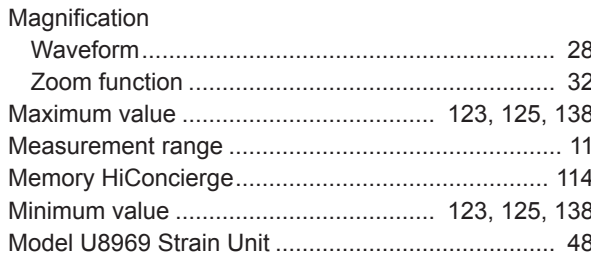

### 

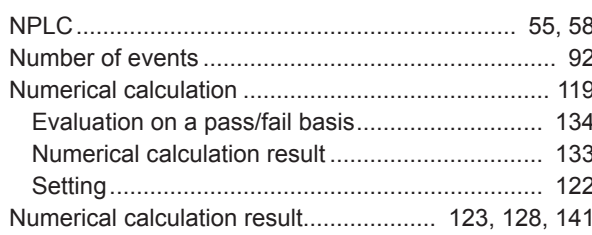

#### $\overline{\mathbf{O}}$  and  $\overline{\mathbf{O}}$  and  $\overline{\mathbf{O}}$  and  $\overline{\mathbf{O}}$  and  $\overline{\mathbf{O}}$  and  $\overline{\mathbf{O}}$

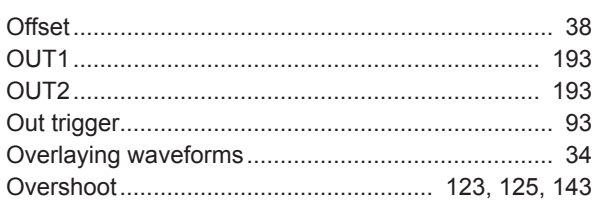

#### **P** and the state of the state of the state of the state of the state of the state of the state of the state of the state of the state of the state of the state of the state of the state of the state of the state of the st

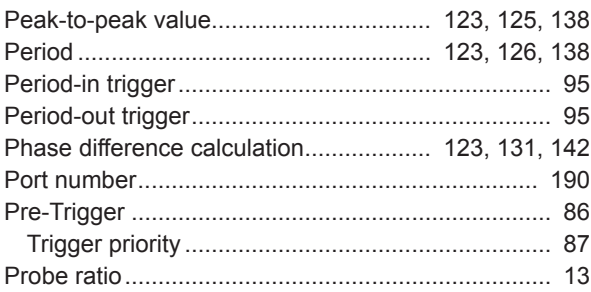

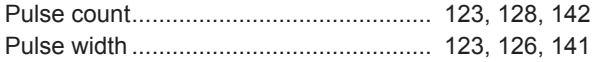

#### $\overline{Q}$

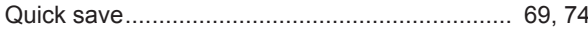

#### R<sub>a</sub> and the state of the state of the state of the state of the state of the state of the state of the state of the state of the state of the state of the state of the state of the state of the state of the state of the s

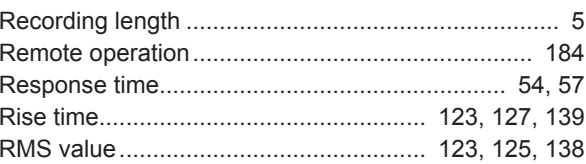

# <u>s</u>

L,

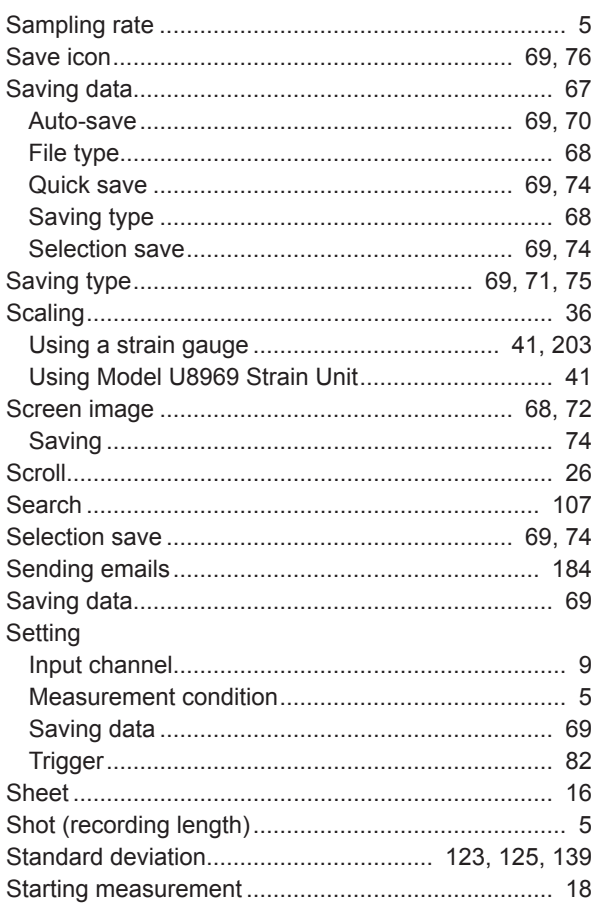

# <u> The Community of The Community of The Community of The Community of The Community of The Community of The Community of The Community of The Community of The Community of The Community of The Community of The Community of</u>

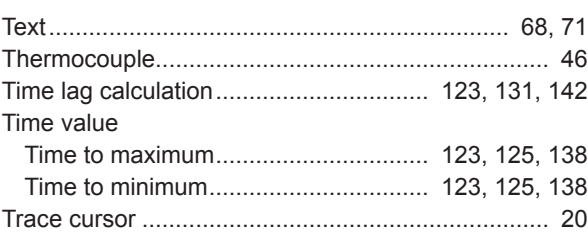

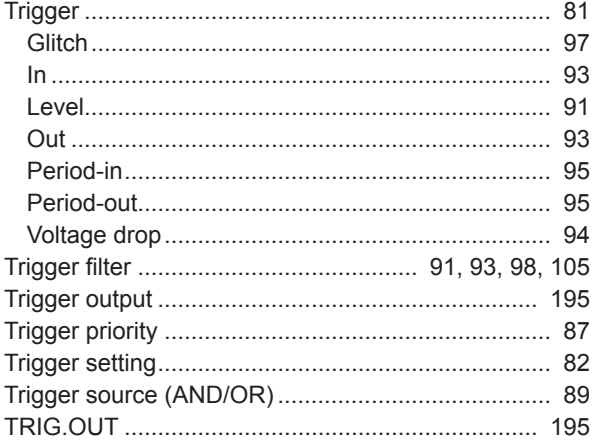

# <u>U and the second contract of the second contract of the second contract of the second contract of the second contract of the second contract of the second contract of the second contract of the second contract of the seco</u>

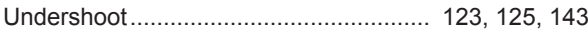

#### $\mathbf V$

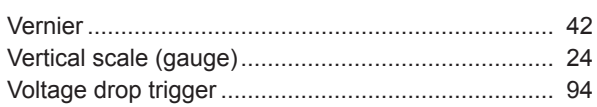

<u> 1990 - Johann Barbara, martxa</u>

### $\mathbf{w}$

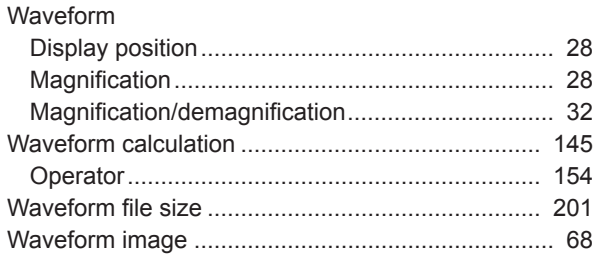

# <u>x \_\_\_\_\_\_\_\_\_\_\_\_\_\_\_\_\_\_\_\_\_\_\_\_\_\_\_</u>

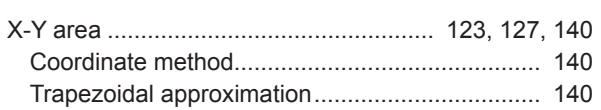

### $\mathbf{Z}$

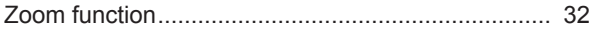

<u> 1980 - Jan Barnett, p</u>

Index

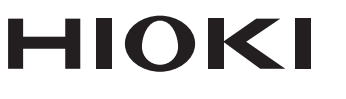

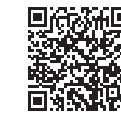

Our regional contact<br>information

http://www.hioki.com

**HEADQUARTERS** 81 Koizumi Ueda, Nagano 386-1192 Japan

**HIOKI EUROPE GmbH** Rudolf-Diesel-Strasse 5 65760 Eschborn, Germany hioki@hioki.eu

1808EN Printed in Japan

Edited and published by HIOKI E.E. CORPORATION

• CE declarations of conformity can be downloaded from our website.

• CE declarations of comorning can be downloaded:<br>• Contents subject to change without notice.<br>• This document contains copyrighted content.

. It is prohibited to copy, reproduce, or modify the content of this document without permission. •Company names, product names, etc. mentioned in this document are trademarks or

registered trademarks of their respective companies.